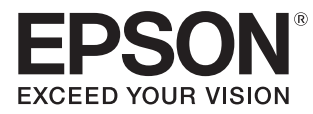

## Руководство по эксплуатации

## **EH-TW5350 EH-TW5300 EH-TW5210**

Home Projector

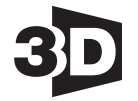

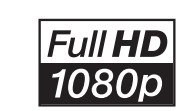

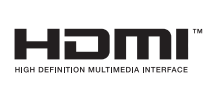

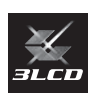

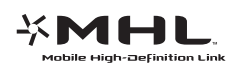

## <span id="page-1-0"></span>Использование руководств

Структура руководств к данному проектору описана ниже.

Правила техники безопасности/Руководство по технической поддержке и обслуживанию

Содержит информацию о безопасном использовании проектора, а также руководство по технической поддержке и обслуживанию, контрольные списки по устранению неисправностей и пр. Обязательно ознакомьтесь с данным руководством перед использованием проектора.

#### Руководство по эксплуатации (данное руководство)

Содержит информацию об установке и основных операциях перед использованием проектора, использовании меню Настройки, решении проблем и выполнении планового технического обслуживания.

#### Руководство по быстрой установке

Содержит информацию о процедурах установки проектора. Ознакомьтесь с данным руководством перед выполнением установки.

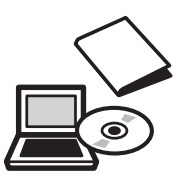

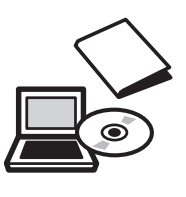

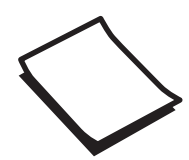

## <span id="page-2-0"></span>Условные обозначения, используемые в данном руководстве

#### Обозначения, относящиеся к технике безопасности

В документации и на проекторе можно найти графические символы, поясняющие порядок безопасного обращения с проектором.

Ниже приведены обозначения и их значение. Изучите и соблюдайте указания предостерегающих символов во избежание нанесения вреда людям или имуществу.

### Опасно

Данные символы сообщают информацию, игнорирование которой может причинить вред или даже смерть людям из-за неправильного обращения.

### **Л** Предостережение

Данные символы сообщают информацию, игнорирование которой может причинить вред или физические повреждения людям из-за неправильного обращения.

#### Общие информирующие обозначения

#### Внимание

Обозначает процедуры, которые могут стать причиной повреждения или неисправности.

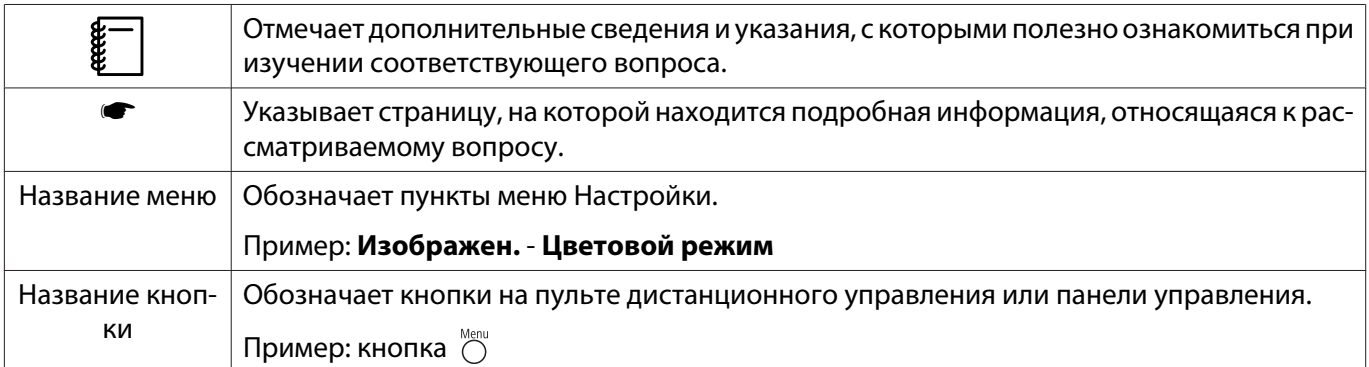

### О применении фразы "данный продукт" или "данный проектор"

Основной модуль проектора, а также элементы и дополнительные компоненты, входящие в состав поставки, могут обозначаться фразой "данный продукт" или "данный проектор".

## **Структура руководства и условные обозначения**

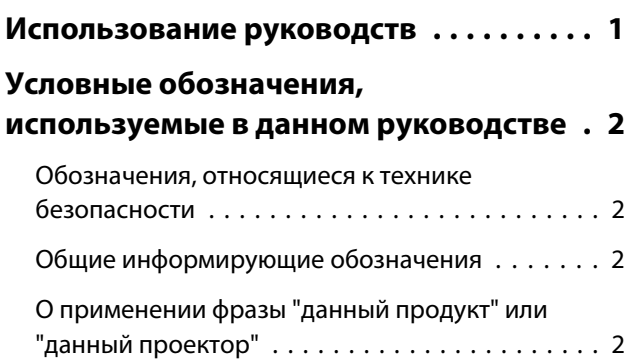

#### **Введение**

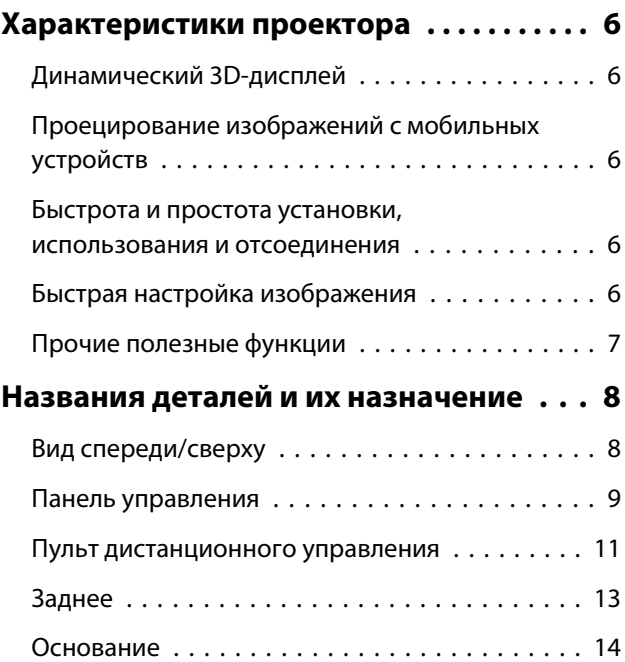

### **Подготовка**

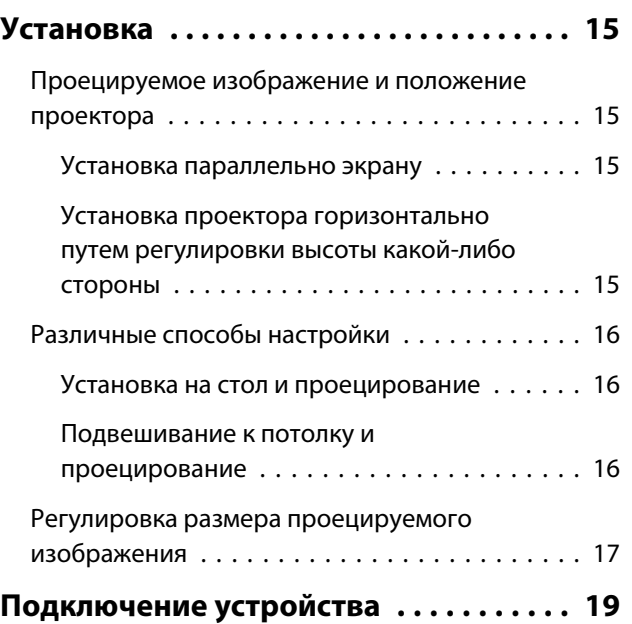

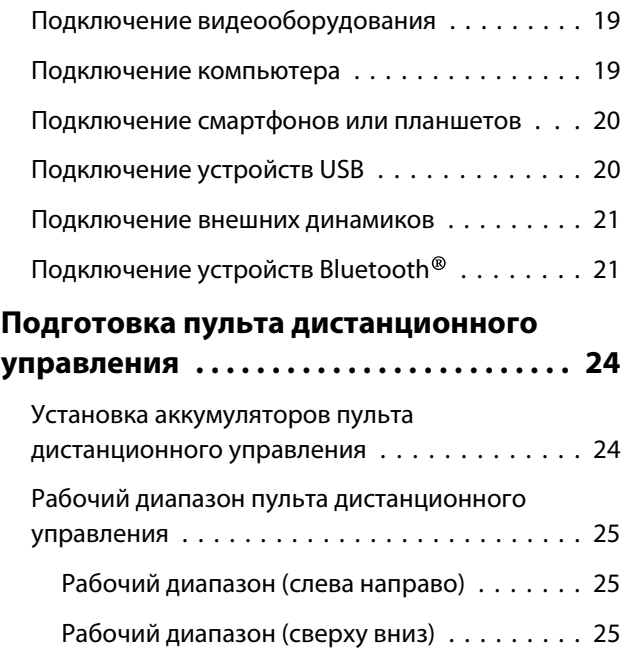

### **Основные операции**

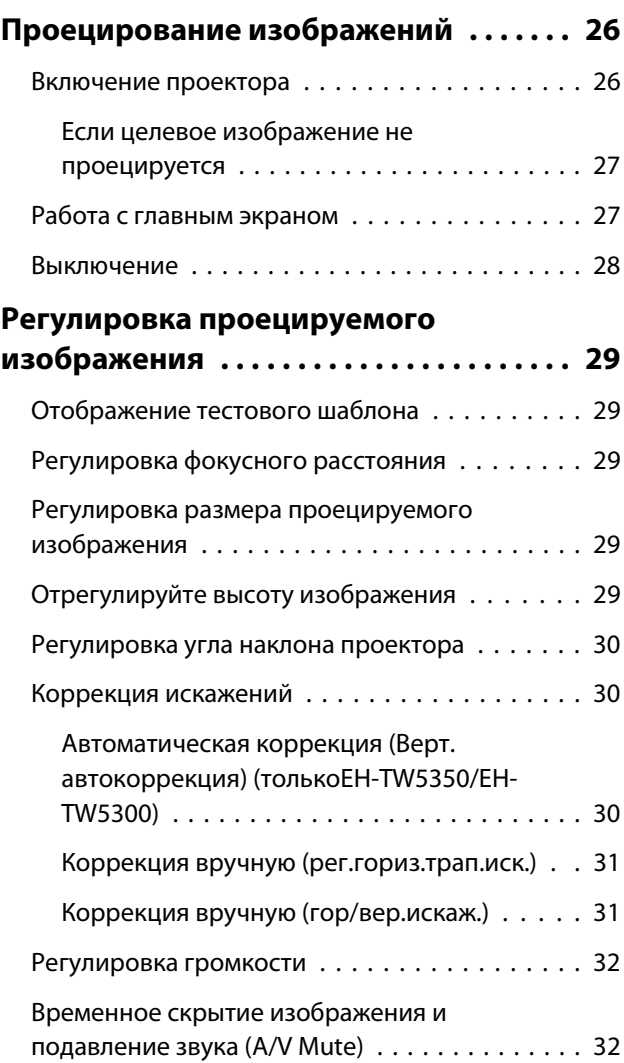

## **Регулировка изображения**

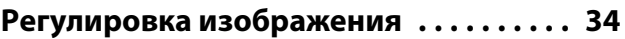

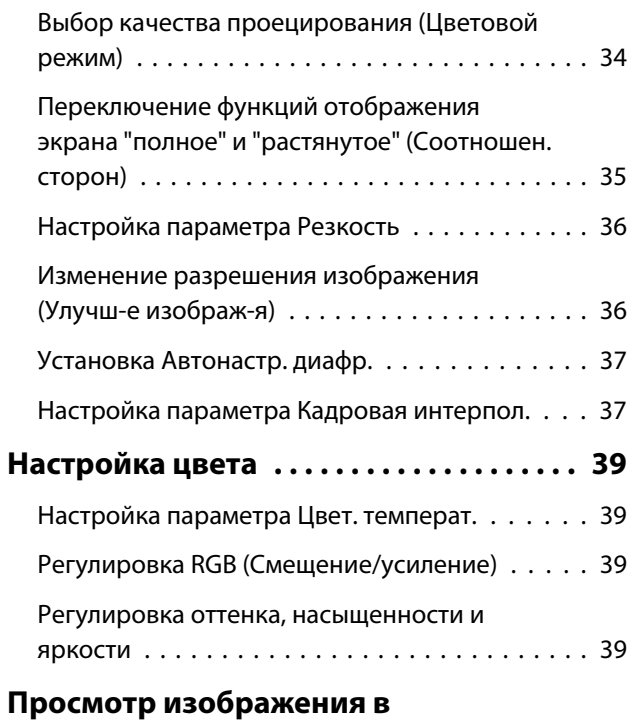

## **[сохраненном качестве \(Функция](#page-41-0)**

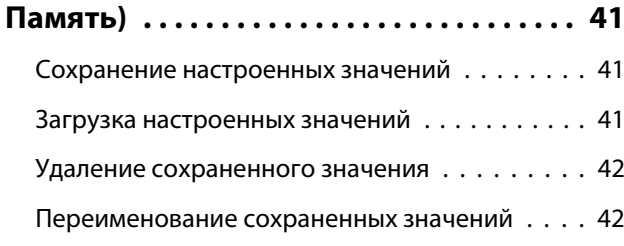

### **Полезные функции**

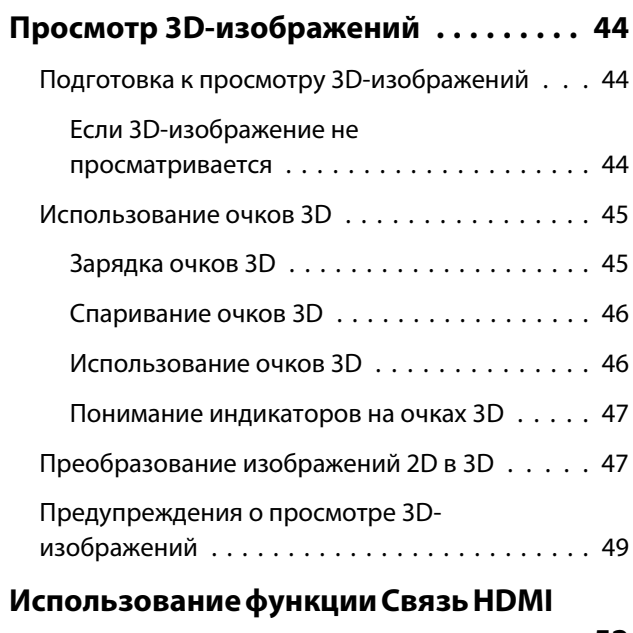

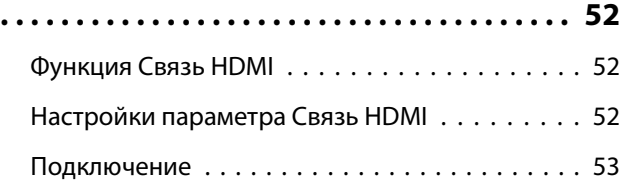

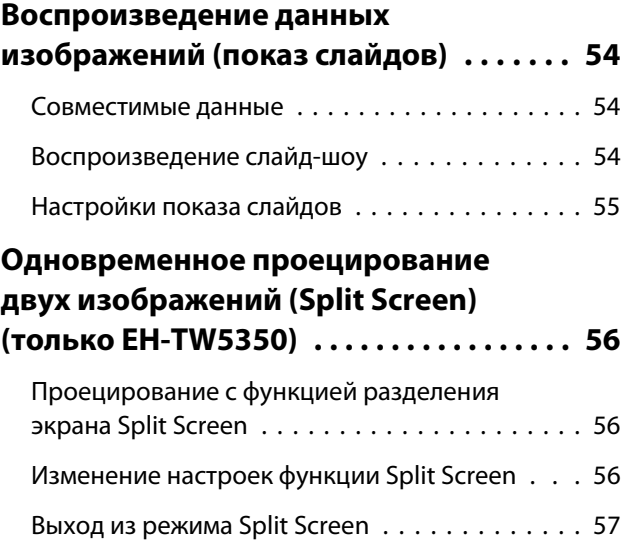

### **Использование проектора в сети (только EH-TW5350)**

### **[Проецирование через](#page-58-0) [беспроводную ЛВС . . . . . . . . . . . . . . . . . . 58](#page-58-0)** [Выбор сетевых настроек проектора . . . . . . . . 58](#page-58-0) [Выбор настроек беспроводной сети](#page-60-0) [компьютера . . . . . . . . . . . . . . . . . . . . . . . . . . 60](#page-60-0) [Выбор настроек беспроводной сети в](#page-60-0) [Windows . . . . . . . . . . . . . . . . . . . . . . . . . . . 60](#page-60-0) [Выбор настроек беспроводной сети в OS X . 61](#page-61-0) [Настройка безопасности беспроводной сети . 61](#page-61-0) [Проецирование с помощью функции Epson](#page-61-0) [iProjection . . . . . . . . . . . . . . . . . . . . . . . . . . . . 61](#page-61-0) [Управление с помощью смартфона](#page-63-0) [\(функция дистанционного управления\) . . . 63](#page-63-0) **[Проецирование с использованием](#page-65-0) [функции Screen Mirroring . . . . . . . . . . . 65](#page-65-0)** [Выбор настроек функции Screen Mirroring . . . 65](#page-65-0) [Проецирование в Windows 8.1 . . . . . . . . . . . . 66](#page-66-0) [Проецирование с использованием](#page-67-0) [программного обеспечения Intel WiDi . . . . . . 67](#page-67-0) [Проецирование с использованием функции](#page-68-0)

### **Меню Настройки**

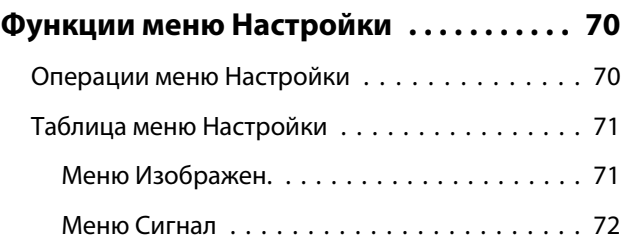

[Miracast . . . . . . . . . . . . . . . . . . . . . . . . . . . . . 68](#page-68-0)

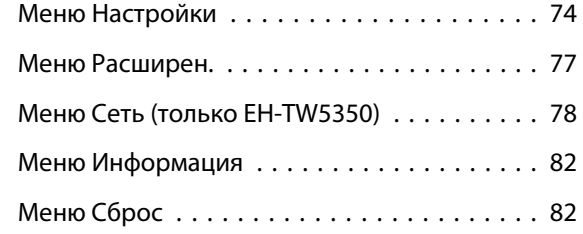

## **Поиск и устранение неисправностей**

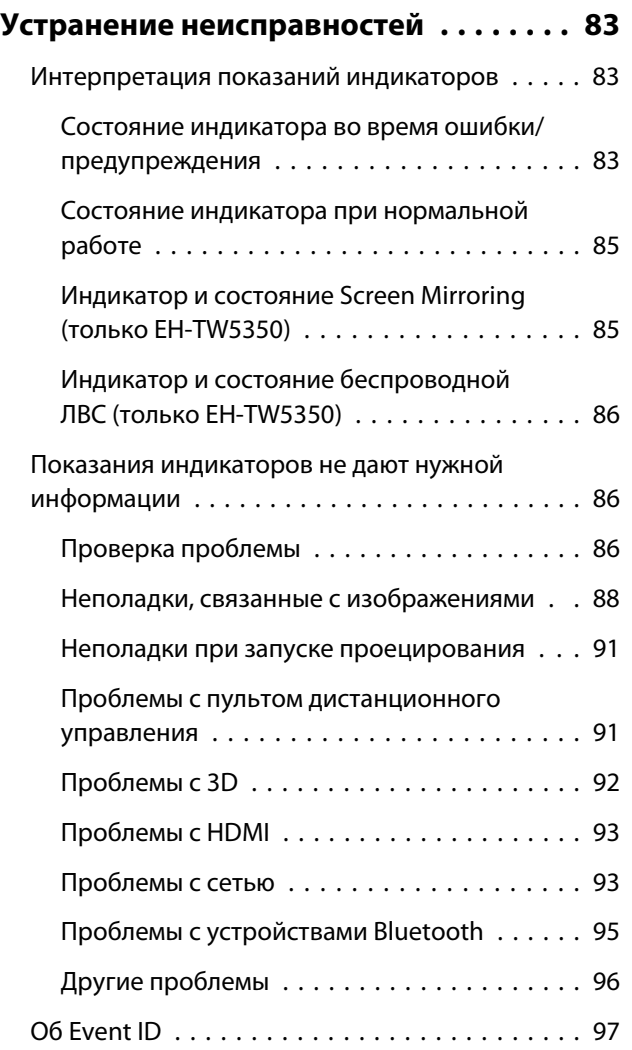

## **Обслуживание**

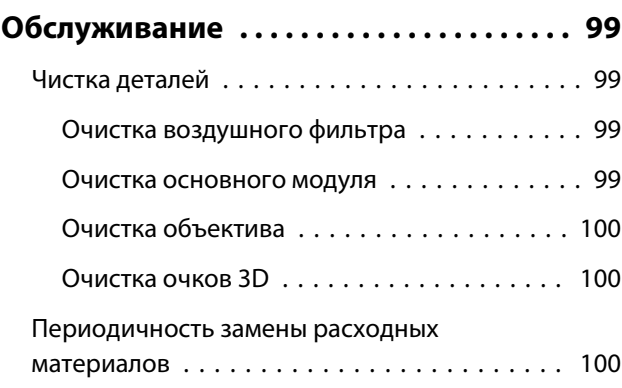

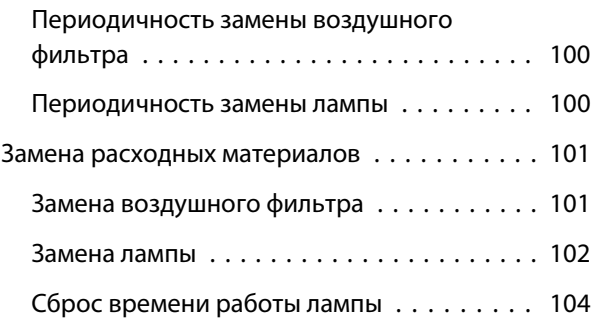

## **Приложение**

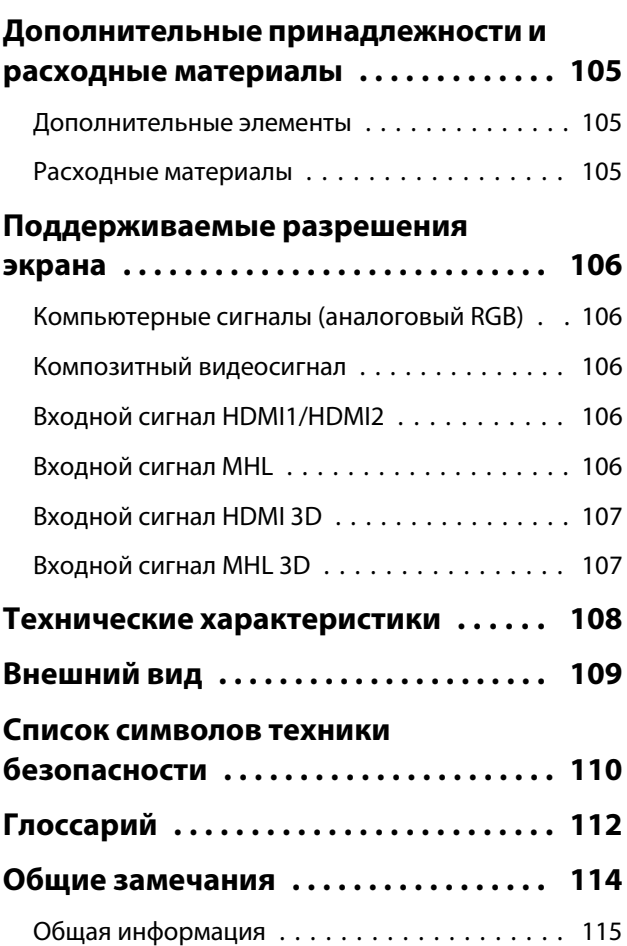

<span id="page-6-0"></span>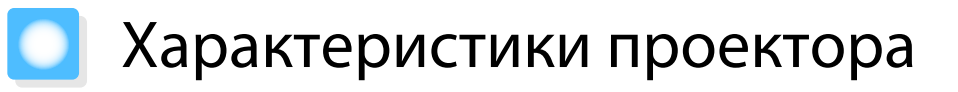

#### Динамический 3D-дисплей

Наслаждайтесь 3D-содержимым дисков Blu-ray и изображениями с 3D-камеры на невероятном проекционном дисплее.  $\bullet$  [стр.44](#page-44-0)

#### Проецирование изображений с мобильных устройств

Порт HDMI1/MHL используется для подключения имеющегося в продаже кабеля MHL к мобильному устройству и проектору.

Функция зеркального отображения экрана Screen Mirroring применяется для работы проектора с мобильным устройством посредством беспроводной технологии Intel® WiDi или Miracast. (только EH-TW5350)  $\bullet$  [стр.65](#page-65-0)

Приложение Epson iProjection предназначено для беспроводного подключения проектора к мобильному устройству. Скачать Epson iProjection можно бесплатно на портале App Store или Google Play. (только EH-TW5350) • [стр.61](#page-61-0)

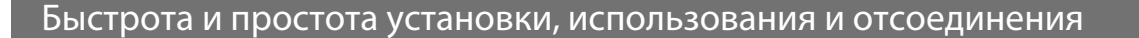

- Возможность воспроизведения изображений на большой экран при коротком расстоянии.
- Один рычаг для удобного регулирования высоты

#### Быстрая настройка изображения

Если нет возможности установить проектор параллельно экрану, быстро произведите корректировку трапецеидального искажения с помощью регулятора горизонтальных трапецеидальных искажений. Регулировка с использованием ползунка позволяет осуществлять интуитивное управление.  $\bullet$  [стр.31](#page-31-0)

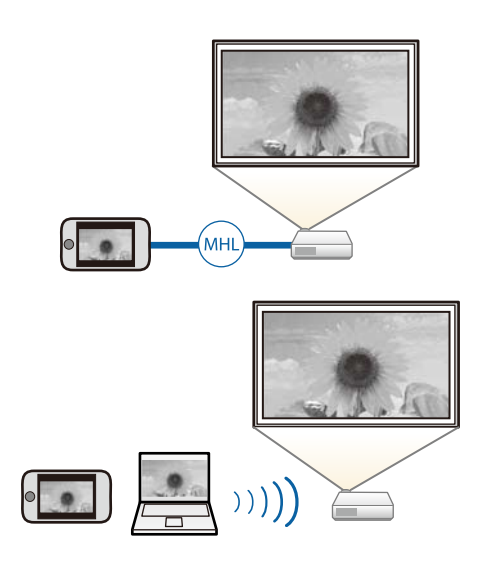

6

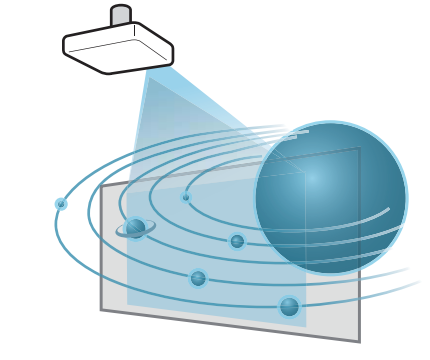

#### <span id="page-7-0"></span>Прочие полезные функции

Также предоставляются следующие дополнительные функции.

- Поскольку звук можно воспроизводить с помощью встроенные динамиков, нет необходимости использовать внешние динамики.
- Передача звука на аудиоустройства, поддерживающие технологию Bluetooth®. Вы можете организовать беспроводное подключение динамиков и наушников, поддерживающих технологию Bluetooth, для прослушивания звука. (Данная функция может быть недоступна в некоторых странах и регионах.)  $\bullet$  [стр.21](#page-21-0)
- Для просмотра слайдов достаточно подключить к проектору устройство USB. Если подключена цифровая камера, можно просматривать сохраненные на ней фотографии с помощью **Слайд-шоу**. **•** [стр.54](#page-54-0)
- Вы можете управлять устройством дистанционно с помощью смартфона (только EH-TW5350). С помощью функции Epson iProjection вы можете управлять проектором с помощью смартфона или планшета.

 $\bullet$  [стр.63](#page-63-0)

## <span id="page-8-0"></span>Названия деталей и их назначение

## Вид спереди/сверху

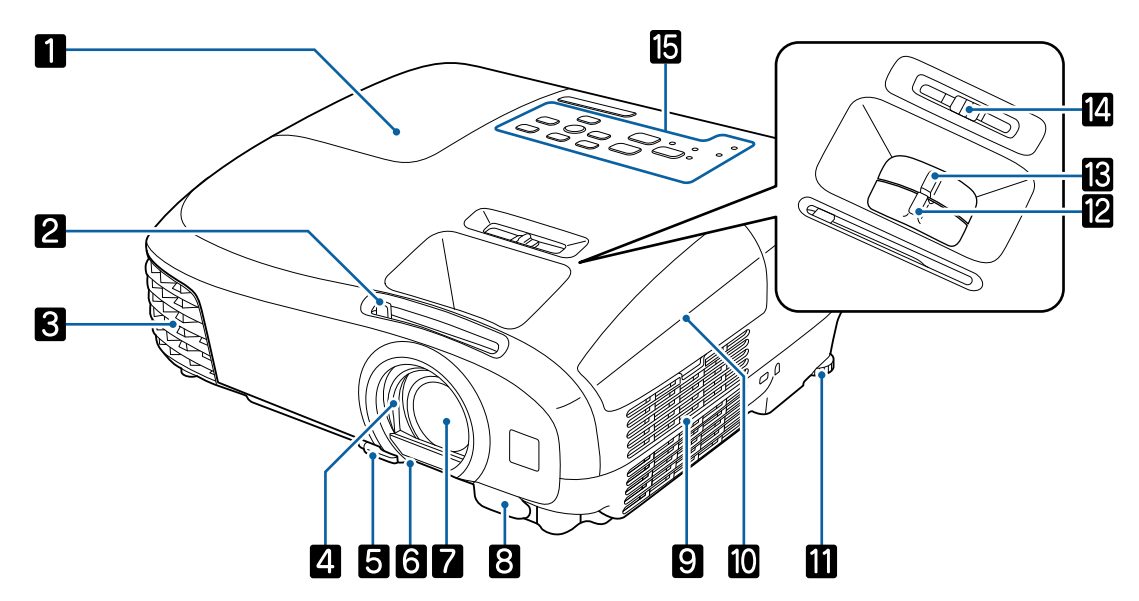

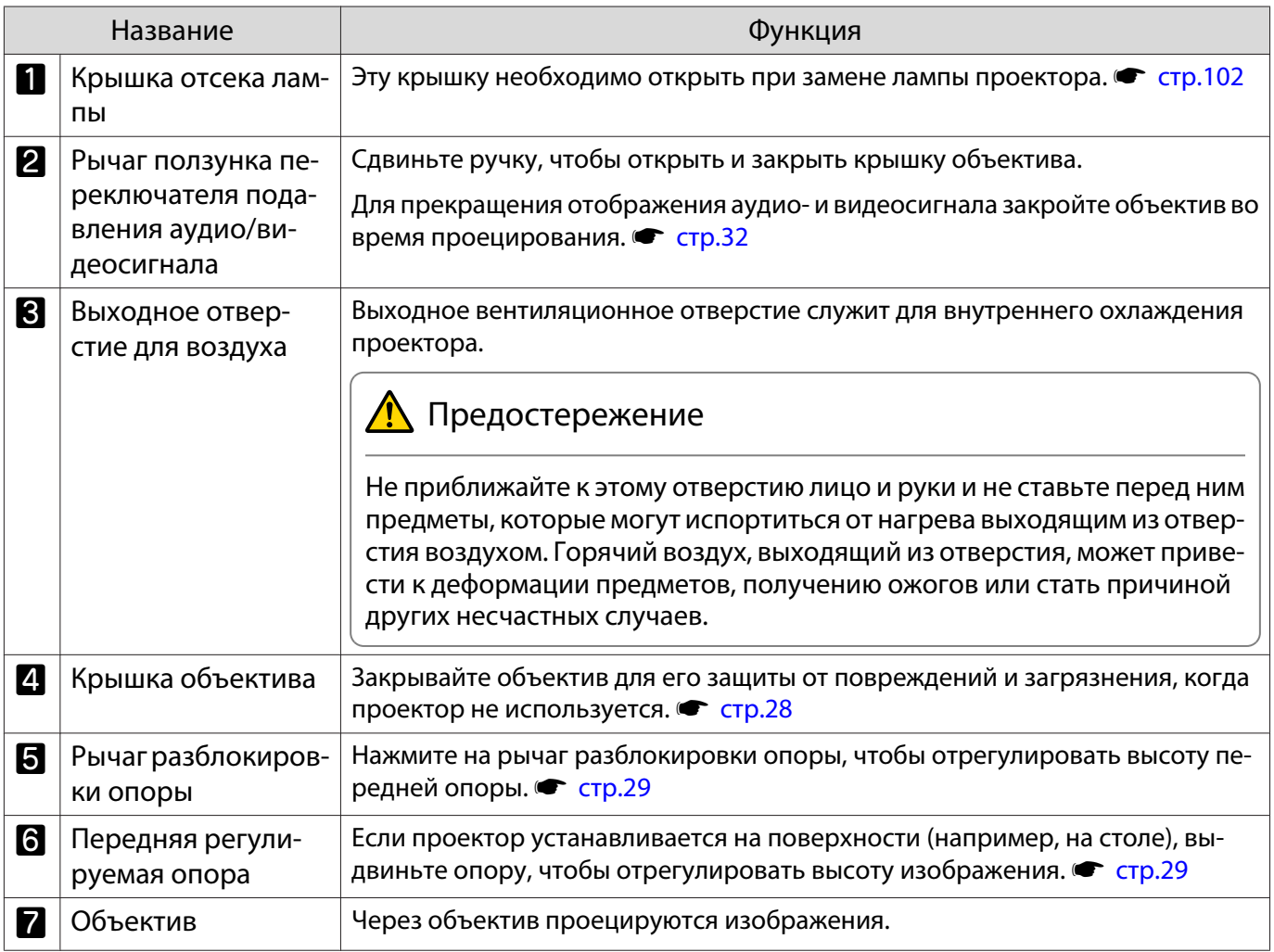

<span id="page-9-0"></span>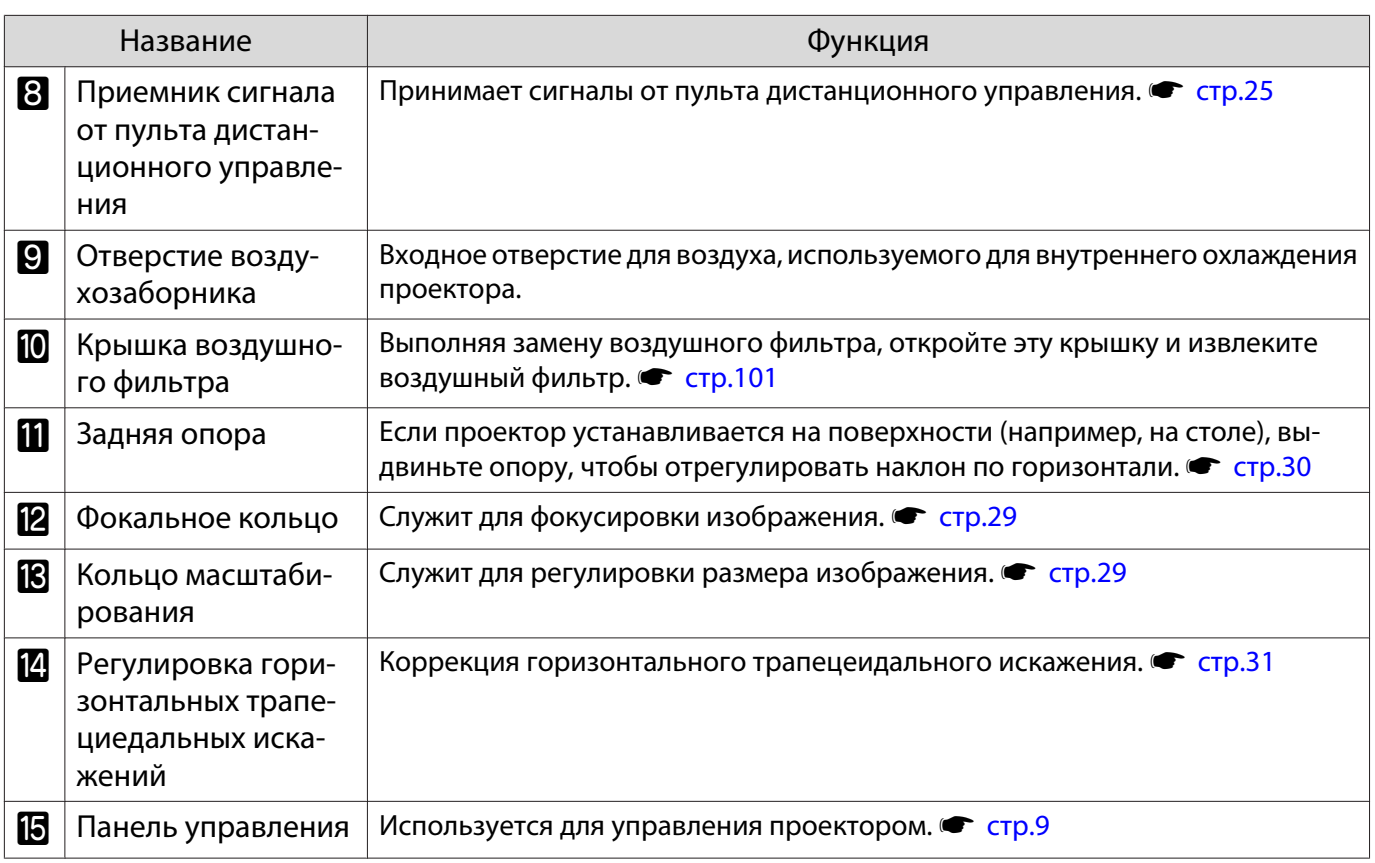

### Панель управления

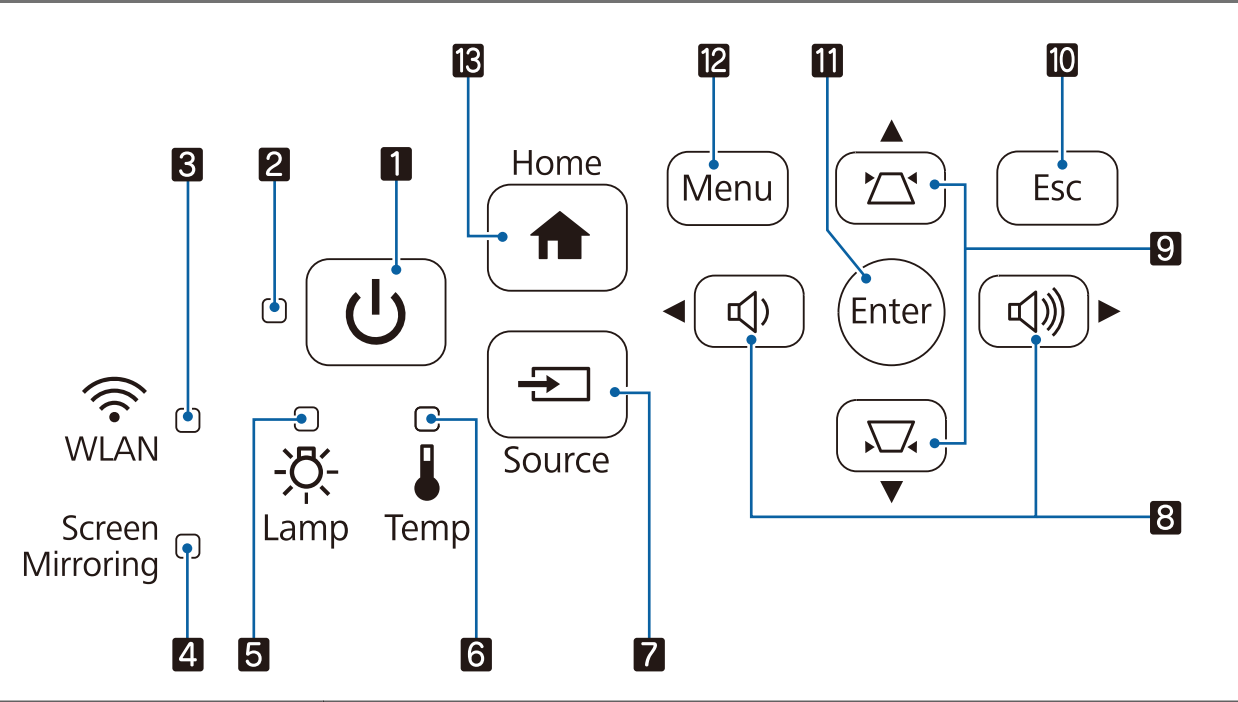

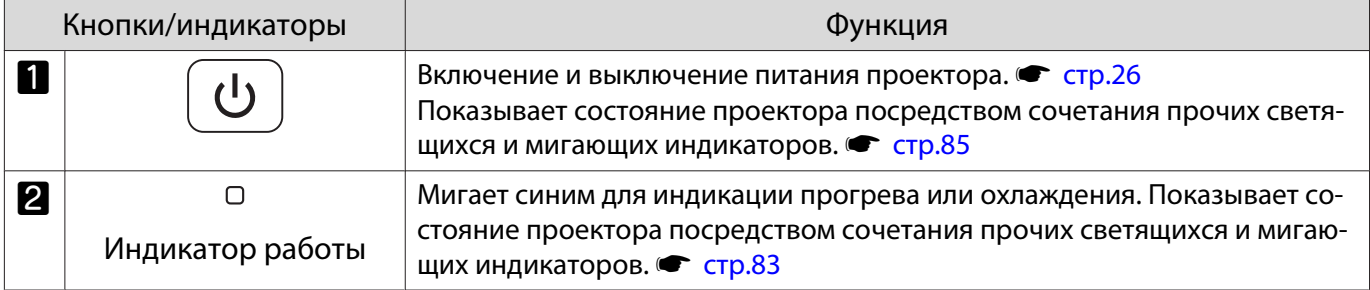

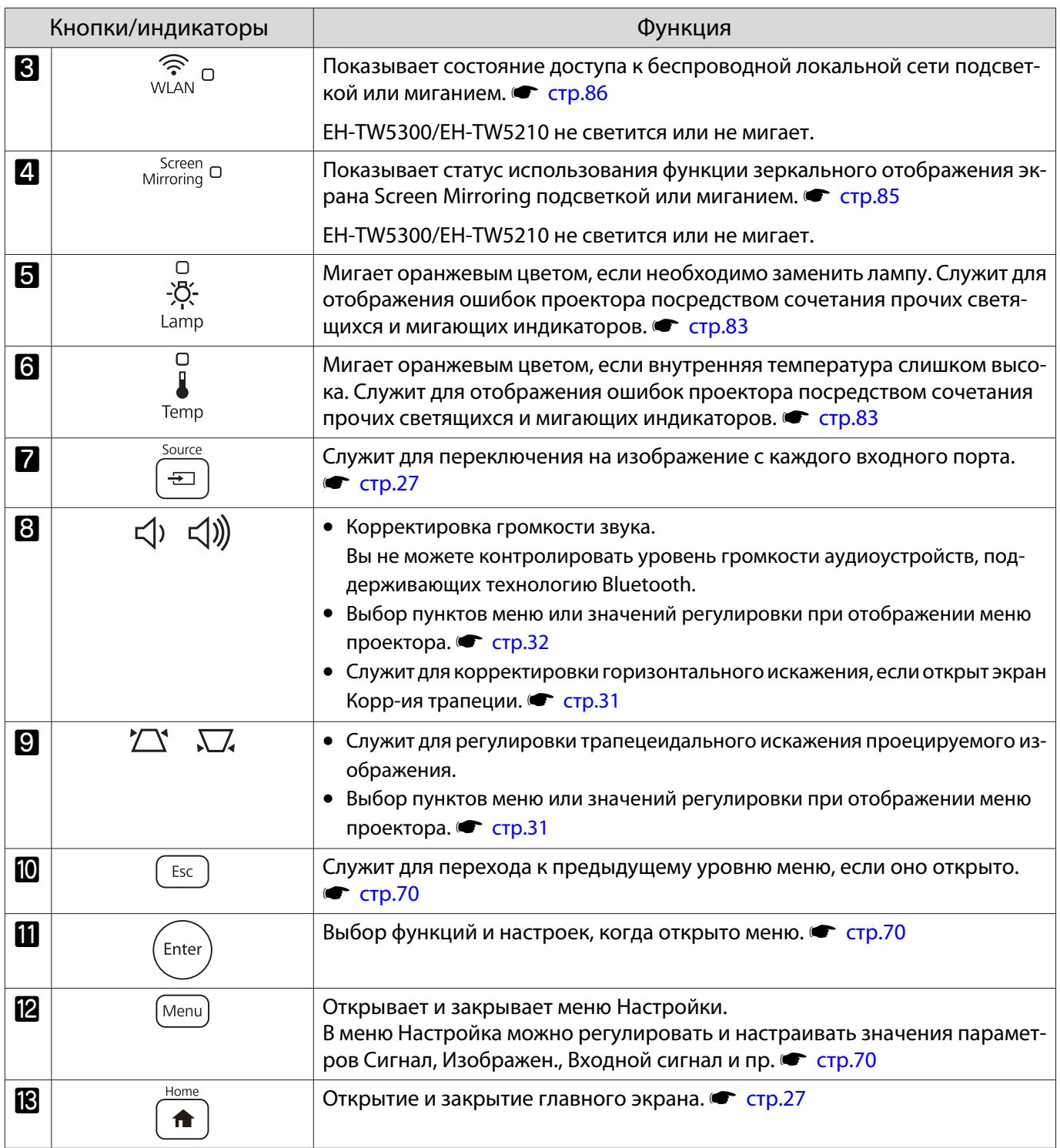

## <span id="page-11-0"></span>Пульт дистанционного управления

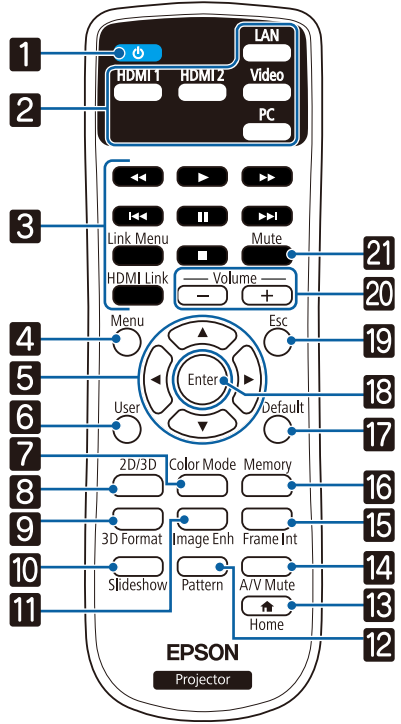

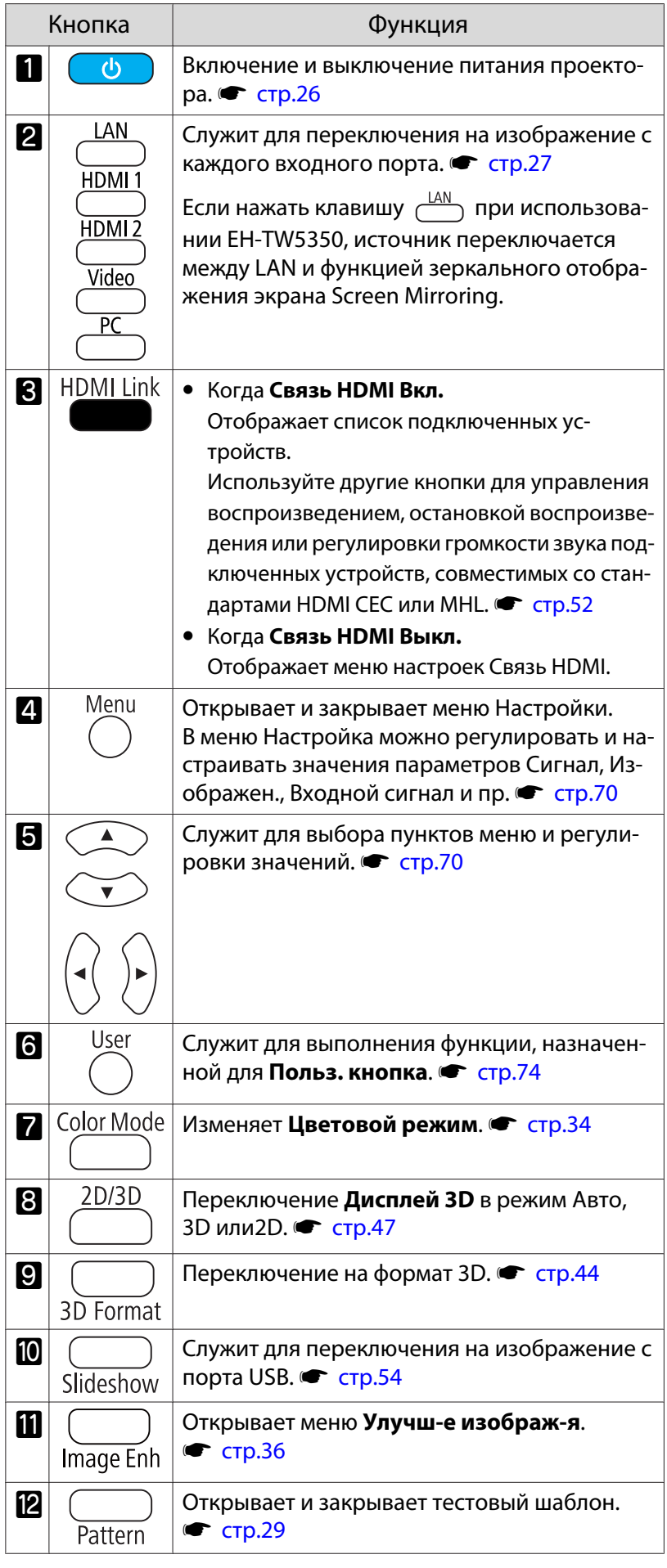

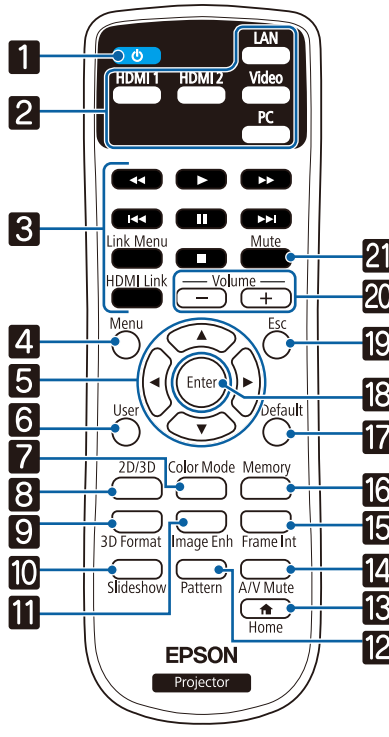

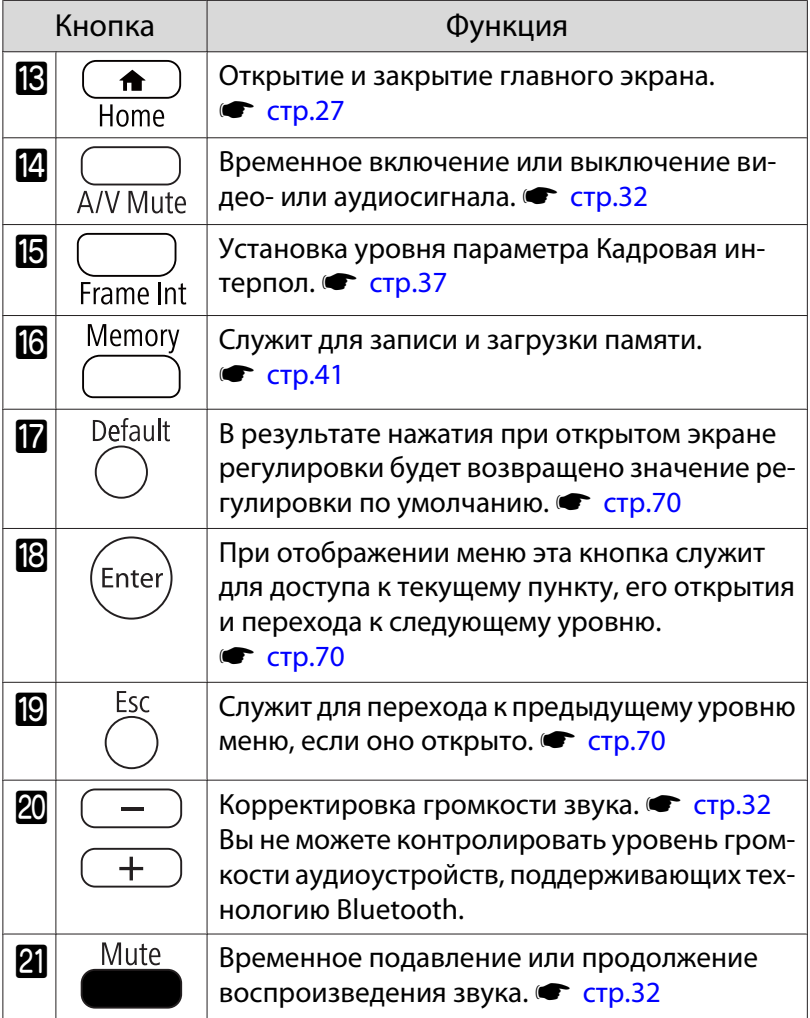

## <span id="page-13-0"></span>Заднее

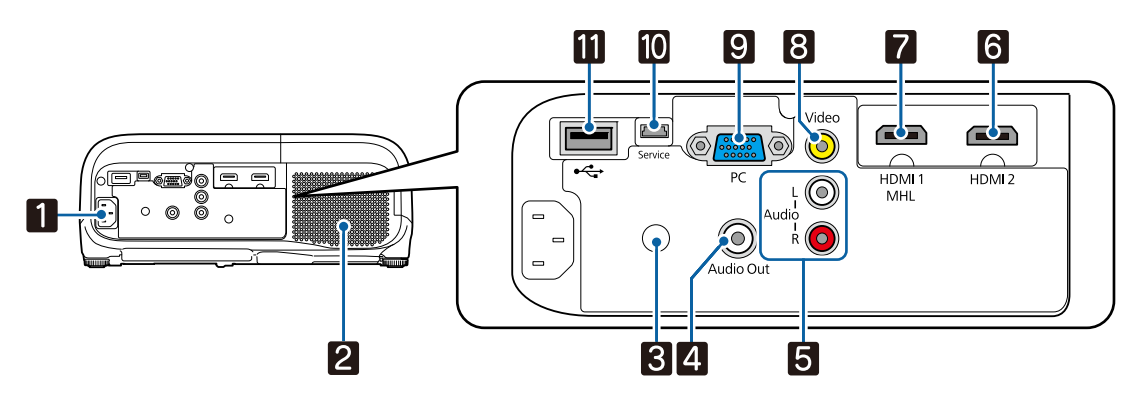

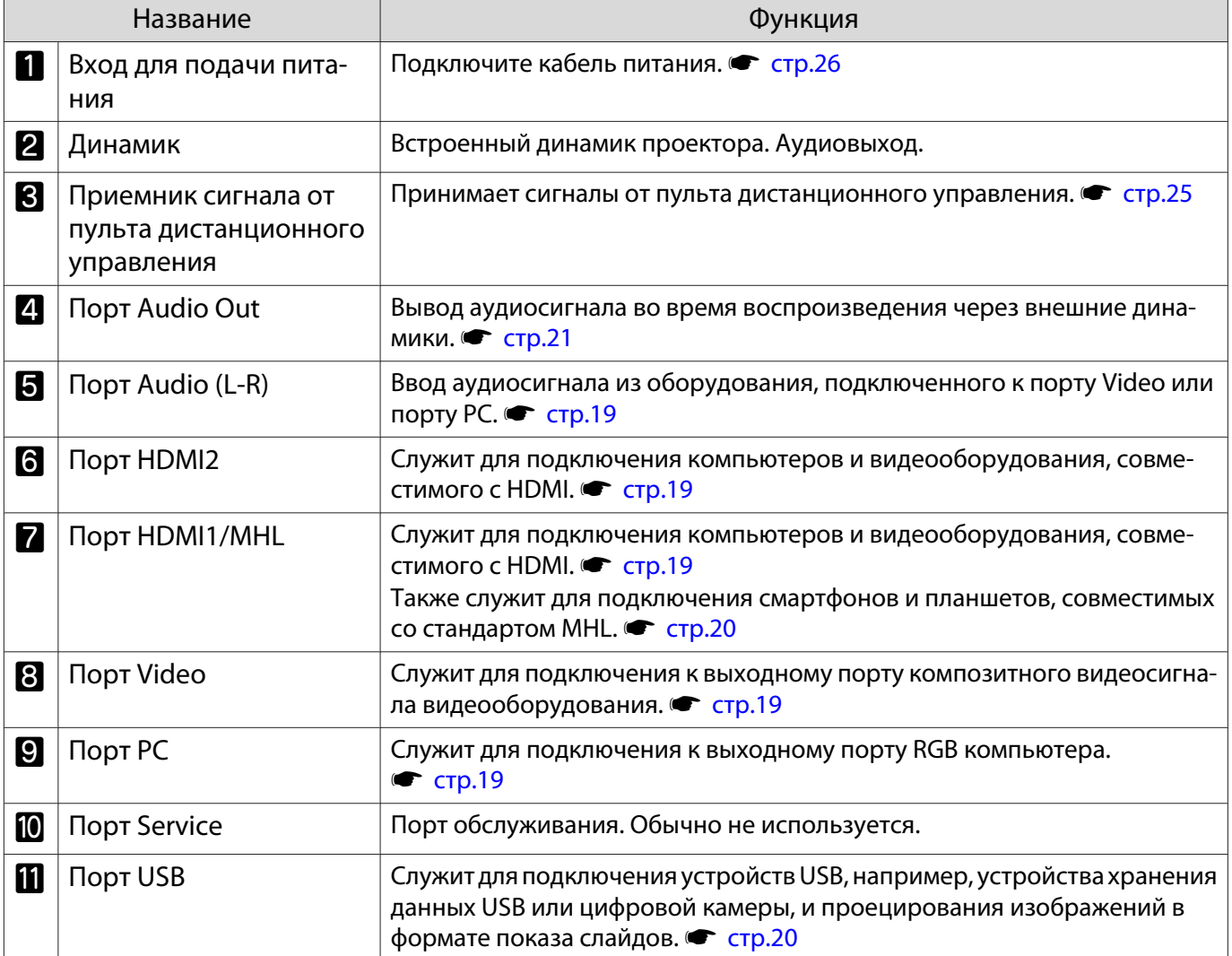

## <span id="page-14-0"></span>Основание

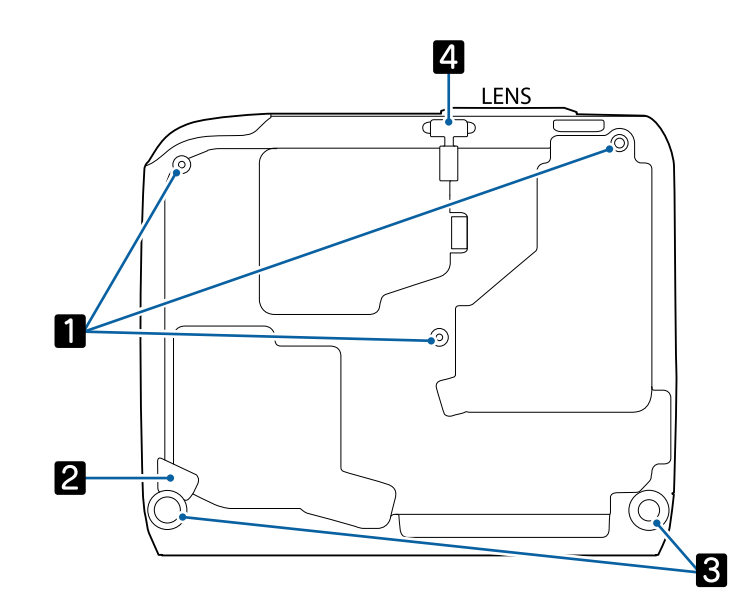

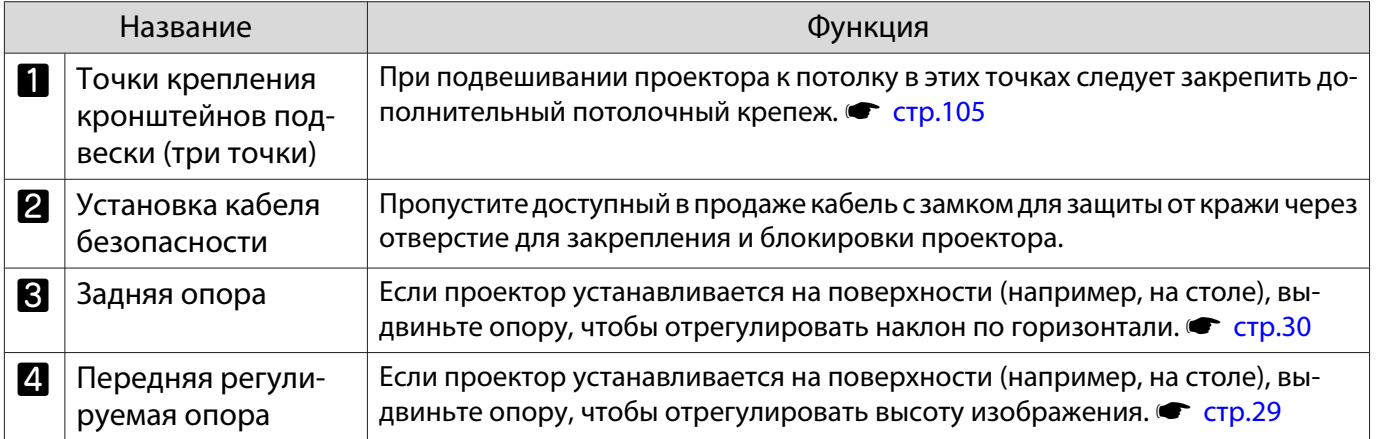

## <span id="page-15-0"></span>Установка

#### Проецируемое изображение и положение проектора

Установите проектор, как указано ниже.

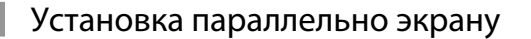

Если проектор установлен под углом к экрану, на проецируемом изображении может возникать трапецеидальное искажение.

Отрегулируйте положение проектора таким образом, чтобы он был установлен параллельно экрану.

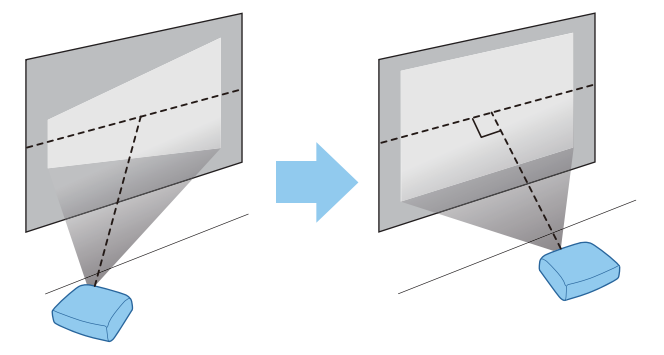

 $\begin{bmatrix} 1 \\ -1 \\ 1 \\ 1 \end{bmatrix}$  Если нет возможности установить проектор параллельно экрану, произведите корректировку трапецеидального искажения с помощью регулятора горизонтальных трапецеидальных искажений или горизонтального/вертикального искажения.  $\bullet$  [стр.30](#page-30-0)

#### Установка проектора горизонтально путем регулировки высоты какой-либо стороны

Если проектор наклонен, проецируемое изображение также будет наклонено.

Установите проектор горизонтально таким образом, чтобы обе стороны были на одной высоте.

Если установить проектор горизонтально невозможно, можно отрегулировать наклон проектора с помощью задней ножки. • [стр.30](#page-30-0)

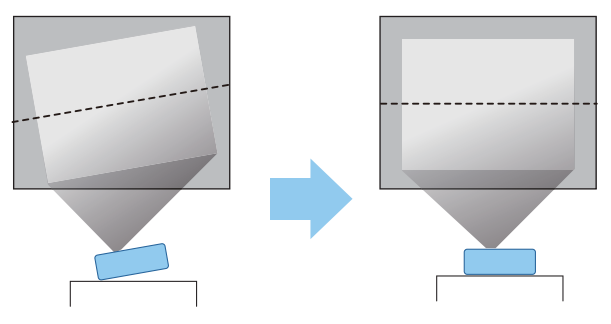

#### <span id="page-16-0"></span>Различные способы настройки

## Опасно

- При подвешивании проектора к потолку (потолочное крепление) необходимо применять специальный метод установки. При неправильной установке возможно падение проектора, приводящее к несчастным случаям и травмам.
- При использовании клеящих веществ, смазочных материалов или масел в точках крепления кронштейнов подвески с целью предотвращения ослабевания затяжки винтов или при нанесении на проектор смазочных материалов или масел корпус проектора может треснуть, что приведет к падению проектора с потолочного крепления. Это может привести к серьезной травме для человека, находящегося под проектором, а также к повреждению проектора.
- Не устанавливайте его на нестабильную полку или в месте за пределом диапазона нагрузок. Иначе он может упасть или опрокинуться, что может привести к несчастному случаю или травме.
- При его установке на высоте, например на полке, примите меры против падения путем применения проводов для обеспечения безопасности в чрезвычайных ситуациях, например при землетрясении, и предотвращения несчастных случаев. При неправильной установке возможно падение проектора, приводящее к несчастным случаям и травмам.
- Не блокируйте отверстие воздухозаборника и выходное отверстие для воздуха на проекторе. Блокирование отверстия воздухозаборника и выходного отверстия для воздуха может привести к накоплению горячего воздуха внутри проектора, результатом чего может стать возгорание.

#### Внимание

- Не рекомендуется устанавливать проектор в местах, подверженных воздействию высокой влажности и запыленности, а также дыма от источников огня или сигаретного дыма.
- Не используйте проектор, установленный вертикально. Такие действия могут привести к неисправности.
- Воздушный фильтр необходимо чистить каждые три месяца. Если окружающая среда отличается особой запыленностью, проводите очистку чаще. • [стр.99](#page-99-0)

#### Установка на стол и проецирование

Проектор можно установить на стол в гостиной или на низкой полке, чтобы выполнять проецирование изображений.

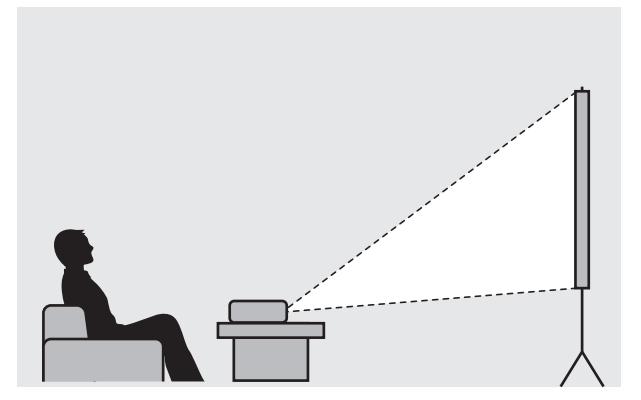

Подвешивание к потолку и проецирование

Проектор можно подвесить к потолку с помощью дополнительного потолочного монтажа, чтобы проецировать изображения.

feee

eeee

<span id="page-17-0"></span>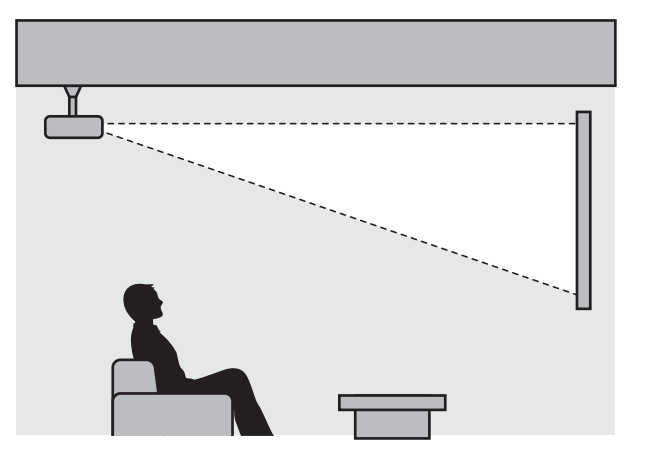

 При проецировании из-под потолка выберите режим **Проецирование** - **Переднепот.** или Заднепотол. • Расширен. - Проецирование [стр.77](#page-77-0)

#### Регулировка размера проецируемого изображения

Размер проецируемого изображения увеличивается при отдалении проектора от экрана.

Воспользуйтесь таблицей ниже, чтобы установить проектор на оптимальном расстоянии от экрана. Значения приведены только для информации.

я — При коррекции искажения проецируемое изображение уменьшается. Увеличьте расстояние<br>Проецирования, чтобы увеличить проецируемое изображение до размера проекционного экрана.

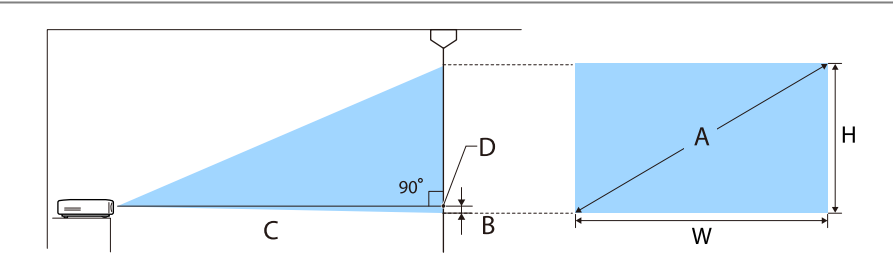

- B Расстояние от центра объектива до основания проецируемого изображения
- D Центр объектива

#### Единица измерения: см

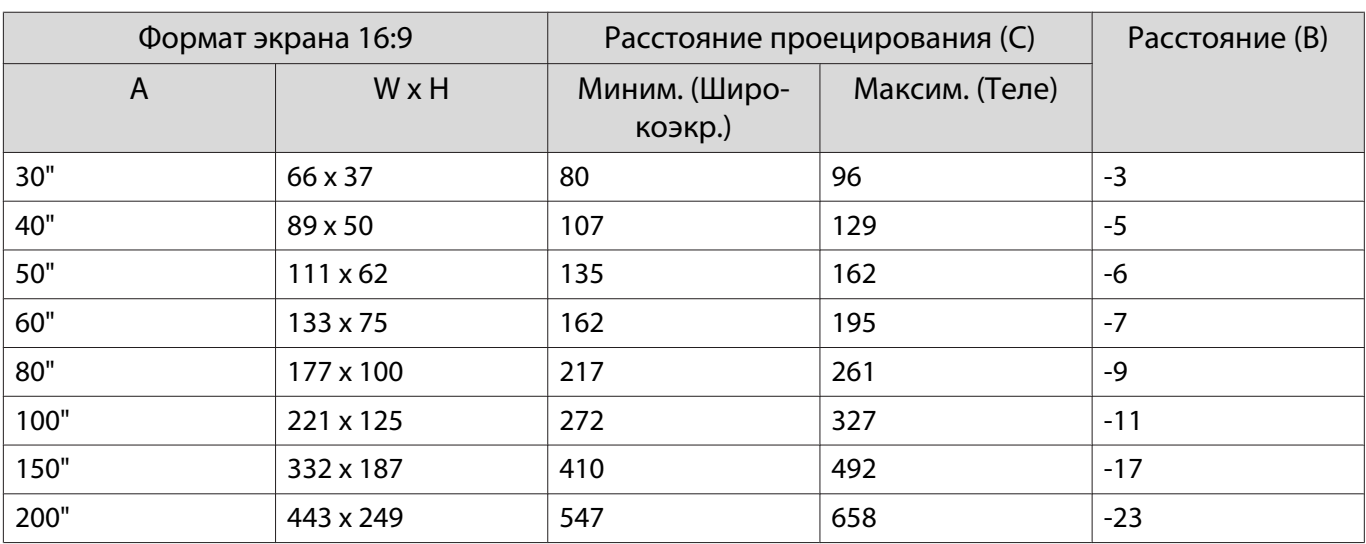

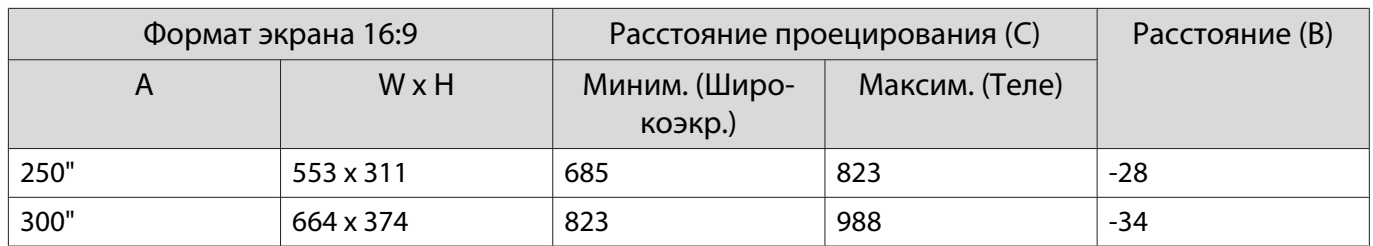

## <span id="page-19-0"></span>Подключение устройства

#### Внимание

- Выполните подсоединение кабелей перед подключением к розетке.
- Проверьте форму разъема кабеля и порта, а затем выполните подключение. Если силой вставить в порт разъем неподходящей формы, это может стать причиной повреждений и неисправности.

#### Подключение видеооборудования

Для проецирования изображений с DVD-плеера, видеосигнала VHS и т.п., подключите проектор одним из следующих способов.

При использовании приобретаемого отдельно кабеля HDMI

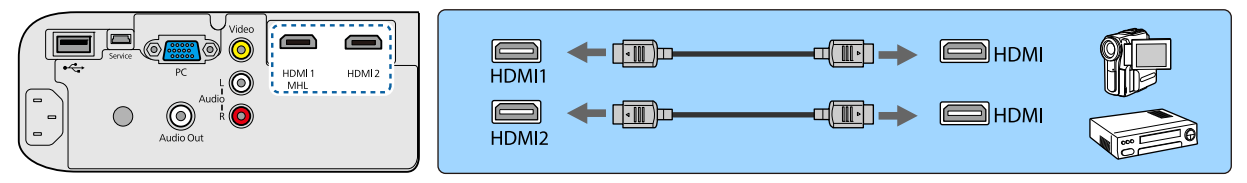

При использовании приобретаемого отдельно видеокабеля

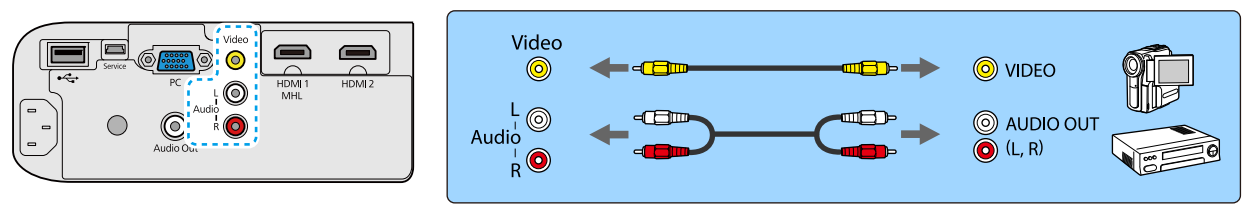

 $\begin{bmatrix} 1 \\ -1 \\ 1 \\ 1 \end{bmatrix}$ • Кабели отличаются в зависимости от выходного сигнала подключенного видеооборудования.<br>• Некоторые типы видеооборудования могут выводить разные типы сигналов. Ознакомьтесь с

- руководством пользователя, поставляемым в комплекте с видеооборудованием, чтобы узнать тип сигналов на выходе.
- Если звук не выводится ненадлежащим образом, проверьте установки **Устройс. аудиовых. • Настройки - Связь HDMI - Устройс. аудиовых.** [стр.74](#page-74-0)

#### Подключение компьютера

Для проецирования изображений с компьютера подключите компьютер одним из следующих способов.

При использовании приобретаемого отдельно кабеля для соединения с компьютером

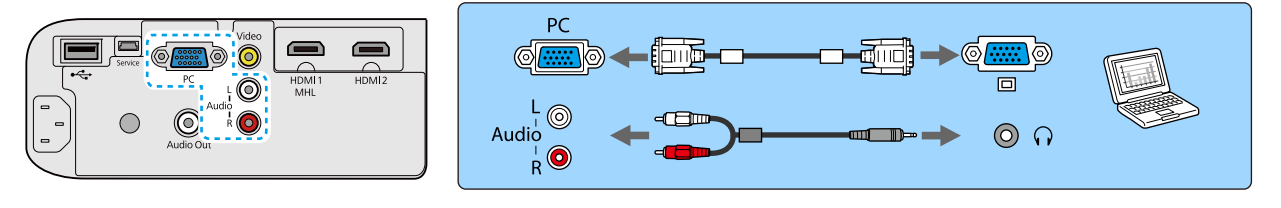

<span id="page-20-0"></span>При использовании приобретаемого отдельно кабеля HDMI

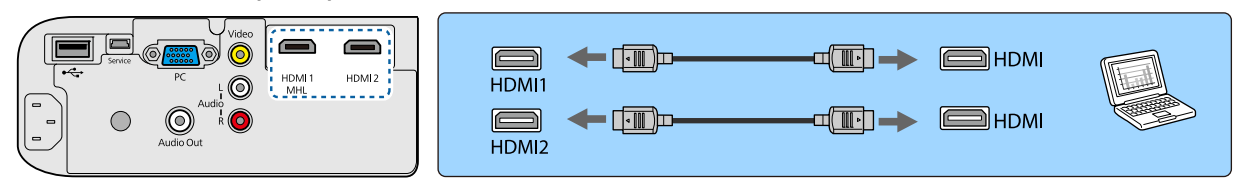

#### Подключение смартфонов или планшетов

Вы можете подключать смартфоны или планшеты, совместимые со стандартом MHL.

Используйте имеющийся в продаже кабель, совместимый со стандартом MHL, для подключения порта micro USB смартфонов или планшетов к порту HDMI1/MHL на проекторе.

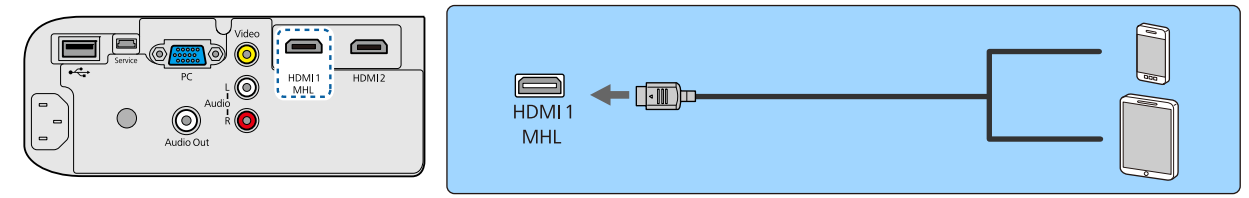

Во время проецирования изображений присоединенный смартфон или планшет будет заряжаться.

#### Внимание

- При выполнении подключений обязательно используйте кабель, совместимый со стандартом MHL. При подключении кабеля MHL, который не поддерживает стандарты MHL, смартфон или планшет может нагреться, потечь, взорваться или создать другие условия, которые могут привести к пожару.
- При подключении с помощью приобретаемого отдельно адаптера MHL-HDMI зарядка смартфона либо планшета может не происходить или управление проектором с помощью пульта дистанционного управления станет невозможным.
- $\begin{bmatrix} 1 \\ -1 \\ 1 \\ 1 \end{bmatrix}$  • В случае использования большого количества энергии, например при воспроизведении фильма, зарядка может быть невозможна.
	- Данный проектор не будет заряжать устройства в режиме ожидания или при исчерпывании заряда аккумулятора в смартфоне или планшете.

#### Подключение устройств USB

Можно подключить устройства USB, например, карты памяти USB и совместимые с USB цифровые камеры.

С помощью кабеля USB из комплекта поставки USB-устройства подключите USB-устройство к порту USB (TypeA) на проекторе.

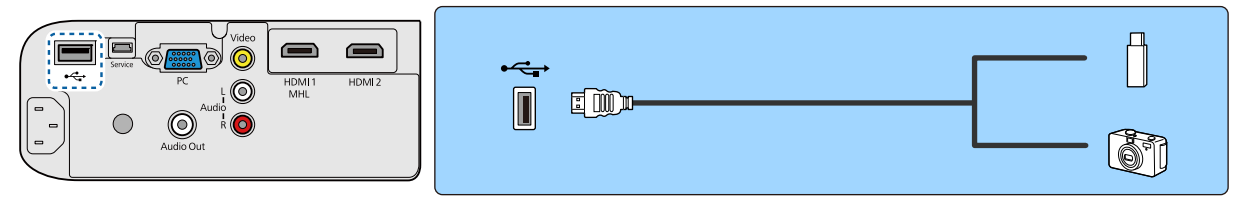

Если подключено устройство с интерфейсом USB, можно вести показ слайдов с памяти USB или  $\mu$ ифровой камеры.  $\bullet$  [стр.54](#page-54-0)

По окончании проецирования извлеките USB-устройство из проектора. Перед отключением устройства USB выключите выключатель устройства (если имеется).

#### <span id="page-21-0"></span>Внимание

- Соединение может работать неправильно при использовании концентратора USB. Цифровые камеры и устройства памяти USB должны подключаться к проектору напрямую.
- Подключайте цифровую камеру с помощью USB-кабеля, предназначенного для этого устройства.
- Используйте USB кабель не длиннее 3 м. Если длина кабеля превышает 3 м, показ слайдов может работать неправильно.

#### Подключение внешних динамиков

Для вывода звука на внешние динамики подключите динамики к порту проектора Audio Out с помощью имеющегося в продаже аудиокабеля.

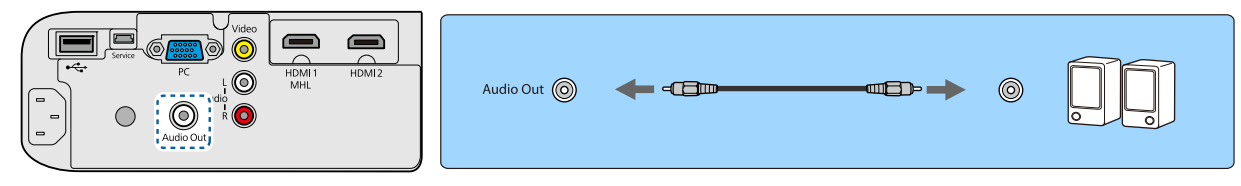

 $\begin{bmatrix} 1 \\ -1 \\ 1 \\ 1 \end{bmatrix}$  Для вывода звука на внешние динамики установите для параметра **Устройс. аудиовых.** значение **Проектор**. Если система AV не подключена к проектору, звук выводится на внешние динамики, даже если параметр **Устройс. аудиовых.** установлен как **Система AV**. **• Настройки - Связь HDMI - Устройс. аудиовых.** [стр.74](#page-74-0)

#### Подключение устройств Bluetooth $^{\circ}$

Вы можете подключить аудиоустройства, которые поддерживают технологию Bluetooth (совместимые с A2DP), или очки 3D (совместимые с профилем Bluetooth 3DS).

 Аудиоустройства, поддерживающие технологию Bluetooth, не поддерживаются в некоторых странах и регионах.

Для подключения очков 3D воспользуйтесь следующей информацией. • ["Спаривание очков 3D" стр.46](#page-46-0)

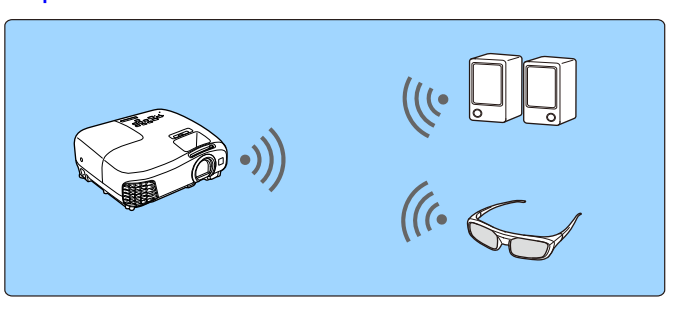

Аудиовход на порт HDMI1, HDMI2, порт Audio (L-R) или Screen Mirroring является выходом от динамиков или наушников, поддерживающих Bluetooth.

 $\begin{bmatrix} 1 \\ -1 \\ -1 \\ 1 \end{bmatrix}$ 

a Нажмите кнопку для отображения меню в следующем порядке; **Настройки** - **Bluetooth** - **Ауд. Bluetooth**.

**b Воспользуйтесь кнопками**  $\leftarrow$  $\leftarrow$  **для выбора значения <b>Вкл.** и затем нажмите кнопку для подтверждения выбора.

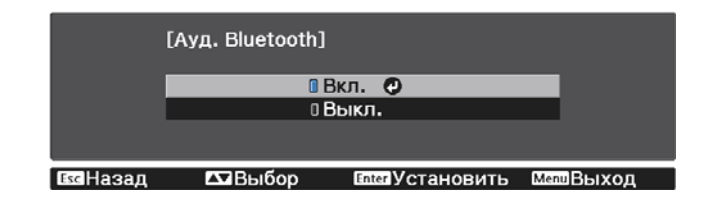

а Активируйте "режим сопряжения" на устройстве Bluetooth, которое вы хотите подключить.

Дополнительную информацию см. в документации, поставляемой в комплекте с устройством Bluetooth.

#### d Выберите **Поиск устр. Bluetooth**.

Отобразится список доступных для подключения устройств.

 $\epsilon_{\rm B}$  Воспользуйтесь кнопками  $\text{C}\text{-}\text{C}$  для выбора устройства Bluetooth, которое вы хотите подключить, а затем нажмите кнопку для подключения.

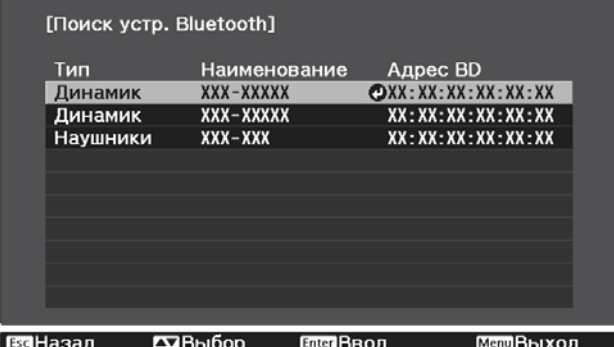

При следующем включении проектора он автоматически соединится с последним подключенным устройством.

Для изменения подключаемого устройства повторите данную процедуру начиная с шага 3.

- Ferrey **е — Ре** Если параметр **Устройс. аудиовых.** установлен как **Система AV**, выводить аудио с ада звука с самода звука с<br>В Мариоустройства, поддерживающего технологию Bluetooth, невозможно. Для вывода звука с аудиоустройств Bluetooth установите для параметра **Устройс. аудиовых.** значение **Проектор**. **• Настройки - Связь HDMI - Устройс. аудиовых.** [стр.74](#page-74-0)
	- Звук с любого аудиоустройства, поддерживающего технологию Bluetooth, передается с задержкой.

#### Спецификации Bluetooth

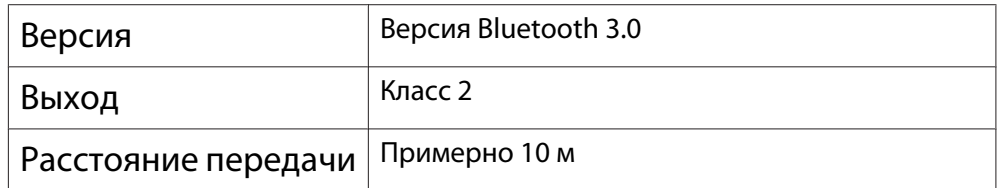

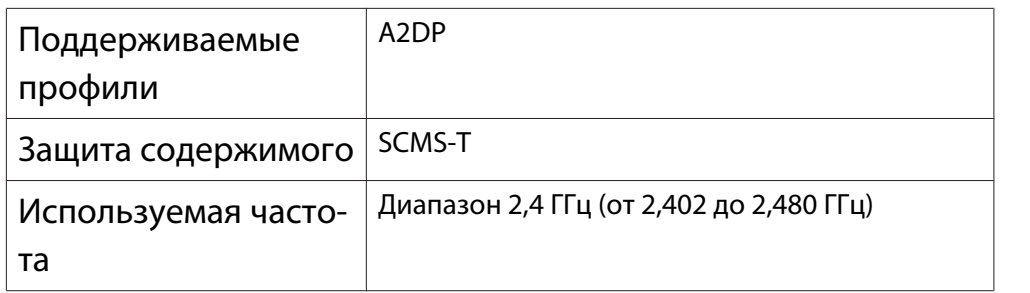

## ∕<mark>‼</mark>∖ Опасно

**Reco** 

- Электромагнитные помехи могут привести к сбоям в работе медицинского оборудования. Перед использованием устройства убедитесь в том, что поблизости нет никакого медицинского оборудования.
- Электромагнитные помехи могут привести к сбоям в работе оборудования с автоматическим управлением, что может стать причиной несчастного случая. Не используйте устройство вблизи оборудования с автоматическим управлением, такого как автоматические двери или системы пожарной тревожной сигнализации.
	-
- Подключите устройство Bluetooth, которое поддерживает защиту авторских прав (SCMS-T).<br>• Возможно, не получится подключиться в зависимости от стандарта и типа устройства.
	- Даже при подключении в пределах указанного расстояния передачи соединение может быть потеряно по причине статуса сигнала.
	- Bluetooth использует ту же самую частоту (2,4 ГГц), что и беспроводные ЛВС (IEEE802.11b/g) или микроволновые печи. Поэтому при одновременном использовании этих устройств может происходить интерференция радиоволн, в результате чего могут происходить сбои изображения и прерывание звука или связь будет невозможна. Если вам приходится использовать эти устройства одновременно, проследите, чтобы между ними и устройством Bluetooth было достаточное расстояние.
	- К проектору невозможно одновременно подключить несколько устройств Bluetooth.

## <span id="page-24-0"></span>Подготовка пульта дистанционного управления

Установка аккумуляторов пульта дистанционного управления

#### Внимание

- Проверьте расположение меток (+) и (-) внутри держателя для аккумуляторов, чтобы убедиться в правильности ориентации устанавливаемых аккумуляторов.
- Вы не должны использовать другие батарейки, кроме щелочных или марганцевых батареек AA.

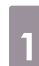

Снимите крышку аккумуляторного отсека.

Надавливая на защелку крышки аккумуляторного отсека, поднимите крышку.

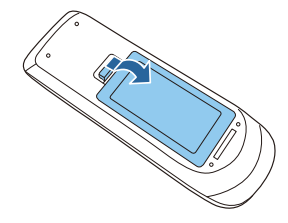

2 Замените старые аккумуляторы новыми.

> Перед установкой проверьте полярность аккумуляторов (+) и (-).

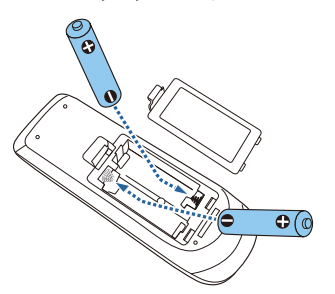

. . . . . . . . .

3 Установите на место крышку аккумуляторного отсека.

> Нажмите на крышку аккумуляторного отсека и защелкните ее.

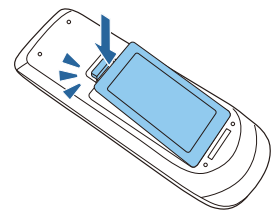

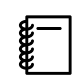

 Если уменьшается скорость реагирования пульта дистанционного управления или он перестает работать, это может свидетельствовать о том, что аккумуляторы разрядились. В таком случае их следует заменить. Держите наготове две запасные щелочные или марганцевые батарейки AA для использования их в случае необходимости.

## <span id="page-25-0"></span>Рабочий диапазон пульта дистанционного управления

Рабочий диапазон (слева направо) Рабочий диапазон (сверху вниз)

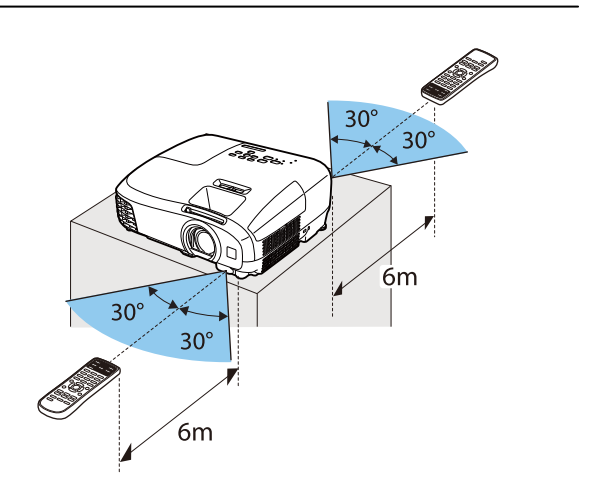

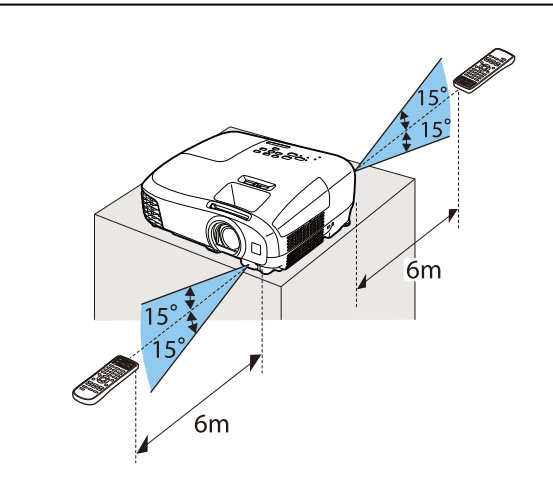

## <span id="page-26-0"></span>Проецирование изображений

#### Включение проектора

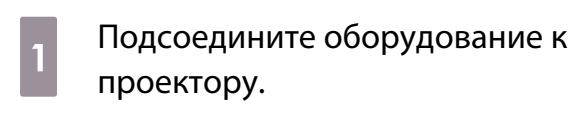

2 Для подключения используйте кабель питания из комплекта поставки.

> Индикатор питания проектора загорается синим. Это свидетельствует о том, что на проектор поступает питание, но он еще не включен (находится в режиме ожидания).

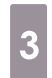

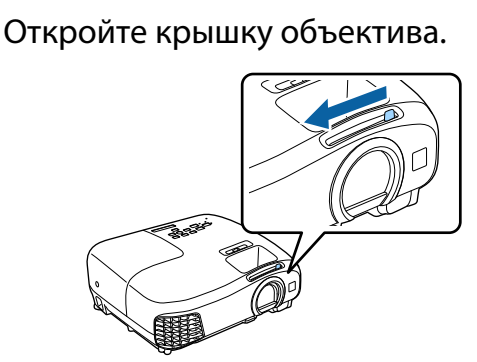

Включите подключенное оборудование.

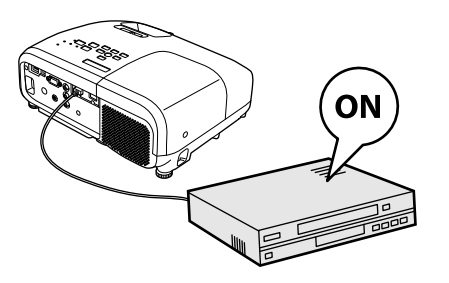

 $\overline{\phantom{a}}$  Нажмите кнопку  $\,\overline{\mathbb{G}}\,$  на пульте дистанционного управления или панели управления.

> Пульт дистанционного Панель управления

управления

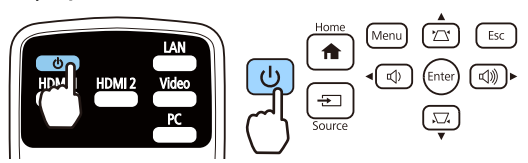

Индикатор работы мигает синим, что указывает на прогревание проектора. Как только проектор прогрелся, индикатор работы перестает мигать и светится синим.

 $\begin{bmatrix} 1 & 1 \\ 1 & 1 \end{bmatrix}$  Если для параметра **Direct Power On** установлено значение **Вкл.**, можно начать проецирование, просто подключив кабель питания к проектору, не нажимая на кнопки. **• Расширен.** – **Управление** – **Direct Power On** [стр.77](#page-77-0)

### Опасно

- Не смотрите в объектив во время работы проектора. Мощный излучаемый свет может привести к повреждению зрения.
- Не стойте перед объективом во время работы проектора. Одежда может быть повреждена из-за высокой температуры.

<span id="page-27-0"></span>**contract** 

- Данный проектор предоставляет функцию Защита от детей для предотвращения случайного включения питания детьми, а также функцию Блокир. управл. для предотвращения случайного срабатывания. s **Настройки** - **Настройка блокировки** - **Защита от детей**/**Блокир. управл.** [стр.74](#page-74-0)
	- Данный проектор предоставляет функцию Автонастройка для автоматического выбора оптимальных настроек при изменении входного сигнала изображений подключенного компьютера. **• Сигнал – Автонастройка** [стр.72](#page-72-0)
	- При работе на высоте 1500 м или более для настройки **Высотный режим** следует задать значение Вкл. • Расширен. - Управление - Высотный режим [стр.77](#page-77-0)

#### Если целевое изображение не проецируется

Если изображение не проецируется, источник можно изменить одним из следующих способов.

Пульт дистанционного управления Панель управления

Нажмите кнопку целевого порта. Нажмите кнопку  $\leftarrow$  и выберите целевой порт. Нажмите кнопку  $\frac{\text{(Enter)}}{\text{Enter}}$ , чтобы подтвердить выбор.

> **IAN** ত HDMI<sub>2</sub>

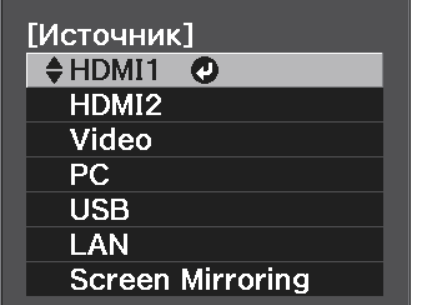

#### Работа с главным экраном

На главном экране можно легко выбрать источник сигнала изображения и воспользоваться полезными функциями.

Для отображения главного экрана нажмите кнопку  $\frac{1}{H_{\text{MMS}}}$  на пульте дистанционного управления или панели управления.

Главный экран отображается автоматически при включении проектора в следующих случаях:

- Для функции Авт. Отобр. Глав. экр. установлено значение Вкл. Расширен. Главный экран -**Авт.Отобр.Глав.экр.** [стр.77](#page-77-0)
- Отсутствует сигнал от каких-либо источников.

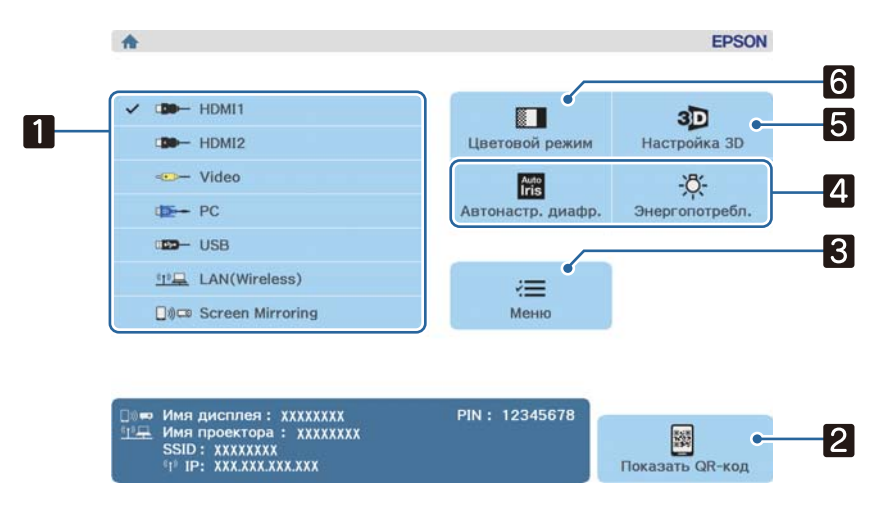

<span id="page-28-0"></span>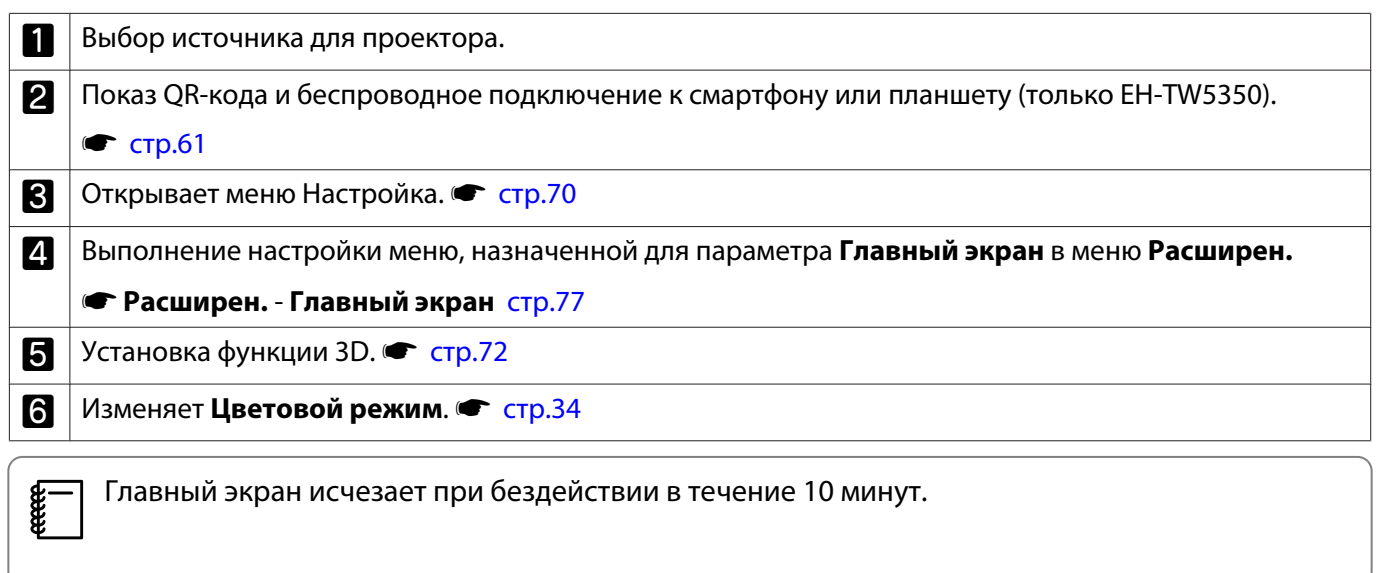

#### Выключение

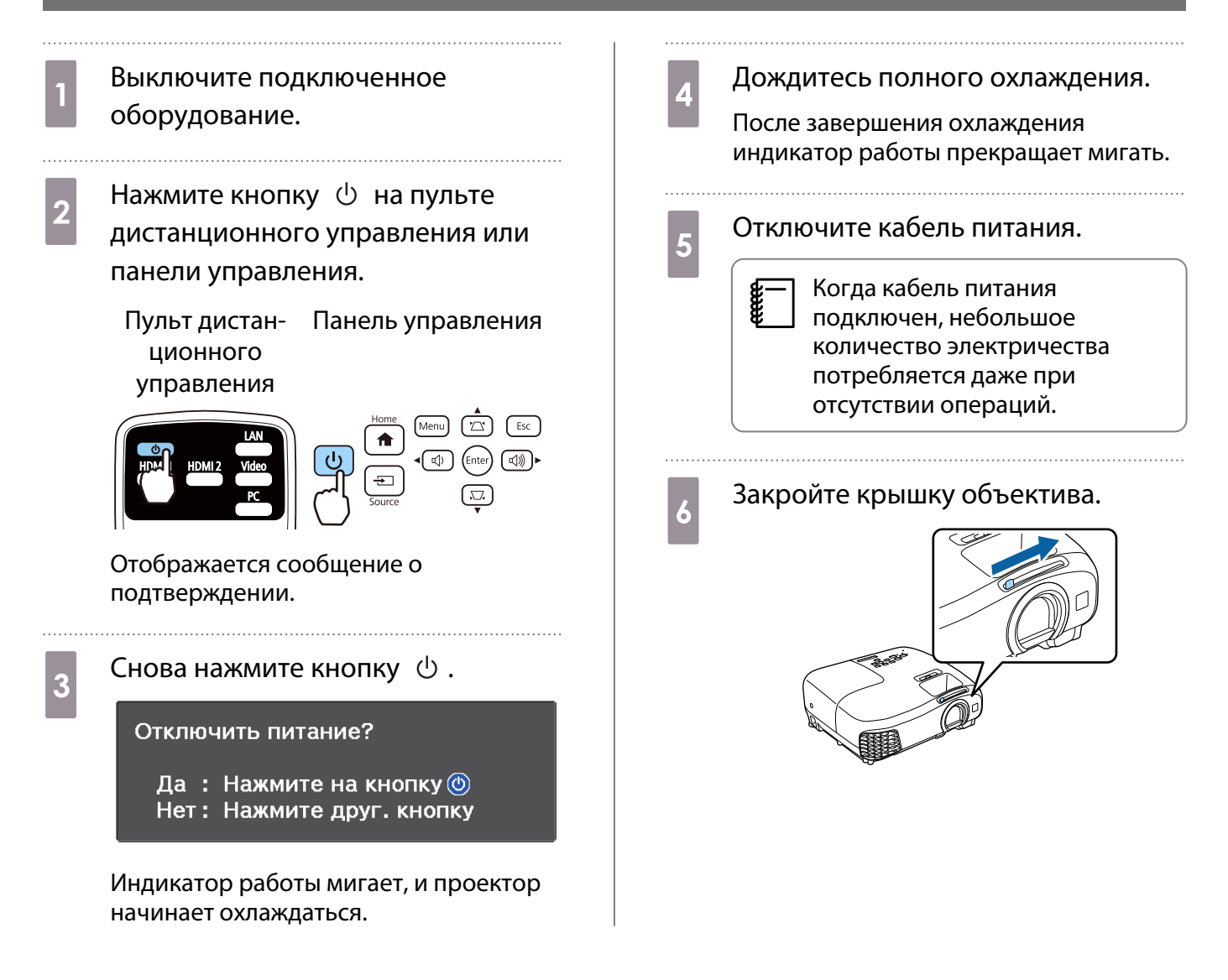

# <span id="page-29-0"></span>Регулировка проецируемого изображения

#### Отображение тестового шаблона

Для регулировки масштаба / фокусного расстояния или положения проецируемого изображения сразу после установки проектора можно отобразить тестовый шаблон, не подключая видеооборудование.

Нажмите кнопку  $\overline{\mathcal{L}}$  на пульте дистанционного управления, чтобы отобразить тестовый шаблон.

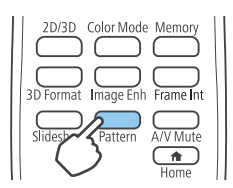

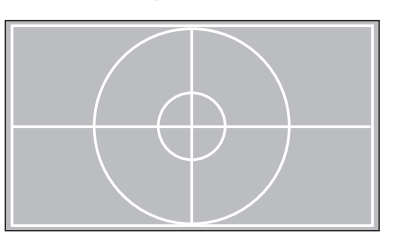

Нажмите кнопку  $\widehat{\Gamma_{\text{Eatron}}}$  снова для прекращения отображения тестового шаблона.

#### Регулировка фокусного расстояния

Поверните фокальное кольцо.

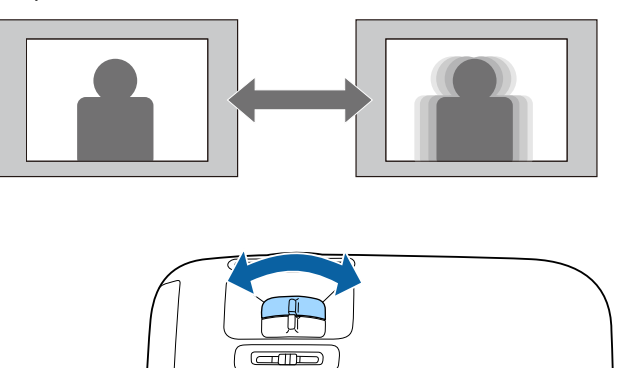

#### Регулировка размера проецируемого изображения

Для регулировки размера проецируемого изображения поверните кольцо масштабирования.

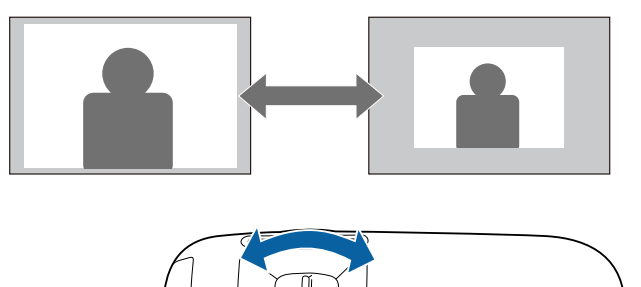

#### Отрегулируйте высоту изображения

Нажмите рычаг регулировки опоры для выдвижения передней регулируемой опоры. Вы можете наклонять проектор до 12° для регулировки высоты.

<span id="page-30-0"></span>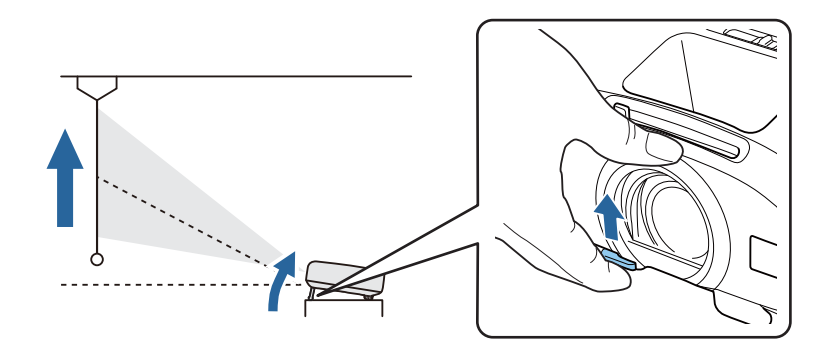

 $\begin{bmatrix} 1 \\ -1 \\ 1 \\ 1 \end{bmatrix}$  Фокусирование становится более сложным при высоких углах наклона. Используйте умеренный угол наклона.

#### Регулировка угла наклона проектора

Если проецируемое изображение горизонтально наклонено (левая и правая стороны проецируемого изображения расположены на разной высоте), при установке проектора на столе отрегулируйте заднюю опору, чтобы выровнять стороны между собой.

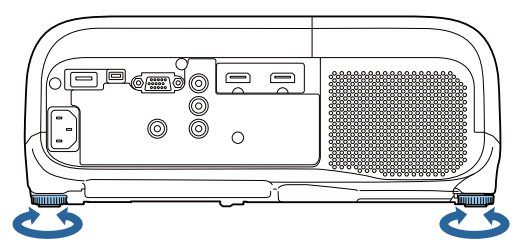

#### Коррекция искажений

Для коррекции трапецеидальных искажений можно использовать один из следующих методов.

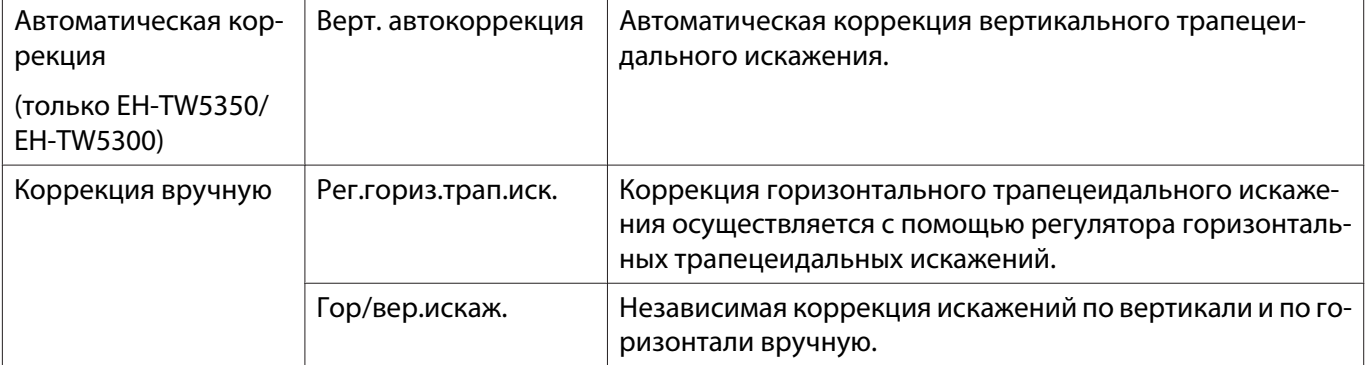

- $\begin{bmatrix} 1 \\ -1 \\ 1 \\ 1 \end{bmatrix}$ е При коррекции искажения проецируемое изображение уменьшается. Увеличьте расстояние<br>Проецирования, чтобы увеличить проецируемое изображение до размера проекционного экрана.
	- Установите проектор параллельно экрану без потери качества изображения. Если нет возможности установить проектор параллельно экрану, произведите корректировку формы изображения с помощью регулятора горизонтального/вертикального искажения.
	- Автоматическая коррекция (Верт. автокоррекция) (толькоEH-TW5350/EH-TW5300)

Когда проектор смещается или наклоняется во время работы, функция вертикальной автокоррекции автоматически корректирует любое вертикальное трапецеидальное искажение. Через две секунды

 $\begin{bmatrix} 1 \\ -1 \\ 1 \\ 1 \end{bmatrix}$ 

<span id="page-31-0"></span>после перемещения проектора отображается экран регулировки и проецируемое изображение корректируется автоматически.

Функция Верт. автокоррекция может корректировать искажение проецируемого изображения при таких условиях:

- Угол проецирования менее 30°вверх или вниз.
- Параметр **Проецирование** установлен на значение **Переднее. Расширен. Проецирование** [стр.77](#page-77-0)

 Если использовать функцию Верт. автокоррекция не нужно, установите для параметра **Верт. автокоррекция** значение Выкл. • Настройки – Корр-ия трапеции – Верт. **автокоррекция** [стр.74](#page-74-0)

Коррекция вручную (рег.гориз.трап.иск.)

Переместите регулятора горизонтальных трапецеидальных искажений вправо или влево для выполнения коррекции горизонтального трапецеидального искажения.

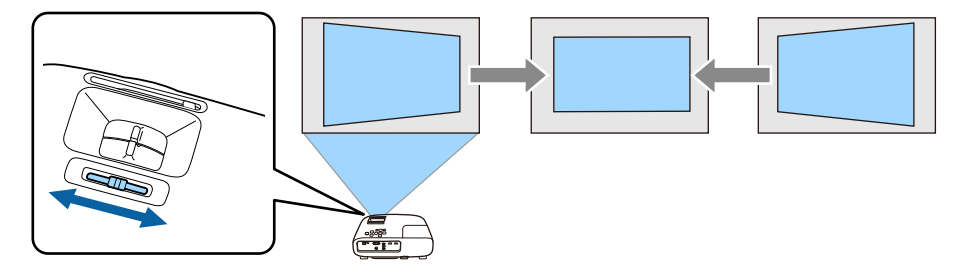

Коррекция эффективна в пределах угла наклона проектора 30° слева направо.

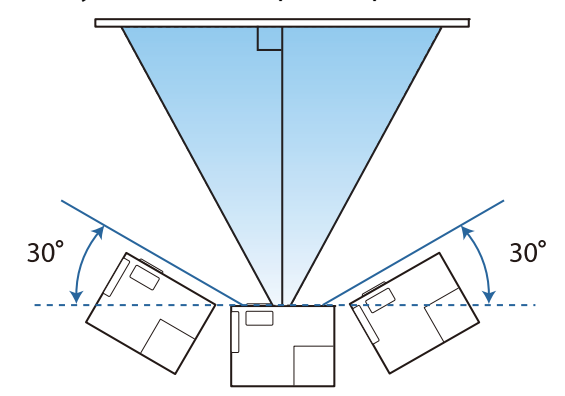

#### Коррекция вручную (гор/вер.искаж.)

Для коррекции трапецеидального искажения можно воспользоваться кнопками  $(\text{Im}(\pi)(\phi)(\phi))$  на панели управления.

Нажмите кнопки  $\lceil \varpi \rceil(\varpi)$ для отображения индикаторов Верт. искажение/Гориз. искажение. Когда отображены индикаторы, используйте кнопки  $\left(\mathbb{Z}\right)$   $\left(\mathbb{Z}\right)$  для коррекции по вертикали и кнопки  $\lceil\Phi\rceil(\vec{a})$  для коррекции по горизонтали.

Вы можете корректировать изображения под углом до 30° вправо, влево, вверх или вниз.

#### **Если верхняя или нижняя сторона слишком широка**

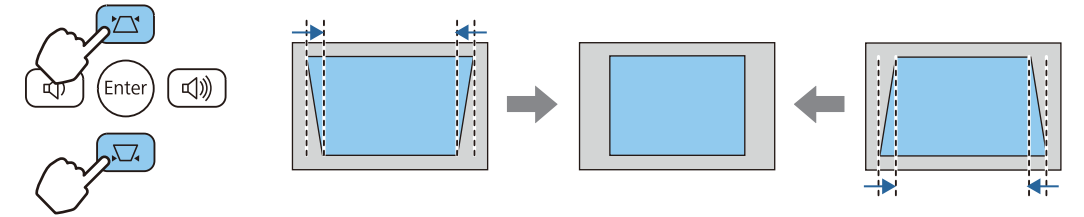

<span id="page-32-0"></span>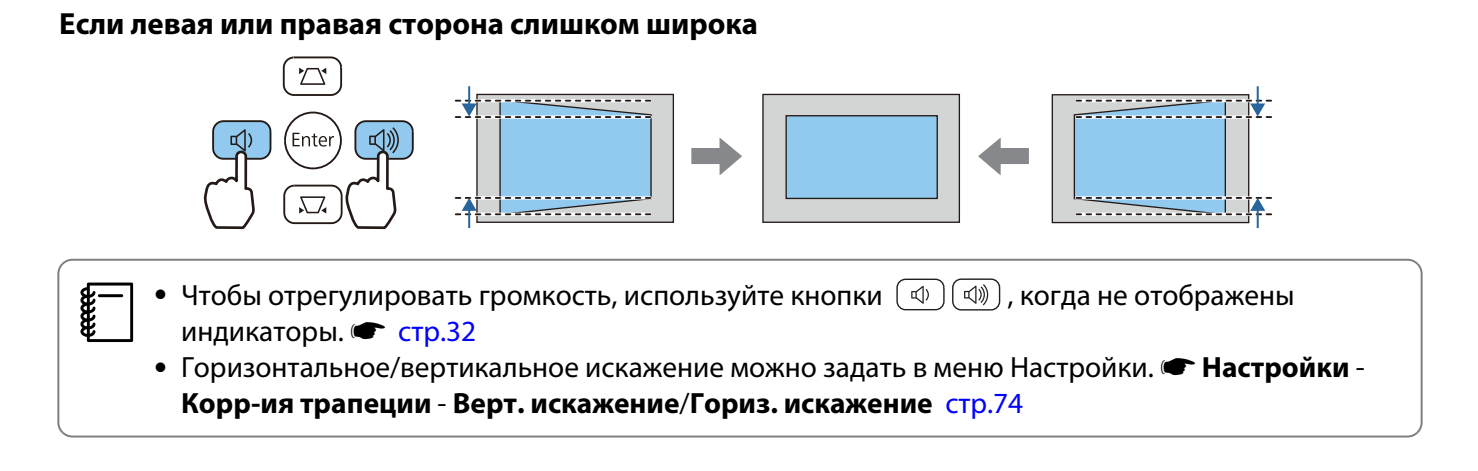

#### Регулировка громкости

Чтобы отрегулировать громкость, воспользуйтесь кнопками  $\overline{(-)}$   $\overline{(+)}$  на пульте дистанционного управления или  $\phi$   $(\phi)$   $(\phi)$  на панели управления проектора.

Пульт дистанционного управления Панель управления

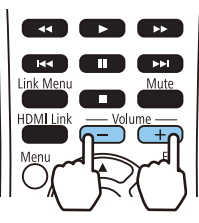

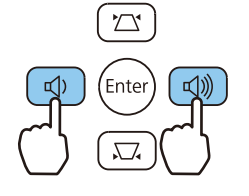

- $\begin{bmatrix} 1 \\ -1 \\ 1 \\ 1 \end{bmatrix}$ Громкость также можно отрегулировать в меню Настройки. **• Настройки** -
	- **Громкость** [стр.74](#page-74-0)
	- Если система AV подключена к проектору и вы желаете выполнить регулировку громкости системы AV, установите для параметра **Связь HDMI** значение **Вкл.**, а для **Устройс. аудиовых. УСТАНОВИТЕ СИСТЕМА AV. • Настройки - Связь HDMI [стр.74](#page-74-0)**
	- Вы не можете контролировать с проектора уровень громкости аудиоустройств, поддерживающих технологию Bluetooth.

### **Л** Предостережение

Не начинайте проецирование на большой громкости.

Внезапный резкий звук может привести к утрате слуха. Всегда уменьшайте громкость перед выключением питания, чтобы иметь возможность постепенно увеличить её при следующем включении.

#### Временное скрытие изображения и подавление звука (A/V Mute)

Вы можете временно остановить проецирование и отключить звук, нажав на пульте дистанционного управления кнопку  $\sum_{ANMute}$  или закрыв крышку объектива. Для включения изображения и звука еще раз нажмите кнопку  $\Box$  или откройте крышку объектива.

receen

#### Пульт дистанционного управления Сергетов Сеновной блок

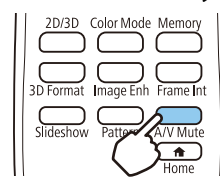

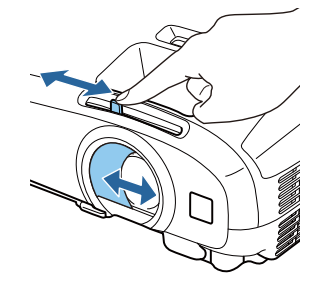

- Поскольку воспроизведение видеороликов продолжается даже после скрытия, вернуться в точку, в которой было скрыто изображение и активировано подавление звука, невозможно.
	- Нажатием кнопки  $\overset{\text{Mute}}{\bullet}$  также можно производить подавление звука или продолжать его воспроизведение.

## <span id="page-34-0"></span>Регулировка изображения

#### Выбор качества проецирования (Цветовой режим)

Можно получить оптимальное качество изображения для полного соответствия окружающей обстановке при проецировании. Яркость изображения изменяется в зависимости от выбранного режима.

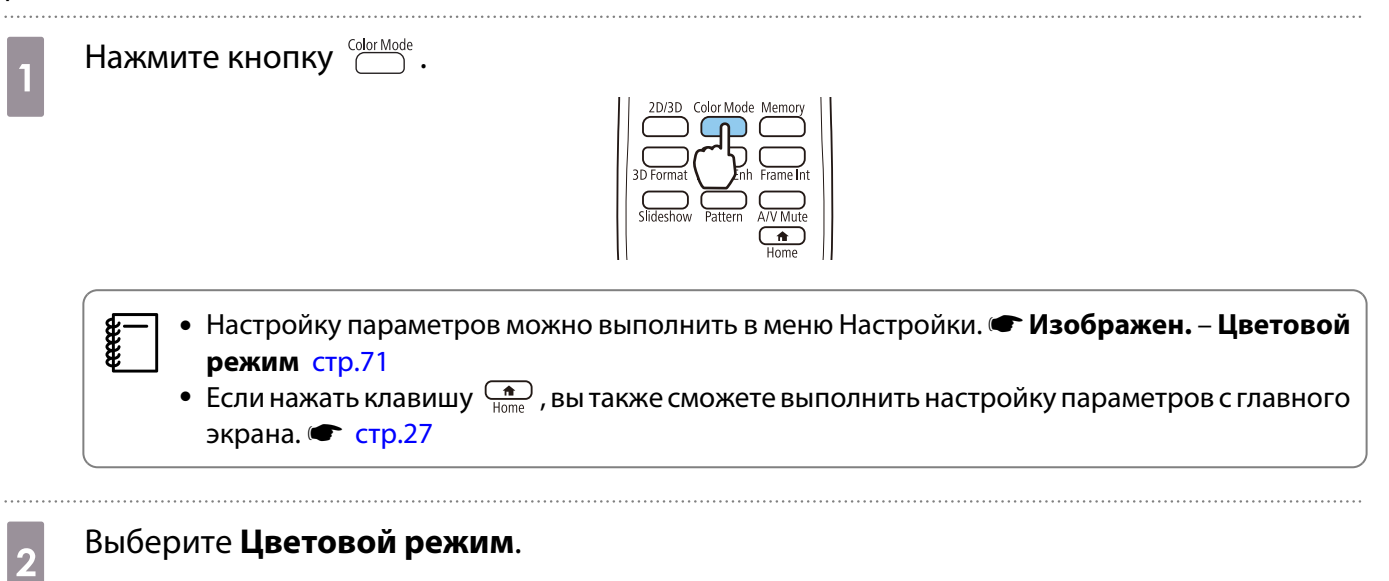

Воспользуйтесь кнопками , чтобы выбрать режим, а затем нажмите кнопку для подтверждения выбора.

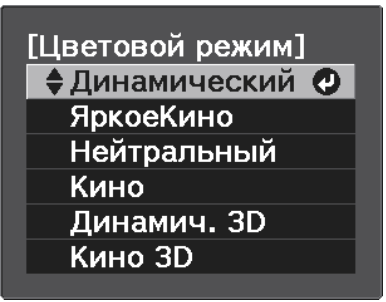

#### Доступные варианты при проецировании 2D-изображений

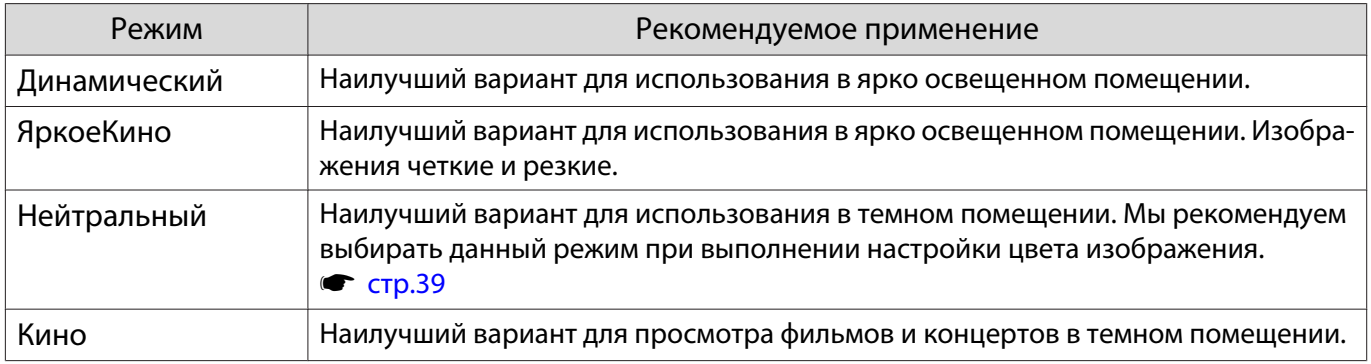

#### <span id="page-35-0"></span>Доступные варианты при проецировании 3D-изображений

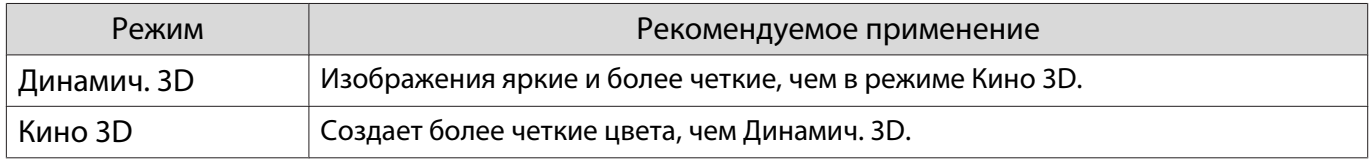

Переключение функций отображения экрана "полное" и "растянутое" (Соотношен. сторон)

Тип входного сигнала, соотношение сторон и разрешение можно изменить в соответствии с параметром **Соотношен. сторон** проецируемого изображения.

Доступные значения зависят от того, какой сигнал изображения проецируется.

Нажмите кнопку  $\bigcirc_{n=0}^{\text{Mern}}$  для отображения меню в следующем порядке:

**Сигнал** - **Соотношен. сторон**

Воспользуйтесь кнопками  $\leftarrow \leftarrow$  для выбора пункта, а затем нажмите кнопку  $\left(\begin{array}{cc}$   $\end{array} \right)$ , чтобы подтвердить выбор.

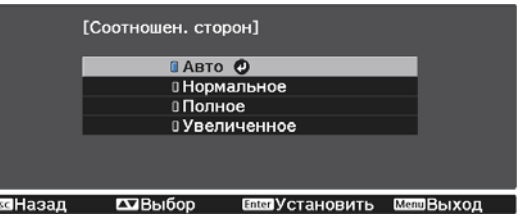

 $\begin{bmatrix} 1 \\ -1 \\ 1 \\ 1 \end{bmatrix}$ В зависимости от сигнала изменение **Соотношен. сторон** может оказаться невозможным.

匠

Если выбрать режим **Авто** в нормальных условиях, для отображения входного сигнала используется оптимальное соотношение сторон. Измените значение, если необходимо использовать другое соотношение сторон.

В таблице ниже отображено изображение, спроецированное на экран с соотношением сторон 16:9.

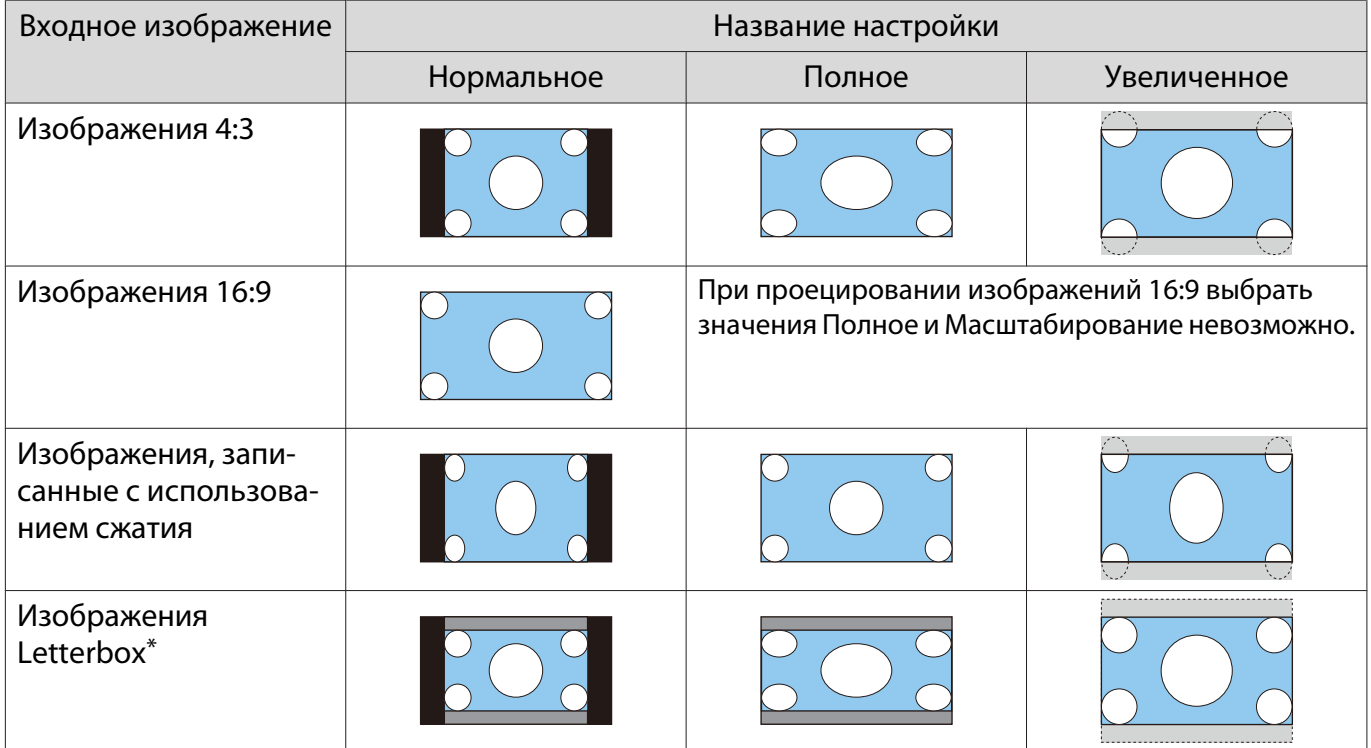
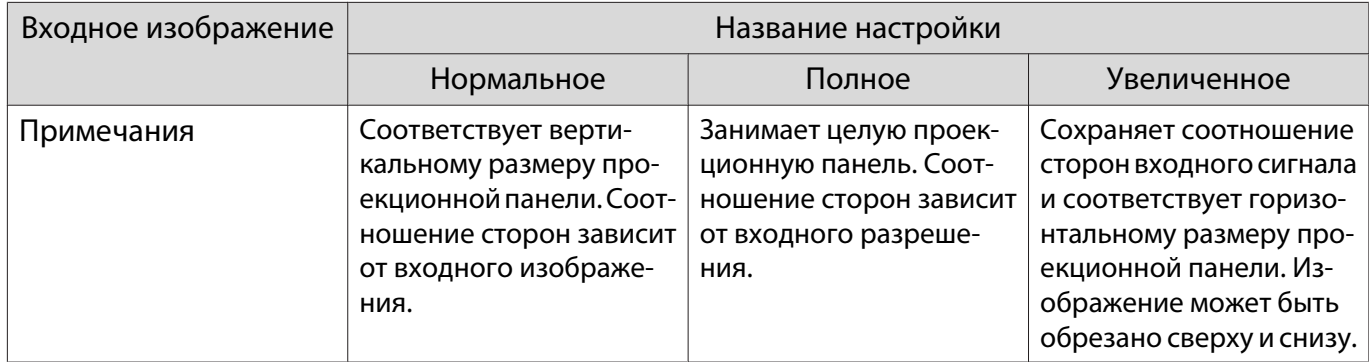

\*В данном описании используется изображение в формате letterbox с соотношением сторон 4:3, отображенное в кадре 16:9 с черными полями сверху и снизу для размещения субтитров. Поля сверху и снизу экрана изображения используются для отображения субтитров.

Обратите внимание на то, что использование функции соотношения сторон для уменьшения, увеличения или разделения проецируемого изображения в коммерческих целях или для общественного просмотра может нарушить авторские права владельца соответствующего изображения в соответствии с законодательством об авторском праве.

## Настройка параметра Резкость

Вы можете отрегулировать контур изображения.

Нажмите кнопку  $\bigcirc^{\mathsf{Menu}}$  для отображения меню в следующем порядке:

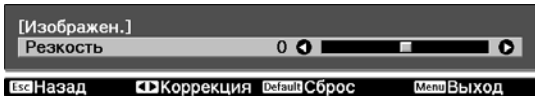

## Изображен. - Резкость

Воспользуйтесь кнопками (•) [•) для регулировки. Изображение становится более резким при увеличении значения и менее резким при уменьшении значения.

## Изменение разрешения изображения (Улучш-е изображ-я)

Вы можете изменить разрешение изображения с помощью функции Улучш-е изображ-я.

Данная функция доступна только при получении входного сигнала с Video, HDMI1, HDMI2, PC или Screen Mirroring.

Может быть выполнена настройка следующего содержимого.

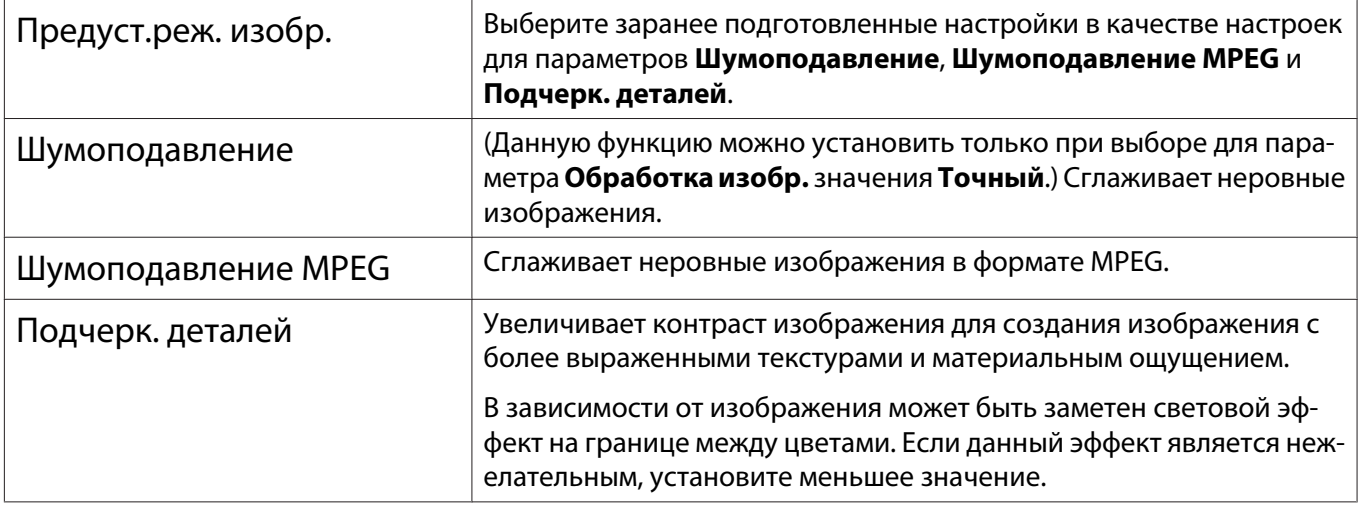

- Нажмите кнопку ( для отображения меню в следующем порядке: **Изображен.** - **Улучш-е изображ-я**.
- 

 $2\frac{B}$ оспользуйтесь кнопками $\textcircled{\frown}$ , чтобы выбрать регулируемый параметр, а затем нажмите кнопку для подтверждения выбора.

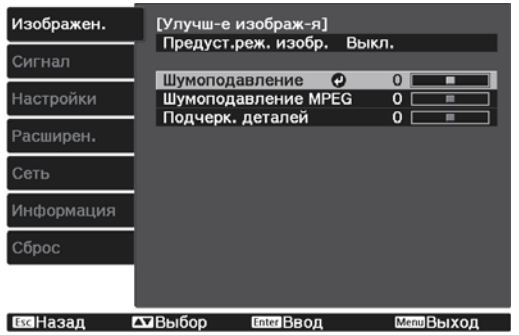

## $\overline{\mathbf{c}}$  Воспользуйтесь кнопками  $\overline{\mathbf{c}}$  для регулировки. Нажмите кнопку  $\bigcirc$ , чтобы отрегулировать другой параметр. Нажмите кнопку  $\bigcap_{k=1}^{\text{Default}}$ , чтобы восстановить значения настроек по умолчанию. [Улучш-е изображ-я] Шумоподавление  $0$  O I  $\Omega$ **ET3Konnexusa ManuChnoc**

Нажмите кнопку (О, чтобы выйти из меню.

## Установка Автонастр. диафр.

Автоматическая настройка светимости, в соответствии с выводимым изображением, позволяет получать глубокие и богатые кадры.

Можно отслеживать регулировку светимости на предмет изменения яркости отображаемого изображения со значения **Нормальная** на **Выс. скорость**.

Нажмите кнопку  $\bigcirc^{\text{Mean}}$  для отображения меню в следующем порядке:

## **Изображен.** - **Автонастр. диафр.**

Воспользуйтесь кнопками  $\leftarrow \leftarrow$  для выбора пункта, а затем нажмите кнопку (Enter), чтобы подтвердить выбор.

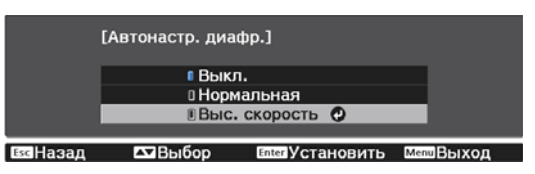

## Настройка параметра Кадровая интерпол.

Вы можете плавно воспроизводить быстро движущиеся изображения, автоматически генерируя промежуточные кадры между оригинальными кадрами.

Функция Кадровая интерпол. доступна в следующих случаях.

- При выборе для параметра **Обработка изобр.** значения **Точный**. s**Сигнал Дополнительно Обработка изобр.** [стр.72](#page-72-0)
- Если источник выбран как Video, HDMI1 или HDMI2.
- При вводе сигналов 2D или 3D (1080p 24 Hz).  $\bullet$  [стр.106](#page-106-0)

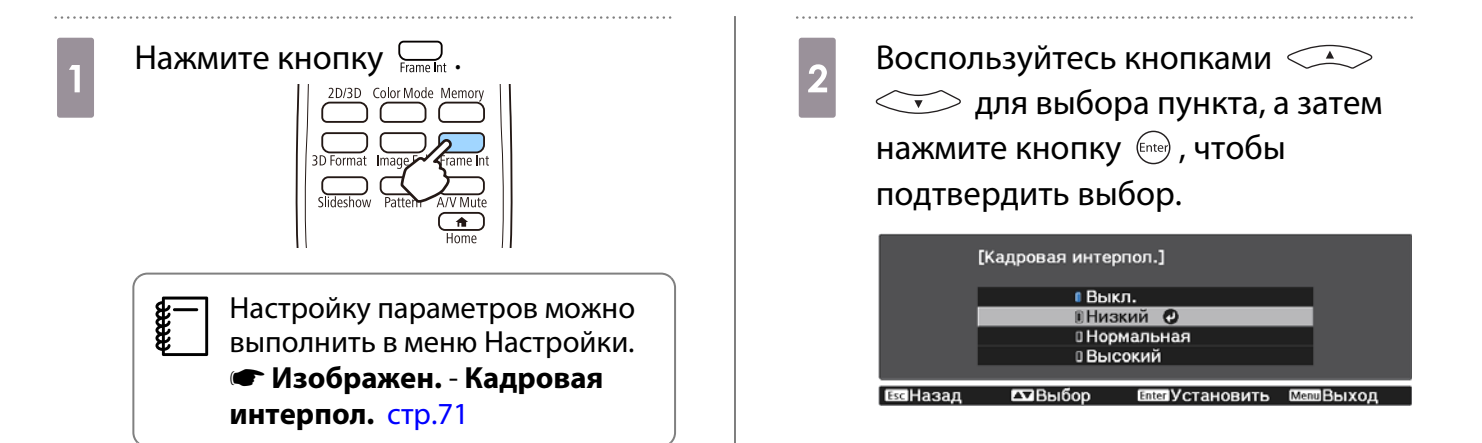

 $\begin{bmatrix} 1 \\ -1 \\ 1 \\ 1 \end{bmatrix}$ 

# Настройка цвета

## Настройка параметра Цвет. температ.

Регулировка общего тона изображения. Отрегулируйте значения параметров, если в изображении слишком сильна синяя, красная и т. п. составляющие.

Нажмите кнопку  $\bigcirc^{\mathsf{Menu}}$  для отображения меню в следующем порядке:

### **Изображен.** - **Цвет. температ.** - **Цвет. температ.**

Воспользуйтесь кнопками  $\overline{(\cdot)}(\cdot)$  для регулировки. Оттенки синего усиливаются при повышении значения, а красного — при его уменьшении.

Нажмите кнопку  $\bigcirc_{k=0}^{\infty}$ , чтобы восстановить значения настроек по умолчанию.

## Регулировка RGB (Смещение/усиление)

Для улучшения яркости изображения можно отрегулировать темные (Смещение) и яркие участки (Усиление) для цветов R (red – красный), G (green – зеленый) и B (blue – синий).

Нажмите кнопку  $\bigcirc^{\text{Menu}}$  для отображения меню в следующем порядке:

### **Изображен.** - **Цвет. температ.** - **Пользовател-ий**

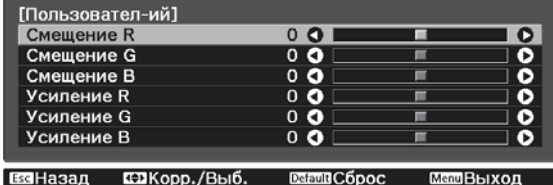

Воспользуйтесь кнопками  $\leftarrow \leftarrow$  для выбора пункта, а затем кнопками  $\left( \cdot \right)$  ( $\cdot$ ), чтобы выполнить настройку. Изображение становится более ярким при перемещении вправо (позитивное значение) и темнеет при перемещении влево (негативное значение).

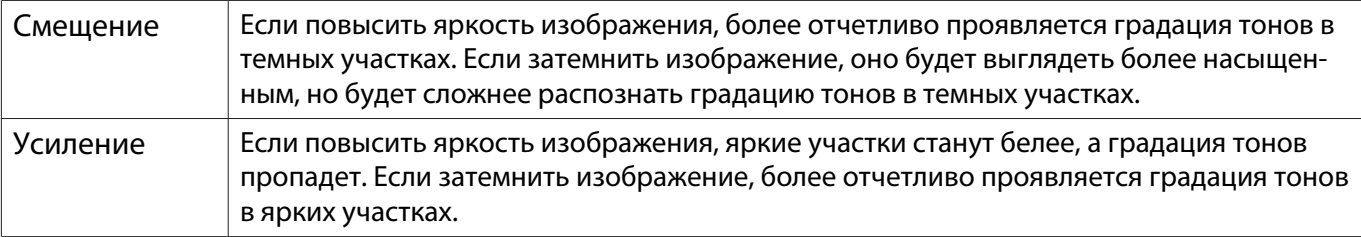

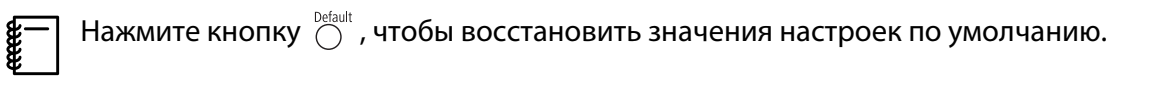

### Регулировка оттенка, насыщенности и яркости

Можно отрегулировать оттенки, насыщенность и яркость для цветов R (red – красный), G (green – зеленый), B (blue – синий), C (cyan – голубой), M (magenta – пурпурный) и Y (yellow – желтый).

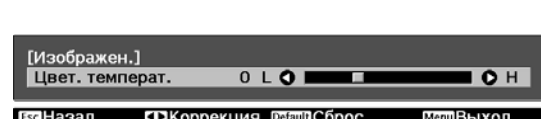

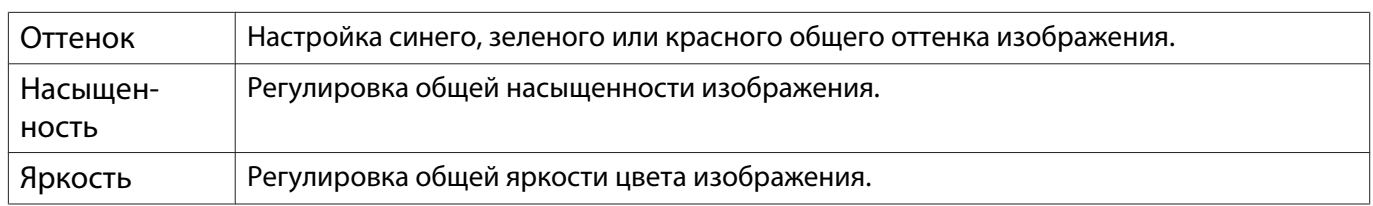

Нажмите кнопку © для отображения меню в следующем порядке: **Изображен.** - **Дополнительно** - **RGBCMY**.

**Воспользуйтесь кнопками**<br> **Воспользуйтесь кнопками** который необходимо отрегулировать, а затем нажмите кнопку для подтверждения выбора.

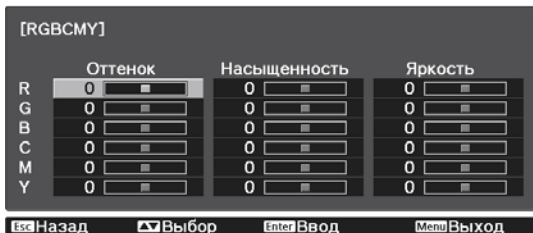

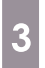

**Воспользуйтесь кнопками CA**<br> **CE**, чтобы выбрать **Оттенок**, **Насыщенность** или **Яркость**.

 $\overline{A}$  Воспользуйтесь кнопками  $\overline{\Theta}$  для регулировки.

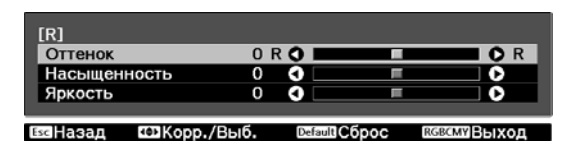

Нажмите  $\bigcirc^{\text{fsc}}$ , чтобы отрегулировать другой цвет.

Нажмите кнопку  $\bigcirc^{\text{Default}}$ , чтобы восстановить значения настроек по умолчанию.

 $\overline{\mathcal{E}}$  Нажмите кнопку  $\overset{\text{\tiny{Mau}}}{\circlearrowright}$ , чтобы выйти из меню.

## <span id="page-41-0"></span>Просмотр изображения в сохраненном качестве (Функция Память)

## Сохранение настроенных значений

Вы можете сохранить регулировочные значения для параметра **Изображен.** в меню Настройка.

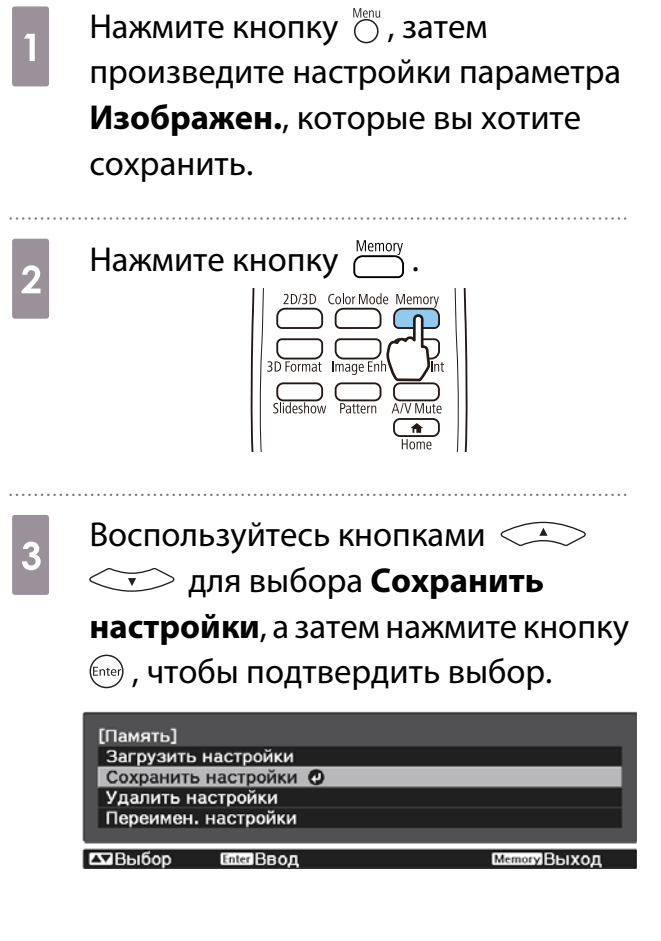

**4** Воспользуйтесь кнопками  $\leq$  8  $\leq$  9  $\leq$  9  $\leq$  9  $\leq$  9  $\leq$  9  $\leq$  9  $\leq$  9  $\leq$  9  $\leq$  9  $\leq$  9  $\leq$  9  $\leq$  9  $\leq$  9  $\leq$  9  $\leq$  9  $\leq$  9  $\leq$  9  $\leq$  9  $\leq$  9  $\leq$  9  $\leq$  9  $\leq$  9  $\leq$  9 которым будут сохранены значения, а затем нажмите кнопку для подтверждения выбора.

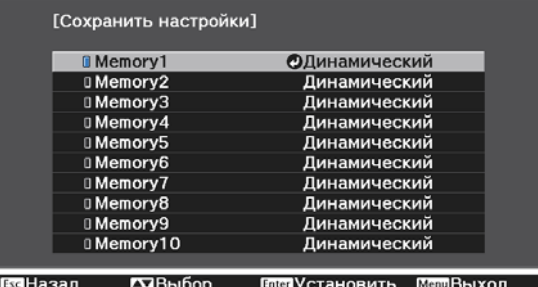

Текущие значения параметров проектора сохраняются в памяти.

Если значок слева от имени памяти станет цвета морской волны, это значит, что память уже была зарегистрирована. Если выбрать зарегистрированную ячейку памяти, появится сообщение с запросом на подтверждение операции перезаписи содержимого ячейки. Если выбрать **Да**, предыдущее содержимое удаляется, и сохраняются текущие значения.

## Загрузка настроенных значений

Сохраненные значения настроек можно загрузить с пульта дистанционного управления для изменения качества изображения.

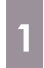

a Нажмите кнопку и выберите **Загрузить настройки**.

Появится окно **Загрузить настройки**.

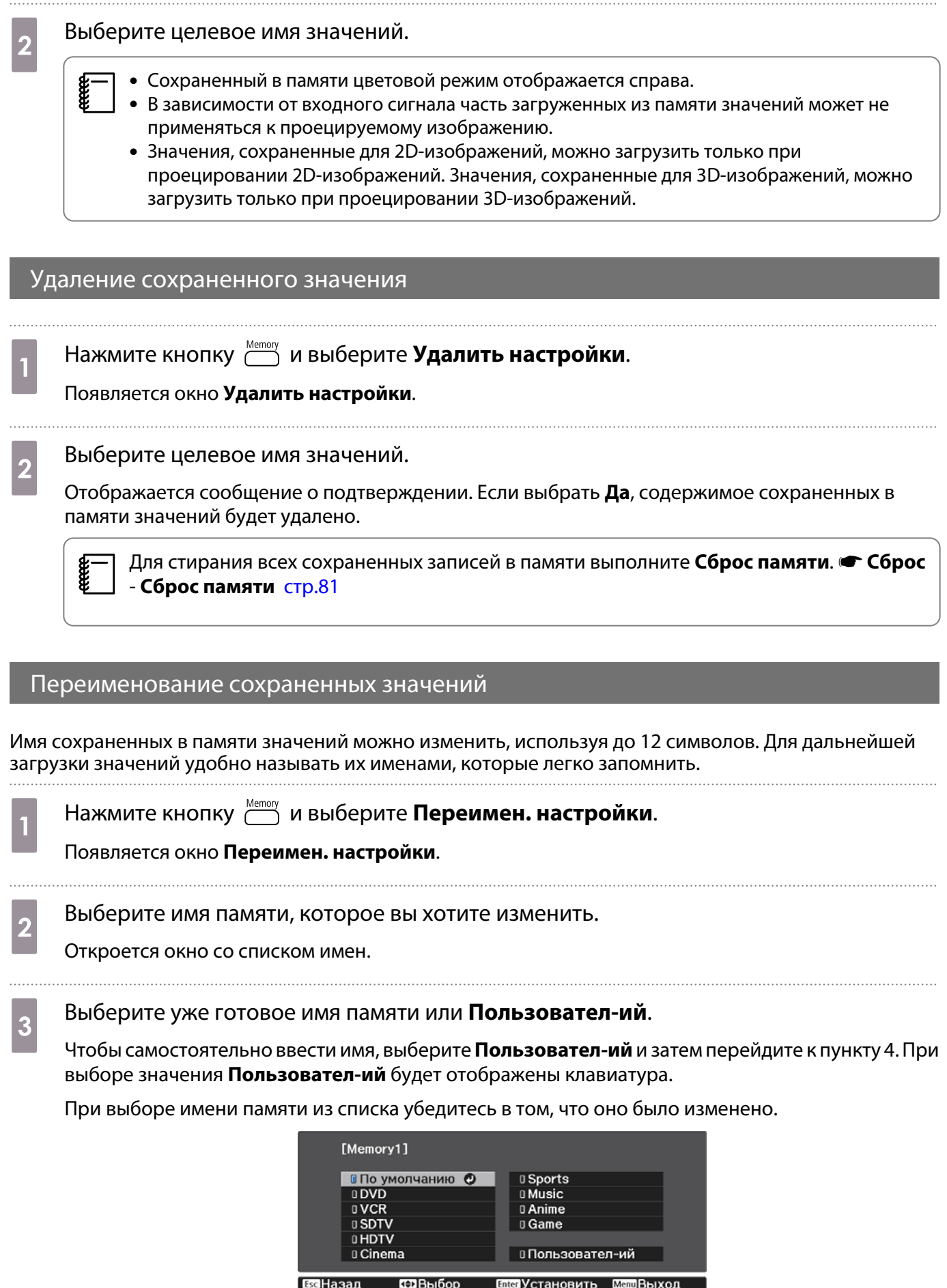

## **д Введите новое имя.**

Воспользуйтесь кнопками  $\text{C}\text{-}\text{C}$  , чтобы выбрать символ, а затем нажмите кнопку для подтверждения выбора. Введите не больше 12 символов.

Завершив ввод имени, выберите **Finish**.

Имя значений будет изменено.

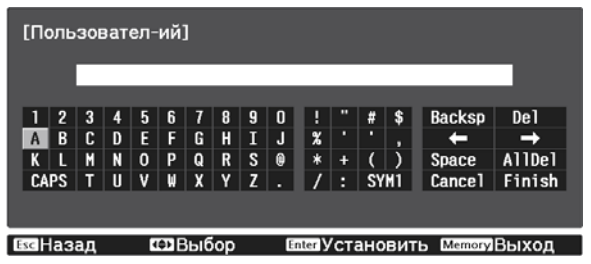

# Просмотр 3D-изображений

## Подготовка к просмотру 3D-изображений

Перед началом просмотра 3D-изображений проверьте следующее:

- Источник выбран как HDMI1 или HDMI2.
- Переключите **Дисплей 3D** в режим **Авто** или **3D**. Если установлен режим 2D, нажмите кнопку  $\overline{P}^{\text{2D}3D}$  на пульте дистанционного управления и переключитесь на **режим Авто илиЗD. • Сигнал - Настройка 3D - Дисплей 3D** [стр.72](#page-72-0)
- Спаривание очков  $3D$   $\bullet$  [стр.46](#page-46-0)

Данный проектор поддерживает указанные ниже форматы 3D.

- Упаков. кадров
- Слева и справа
- Сверху и снизу

Если 3D-изображение не просматривается

Проектор автоматически проецирует 3D-изображения при определении формата 3D.

Некоторые 3D-телепередачи могут не содержать сигналов в формате 3D. В данной ситуации выполните следующие действия для установки формата 3D.

**а Нажмите кнопку 2008 для перевода**<br>Параметра **Дисплей 3D** в режим **3D**.

Кнопка  $\overline{\binom{2D/3D}{}}$  переключает параметр **Дисплей 3D** между значениями **Авто**, **3D** и **2D**.

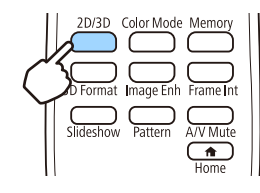

Нажмите кнопку  $\sum_{3D \text{ format}}$  для установки формата 3D на устройстве AV.

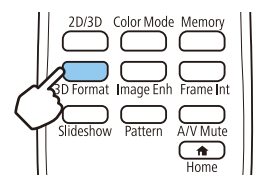

 $\begin{bmatrix} 1 \\ -1 \\ 1 \\ 1 \end{bmatrix}$  • Если используется устройство или кабель, который не поддерживает 3D-изображение, то в таком случае 3D-проекция не может быть реализована. • Для получения подробных сведений об установках формата 3D на устройстве AV см. документацию, поставляемую с устройством AV. • Если формат 3D не был установлен правильно, изображение будет отображаться неправильно, как показано ниже. • Если 3D-изображение проецируется неправильно даже при выбранном 3D-формате, время синхронизации для очков 3D можно инвертировать. Выполните инверсию синхронизации с помощью параметра Инверт. 3D очки. • Сигнал – Настройка 3D – Инверт. 3D очки [стр.72](#page-72-0) • Восприятие 3D-изображения является индивидуальным. • В начале проецирования 3D-изображения появляется предупреждение о просмотре таких изображений. Чтобы отключить это предупреждение, установите в пункте **О просмотре 3D** значение Выкл. • Сигнал – Настройка 3D – О просмотре 3D [стр.72](#page-72-0) • Во время проецирования 3D-изображения невозможно изменить следующие функции меню Настройки. Соотношен. сторон (Нормальное фикс.), Невидимая область (Выкл. фикс.) • Вы не сможете использовать функцию разделения экрана Split Screen (только EH-TW5350) во время проецирования 3D-видео. • Отображение 3D-изображений зависит от температуры окружающей среды и продолжительности использования лампы. Не используйте проектор, если изображение проецируется неправильно.

## Использование очков 3D

### Используйте дополнительные 3D-очки (ELPGS03) для просмотра 3D-изображений. • [стр.105](#page-105-0)

 $\begin{bmatrix} \mathbf{c} \\ \mathbf{c} \end{bmatrix}$  На очках 3D имеются защитные наклейки. Удалите защитные наклейки перед использованием очков.

## Зарядка очков 3D

Используйте USB-кабель для зарядки для подключения очков 3D к USB-адаптеру для зарядки (ELPAC01), а затем подключите USB-адаптер к электрической розетке.

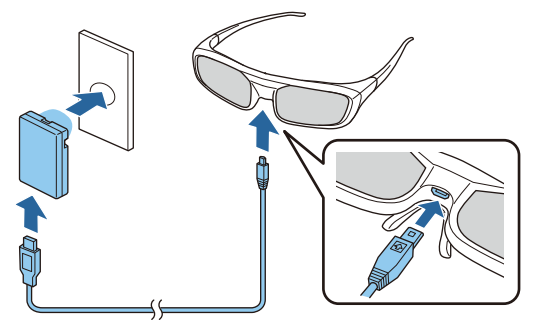

- <span id="page-46-0"></span> $\begin{bmatrix} 1 \\ -1 \\ 1 \\ 1 \end{bmatrix}$  • Вы можете заряжать только 3D-очки ELPGS03.
	- Вы можете пользоваться очками в течение примерно трех часов после их зарядки в течение всего лишь трех минут. Полная зарядка занимает 50 минут, после чего можно пользоваться очками примерно в течение 40 часов.
	- Вы также можете производить зарядку, подключив 3D-очки к проектору. При использовании проектора для зарядки очков 3D подключите USB-кабель для зарядки к порту USB (тип A) на проекторе (зарядка возможна только при включенном проекторе).

## Внимание

 $\begin{bmatrix} 1 \\ -1 \\ 1 \\ 1 \end{bmatrix}$ 

- Производите подключение только к сетевой розетке, напряжение в которой соответствует напряжению, указанному на адаптере.
- При использовании кабеля USB обратите внимание на следующие моменты.
	- Не прилагайте чрезмерных усилий при сгибании, скручивании или выдергивании кабеля.
	- Запрещается вносить изменения в конструкцию кабеля.
	- Запрещается прокладывать провода вблизи электронагревателя.
	- Не используйте кабель, если он поврежден.

Спаривание очков 3D

Для просмотра 3D-изображения вам необходимо произвести спаривание очков 3D и проектора.

Удерживайте нажатой некоторое время кнопку [Pairing] на очках 3D для запуска процедуры спаривания. Подробная информация об очках 3D, см. Руководство по эксплуатации.

 • Спаривание очков 3D, которые еще не использовались, выполняется непосредственно при их включении. Нет необходимости выполнять спаривание очков 3D, с помощью которых уже возможен нормальный просмотр.

- После выполнения спаривания очков 3D в следующий раз их можно будет использовать для просмотра сразу после включения устройств.
- Спаривание очков можно выполнять, находясь в диапазоне трех метров от проектора. При выполнении спаривания очков необходимо оставаться в диапазоне трех метров от проектора. Иначе, спаривание завершилось неудачно.
- Если синхронизация не может быть выполнена в течение 30 секунд, выполнение спаривания будет автоматически отменено. При отмене процесса спаривания просмотр 3D-изображений будет невозможен из-за сбоя в процессе спаривания.

## Использование очков 3D

**Включите очки 3D, переместив**<br>Выключатель [Power] в положение On

> Индикатор включится на несколько секунд, затем снова выключится.

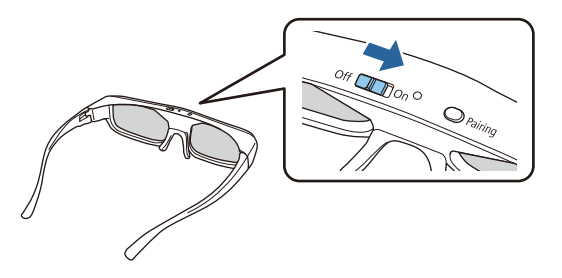

## Оденьте очки 3D и наслаждайтесь  $\overline{\mathbf{2}}$ просмотром. Закончив пользоваться очками 3D, выключите их, переместив выключатель [Power] в положение Off • Если очками 3D не пользуются в течение как минимум 30 секунд, они автоматически выключатся. Чтобы снова включить очки 3D, переместите выключатель [Power] в положение Off, а затем снова в положение On

Понимание индикаторов на очках 3D

Состояние очков 3D можно проверить по тому, горит или мигает их индикатор.

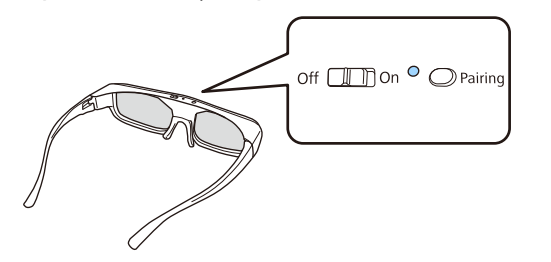

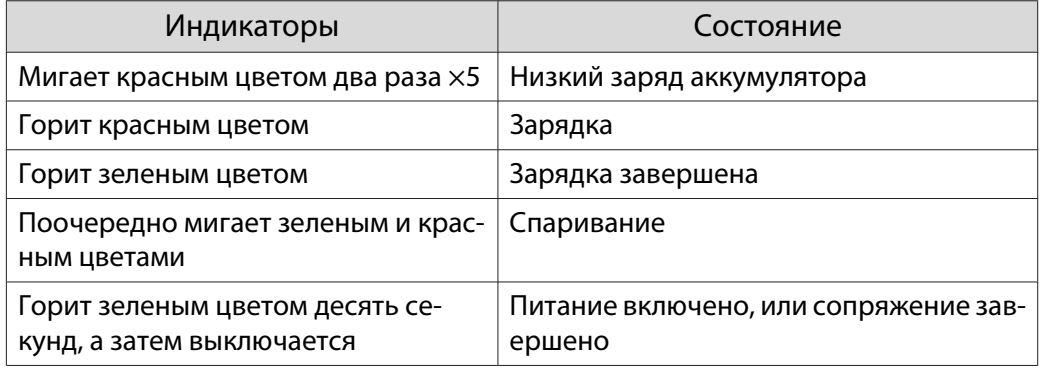

## Преобразование изображений 2D в 3D

Вы можете конвертировать 2D-изображения, поступающие с HDMI1 или HDMI2, в 3D-изображения.

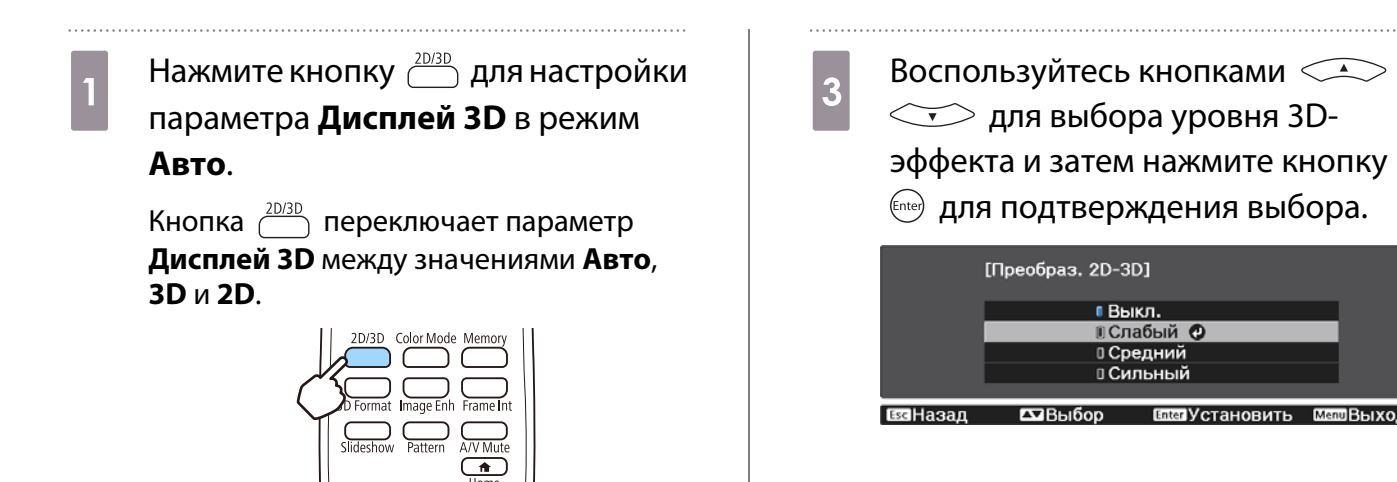

**2 Нажмите кнопку Ю**для<br>Отображения меню в следующем порядке: **Сигнал** - **Настройка 3D** - **Преобраз. 2D-3D**.

## Предупреждения о просмотре 3D-изображений

#### Обратите внимание на следующие важные моменты, касающиеся просмотра 3D-изображений.

## Опасно

Разборка и внесение изменений в конструкцию

• Не разбирайте очки 3D и не вносите изменения в их конструкцию. Это может стать причиной возгорания или искажения изображений при просмотре, в следствии чего ухудшится ваше самочувствие.

#### Места хранения

• Не оставляйте очки 3D и детали, входящие в комплект поставки, в пределах досягаемости детей. Дети могут случайно проглотить их. В случае проглатывания немедленно обратитесь к врачу.

#### Нагрев

• Предохраняйте очки 3D от воздействия огня, источников тепла и не оставляйте их без присмотра в местах, подверженных воздействию высоких температур. Перезаряжаемая литиевая батарея, встроенная в это устройство, в результате возгорания или взрыва может стать причиной получения ожогов или возникновения пожара.

#### Зарядка

- Для зарядки подключите кабель, входящий в комплект поставки, к порту USB, предусмотренному для этого компанией Epson. Не используйте для зарядки другие устройства, так как это может привести к течи, перегреву или взрыву батареи.
- Для зарядки очков 3D используйте только кабель для зарядки, входящий в комплект поставки. В противном случае может произойти течь, возгорание или взрыв.

## Предостережение

Очки 3D

- Не роняйте очки 3D и не прилагайте к ним чрезмерных усилий. В случае поломки частей очков возможно травмирование. Храните очки в специальном мягком футляре.
- Внимательно следите за краями оправы, надевая очки 3D. В следствии невнимательности можно повредить оправой глаза.
- Не вставляйте пальцы в движущиеся части очков 3D (например, шарниры). В противном случае можно получить травму.

## Предостережение

Использование очков 3D

- Убедитесь в правильности использования очков 3D. Не надевайте перевернутые очки 3D. Неправильное отображение изображения для правого и левого глаза может стать причиной ухудшения самочувствия.
- Не надевайте очки, если не просматриваете 3D-изображение.
- Восприятие 3D-изображения является индивидуальным. Прекратите использование функции 3D, если чувствуете себя некомфортно или не видите 3D-изображения.
- Дальнейший просмотр 3D-изображений может ухудшить ваше самочувствие. • Немедленно снимите очки 3D, если они работают неисправно.
- Дальнейшее использование очков 3D может привести к травмированию или ухудшению самочувствия. • Прекратите использование очков 3D в случае покраснения, ощущения боли или зуда ушей, носа или висков.
- Дальнейшее использование очков 3D может ухудшить ваше самочувствие.
- Прекратите использование очков 3D, если они вызывают необычную реакцию кожи. В очень редких случаях краска или другие материалы, используемые для производства очков 3D, могут вызвать аллергическую реакцию.

**А** Предостережение

Время просмотра

• При длительном просмотре 3D-изображений обязательно периодически делайте перерывы. Длительный просмотр 3D-изображений может вызвать усталость глаз. Длительность и частота таких перерывов определяются для каждого индивидуально. Если усталость или дискомфорт в глазах не проходит даже после перерыва, немедленно прекратите просмотр.

## Предостережение

Просмотр 3D изображений

- Если при просмотре 3D-изображений ощущается усталость глаз или дискомфорт, немедленно прекратите просмотр.
- Дальнейший просмотр 3D-изображений может ухудшить ваше самочувствие.
- Обязательно надевайте очки 3D при просмотре 3D-изображений. Не пытайтесь просматривать 3Dизображения без очков 3D.

Это может ухудшить ваше самочувствие.

- Во время использования очков 3D не располагайте поблизости бьющиеся или хрупкие предметы. 3D-изображения могут вызвать непроизвольные движения тела, в результате которых можно получить травму или повредить находящиеся поблизости предметы.
- Одевайте очки 3D только во время просмотра 3D-изображений. Не ходите в очках 3D. Вы будете видеть все темнее, чем обычно, и можете упасть или получить травму.
- Просматривая 3D-изображения, старайтесь по возможности находиться на одном уровне с экраном. Просмотр 3D-изображений под углом уменьшает эффект 3D и может ухудшить ваше самочувствие в связи с непредусмотренными изменениями цветов.
- Если очки 3D используются в помещении с флуоресцентным или светодиодным освещением, вы можете увидеть вспышки или мигание в помещении. В таком случае уменьшите уровень освещенности до исчезновения мигания, или же полностью выключите свет во время просмотра 3D-изображений. В крайне редких случаях такое мигание может вызвать у некоторых людей эпилептический припадок или потерю сознания. Если во время просмотра 3D-изображений ваше самочувствие ухудшается или вы ощущаете дискомфорт, немедленно прекратите просмотр.
- Во время просмотра 3D-изображений необходимо находиться от экрана на расстоянии, равном троекратной высоте экрана или дальше. Рекомендуемое расстояние просмотра для 80-дюймового экрана составляет не меньше 3 метров, а для 100-дюймового экрана — не меньше 3,6 метра.

Если сидеть или стоять на расстоянии, меньшем, чем рекомендуемое, могут уставать глаза.

## Предостережение

## Риск для здоровья

• Людям, чувствительным к свету, страдающим заболеваниями сердца или имеющим плохое самочувствие, не следует пользоваться очками 3D. В противном случае состояние здоровья может ухудшиться.

## Предостережение

### Рекомендуемый возраст

- Минимальный рекомендуемый возраст для просмотра 3D-изображений шесть лет.
- Дети, не достигшие шестилетнего возраста, все еще развиваются, и просмотр 3D-изображений может вызвать осложнения. При возникновении каких-либо сомнений проконсультируйтесь с врачом.
- Дети, просматривающие 3D-изображения в очках 3D, должны обязательно находиться под присмотром взрослых. Часто сложно определить, что ребенок устал или ощущает дискомфорт, что в результате может привести к внезапному ухудшению его самочувствия. Обязательно следите за тем, чтобы глаза ребенка не уставали во время просмотра.

# <span id="page-52-0"></span>Использование функции Связь HDMI

## **Функция Связь HDMI**

Если к порту HDMI проектора подключено устройство AV, соответствующее стандартам СЕС для HDMI, можно выполнять связанные операции, например, связанное включение питания и регулировка громкости системы AV с помощью одного пульта дистанционного управления.

- Если устройство AV соответствует стандартам СЕС для HDMI, функцию связи HDMI можно использовать, даже если промежуточная система AV не соответствует таким стандартам.
- Одновременно можно подключить до 3 мультимедийных проигрывателей, отвечающих стандартам HDMI CEC.

### Пример подключения

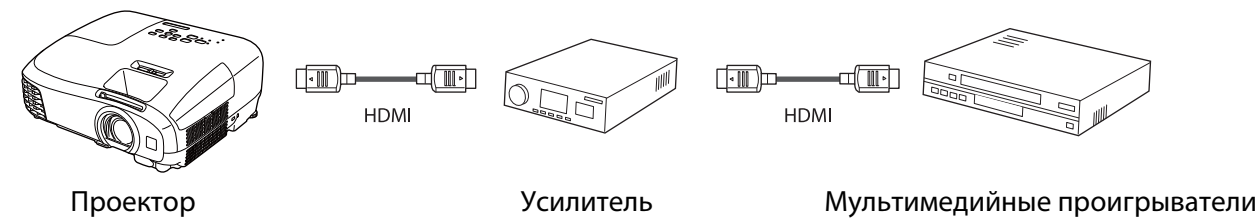

## **Настройки параметра Связь HDMI**

Если параметр Связь HDMI имеет значение Вкл., возможно выполнение следующих действий. • Настройки - Связь HDMI - Связь HDMI стр.74

- Смена входа по каналу связи Изменяет источник входа проектора на HDMI при воспроизведении содержимого на подключенном устрой-CTR<sub>e</sub>
- Работа подключенных устройств
- С помощью пульта дистанционного управления проектора можно выполнять такие операции, как воспроизведение, остановка, перемотка вперед, перемотка назад, следующий раздел, предыдущий раздел, пауза, регулировка громкости звука и отключение звука.

#### Изображен. [Связь HDMI] Подкл. устройств<br>Связь HDMI  $\overline{c}$ Сигнал  $R$ <sub>Kn</sub> Устройс. аудиовых. Проектор **Настройки** Вкл. Подключение Выкл. Выкл. Подключение BKn. Расширен. Сеть Информация Сброс Езеназад **ЕЗА** Выбор **Enter Ввод MemBRHYOR**

И Т.Д.

Также можно выбрать следующие функции на экране Связь НDMI

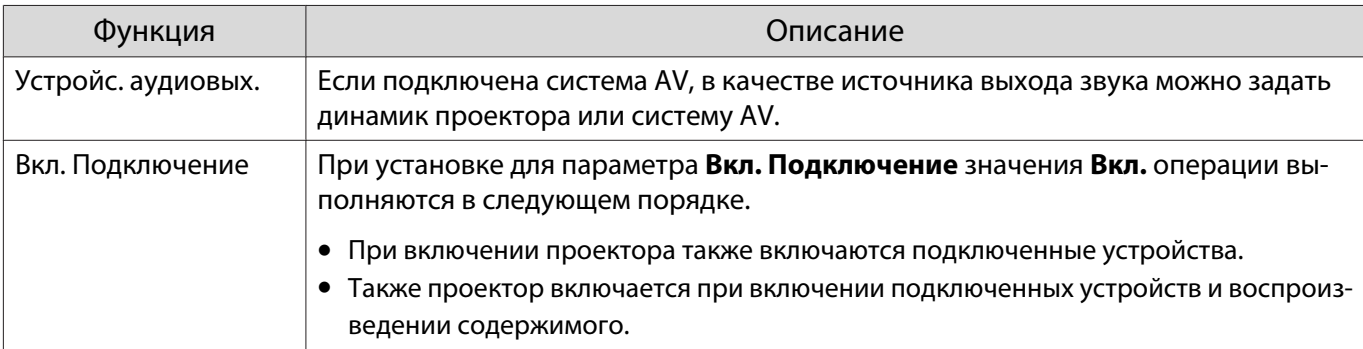

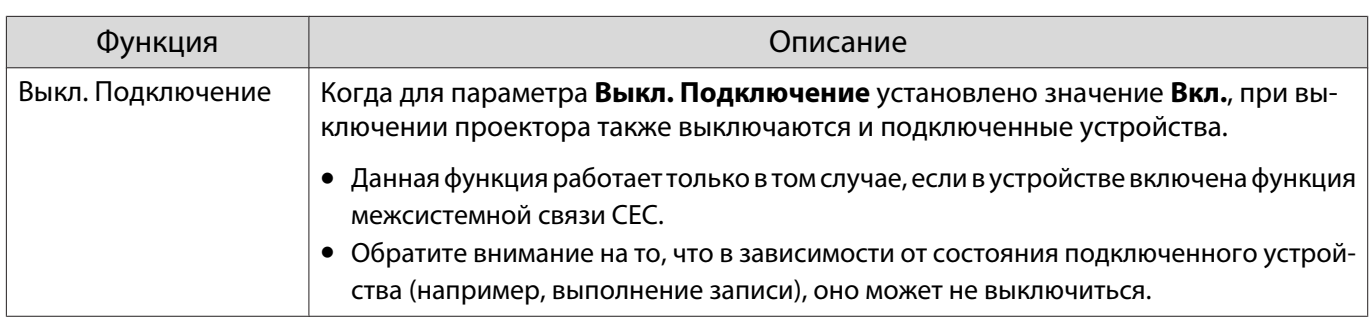

Для использования функции Связь HDMI необходимо настроить подключенное устройство. Дополнительную информацию см. в документации, поставляемой в комплекте с подключенным устройством.

## Подключение

Можно проверить подключенные устройства, поддерживающие функцию Связь HDMI, и выбрать то из них, которое будет использоваться для проецирования изображения. Устройства, которыми можно управлять с помощью функции Связь HDMI, выбираются автоматически.

Перед отображением списка подключенных устройств проверьте, что параметр Связь НОМІ имеет значение Вкл. • Настройки - Связь HDMI - Связь HDMI стр.74

Нажмите кнопку **Померта и выберите** значение Подкл. устройств.

### Откроется список Подкл. устройств.

Устройства, слева от которых расположен значок цвета морской волны, подключены с помощью Связь HDMI.

Если имя устройства определить невозможно, это поле остается пустым.

Выберите устройство, которым  $\overline{2}$ необходимо управлять с помощью **функции Связь HDMI.** 

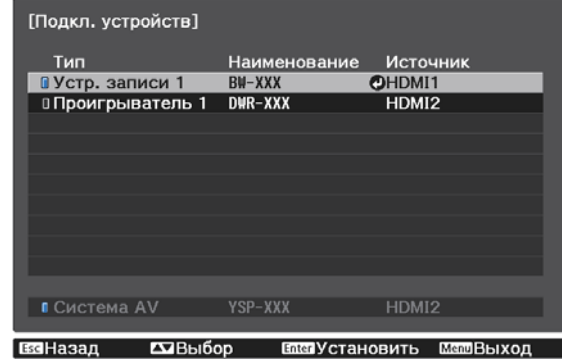

- Если кабель не соответствует стандартам HDMI, данная функция работать не будет.
- Некоторые подключенные устройства или их функции могут работать неправильно, даже если они соответствуют стандартам СЕС для HDMI. Дополнительную информацию см. в документации, поставляемой в комплекте с подключенным устройством.

# Воспроизведение данных изображений (показ слайдов)

## Совместимые данные

Следующие типы файлов, хранящиеся на устройствах USB, например, картах памяти USB и цифровых камерах, которые подключаются к проектору через порт USB, могут отображаться в формате показа слайдов.

### **Типы файлов, совместимые с форматом показа слайдов**

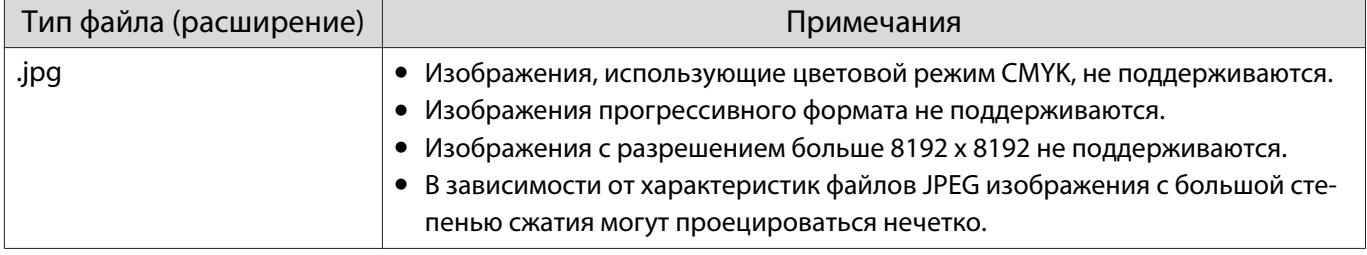

## Воспроизведение слайд-шоу

a Подключите запоминающее устройство USB.

Файлы отображаются в виде эскизов.

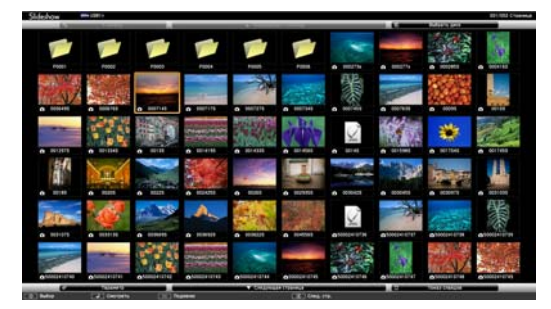

Чтобы открыть папку, выберите её и нажмите кнопку  $\overline{f}_{\text{inter}}$ .

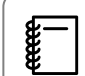

Если не отображаются эскизы файлов, нажмите кнопку  $\overline{\mathbb{Q}}$  на пульте дистанционного управления, чтобы изменить источник.

## b Выберите пункт **Слайд-шоу**.

Воспользуйтесь кнопками , чтобы выбрать **Слайд-шоу** в нижнем правом углу экрана, а затем нажмите кнопку  $\overline{f}_{\text{inter}}$ .

Выполняется запуск слайд-шоу.

- $\begin{bmatrix} \mathbf{c} \\ \mathbf{c} \end{bmatrix}$  • Чтобы закрыть слайд-шоу, отключите запоминающее устройство USB. • Выберите изображение среди эскизов и нажмите кнопку , чтобы увеличить его.
	- Для переключения между изображениями воспользуйтесь кнопками  $\overline{(\cdot)}(\cdot)$  на пульте

дистанционного управления при просмотре увеличенного изображения. Также можно вращать изображение с помощью кнопок  $\leftarrow$   $\leftarrow$ .

## Настройки показа слайдов

На экране параметров можно задать порядок отображения файлов и настройки показа слайдов.

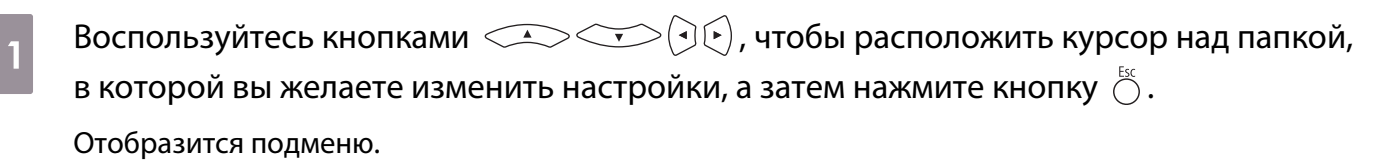

**Bыберите пункт Параметр** и нажмите кнопку  $\binom{6n}{6n}$ .

Откроется экран параметров.

 $\overline{\mathcal{C}}$  Расположите курсор над элементом, который вы желаете изменить, а затем нажмите кнопку для настройки параметров каждого элемента.

Параметры описаны в следующей таблице.

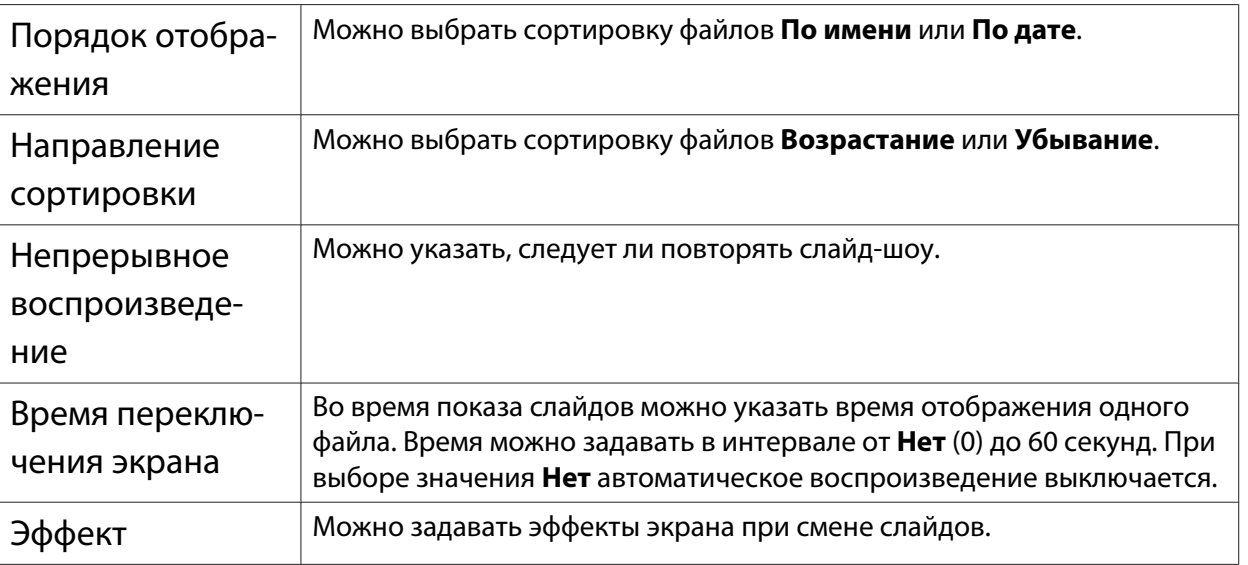

**Закончив настройку, кнопками**  $\leq$  $\leq$  $\leq$  $\leq$  $\leq$  $\leq$  $\leq$  $\leq$  $\leq$  $\leq$  $\leq$  $\leq$  $\leq$  $\leq$  $\leq$  $\leq$  $\leq$  $\leq$  $\leq$  $\leq$  $\leq$  $\leq$  $\leq$  $\leq$  $\leq$  $\leq$  $\leq$  $\leq$  $\leq$  $\leq$  $\leq$  $\leq$  $KH$ ОПКУ  $\left(\begin{matrix}$  Enter).

Настройки будут применены.

Если вы не хотите применять значения, наведите курсор на команду **Отмена** и нажмите кнопку  $($ Enter $)$ .

## Одновременное проецирование двух изображений (Split Screen) (только EH-TW5350)

## Проецирование с функцией разделения экрана Split Screen

Для одновременного проецирования двух изображений с разных источников можно воспользоваться функцией разделения экрана (HDMI1/HDMI2 и Screen Mirroring).

Проверьте следующее перед началом проецирования в режиме Split Screen.

- Подключите устройства к проектору, используя функцию зеркального отображения экрана Screen Mirroring.  $\bullet$  [стр.65](#page-65-0)
- Убедитесь, что источник выбран как HDMI1 или HDMI2.

 $\begin{bmatrix} 1 \\ -1 \\ -1 \\ 1 \end{bmatrix}$ 

a Нажмите кнопку для отображения меню **Настройки**.

**Bыберите пункт Split Screen**, после чего нажмите кнопку  $\frac{f_{\text{free}}}{f_{\text{free}}}$ .

Изображения с источника HDMI1 или HDMI2 проецируются в левой части экрана, а изображения с источника Screen Mirroring проецируются в правой части экрана.

3D-изображение не может быть выведено в режиме разделенного экрана.

## Изменение настроек функции Split Screen

Нажимая на кнопку  $\bigcirc^{\text{even}}$  в процессе проецирования в режиме разделенного экрана, вы можете изменить настройки функции разделения экрана Split Screen.

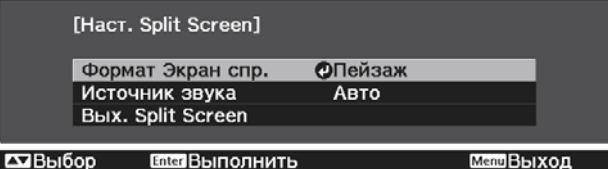

Параметры описаны в следующей таблице.

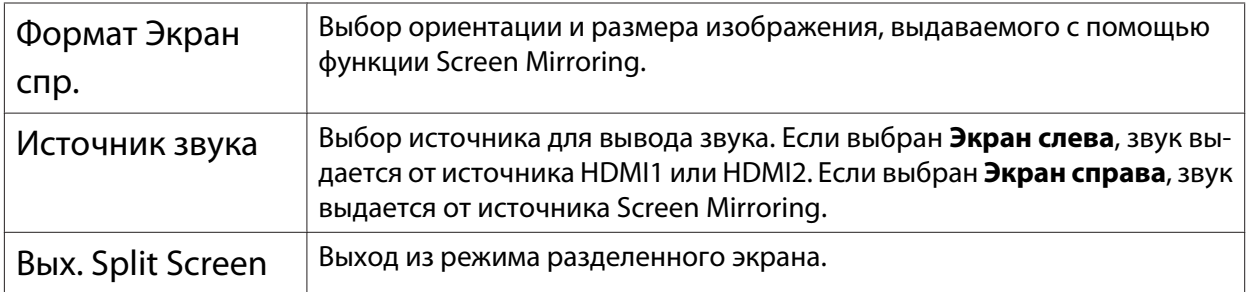

## Выход из режима Split Screen

Для выхода из функции разделения экрана нажмите кнопку  $\stackrel{\text{\tiny{E}}}{\circlearrowright}.$ 

# Проецирование через беспроводную ЛВС

Вы можете проецировать изображения со смартфонов, планшетов и ПК через беспроводную локальную сеть.

Для проецирования через беспроводную локальную сеть необходимо заранее произвести настройки беспроводного соединения проектора и подключаемого устройства.

Для проецирования через беспроводную локальную сеть можно использовать один из следующих способов:

- Функция EasyMP Network Projection для совместного использования проектора по сети и проецирования изображений с любого другого компьютера в сети. Загрузите EasyMP Network Projection с указанного далее Интернет-сайта. <http://www.epson.com/>
- Доступное в App Store или Google Play приложение Epson iProjection предназначено для беспроводного подключения проектора к мобильному устройству. • [стр.61](#page-61-0)

## Выбор сетевых настроек проектора

Перед тем как выполнить проецирование по беспроводной сети, необходимо выбрать настройки сети для проектора.

a Нажмите кнопку для отображения меню в следующем порядке: **Сеть** - **Пит. беспров. ЛВС**.

**b С помощью кнопок SANT ВЫберите Вкл.**, а затем нажмите кнопку (Enter).<br>[Пит. беспров. ЛВС]

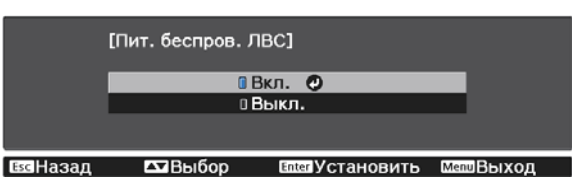

**САКТРЕФ ВЫберите пункт Конфигурации сети** и нажмите кнопку (Enter).<br> **CARGE MAGGANGEL SCreen Mirroring** BKn.

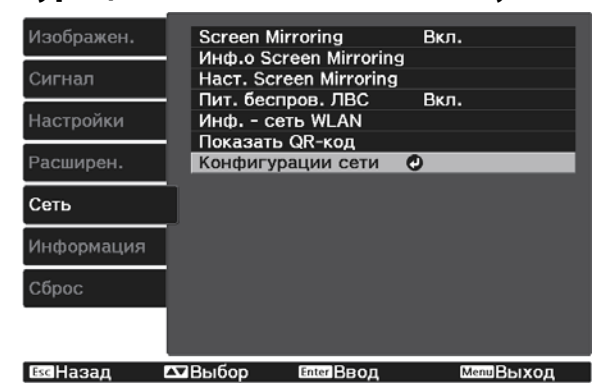

d Выберите меню **Основные** и произведите необходимые настройки.

- **Имя проектора**: Введите имя длиной до 16 буквенно-цифровых символов для идентификации проектора в сети.
- **Пароль Remote**: При управлении проектором с помощью смартфона или планшета введите пароль длиной до 8 буквенно-цифровых символов для доступа к проектору.
- **Показ. данные ЛВС**: Настройка формата отображения для информации о сети проектора.

 $\begin{bmatrix} 1 \\ -1 \\ 1 \\ 1 \end{bmatrix}$ для ввода имени, пароля и ключевого слова воспользуйтесь экранной клавиатурой.<br>Нажмите кнопки <<><<<<>>>>><<<<<>>> (<>><<</>> на пульте дистанционного управления, чтобы выделить символы, и затем нажмите кнопку для их ввода.

## $\overline{5}$  Выберите пункт **Беспроводная ЛВС** и затем нажмите кнопку  $\overline{\phantom{a}}$ .

f Выберите параметр **Режим соединения**.

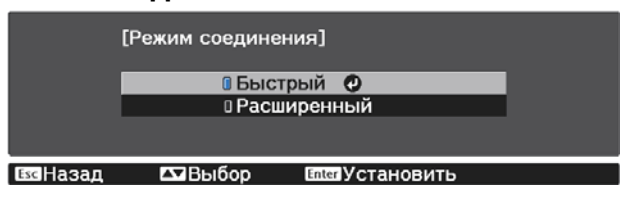

- **Быстрый**: обеспечивает быстрое соединение с одним смартфоном, планшетом или ПК. При выборе **Быстрый** перейдите к шагу 10.
- **Расширенный**: обеспечивает соединение с несколькими смартфонами, планшетами или ПК через точку доступа беспроводной сети. При выборе **Расширенный** перейдите к шагу 7.

При переключении режима соединения следуйте инструкциям на экране, чтобы сохранить настройки. После сохранения настроек появляется меню **Сеть**.

g Выберите **Конфигурации сети** - **Беспроводная ЛВС** - **Поиск точки доступа**, чтобы выбрать точку доступа, к которой необходимо подключиться.

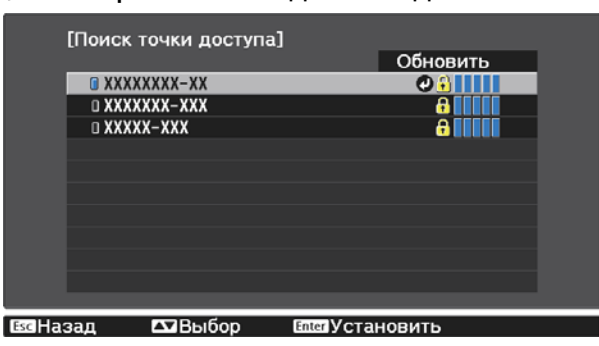

h Если требуется ввести сетевое имя SSID вручную, выберите **SSID** для ввода SSID.

## Назначьте проектору нужный IP-адрес.

9

10

- Если сеть назначает адреса автоматически, выберите параметр Настройки IP, чтобы установить для параметра DHCP значение Вкл.
- Если адреса нужно ввести вручную, выберите параметр Настройки IP, чтобы установить для параметра **DHCP** значение Выкл., и введите необходимые значения параметров проектора Agpec IP, Маска подсети и Адрес шлюза.

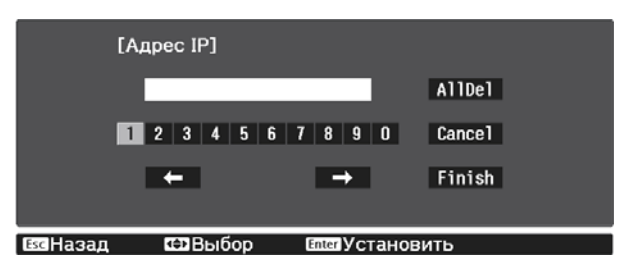

После завершения выбора настроек выберите параметр Готово и следуйте инструкциям на экране, чтобы сохранить настройки и выйти из меню.

Нажмите кнопку  $\overline{C}^{\text{LAN}}$  на пульте дистанционного управления. Настройки беспроводной сети завершены, когда на экране режима ожидания ЛВС появится правильный IP-адрес.

После завершения настройки беспроводного соединения проектора необходимо произвести настройки беспроводного соединения на подключаемом устройстве. Затем запустите сетевую программу, чтобы передать изображения на свой проектор по беспроводной сети.

- При выполнении соединения с помощью программы EasyMP Network Projection выберите тот же режим соединения, который был выбран в шаге 6.
- Чтобы не показывать SSID и IP-адрес на экране режима ожидания ЛВС или главном экране, установите для параметров **Дисплей SSID и Отображение IP-адреса** значение **Выкл. ● Сеть** - Конфигурации сети - Беспроводная ЛВС

## Выбор настроек беспроводной сети компьютера

Перед присоединением проектора выберите правильную беспроводную сеть на компьютере.

Выбор настроек беспроводной сети в Windows

Для получения доступа к программному обеспечению модуля беспроводной связи дважды нажмите пиктограмму сети на панели задач Windows.

Если соединение выполняется в режиме "Расширенный", выберите сетевое имя  $\overline{2}$ (SSID) для сети, к которой присоединяется проектор.

Нажмите пункт Подключиться.

<span id="page-61-0"></span>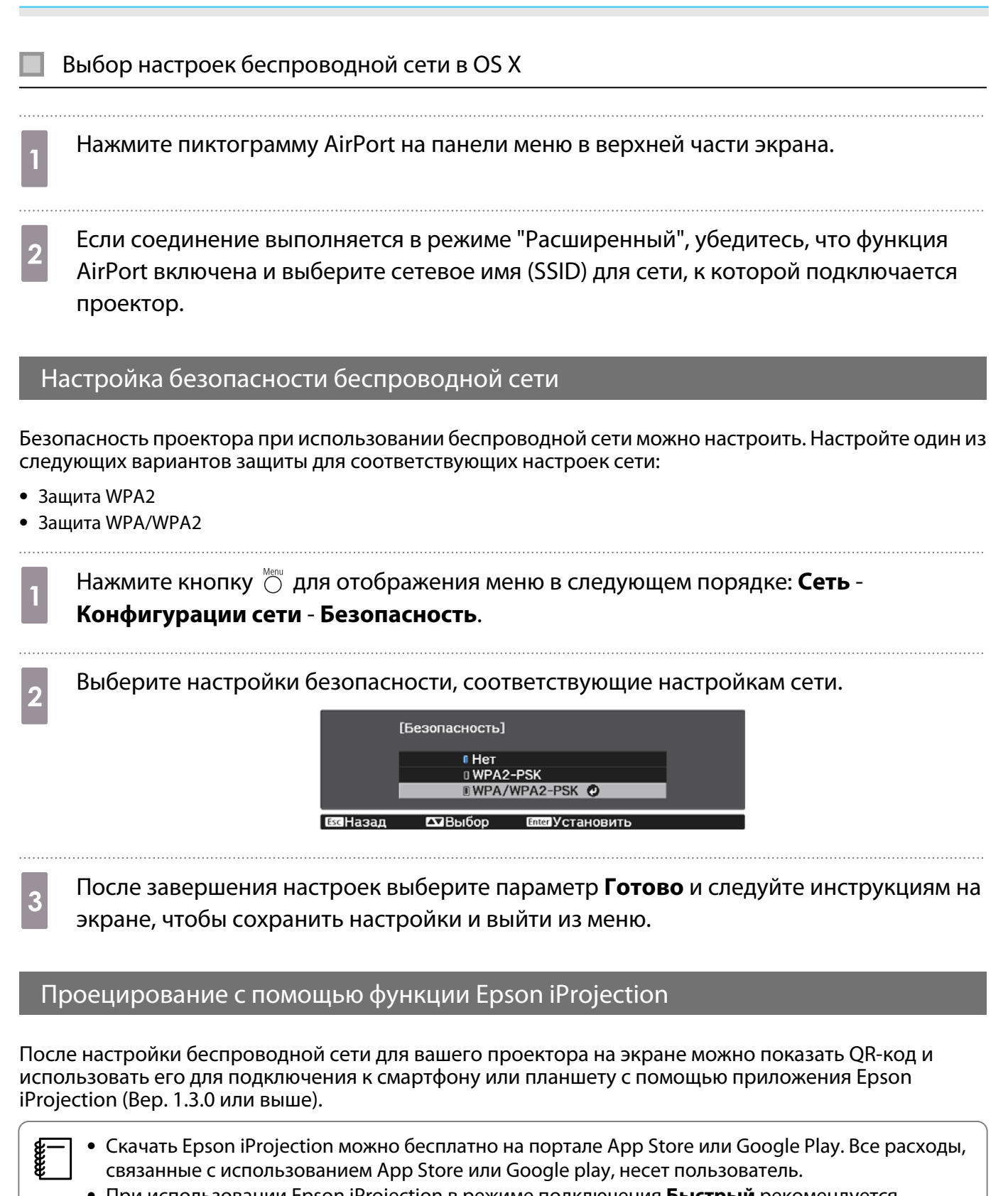

• При использовании Epson iProjection в режиме подключения Быстрый рекомендуется выполнить настройки безопасности. **• стр.61** 

Нажмите кнопку () для отображения меню в следующем порядке: **Сеть - Пит.** беспров. ЛВС.

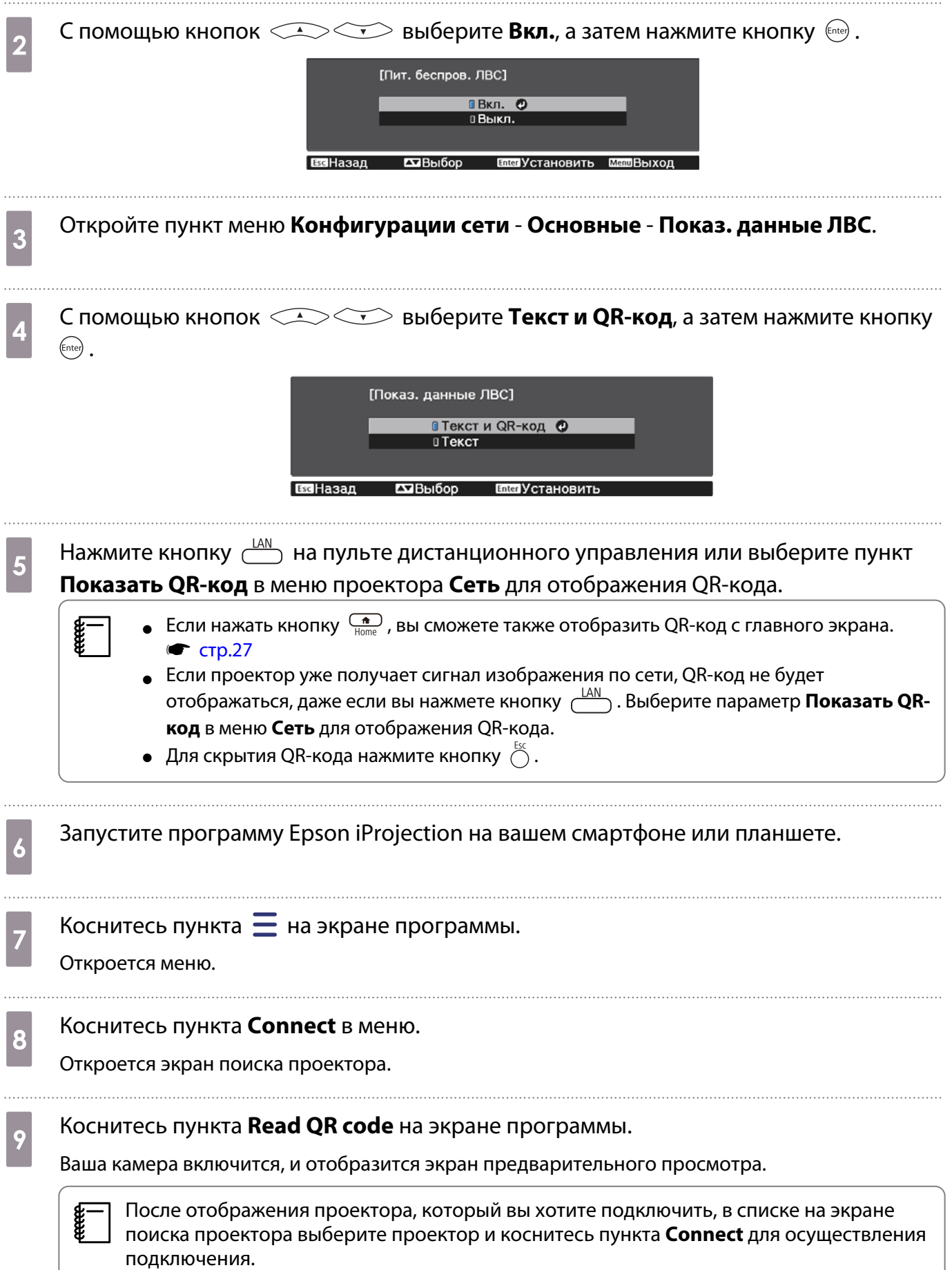

10 Считайте проецируемый QR-код с помощью вашего смартфона или планшета.

Считайте код, расположившись прямо перед экраном, чтобы изображение кода совпало с границами считывающего QR-код приложения на вашем мобильном устройстве. При нахождении вдалеке от экрана код может не считаться.

После установления соединения отображается изображение с мобильного устройства. Коснитесь в меню пункта **Photos**, **Documents** или **Web Page**, а затем выберите файл для проецирования.

Управление с помощью смартфона (функция дистанционного управления)

С помощью функции Epson iProjection (Вер. 1.4.0 или выше) вы можете управлять проектором с помощью смартфона или планшета.

Коснитесь  $\equiv$  в Epson iProjection для отображения меню.

feee

Коснитесь в меню пункта **Remote Control** для отображения следующего экрана.

 Если установлен Пароль Remote, вам потребуется ввести пароль. После распознавания пароля вам не нужно будет вводить его во второй раз.

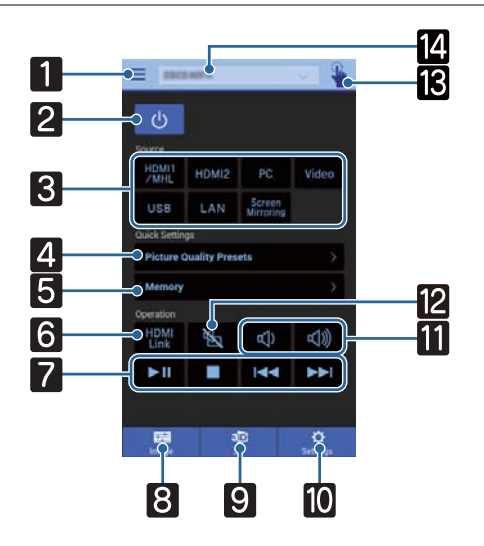

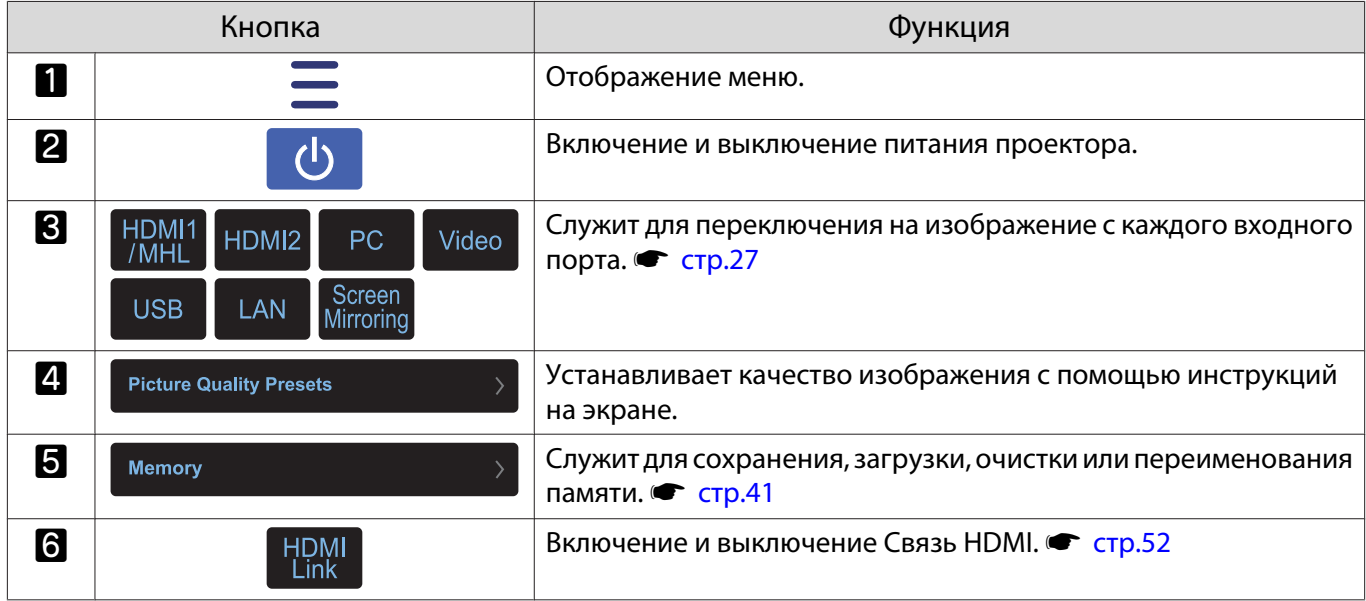

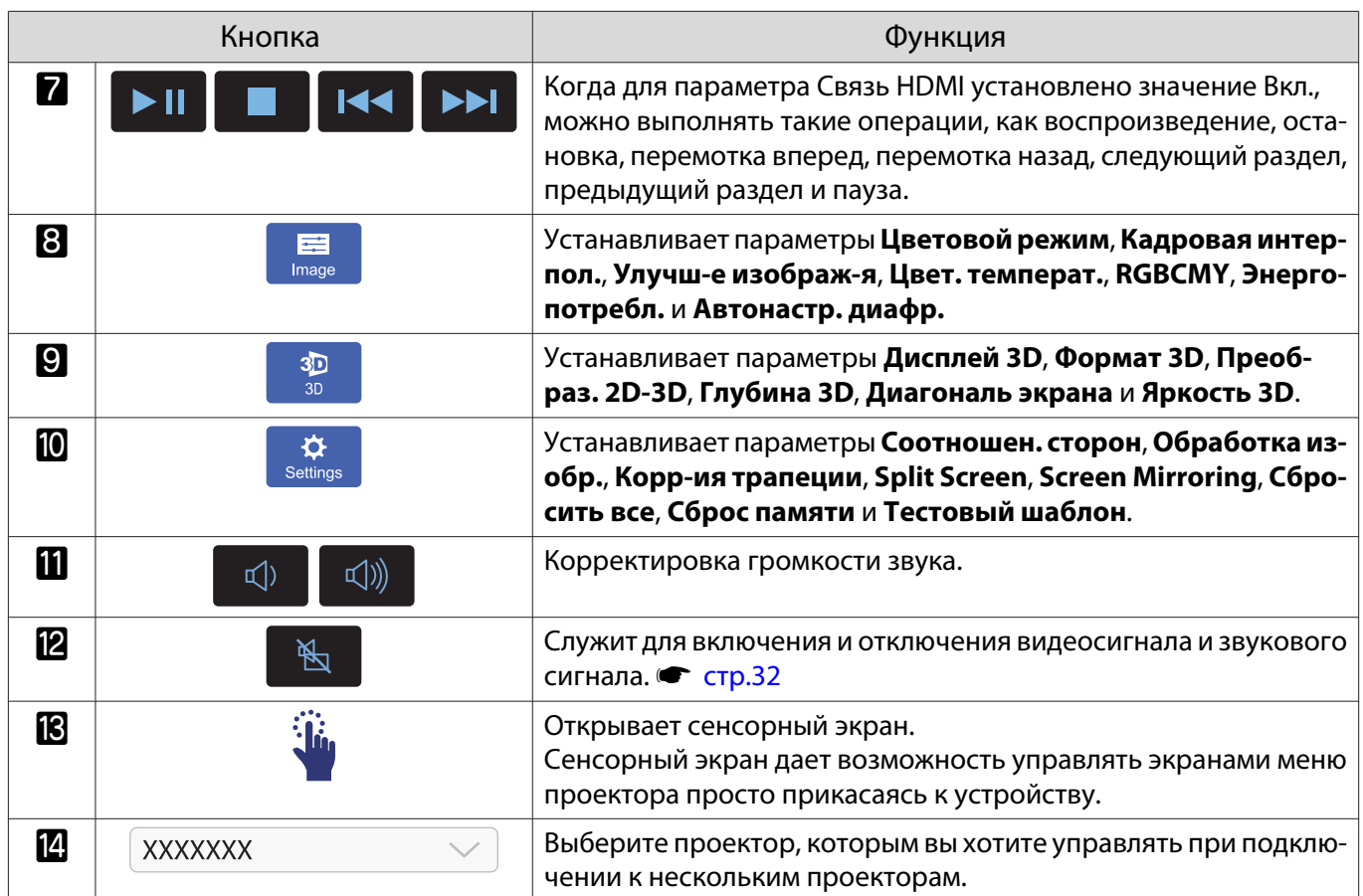

## <span id="page-65-0"></span>Проецирование с использованием функции Screen Mirroring

Изображение можно передать на проектор с мобильных устройств, таких как ноутбуки, смартфоны и планшеты, используя технологию Intel WiDi (Вер. 3.5 или выше) и Miracast.

Если устройство поддерживает Intel WiDi или Miracast, установка дополнительного программного обеспечения не требуется.

При использовании функции зеркального отображения экрана Screen Mirroring существуют следующие ограничения.

- Воспроизведение многоканального звука по 3 каналам осуществляется по 2 каналам.
- Разрешение и частота кадров изображений, имеющих разрешение выше 1920 × 1080 и частоту кадров выше 50 к/с, снижается перед проецированием.
- Невозможно воспроизводить трехмерное видео.
- Соединение Miracast может не позволить просматривать содержимое с защитой авторским правом.
- Звук и соединение с аудиоустройствами Bluetooth могут быть потеряны по причине интерференции радиоволн.
- Аудиоустройства, поддерживающие технологию Bluetooth, не поддерживаются в некоторых странах и регионах.
- Звук можно также выводить от источника Screen Mirroring, даже при проецировании изображений не с источника Screen Mirroring.

 $\begin{bmatrix} 1 \\ -1 \\ 1 \\ 1 \end{bmatrix}$  Мобильные устройства, такие как Ultrabook, устройства 2 в 1 с процессорами Intel Core 3-го поколения или более новыми в основном поддерживают технологию Intel WiDi. Мобильные устройства с ОС Android или Windows 8.1 в основном поддерживают технологию Miracast. Поддержка технологии Intel WiDi или Miracast разнится в зависимости от мобильных устройств. Детальную информацию см. в руководстве к устройству.

## Выбор настроек функции Screen Mirroring

Чтобы проецировать изображения с мобильного устройства, выберите на проекторе пункт **Наст. Screen Mirroring**.

a Нажмите кнопку для отображения меню в следующем порядке: **Сеть** - **Screen Mirroring**.

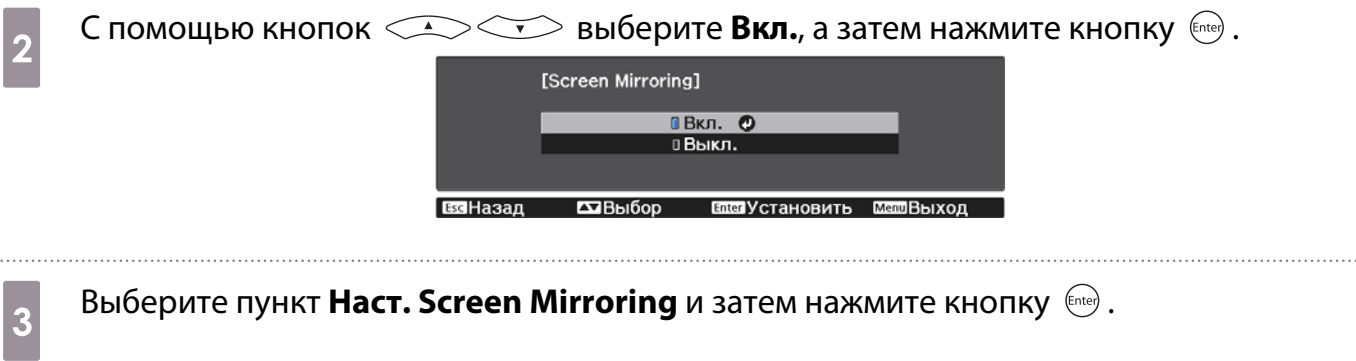

d Выберите необходимые настройки функции Screen Mirroring.

- **Имя дисплея**: позволяет ввести имя длиной до 32 буквенно-цифровых символов для идентификации проектора из списка доступных устройств.
- **Наст.производит.**: позволяет регулировать скорость/качество Screen Mirroring. Выберите низкое значение для увеличения качества и высокое значение для увеличения скорости.

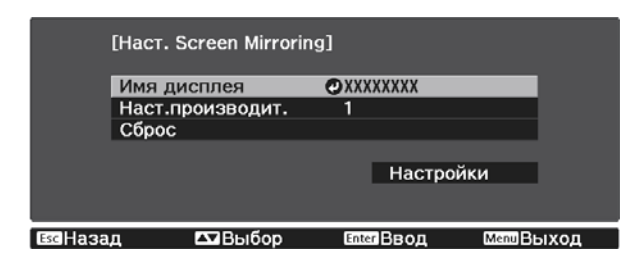

e После завершения выбора настроек выберите параметр **Установить** и следуйте инструкциям на экране, чтобы сохранить настройки и выйти из меню.

## Проецирование в Windows 8.1

В ОС Windows 8.1 можно настроить компьютер для беспроводного проецирования с помощью чудокнопок. В случае подключения с использованием функции Screen Mirroring можно воспроизводить звук через систему динамиков проектора.

a Для этого выберите на проекторе пункт меню **Наст. Screen Mirroring**.

 $\bullet$  [стр.65](#page-65-0)

 $\overline{\mathcal{L}}$  Нажмите кнопку  $\overset{\text{\tiny LAM}}{\longrightarrow}$  на пульте дистанционного управления, чтобы включить источник Screen Mirroring.

Откроется экран ожидания функции Screen Mirroring.

c Выберите на компьютере **Устройства** из чудо-кнопок и выберите вариант **Проецировать**.

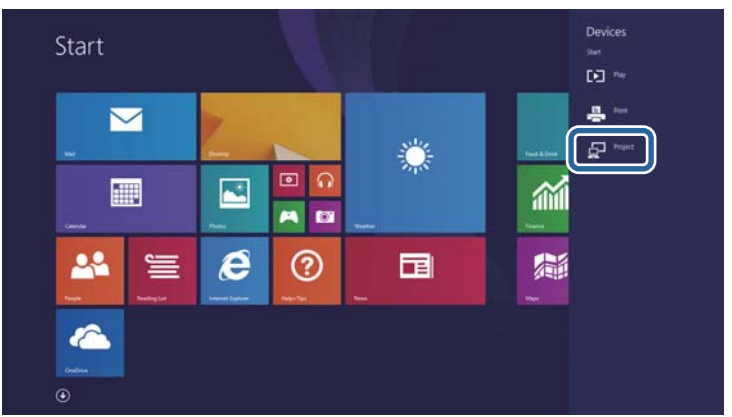

Выберите Добавить беспроводной дисплей.

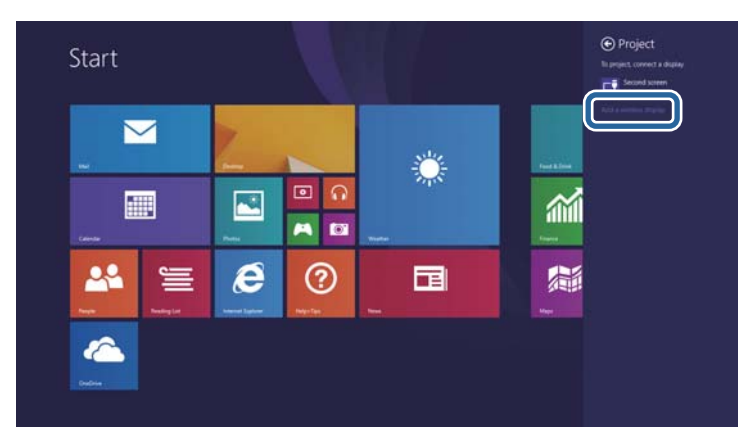

Появляется список доступных устройств.

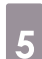

Выберите имя дисплея проектора из списка.

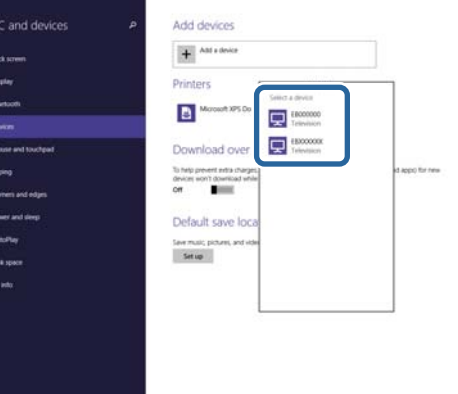

 $\boldsymbol{6}$ 

Если на компьютере появляется экран для ввода PIN-кода, введите PIN-код, отображаемый на экране ожидания функции Screen Mirroring или в нижнем правом углу проецируемого изображения.

Проектор отображает изображение с компьютера.

Установление соединения может занять некоторое время. Во время попытки соединения не отсоединяйте кабель питания проектора. Это действие может прекратить работу устройства или привести к его неправильной работе.

Проецирование с использованием программного обеспечения Intel WiDi

Если используется ОС Windows 7 или Windows 8 с установленным программным обеспечением Intel WiDi, можно подключиться к проектору без проводов и проецировать изображения.

В случае подключения с использованием функции Screen Mirroring можно воспроизводить звук через систему динамиков проектора.

Для этого выберите на проекторе пункт меню **Наст. Screen Mirroring**.

 $\bullet$  crp.65

 $\overline{c}$  Нажмите кнопку  $\overset{\text{\tiny{LAM}}}{\longrightarrow}$  на пульте дистанционного управления, чтобы включить источник Screen Mirroring.

Появляется экран ожидания функции зеркального отображения экрана.

3 Запустите программное обеспечение Intel WiDi на мобильном устройстве.

Появляется список доступных устройств.

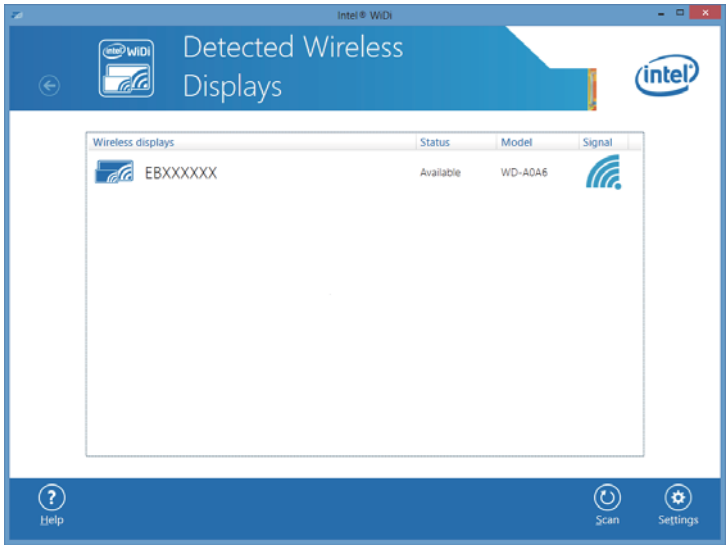

 $\overline{a}$  Выберите имя дисплея проектора из списка.

e Если на мобильном устройстве появляется экран для ввода PIN-кода, введите PIN-код, отображаемый на экране ожидания функции Screen Mirroring или в нижнем правом углу проецируемого изображения.

Проектор отобразит изображение с мобильного устройства.

 $\begin{bmatrix} 1 \\ -1 \\ 1 \\ 1 \end{bmatrix}$ 

 Установление соединения может занять некоторое время. Во время попытки соединения не отсоединяйте кабель питания проектора. Это действие может прекратить работу устройства или привести к его неправильной работе.

## Проецирование с использованием функции Miracast

Если мобильное устройство, например смартфон, поддерживает технологию Miracast, можно подключить его к проектору без проводов и проецировать изображения.

В случае подключения с использованием функции Screen Mirroring можно воспроизводить звук через систему динамиков проектора.

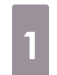

a Для этого выберите на проекторе пункт меню **Наст. Screen Mirroring**.

 $\bullet$  [стр.65](#page-65-0)

 $\overline{c}$  Нажмите кнопку  $\overset{\text{LAN}}{\longleftrightarrow}$  на пульте дистанционного управления, чтобы включить источник Screen Mirroring.

Появляется экран ожидания функции зеркального отображения экрана.

**адля поиска проектора воспользуйтесь на мобильном устройстве функцией Miracast.** Появляется список доступных устройств.

Выберите имя дисплея проектора из списка.

e Если на мобильном устройстве появляется экран для ввода PIN-кода, введите PIN-код, отображаемый на экране ожидания функции Screen Mirroring или в нижнем правом углу проецируемого изображения.

Проектор отобразит изображение с мобильного устройства.

 $\begin{bmatrix} 1 \\ -1 \\ 1 \\ 1 \end{bmatrix}$ ₹ Установление соединения может занять некоторое время. Во время попытки<br>€ соединения не отсоединяйте кабель питания проектора. Это действие может прекратить работу устройства или привести к его неправильной работе.

В зависимости от мобильного устройства во время соединения может понадобиться удалить устройство. Следуйте инструкциям на экране устройства.

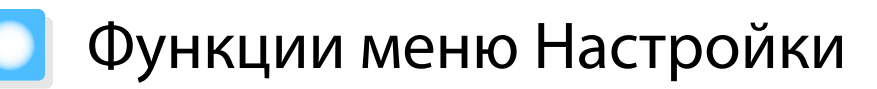

## Операции меню Настройки

В меню Настройкиможно регулировать и настраивать значения параметров "Сигнал", "Изображение", "Входной сигнал" и пр.

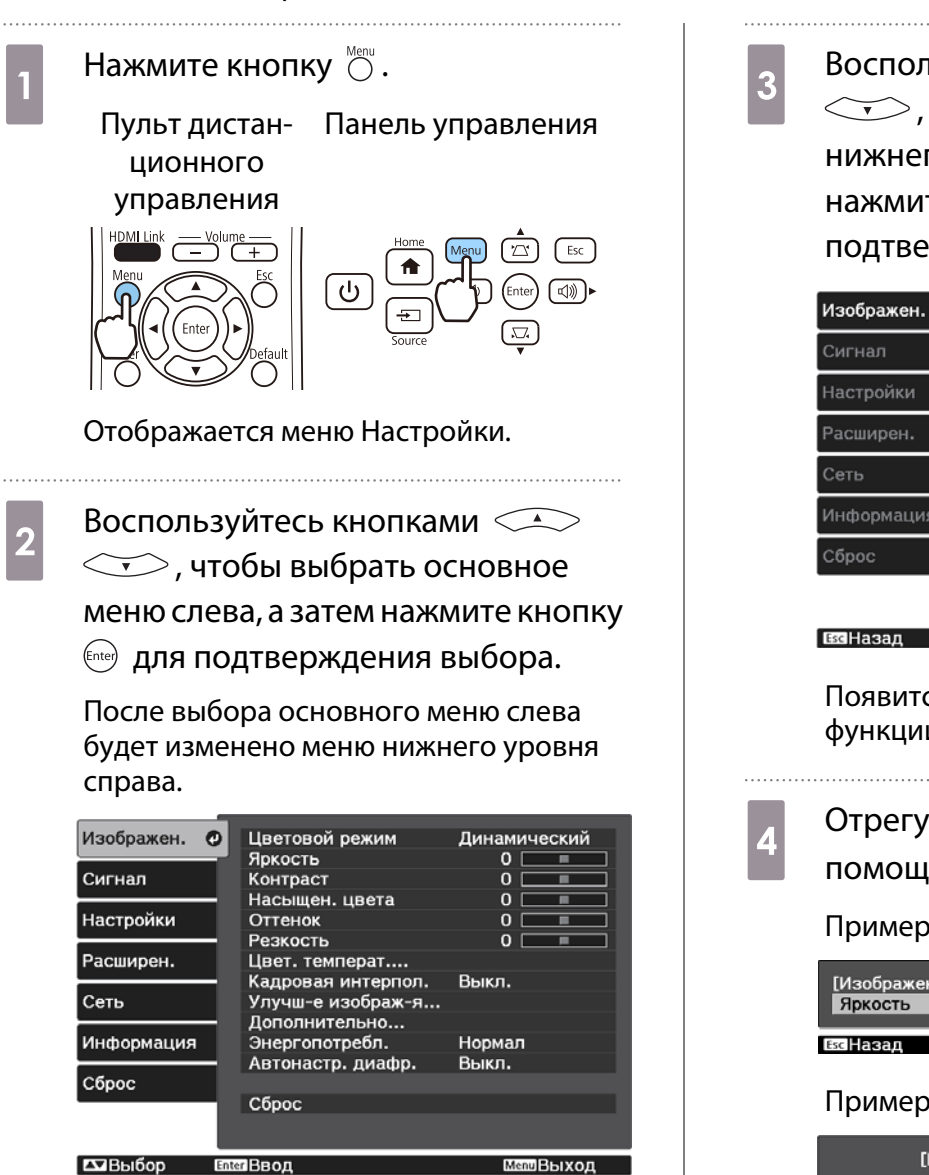

Линия внизу служит указателем операций.

**Воспользуйтесь кнопками <<br>
CCO, чтобы выбрать меню** нижнего уровня справа, а затем нажмите кнопку для подтверждения выбора.

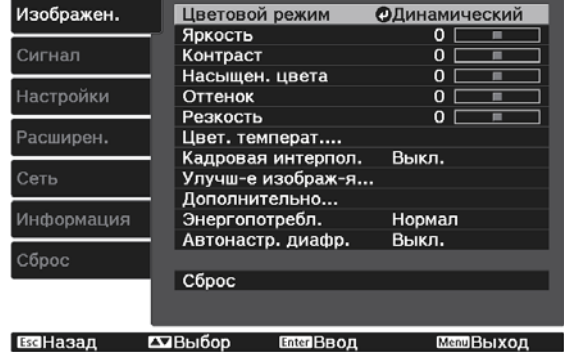

Появится окно настройки выбранной функции.

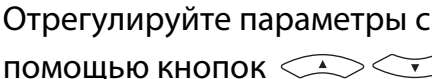

помощью кнопок  $\left(\bigodot\right)\left(\cdot\right)$ .

Пример. Панель регулировки

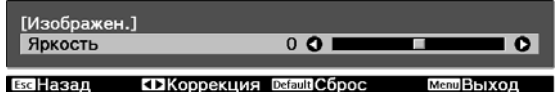

### Пример. Варианты выбора

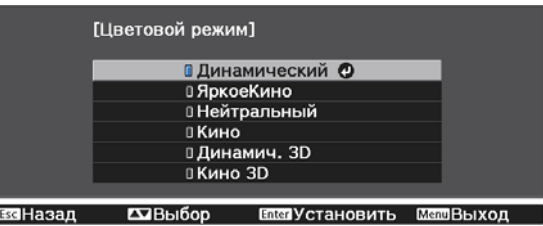

Нажмите кнопку на пункте со значком  $\bullet$  , чтобы перейти к экрану выбора этого пункта.

Нажмите кнопку  $\stackrel{\bowtie}{\bigcirc}$ , чтобы вернуться на предыдущий уровень.

**ceeee** 

<span id="page-71-0"></span>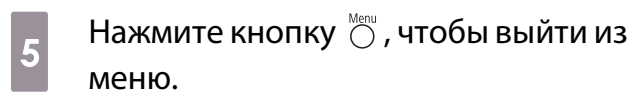

 $\leftarrow {\rm A}$ ля пунктов, настроенных с помощью панели регулировки, например, для уровня яркости,<br>Можно нажать кнопку  $\bigcirc^{\text{beta}}$  при открытом экране регулировки, чтобы восстановить значения по умолчанию.

## Таблица меню Настройки

При отсутствии входного сигнала изображения невозможно отрегулировать пункты **Изображен.** или **Сигнал** в меню Настройка. Обратите внимание на то, что отображение пунктов меню для параметров **Изображен.**, **Сигнал** и **Информация** зависит от того, какой сигнал изображения проецируется.

## Меню Изображен.

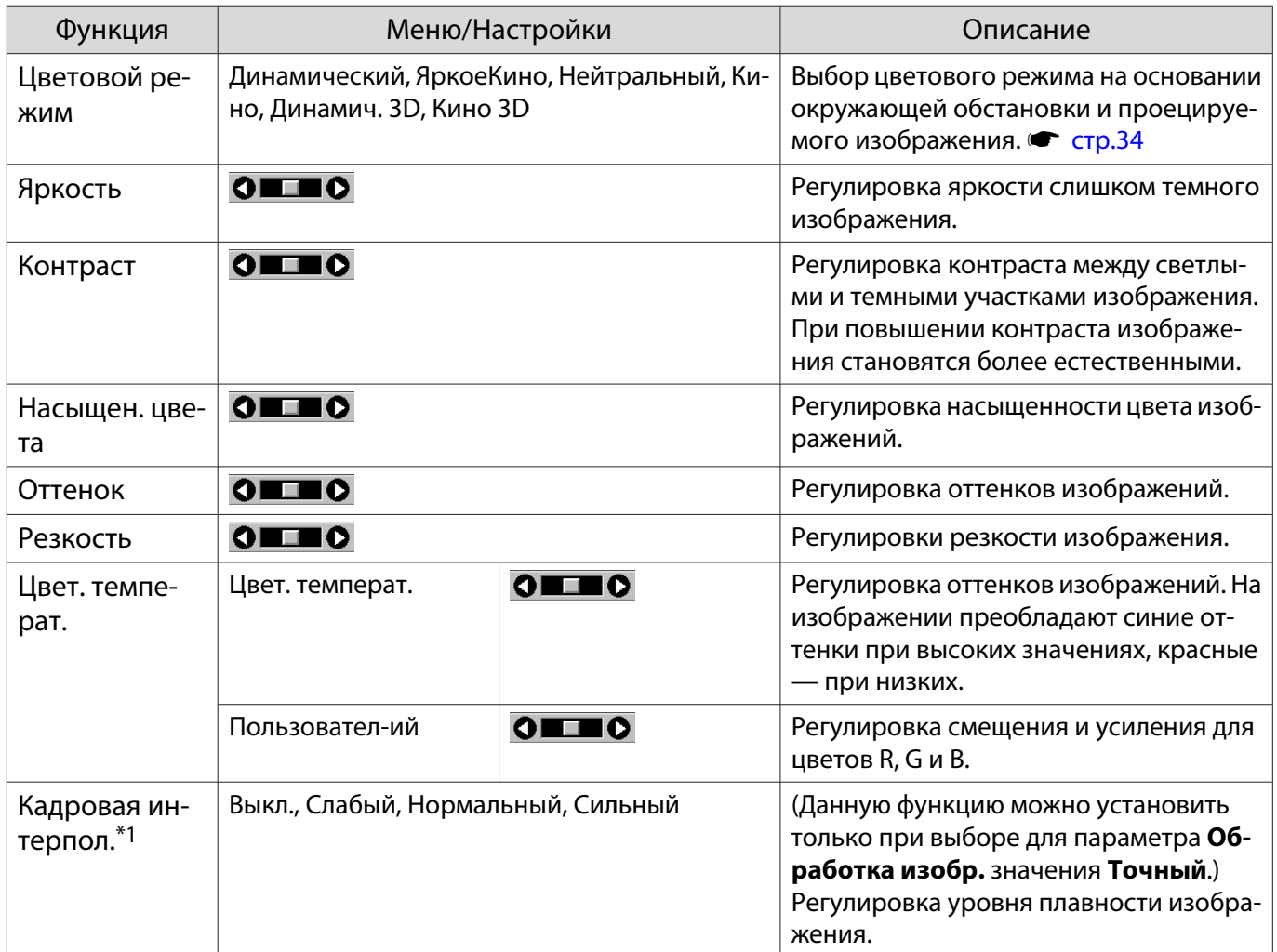
<span id="page-72-0"></span>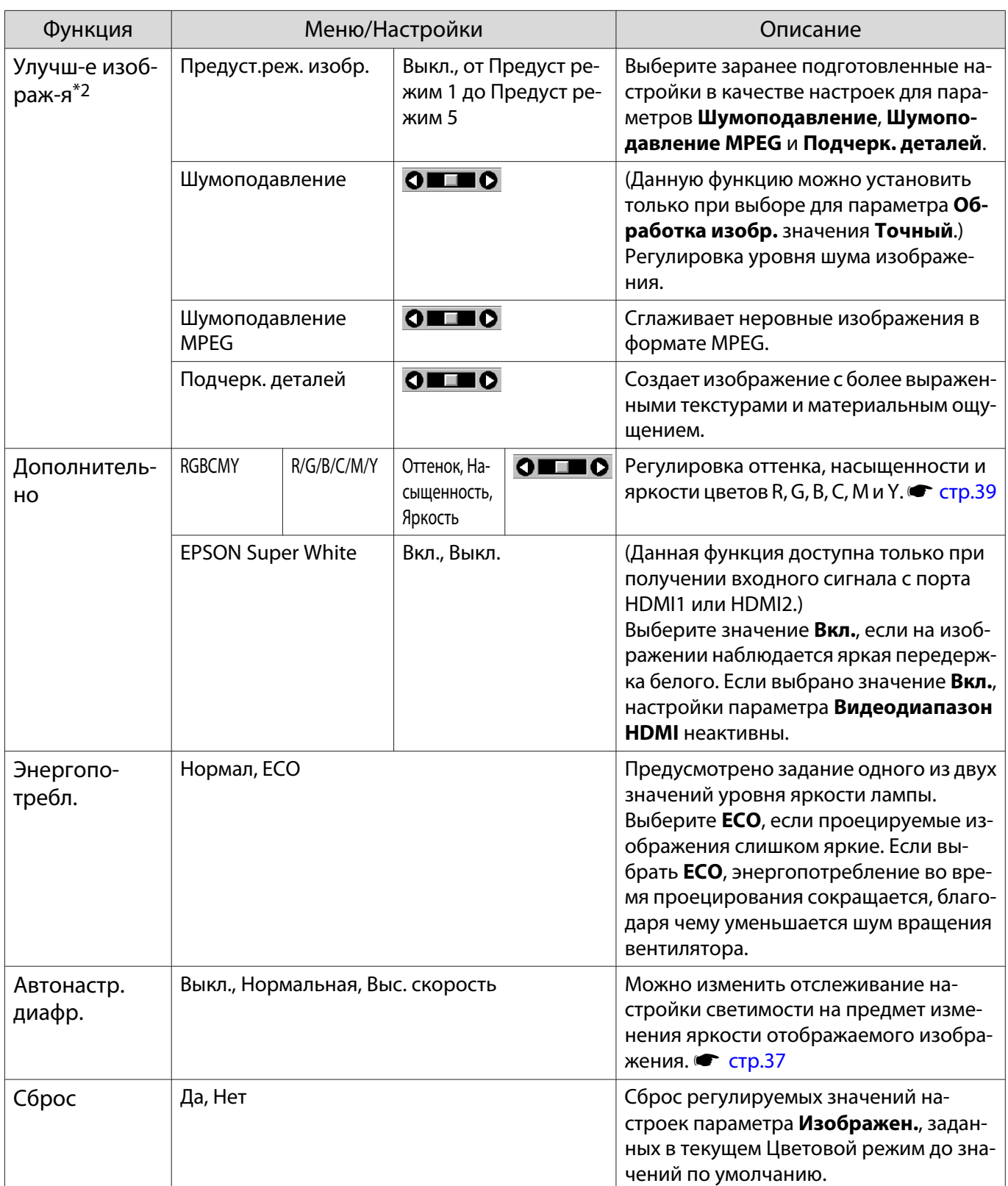

\*1 Отображается только при подаче сигнала изображения Video, HDMI1 или HDMI2.

\*2 Отображается только при подаче сигнала изображения Video, HDMI1, HDMI2, PC или Screen Mirroring.

#### Меню Сигнал

п

Меню Сигнал нельзя настроить при подаче сигнала изображения через USB или LAN.

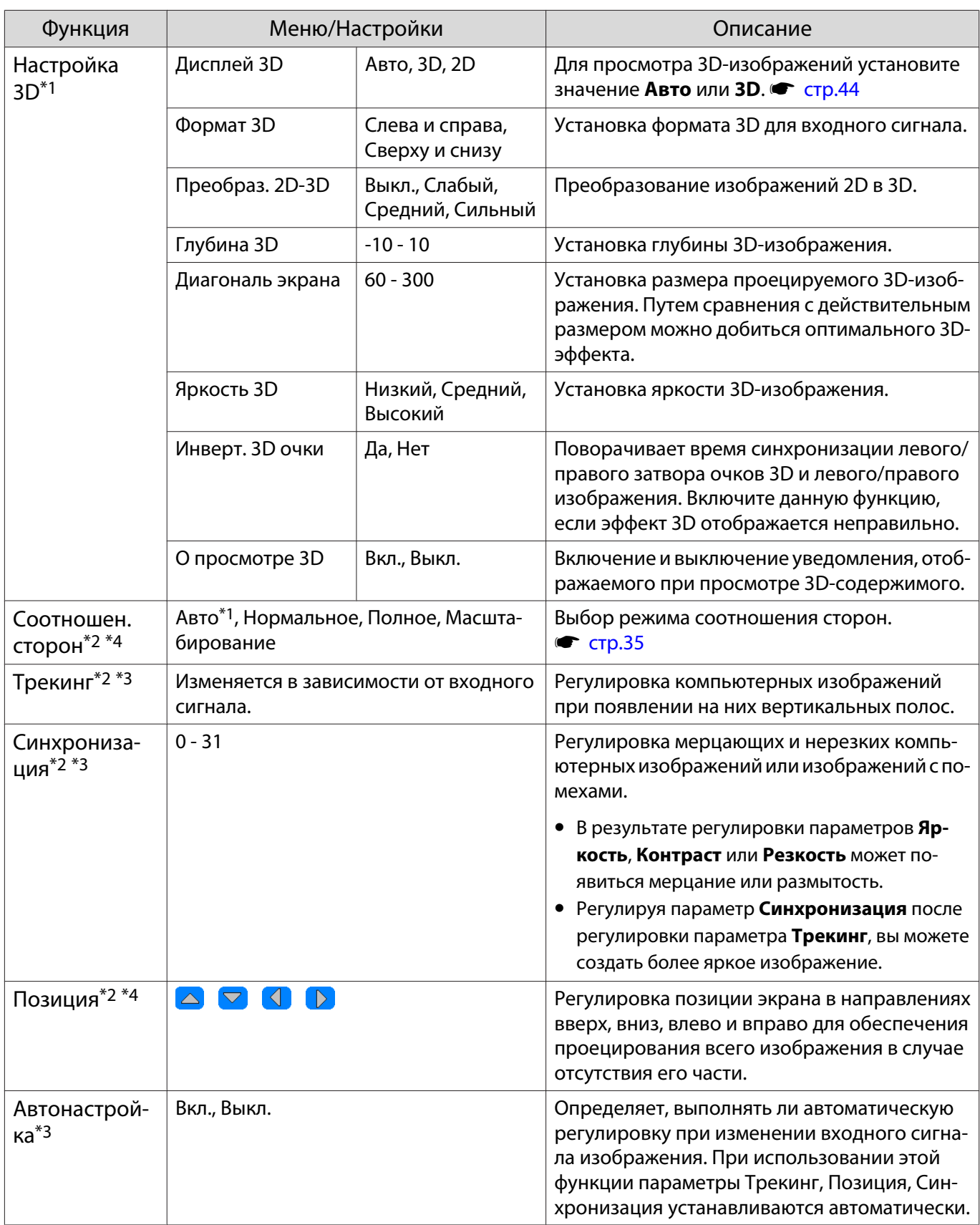

<span id="page-74-0"></span>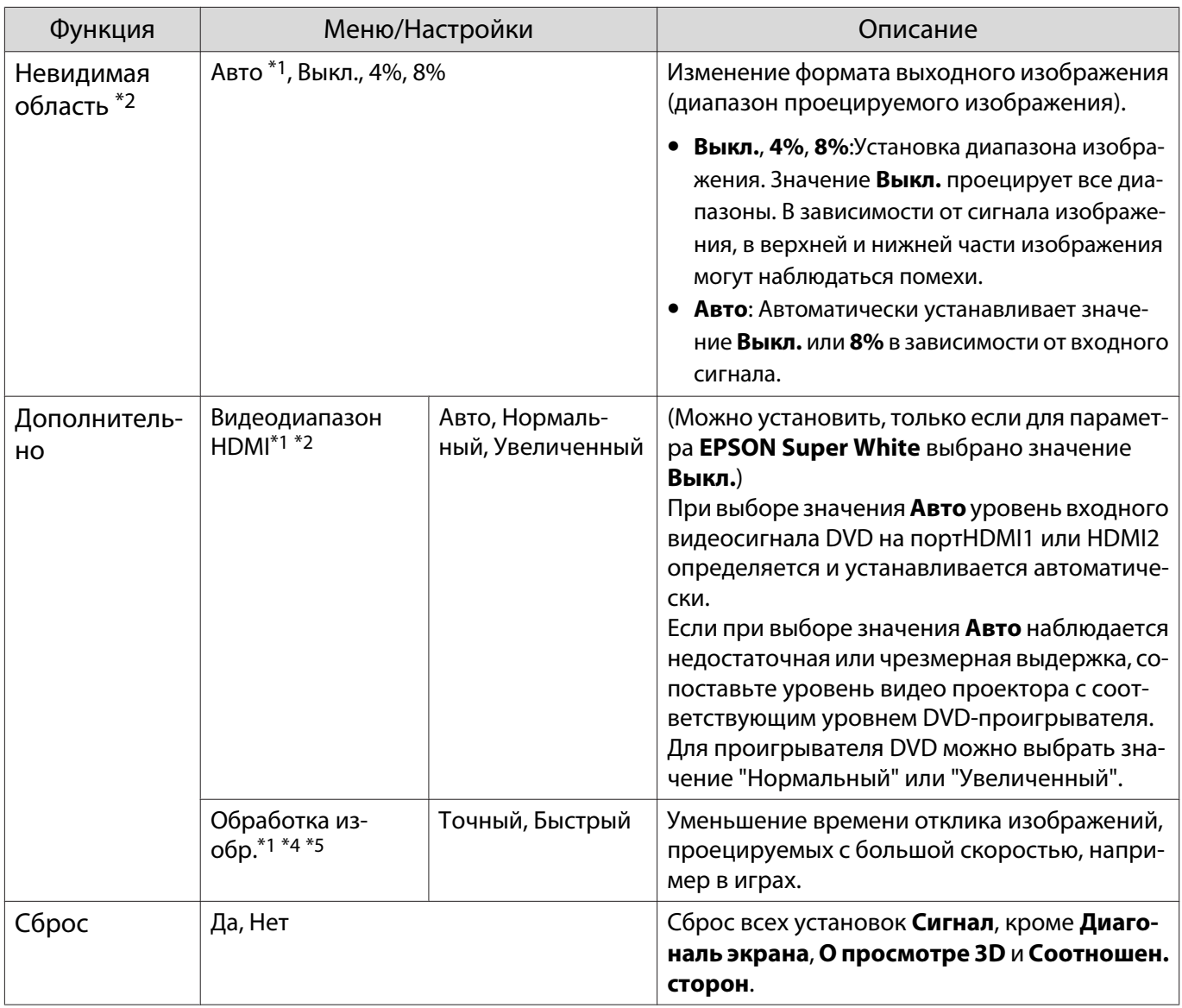

\*1 Отображается только при подаче сигнала изображения HDMI1 или HDMI2.

\*2 Настройки сохраняются для каждого типа источника входа или сигнала.

\*3 Отображается, только если на входе используется сигнал изображения PC.

\*4 Отображается только при подаче сигнала изображения PC или Video.

\*5 Отображается только при подаче сигнала изображения Screen Mirroring.

#### Меню Настройки

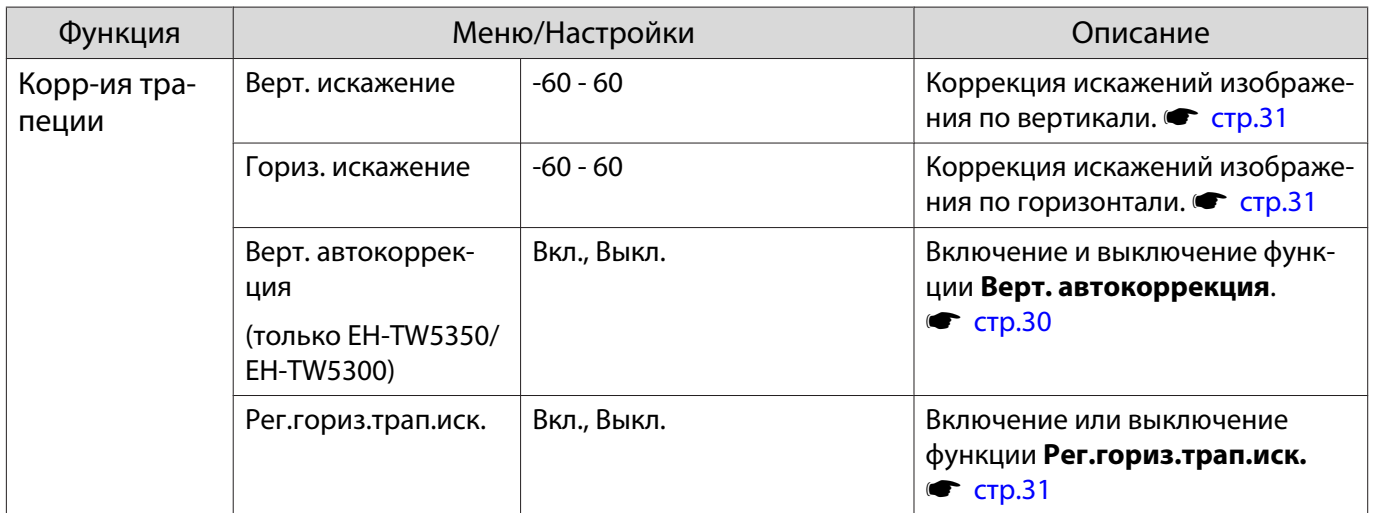

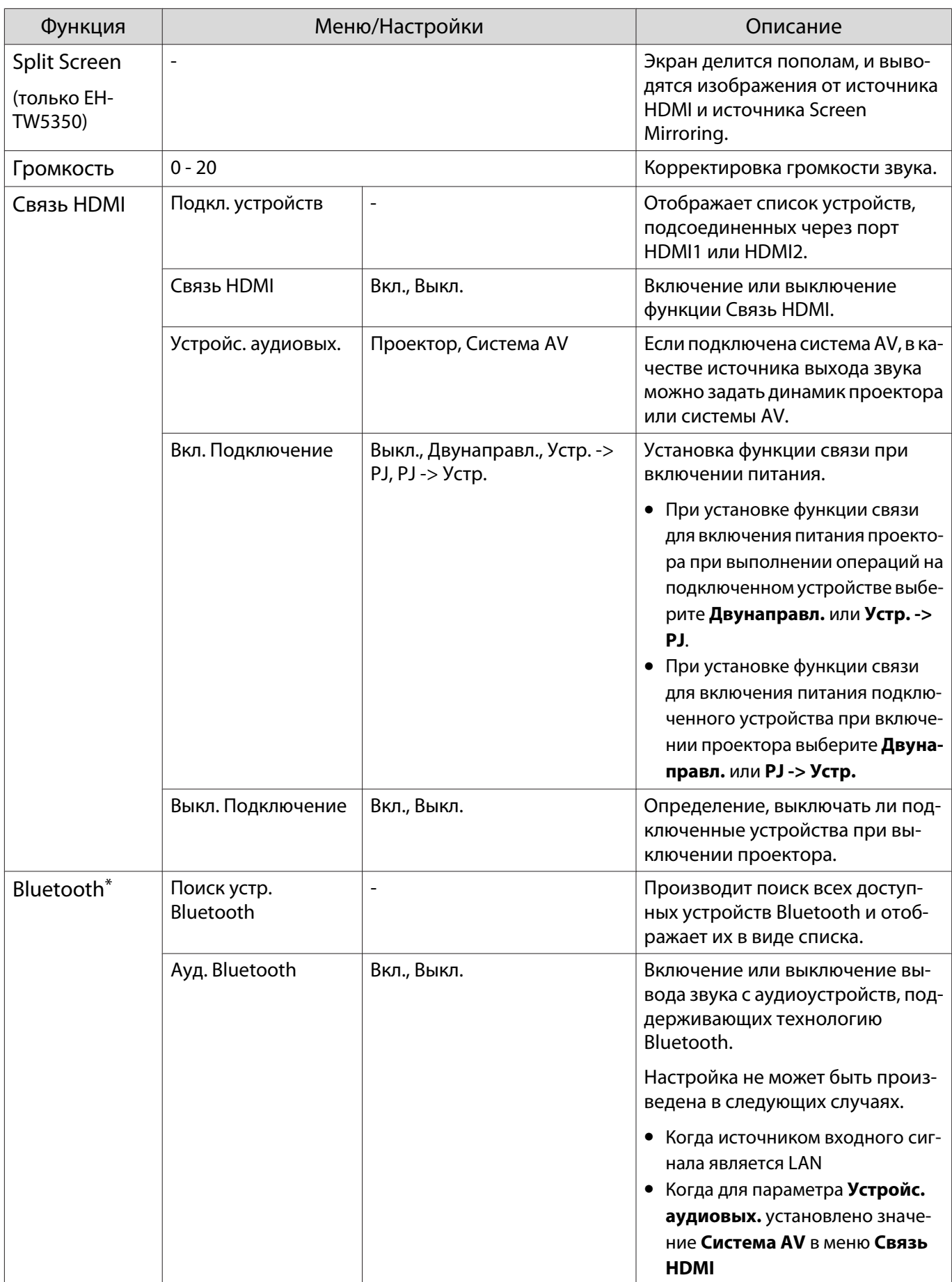

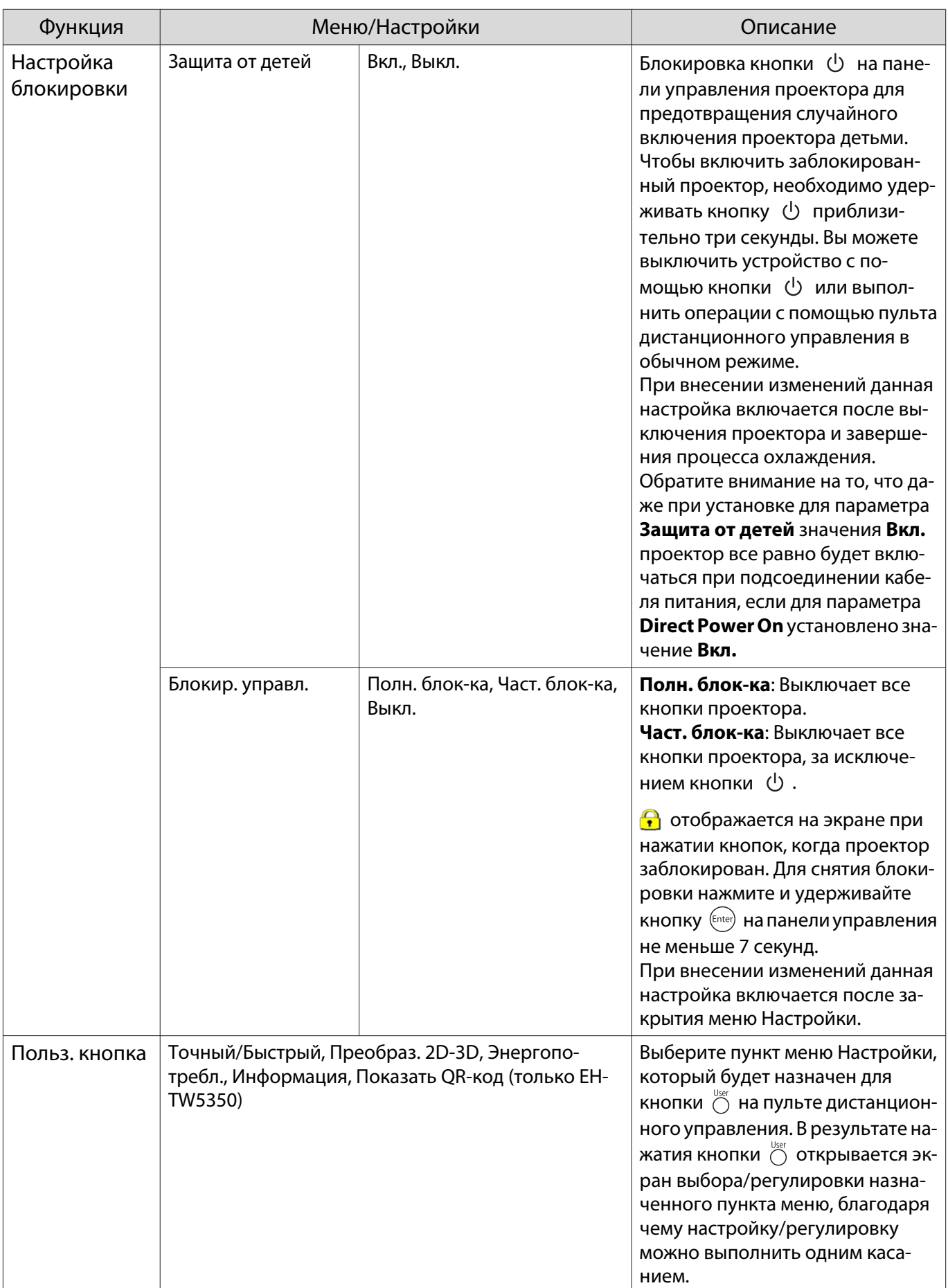

<span id="page-77-0"></span>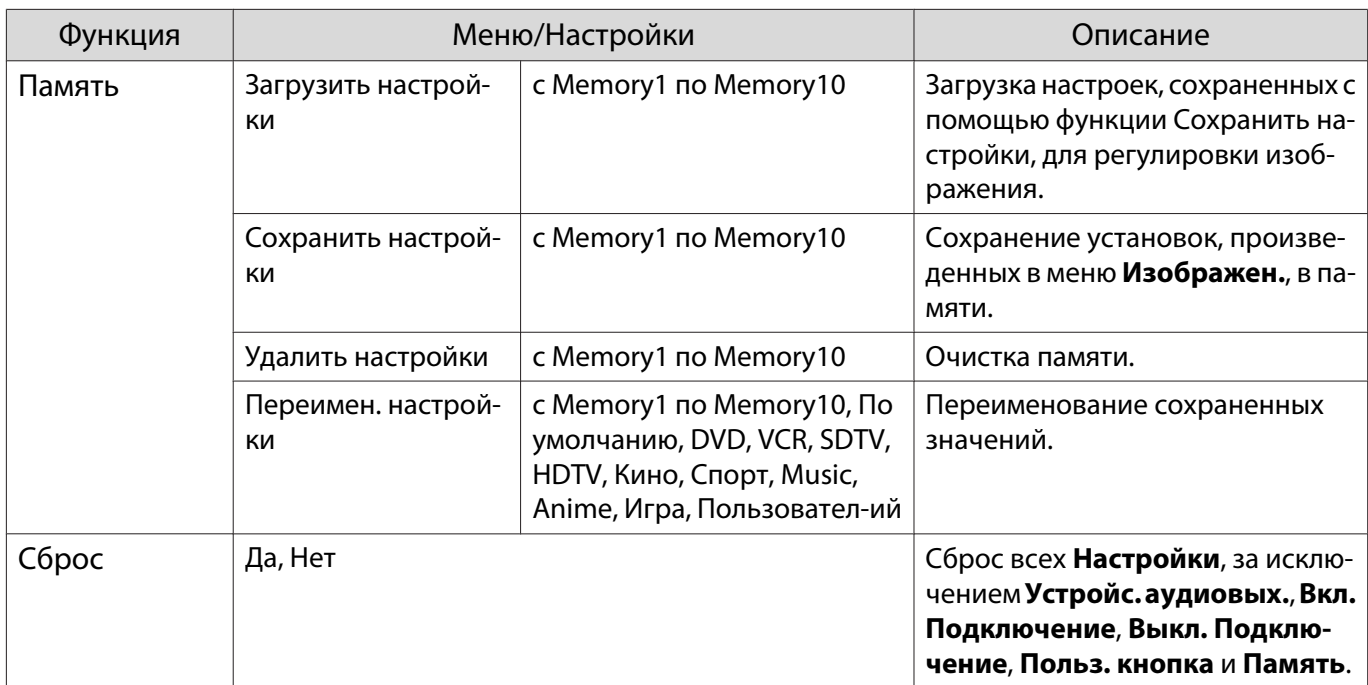

\*Аудиоустройства, поддерживающие технологию Bluetooth, не поддерживаются в некоторых странах и регионах.

# Меню Расширен.

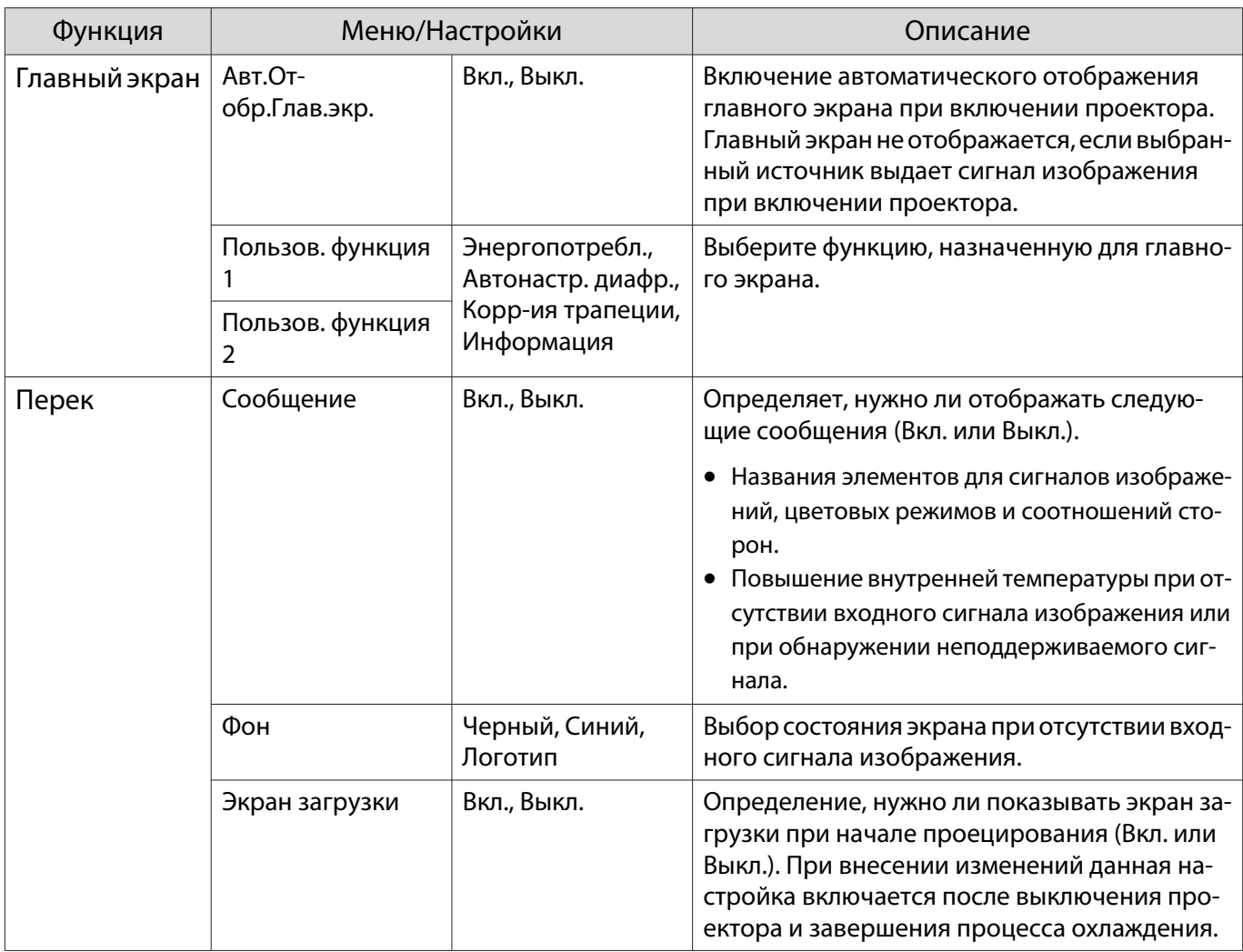

<span id="page-78-0"></span>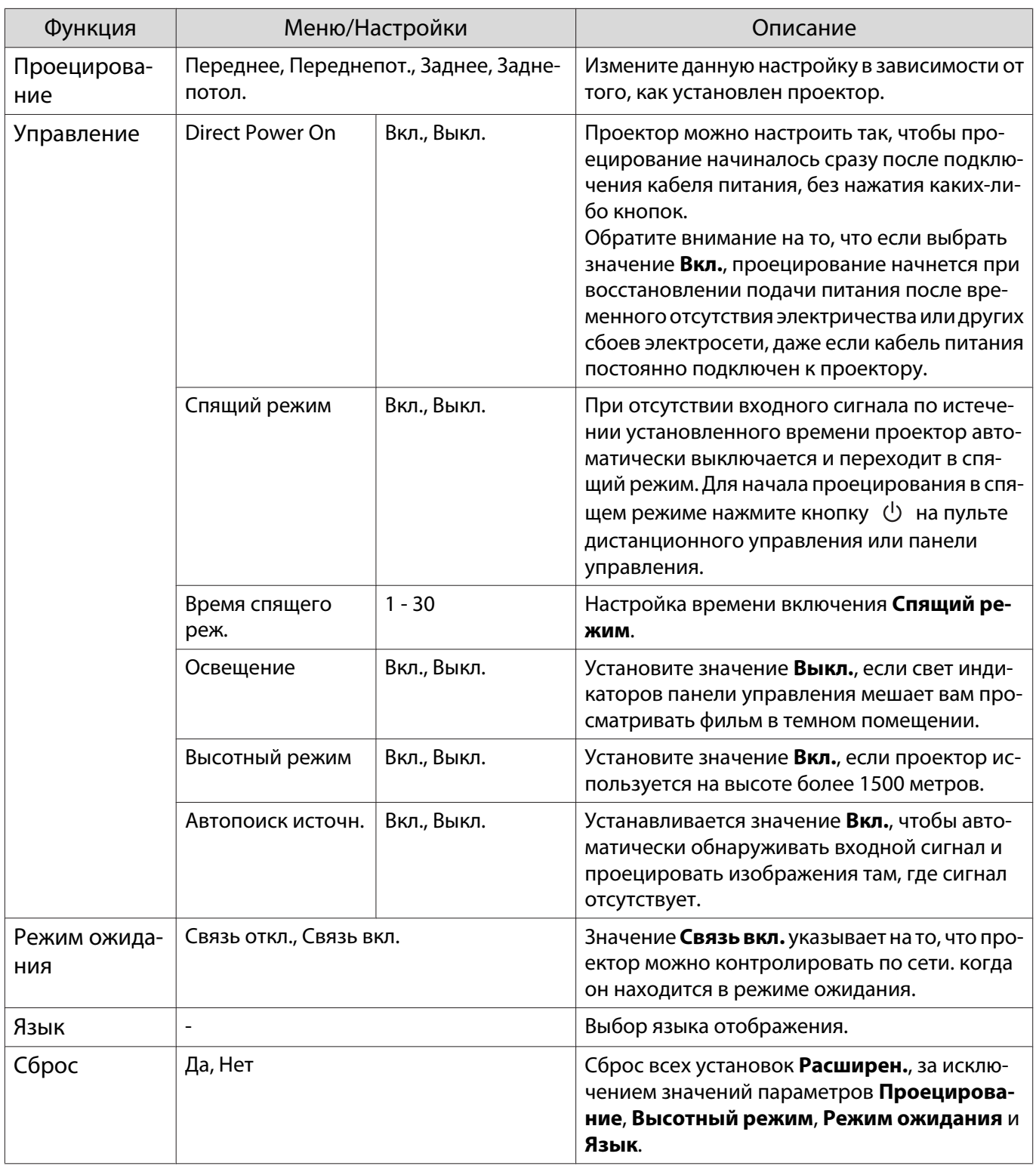

# Меню Сеть (только EH-TW5350)

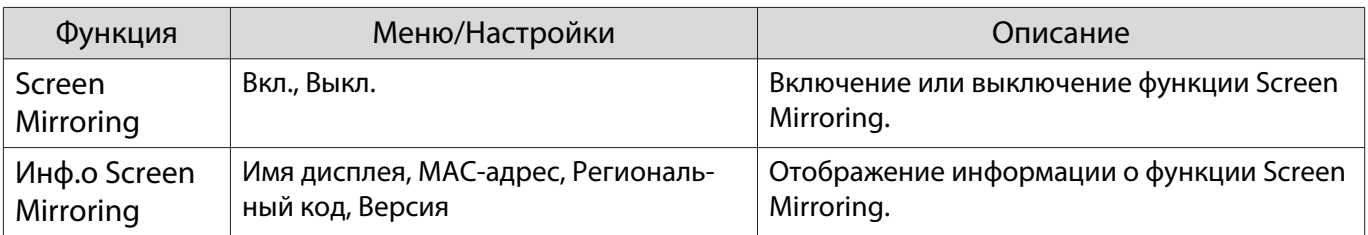

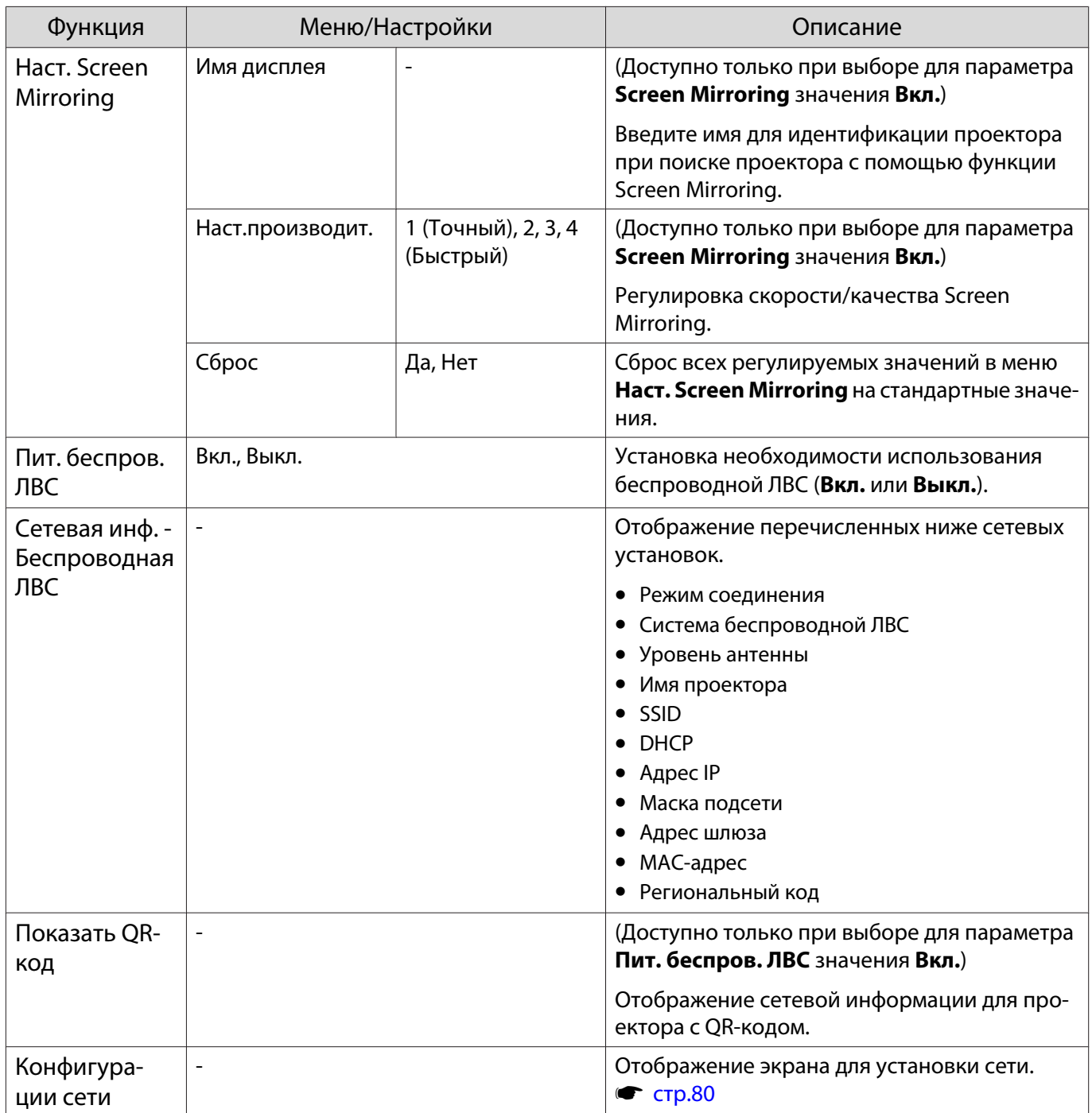

### Примечания об использовании меню Сеть

Базовые операции выполняются также, как и при использовании меню Настройки.

Однако, обязательно выберите меню **Установка завершена** для сохранения установок по завершении настройки.

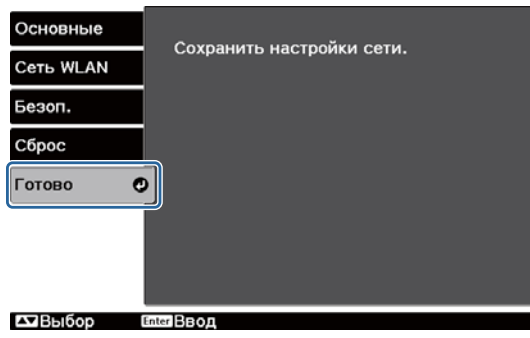

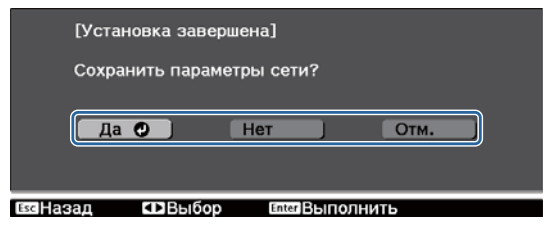

<span id="page-80-0"></span>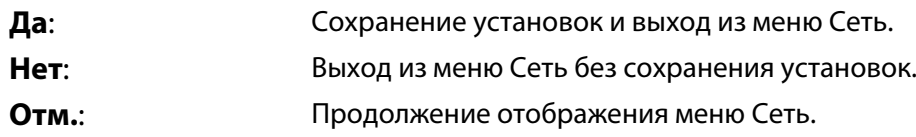

Операции с программной клавиатурой

В меню Сеть программная клавиатура появляется при вводе буквенно-цифровых символов. в послотность кнопками  $\text{C}$   $\text{C}$   $\text{D}$  на пульте дистанционного управления или кнопками  $\sqrt{2\pi}$  $\sqrt{4}$  $\sqrt{4}$ ) $\sqrt{4}$ ) на панели управления для выбора необходимой клавиши, а затем нажмите кнопку для ввода. Нажмите **Finish** для подтверждения ввода или **Cancel** для отмены ввода.

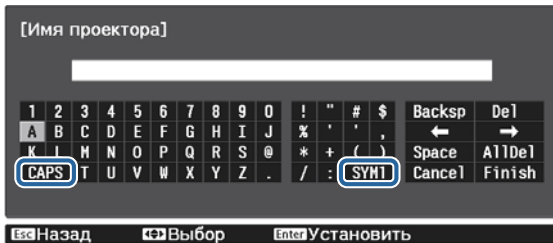

Клавиша **CAPS**: Переключение между заглавными и строчными буквами.

Клавиша **SYM1/2**: Переключение клавиш символов.

Меню Основные

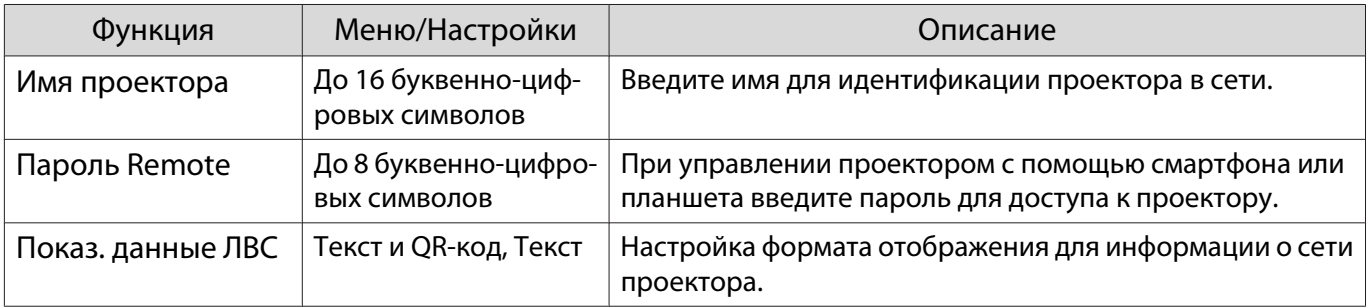

#### Меню Беспроводная ЛВС

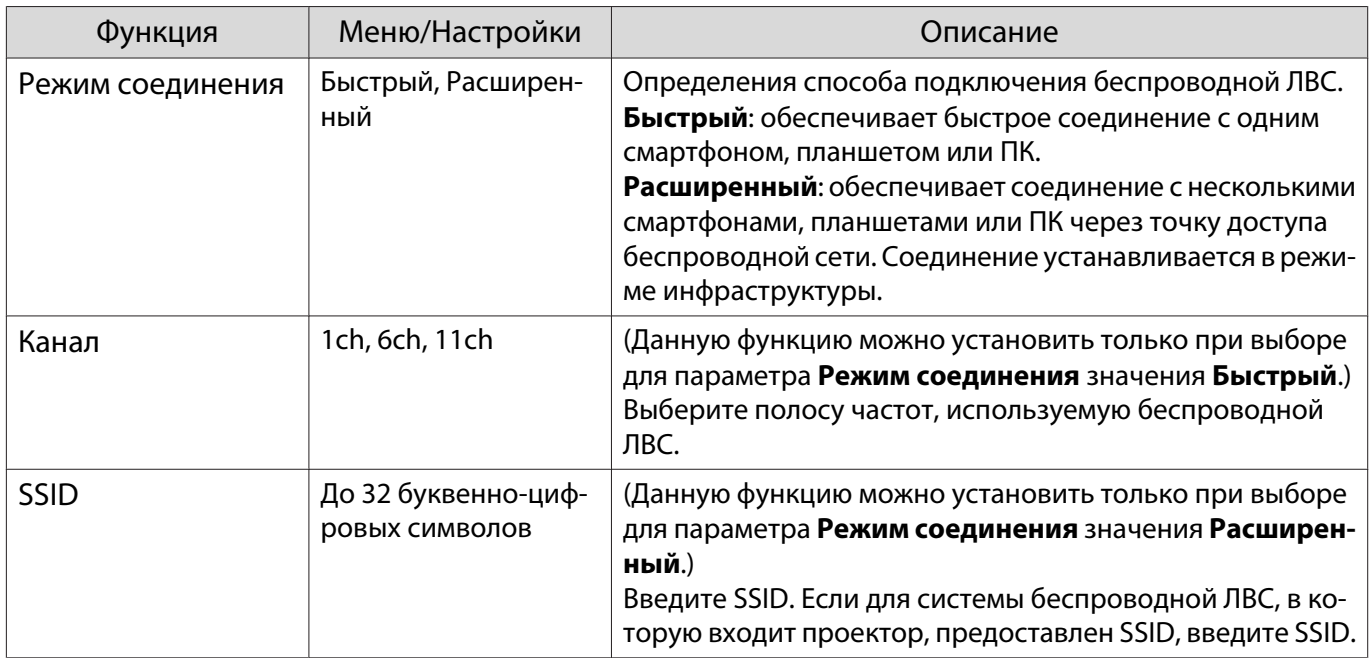

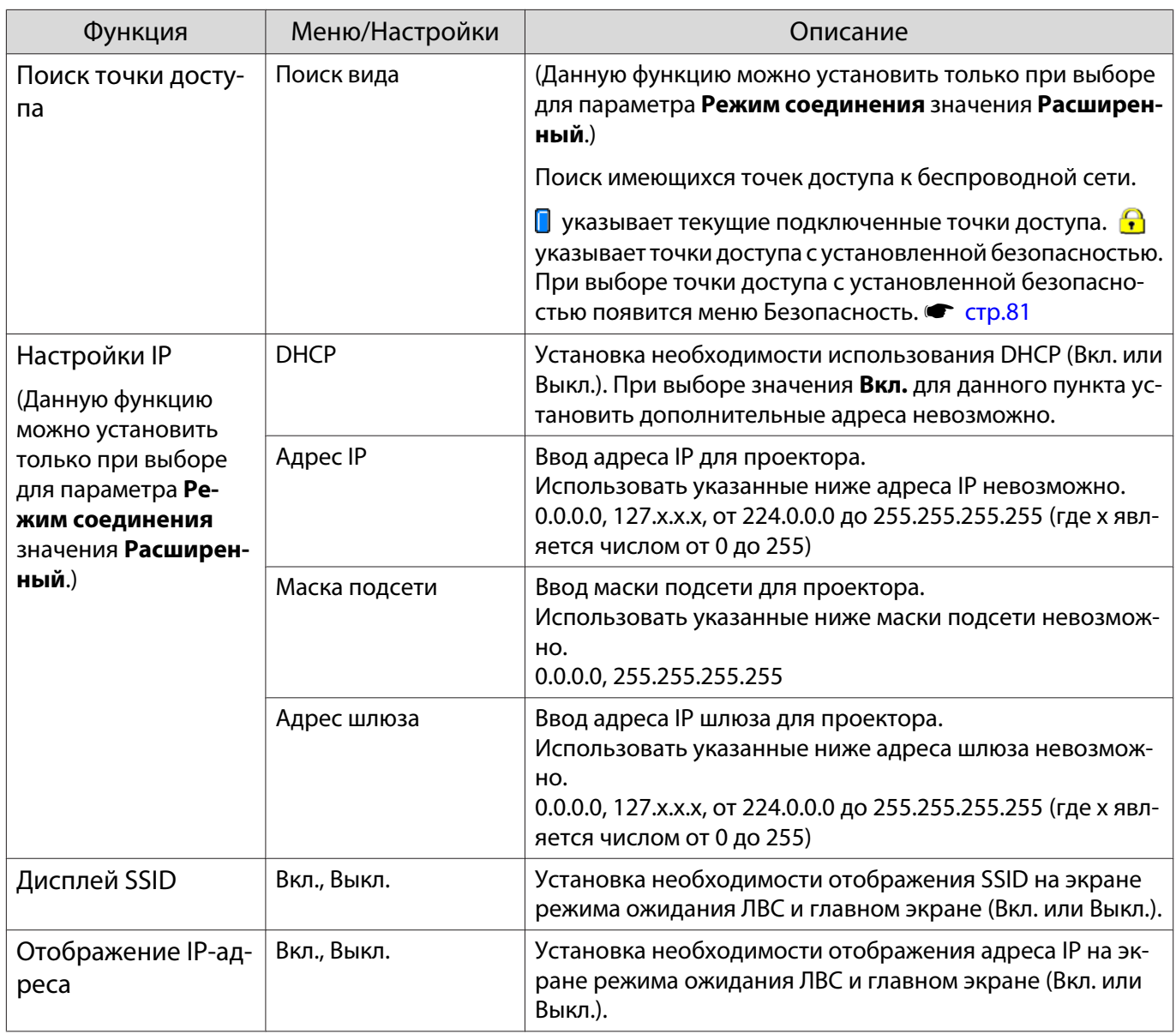

#### Меню Безопасность

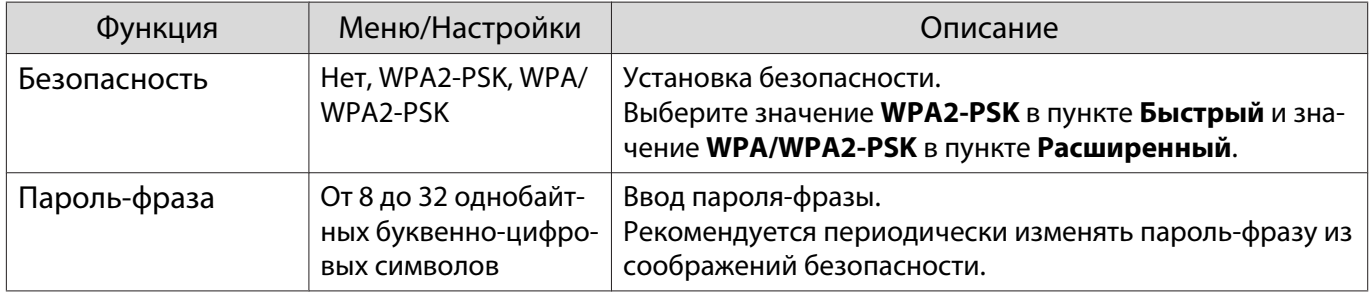

# Меню Сброс

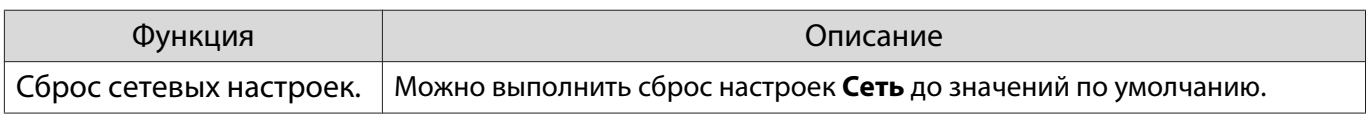

## <span id="page-82-0"></span>Меню Информация

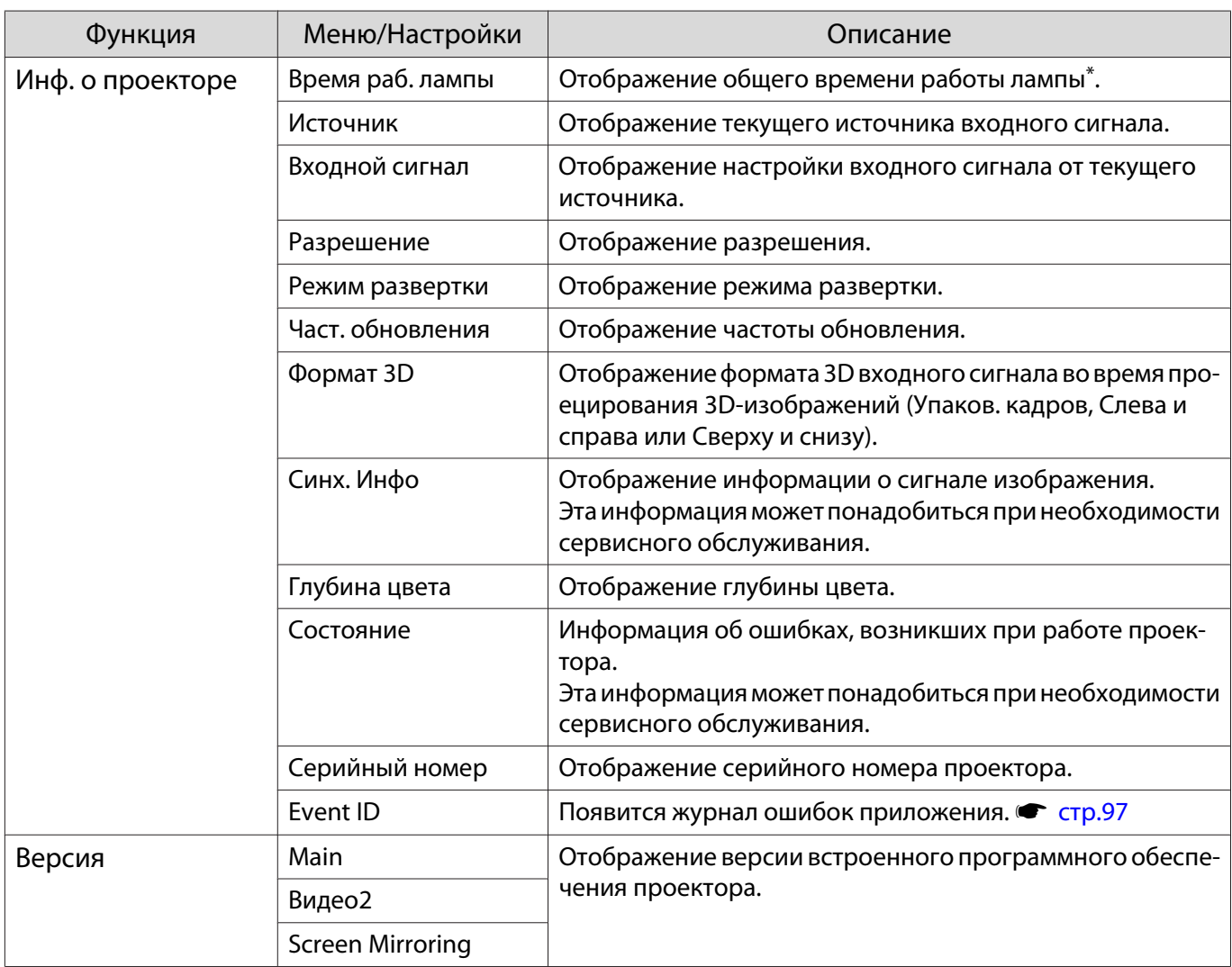

\* Время общего использования отображается как "0H" для первых 10 часов. 10 часов или более отображается как "10H", "11H" и так далее.

## Меню Сброс

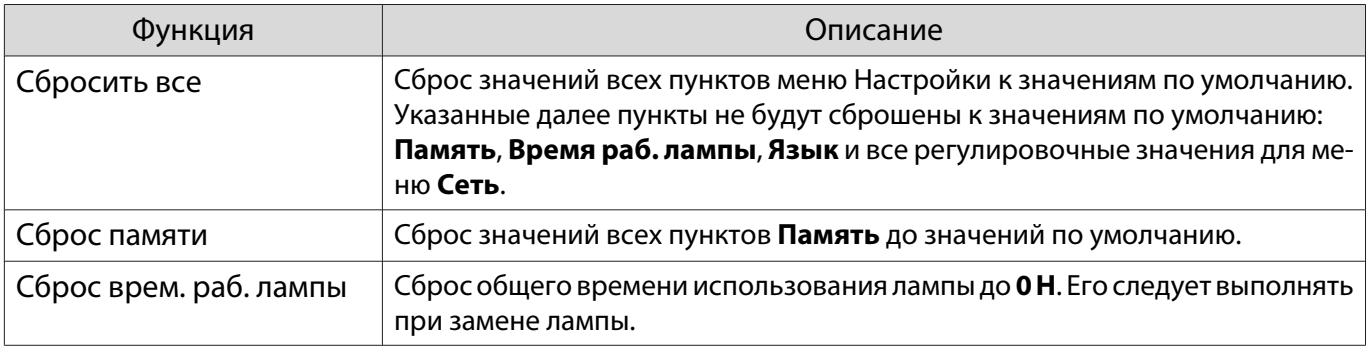

# Устранение неисправностей

#### Интерпретация показаний индикаторов

Состояние проектора можно проверить по миганию и срабатыванию  $\bigcirc$ ,  $\bigcirc$  (индикаторы работы), ↓, ※, <sup>◆</sup> и мітотінg на панели управления.

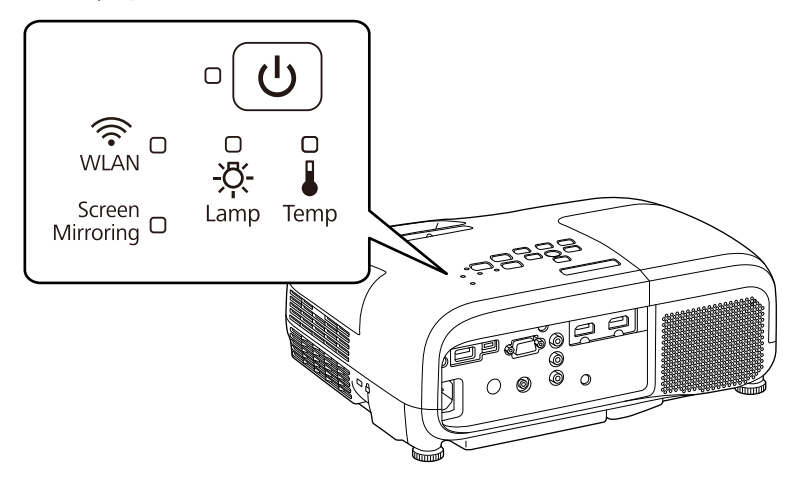

В таблице ниже описано, как проверить состояние проектора и устранить неисправности, на которые указывают индикаторы.

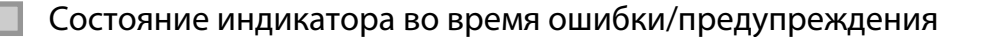

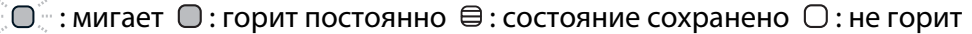

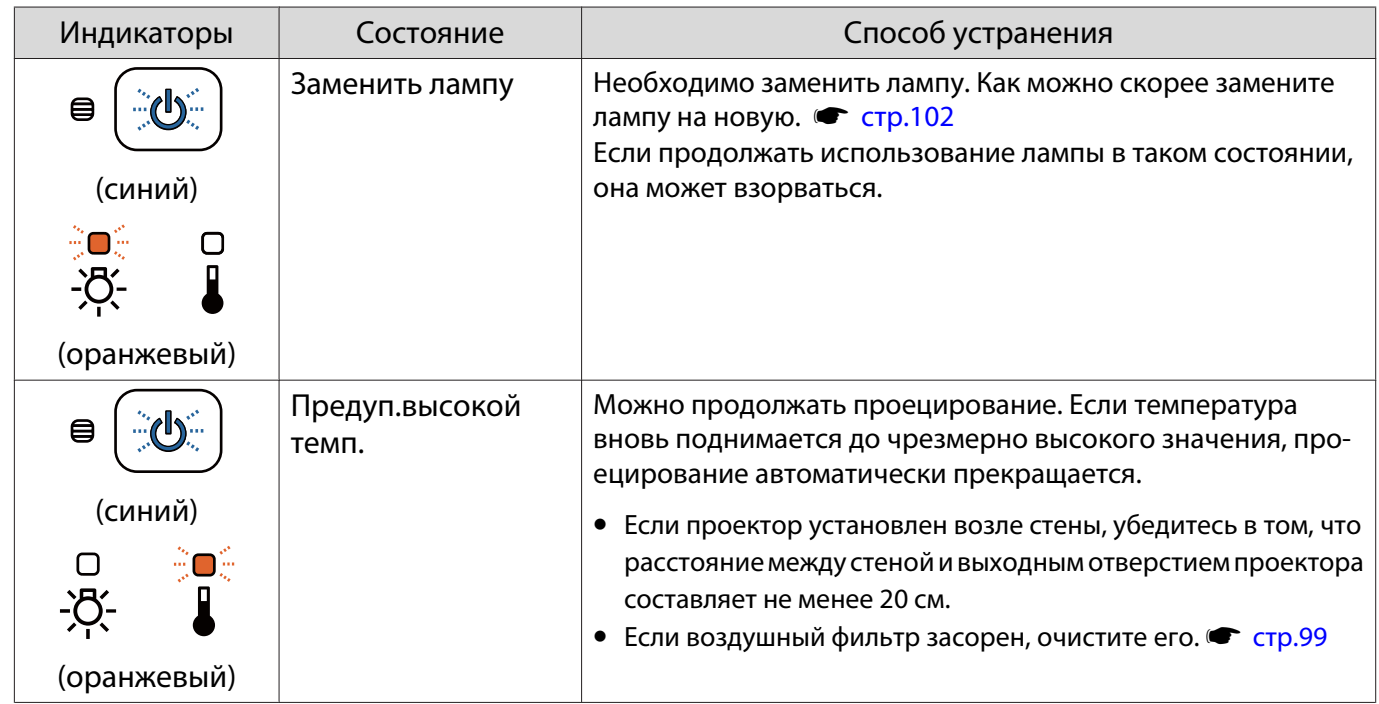

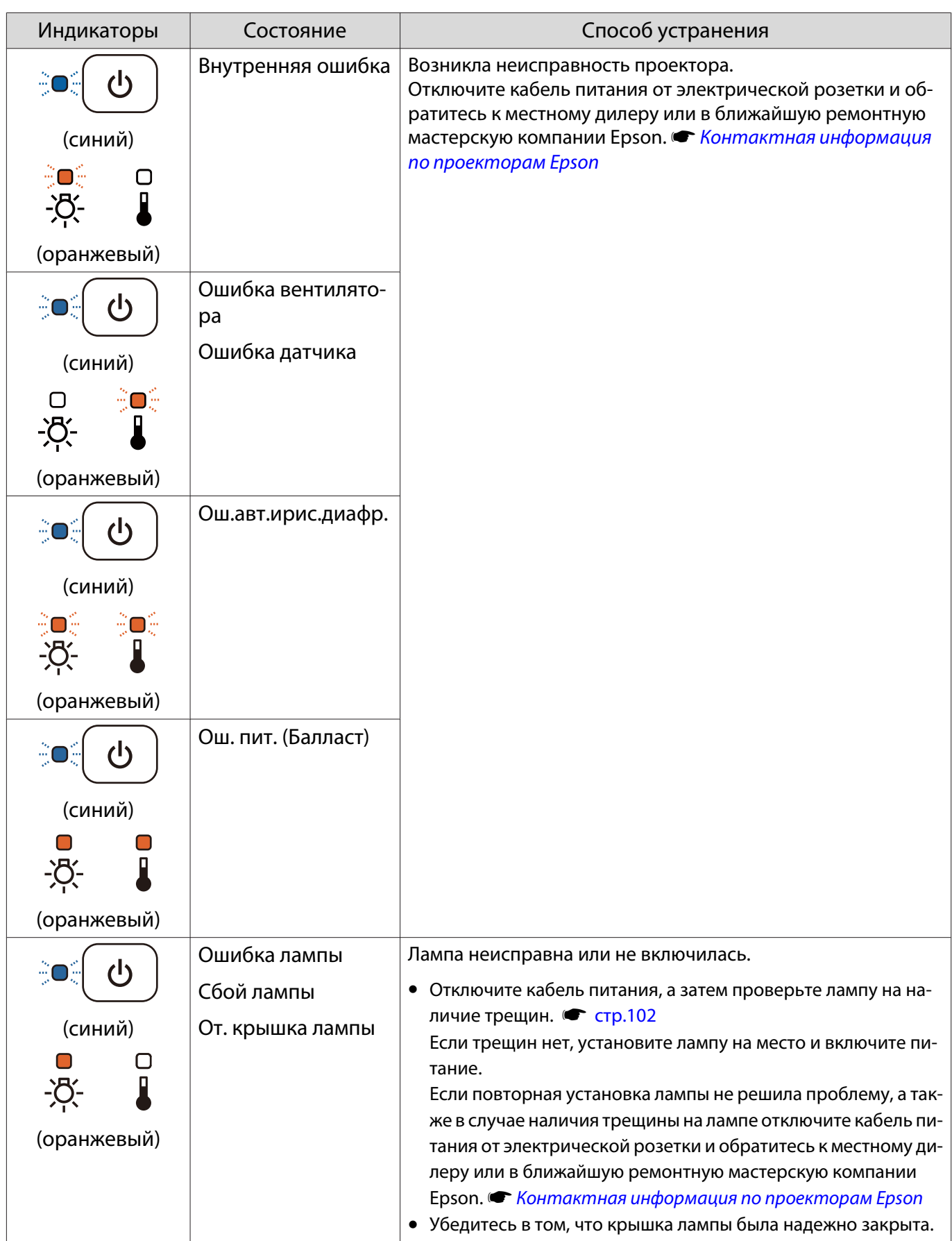

<span id="page-85-0"></span>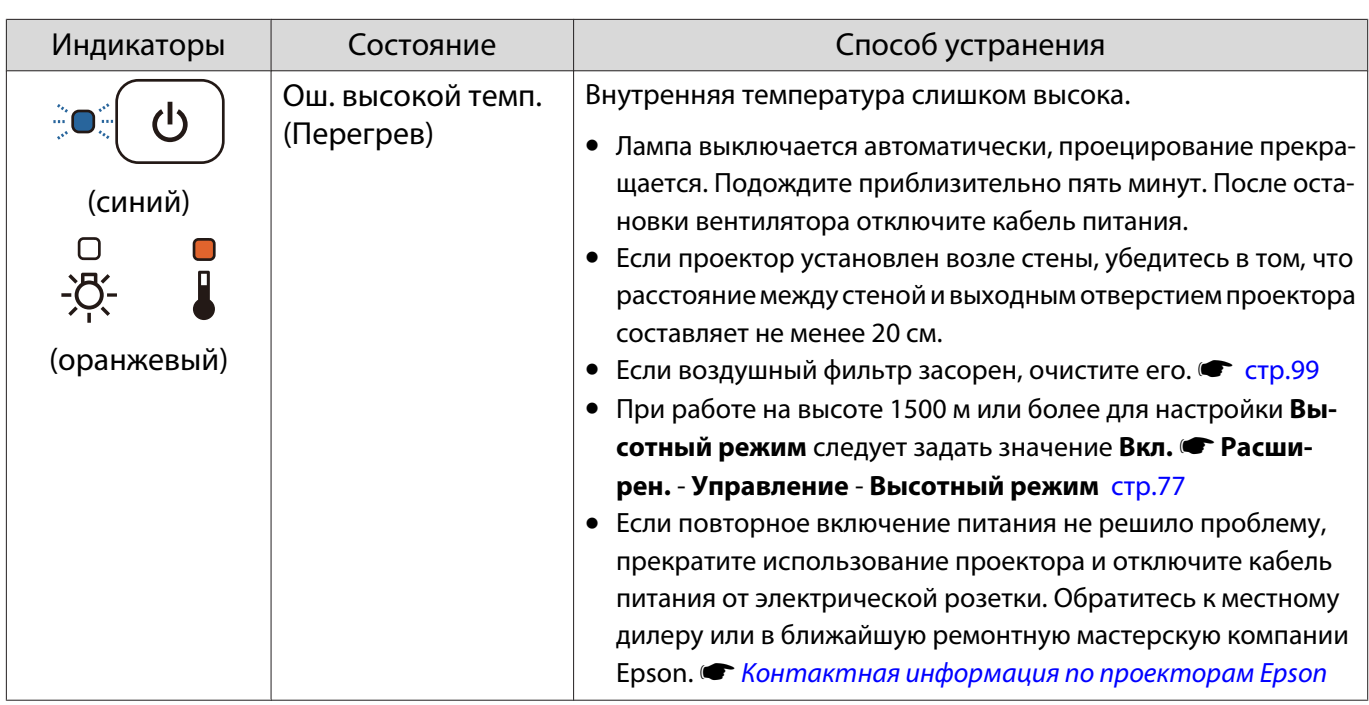

Состояние индикатора при нормальной работе

 $\hat{z} \, \widehat{\circ} \, \widehat{\circ}$  : мигает  $\bigcirc$  : горит постоянно  $\bigcirc$  : не горит

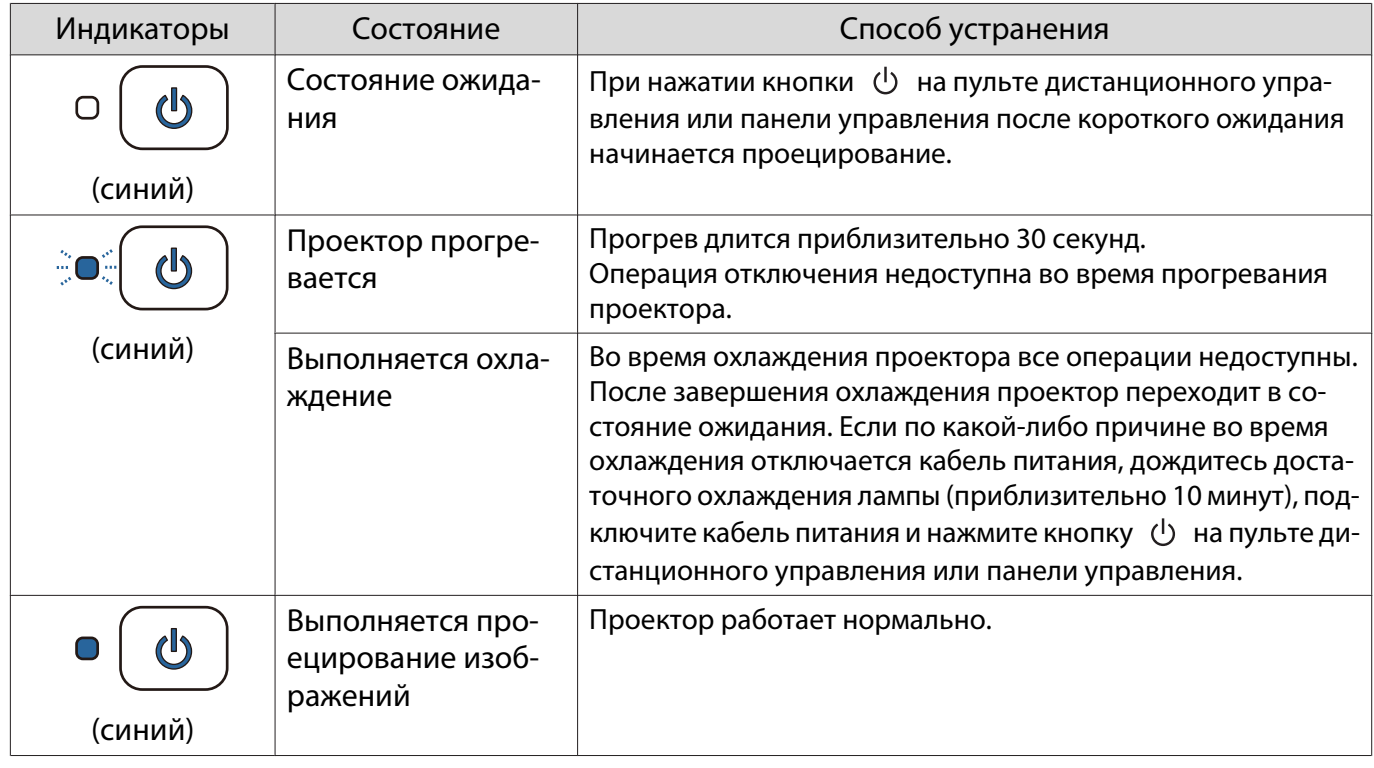

• В нормальных условиях работы индикаторы ∦ и ☆ не горят.<br>• Если для функции **Освещение** выбрано значение **Выкл.** в но

feee

• Если для функции **Освещение** выбрано значение **Выкл.**, в нормальных условиях работы ни один из индикаторов гореть не будет. • Расширен. – Управление – Освещение [стр.77](#page-77-0)

Индикатор и состояние Screen Mirroring (только EH-TW5350)

 $\hat{\mathbb{C}}\mathbb{O}$ : мигает  $\mathbb{O}$ : горит постоянно  $\mathbb{O}$ : не горит

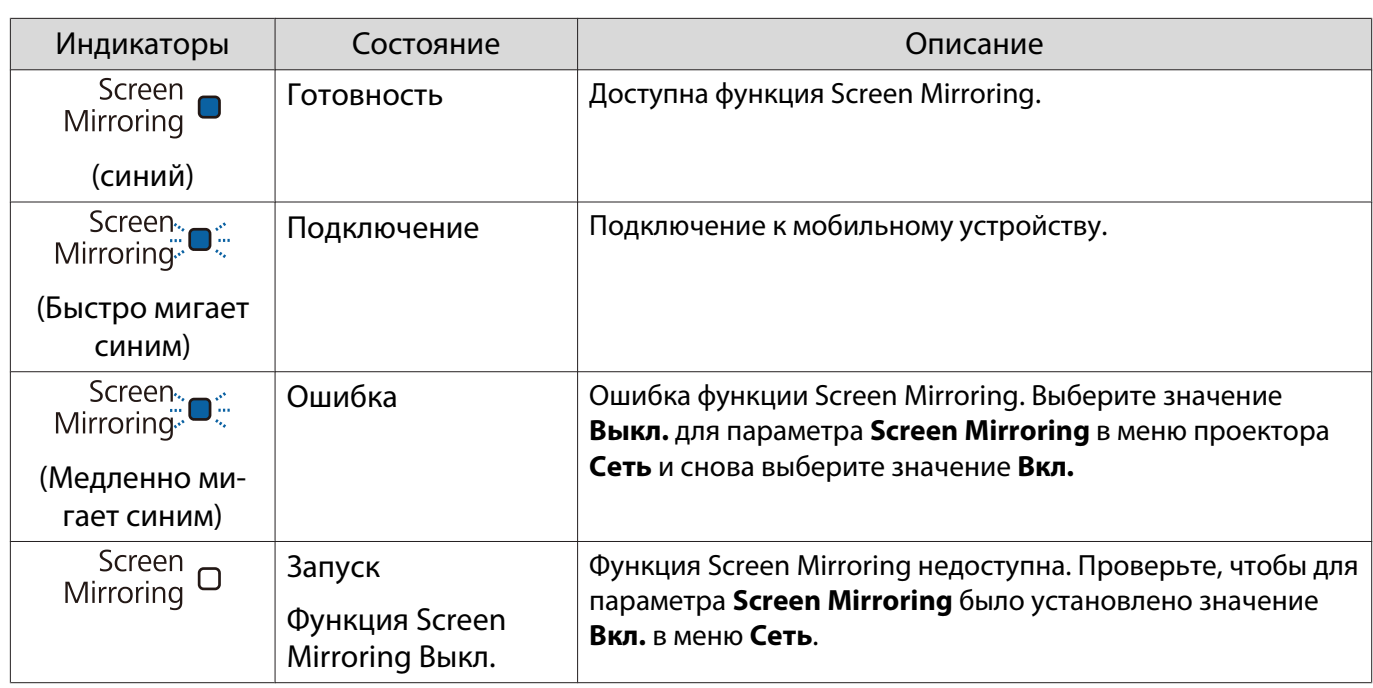

## Индикатор и состояние беспроводной ЛВС (только EH-TW5350)

 $\hat{\mathbb{C}}\mathbb{O}$ : мигает  $\mathbb{O}$  : горит постоянно  $\mathbb{O}$  : не горит

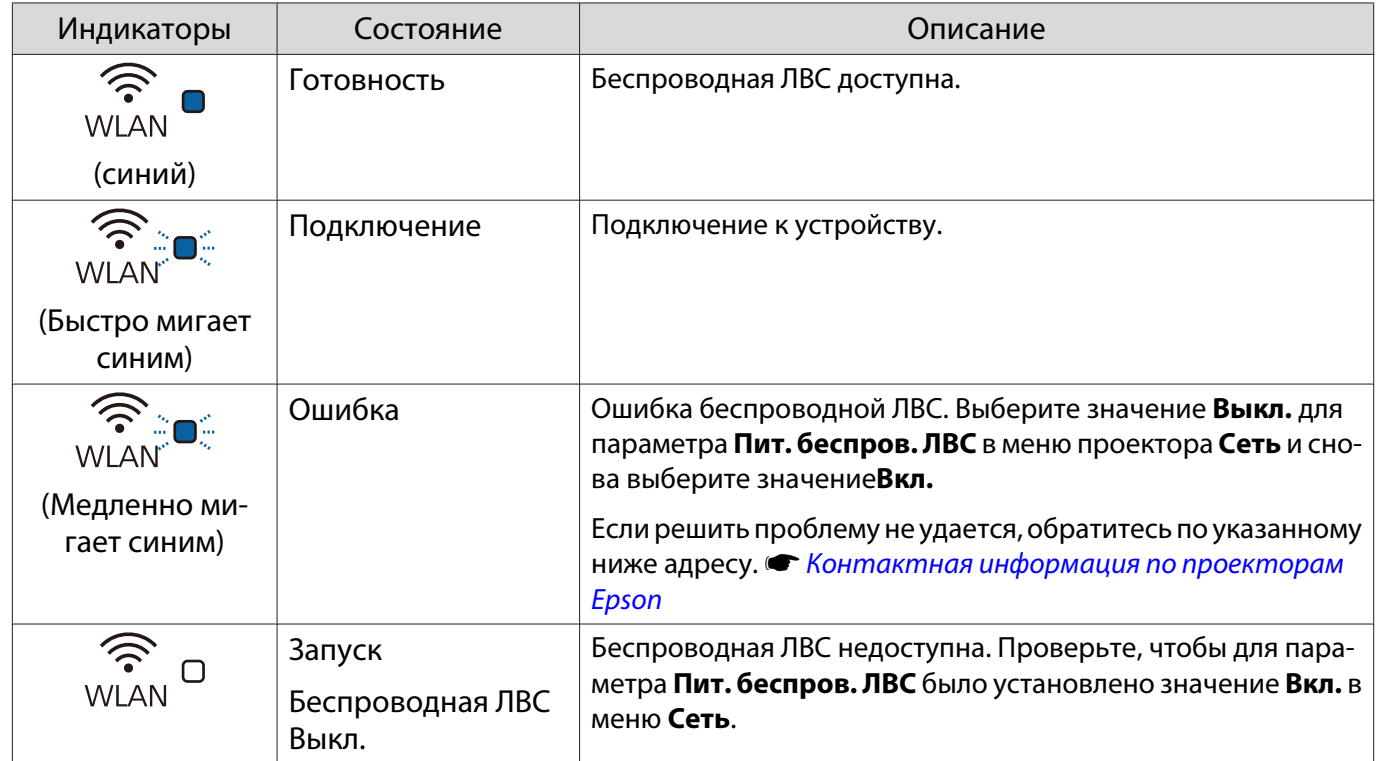

#### Показания индикаторов не дают нужной информации

#### Проверка проблемы

Проверьте, упомянута ли ваша проблема в таблице ниже, и перейдите на соответствующую страницу, чтобы получить информацию по устранению такой проблемы.

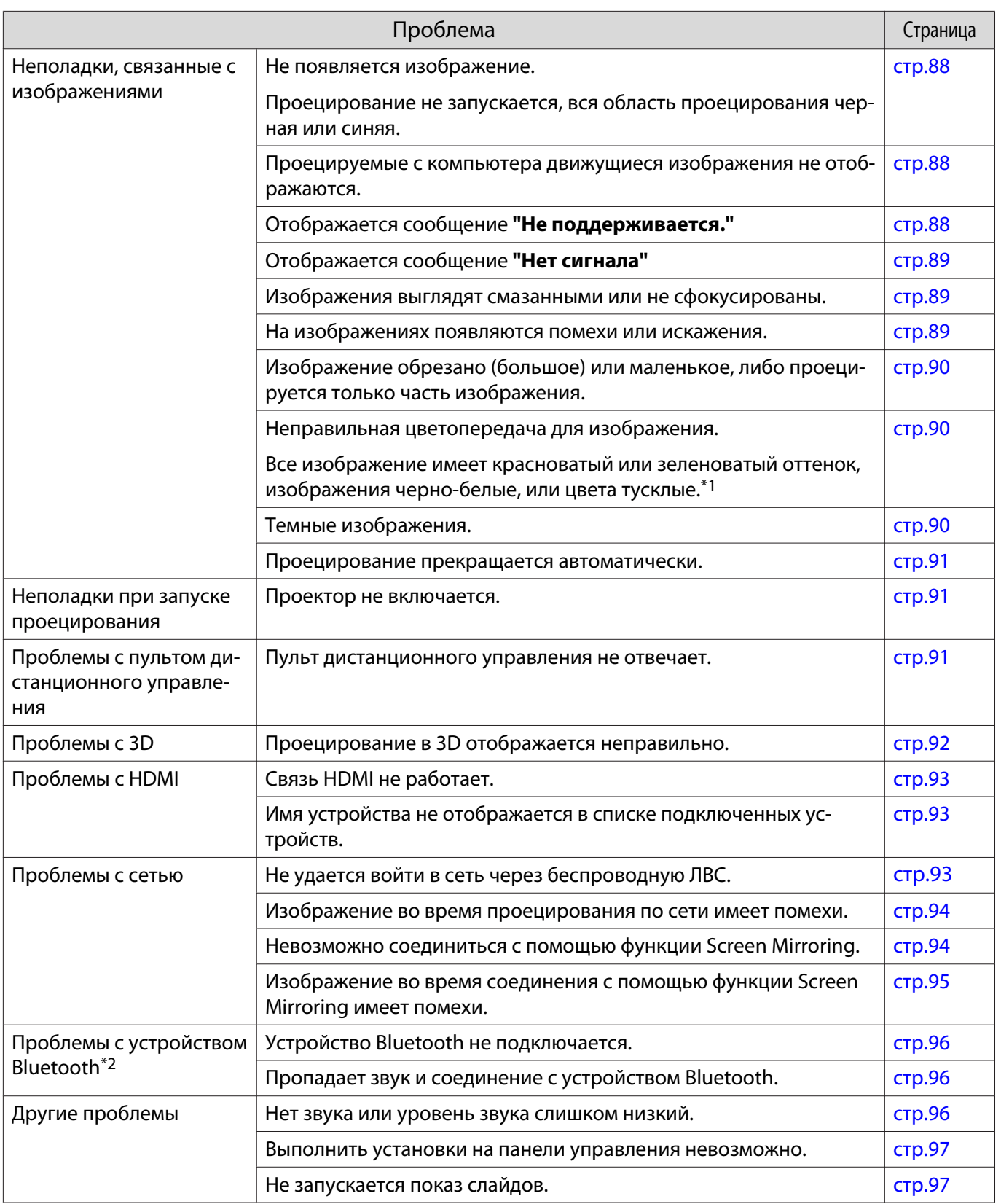

\*1 Поскольку воспроизведение цвета зависит от мониторов и ЖК-дисплеев компьютеров, оттенки цвета проецируемого проектором изображения могут отличаться от цвета на мониторе, однако это не является неисправностью.

\*2 Аудиоустройства, поддерживающие технологию Bluetooth, не поддерживаются в некоторых странах и регионах.

# <span id="page-88-0"></span>Неполадки, связанные с изображениями

## Не появляется изображение

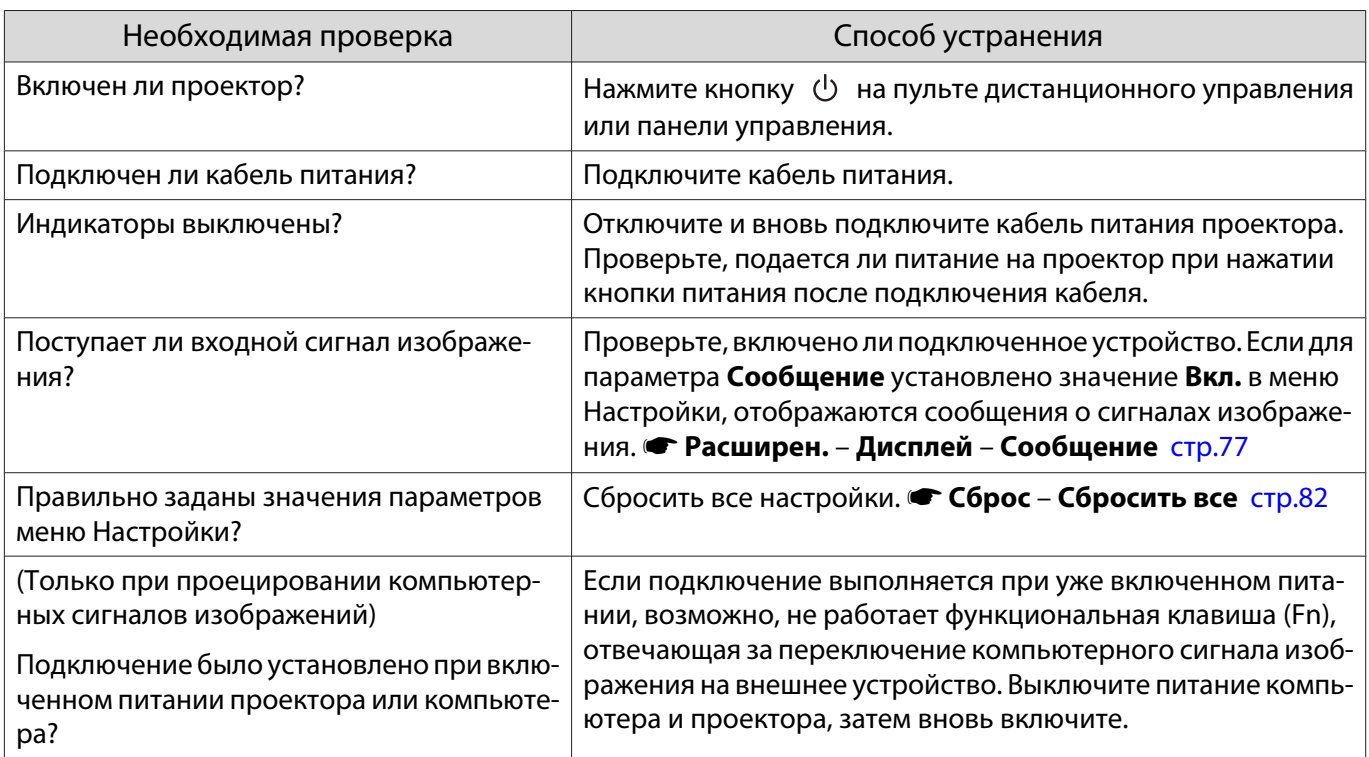

## Движущиеся изображения не отображаются

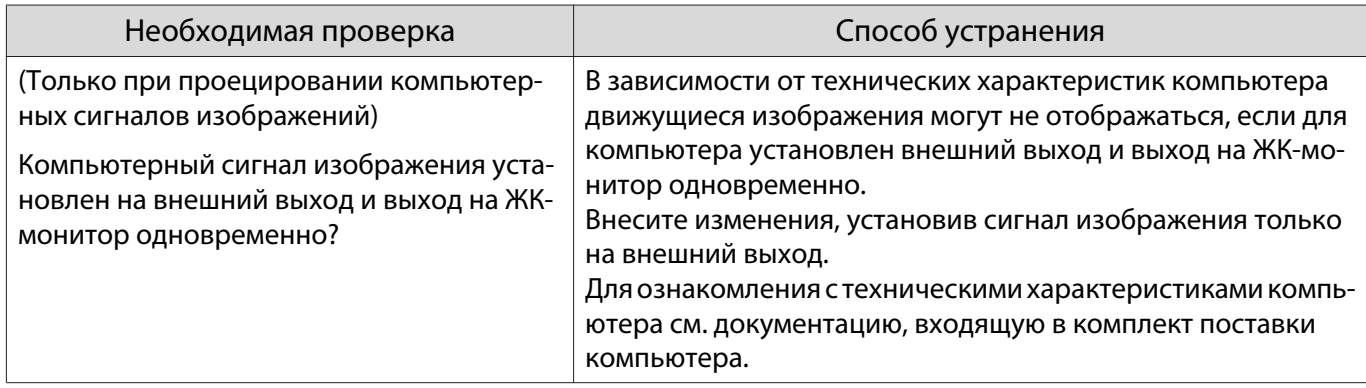

# Отображается сообщение **"Не поддерживается."**

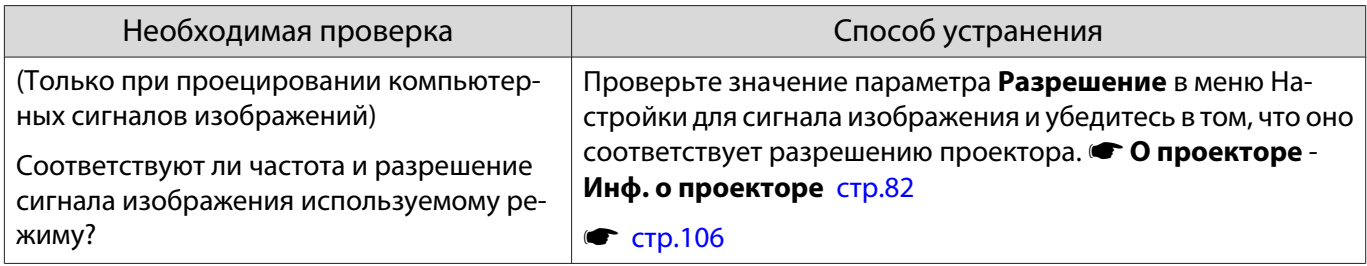

# <span id="page-89-0"></span>Отображается сообщение **"Нет сигнала."**

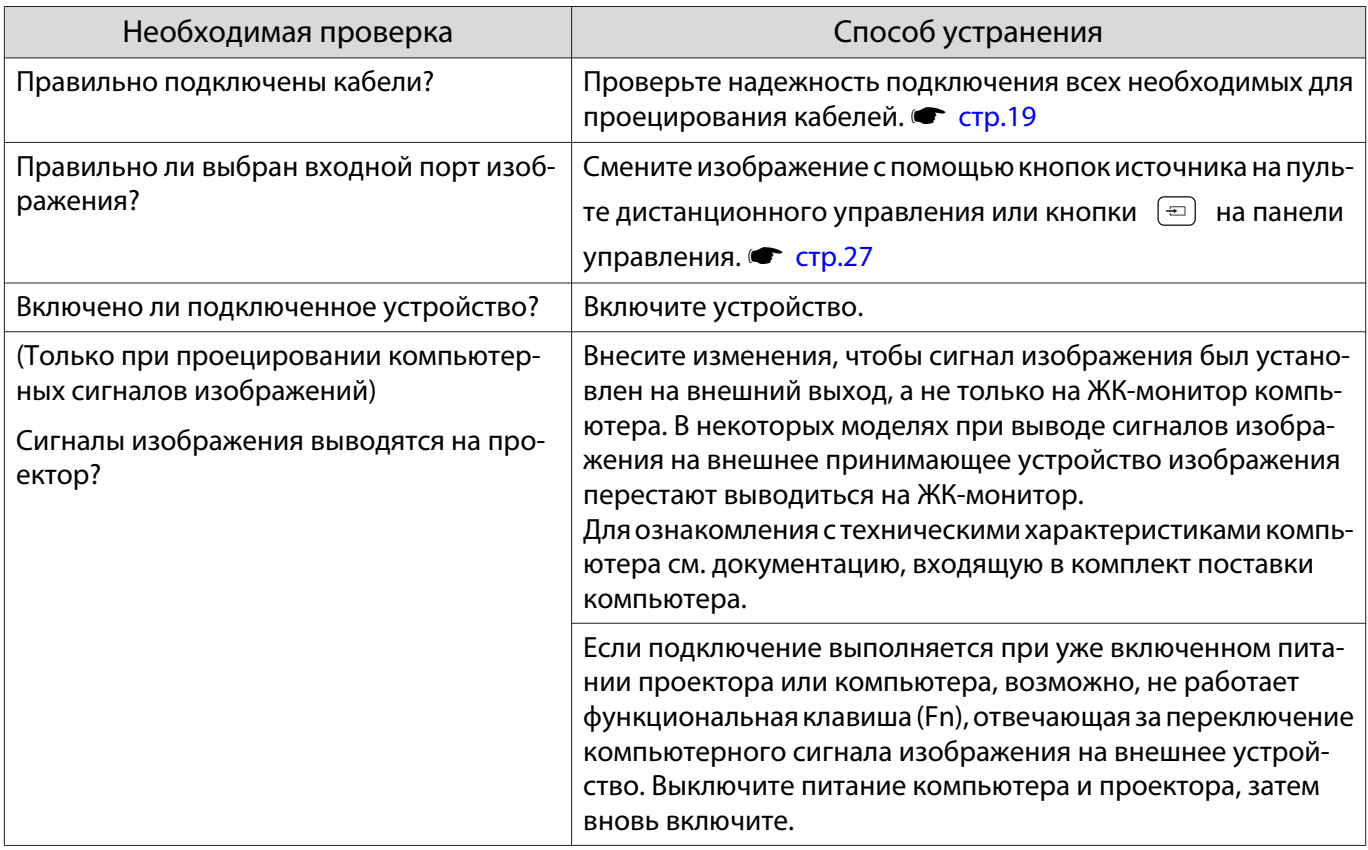

## Изображения выглядят смазанными или не сфокусированы

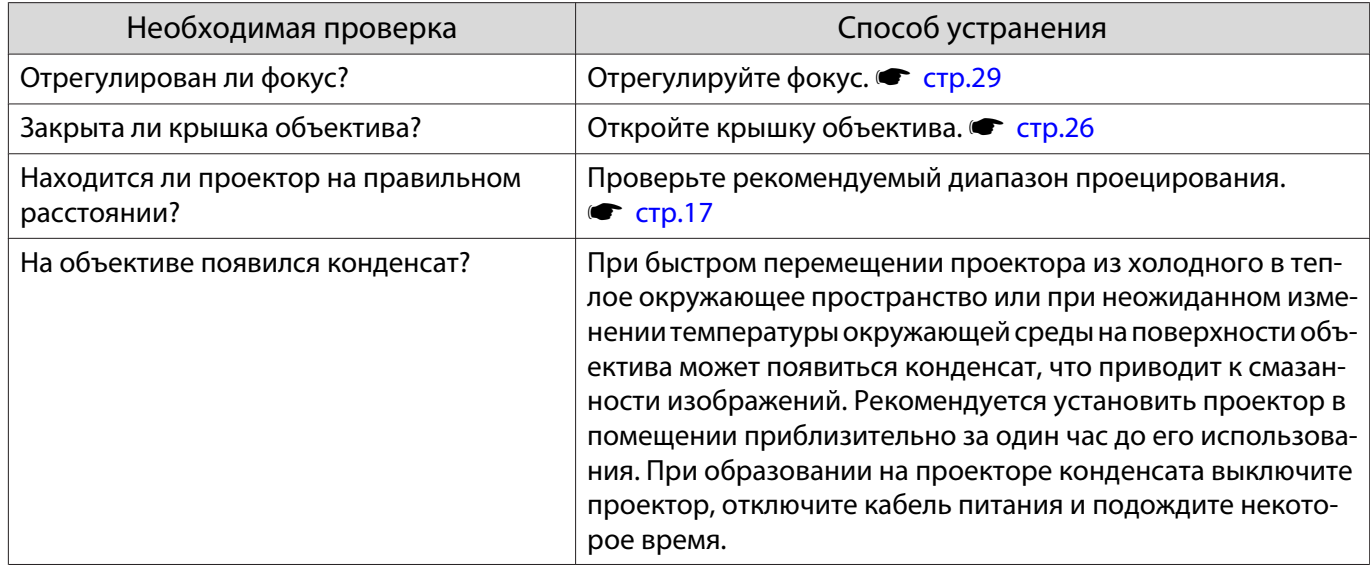

## На изображениях появляются помехи или искажения

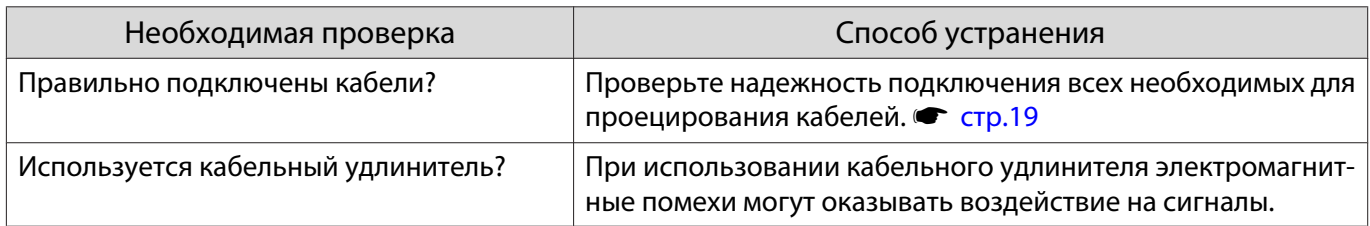

<span id="page-90-0"></span>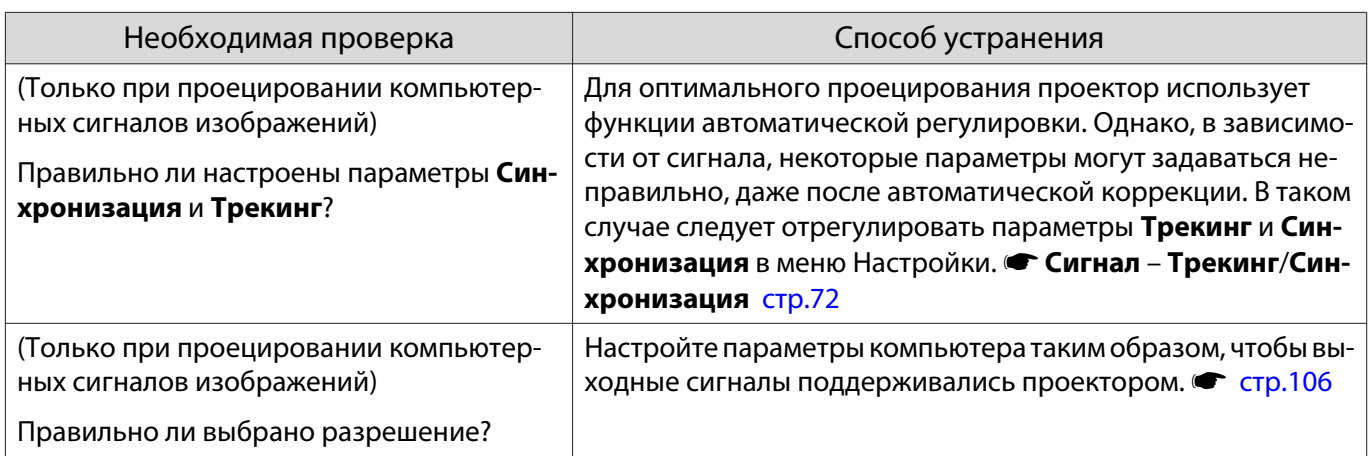

## Часть изображения обрезана (большая) или маленькая

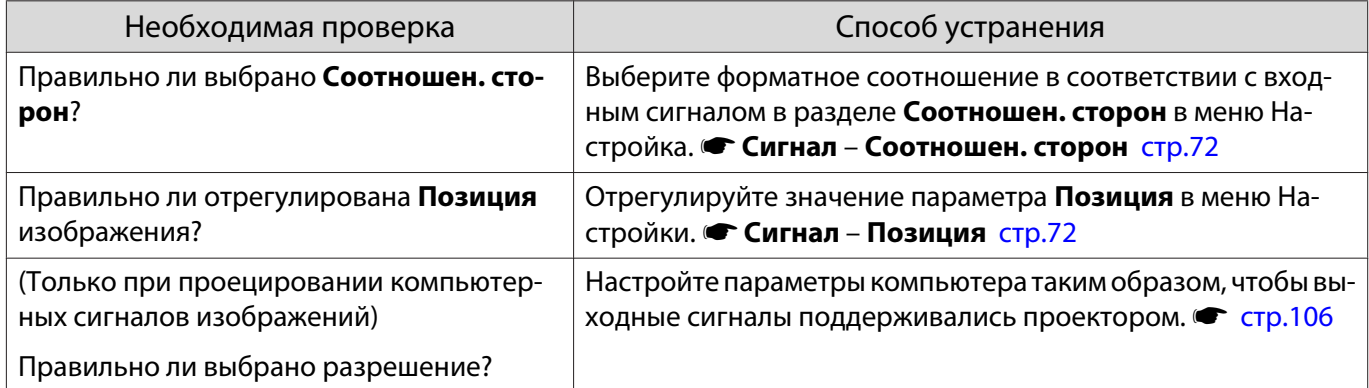

## Неправильная цветопередача для изображения

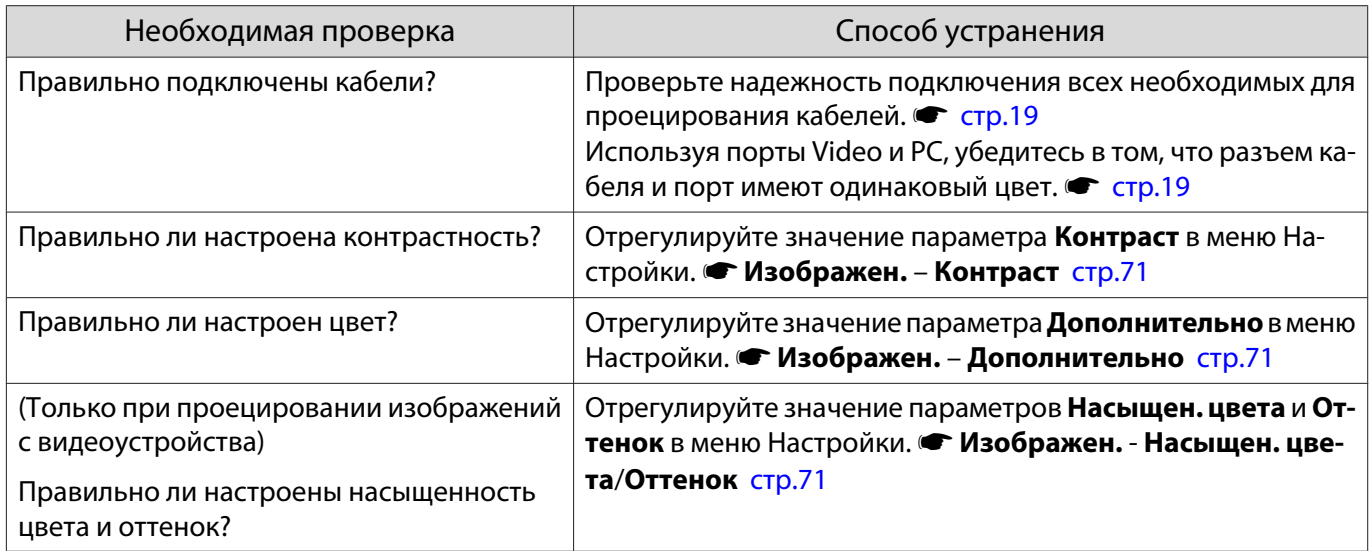

## Темные изображения

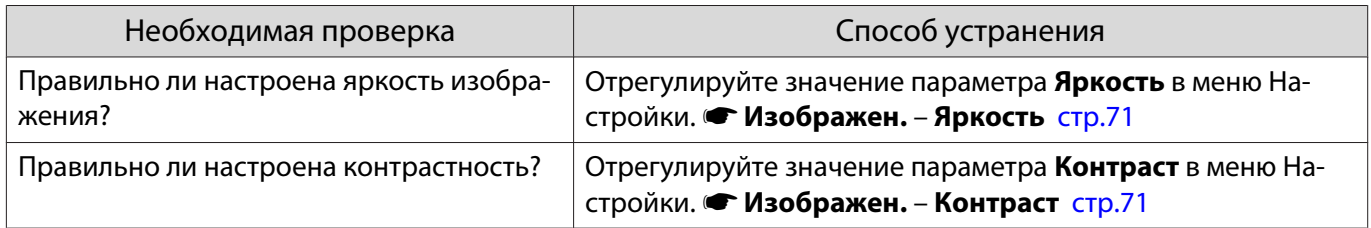

<span id="page-91-0"></span>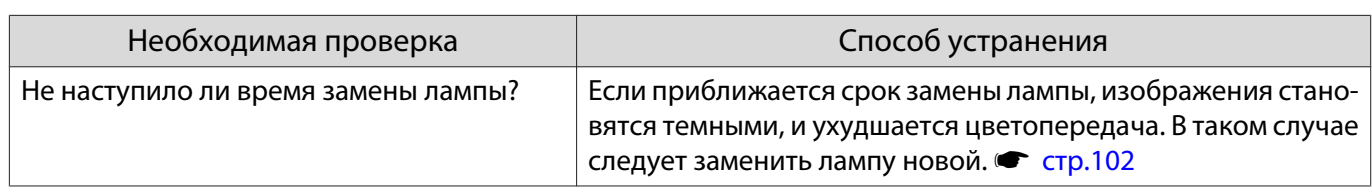

#### Проецирование прекращается автоматически

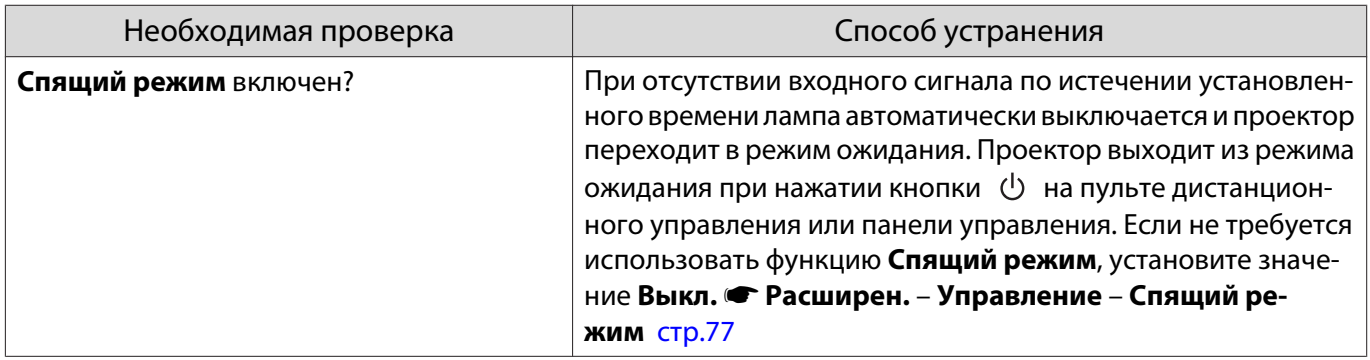

### Неполадки при запуске проецирования

#### Проектор не включается

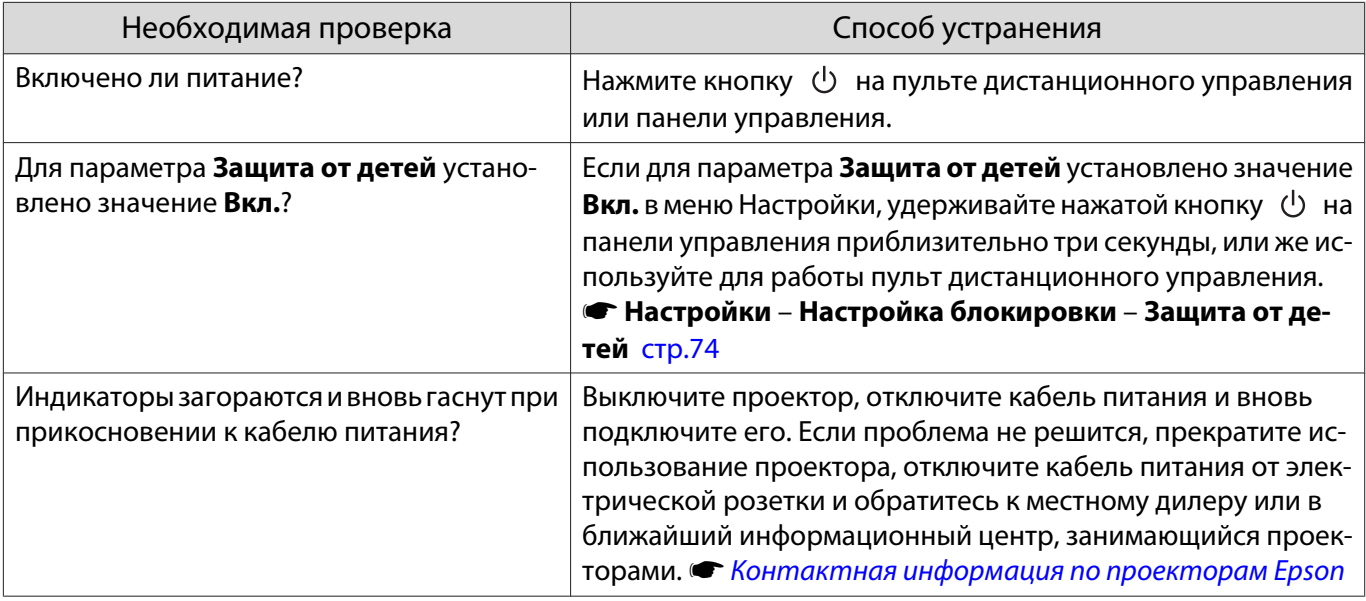

#### Проблемы с пультом дистанционного управления П

### Пульт дистанционного управления не отвечает

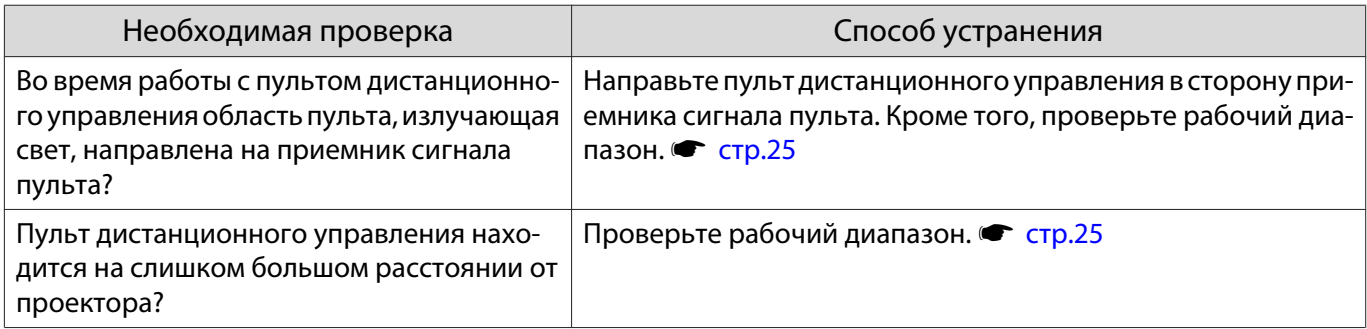

<span id="page-92-0"></span>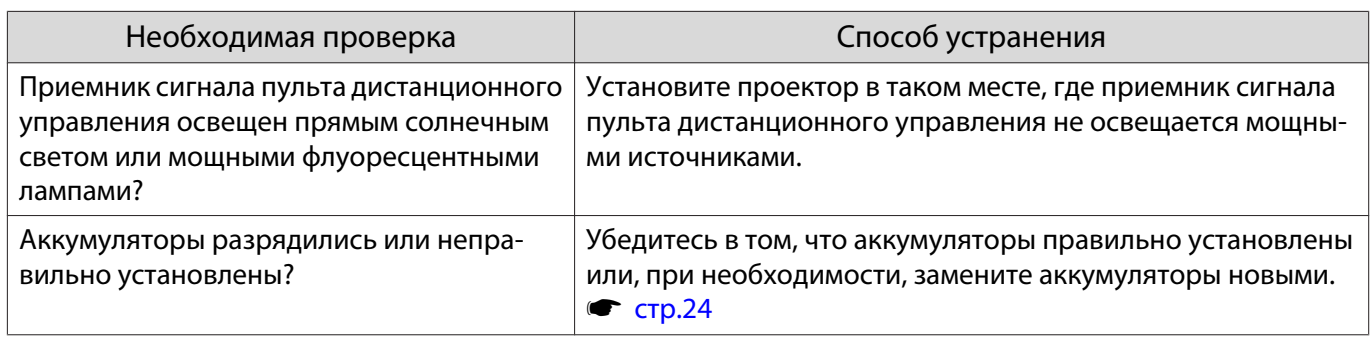

# Проблемы с 3D

П

## Проецирование в 3D отображается неправильно

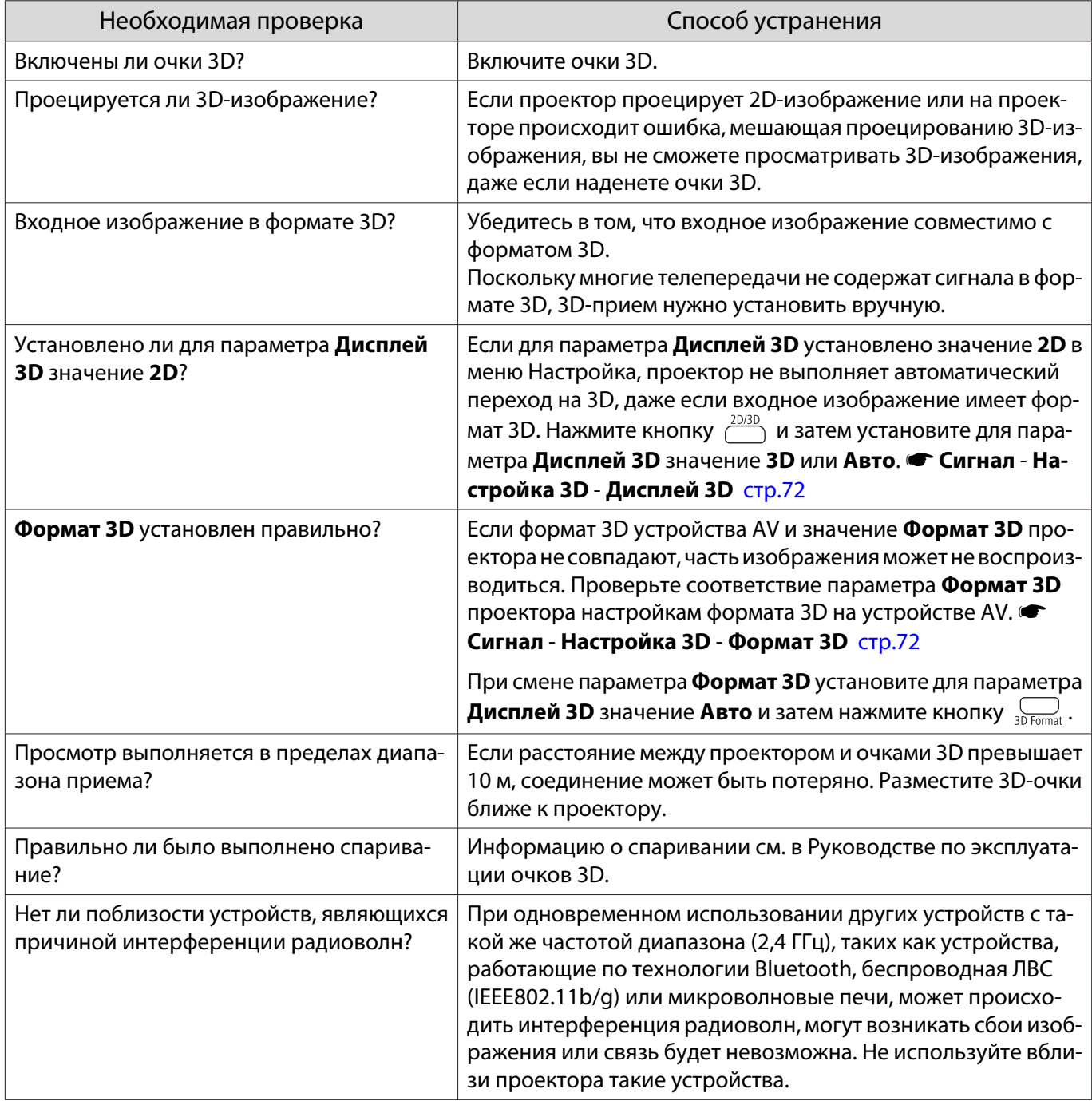

# <span id="page-93-0"></span>Проблемы с НDMI

### Связь HDMI не работает

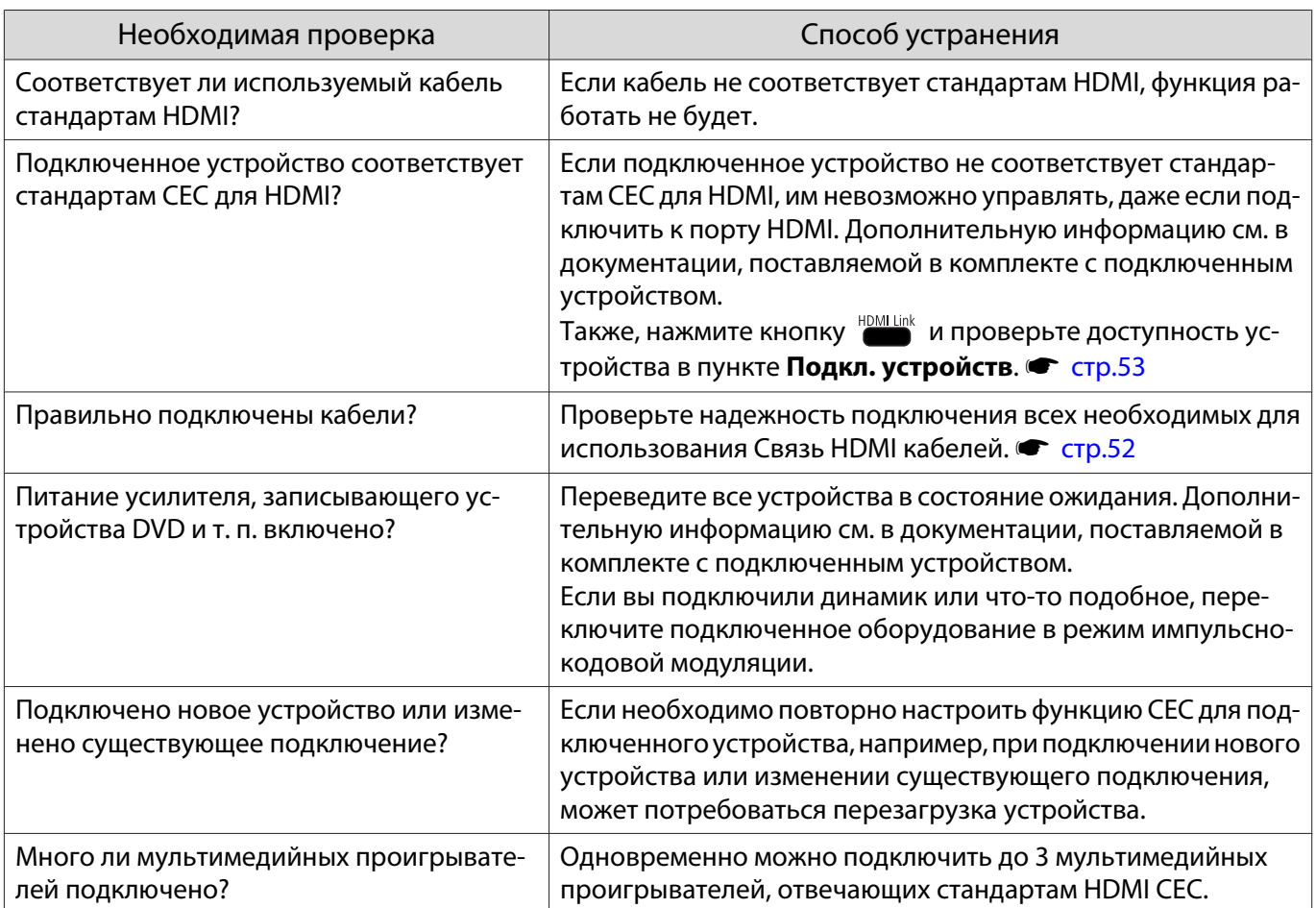

#### Имя устройства не отображается в списке подключенных устройств

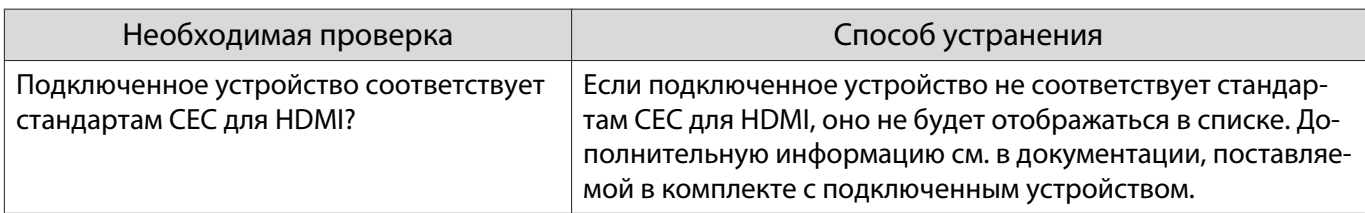

#### Проблемы с сетью

## Не удается войти в сеть через беспроводную ЛВС

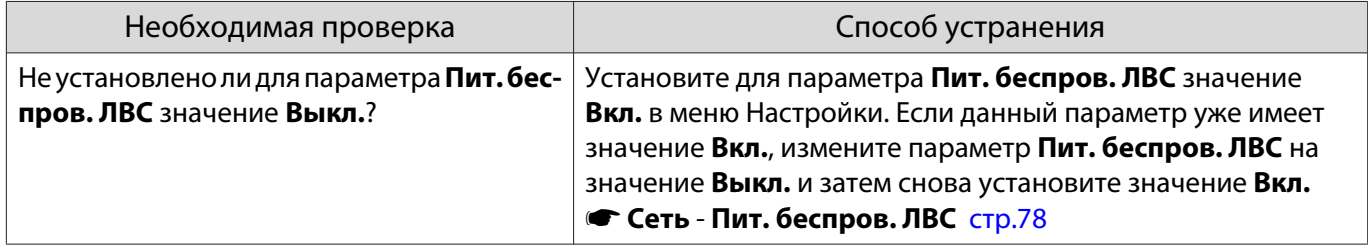

<span id="page-94-0"></span>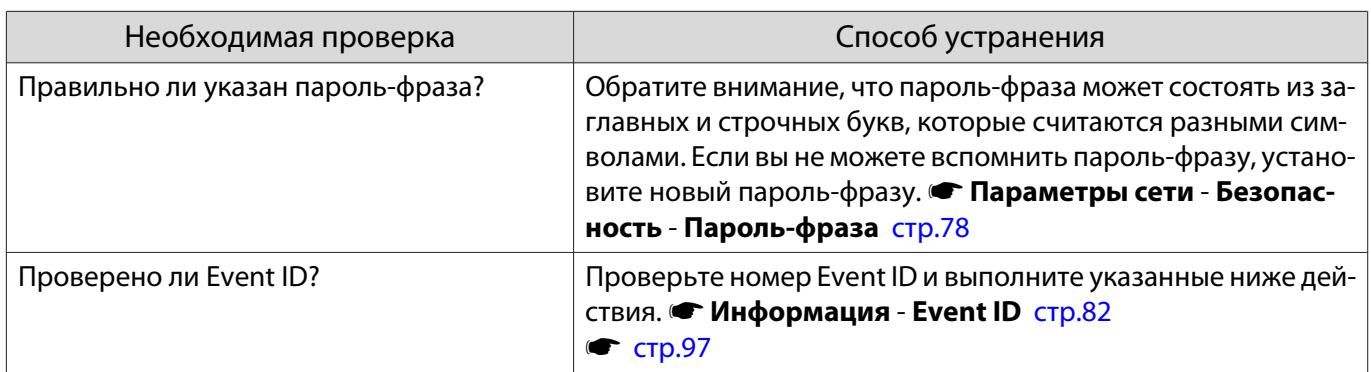

Изображение во время проецирования по сети имеет помехи

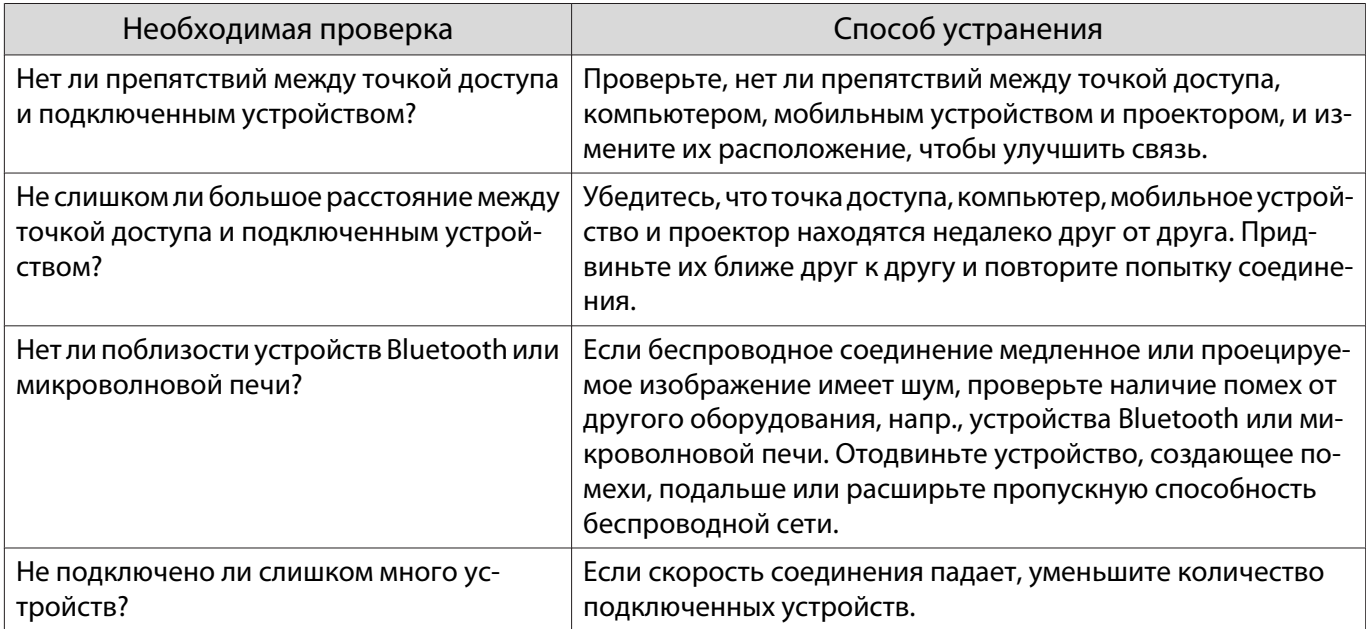

## Невозможно соединиться с помощью функции Screen Mirroring

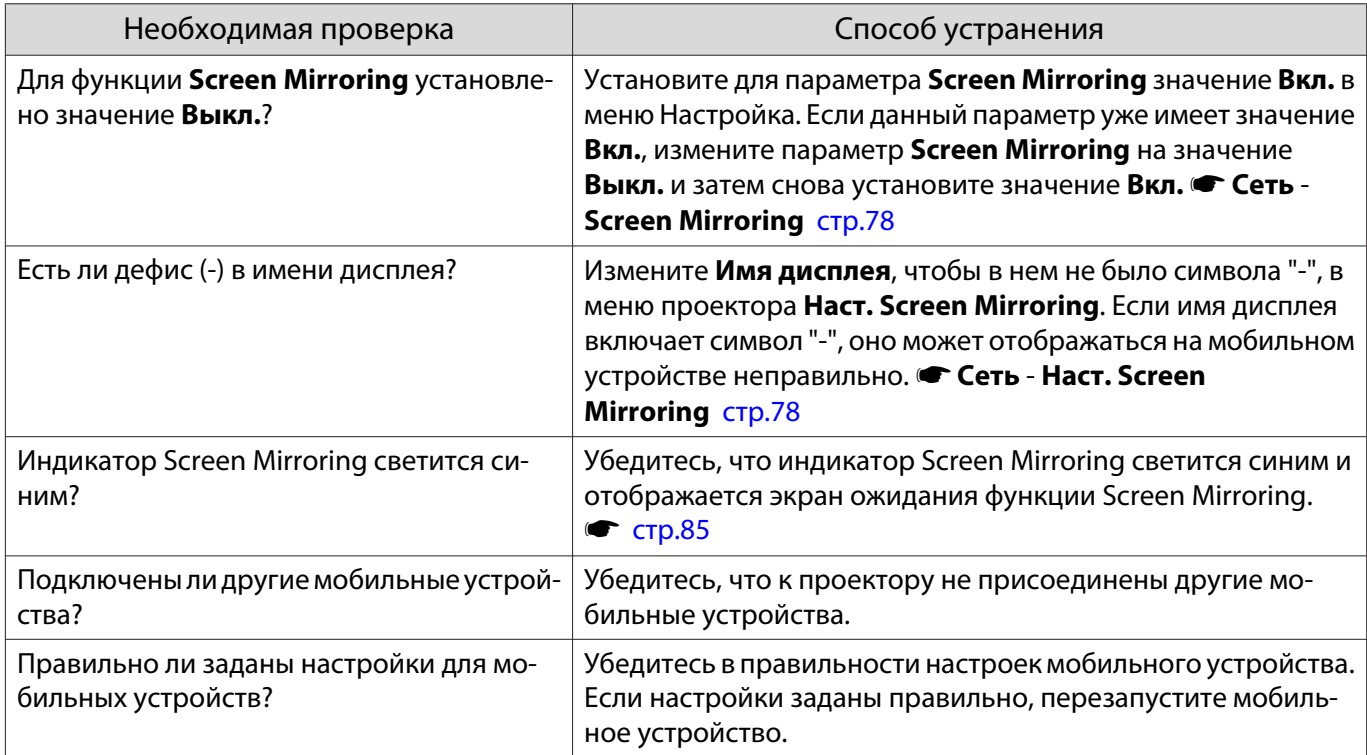

<span id="page-95-0"></span>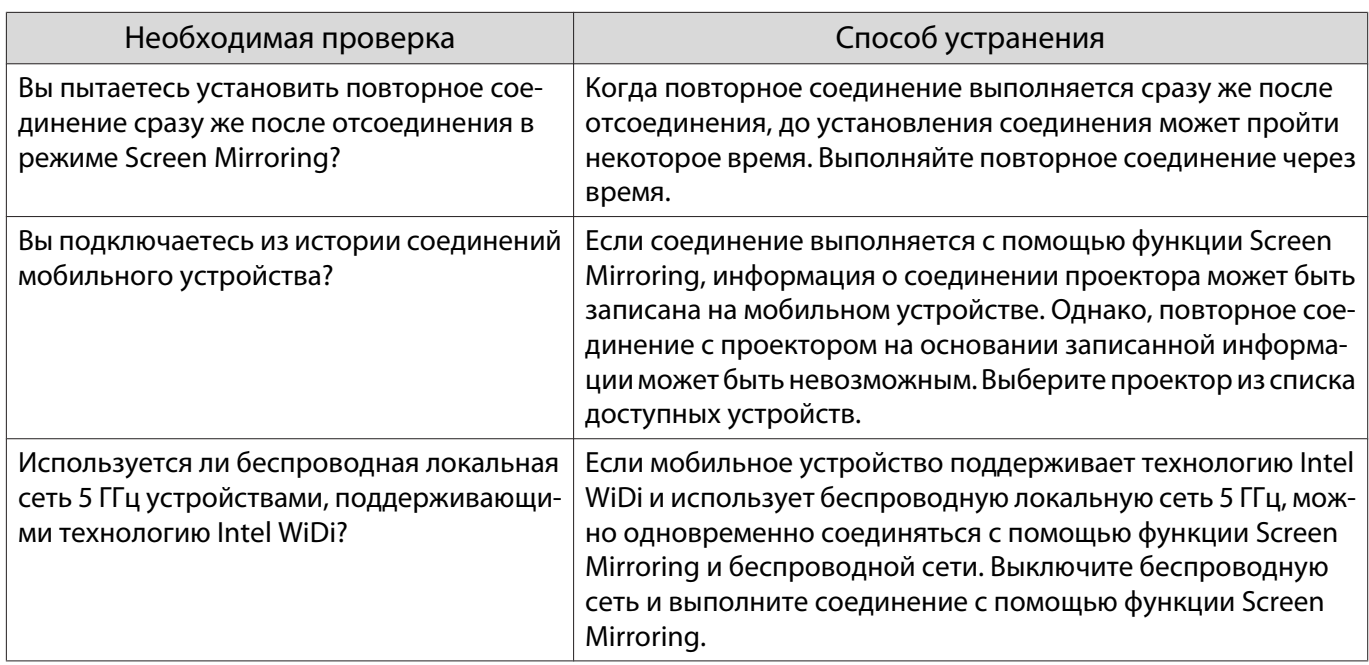

#### Изображение во время соединения с помощью функции Screen Mirroring имеет помехи

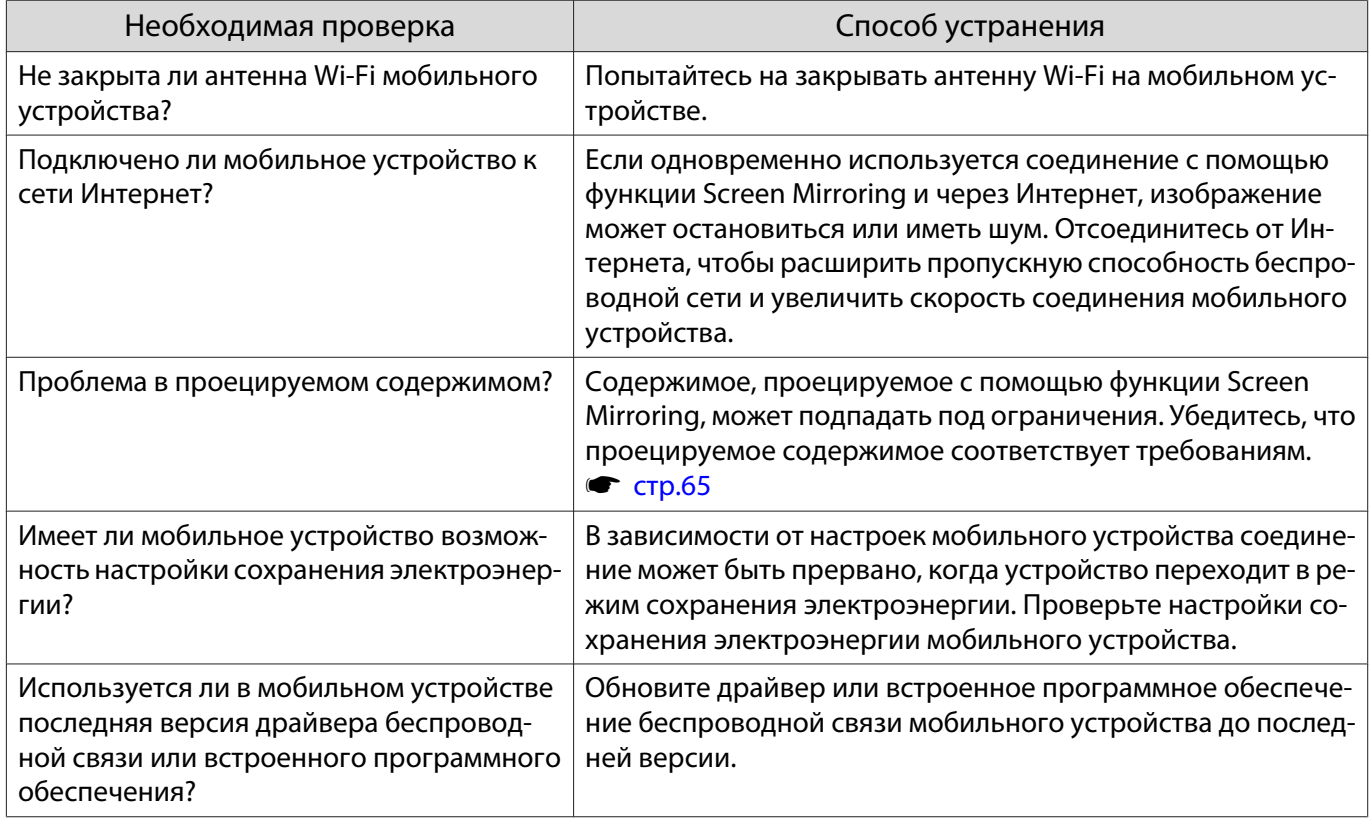

#### Проблемы с устройствами Bluetooth

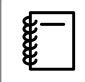

 Аудиоустройства, поддерживающие технологию Bluetooth, не поддерживаются в некоторых странах и регионах.

# <span id="page-96-0"></span>Устройство Bluetooth не подключается

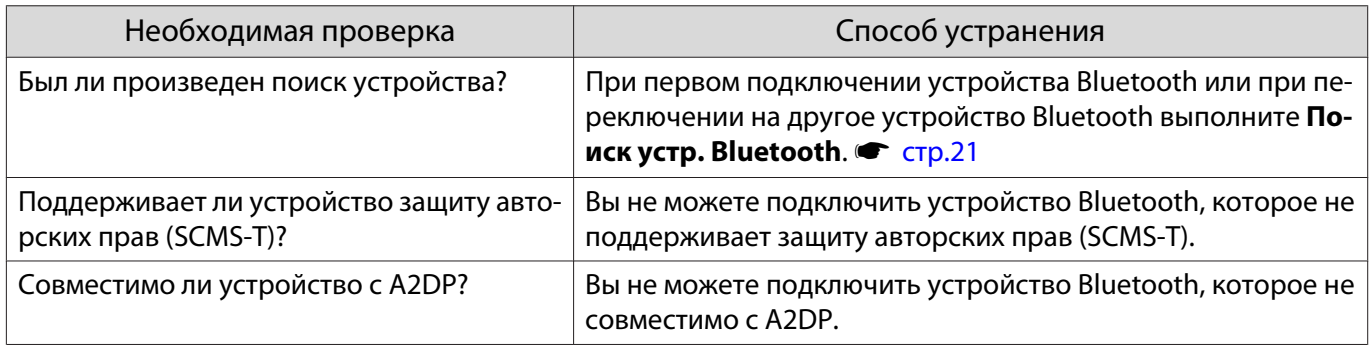

## Пропадает звук и соединение с устройством Bluetooth

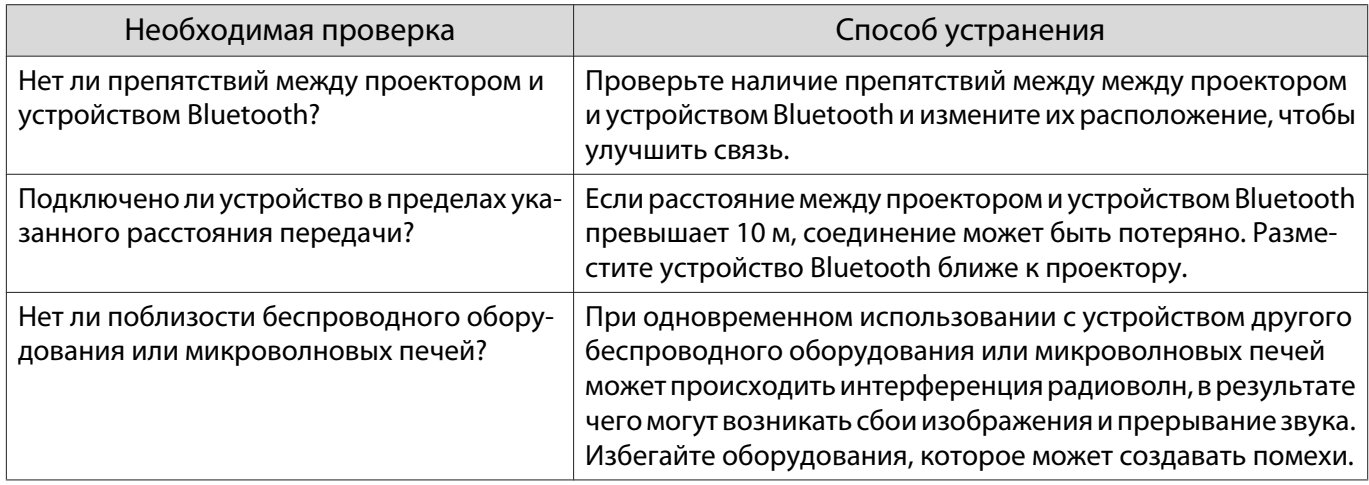

# Другие проблемы

г

### Нет звука или уровень звука слишком низкий

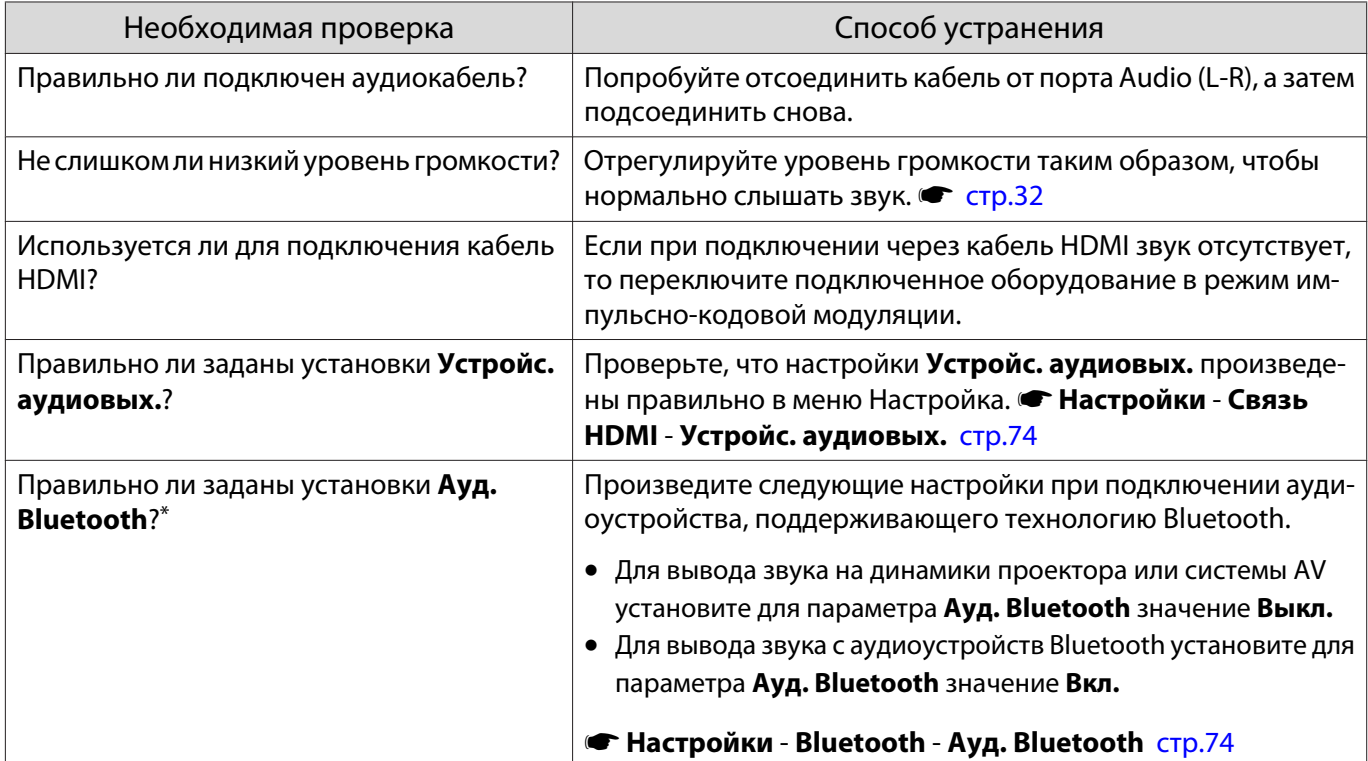

<span id="page-97-0"></span>\* Аудиоустройства, поддерживающие технологию Bluetooth, не поддерживаются в некоторых странах и регионах.

Выполнить установки на панели управления невозможно

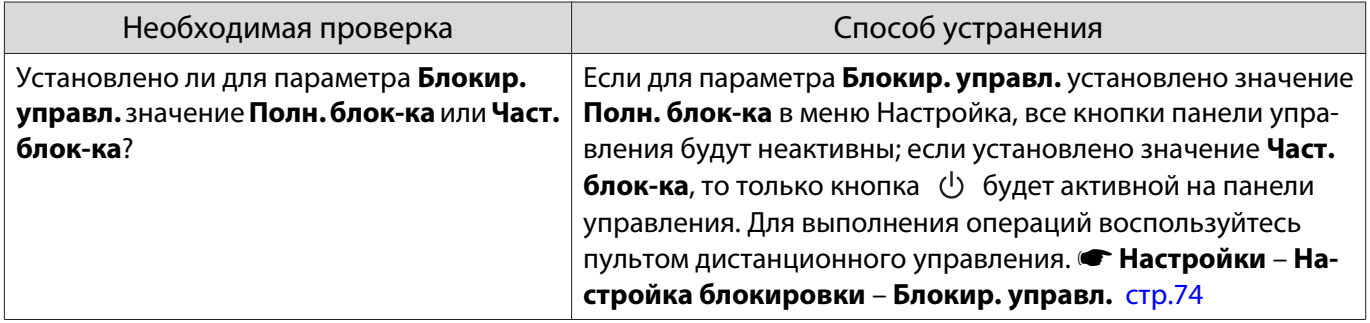

#### Не запускается показ слайдов

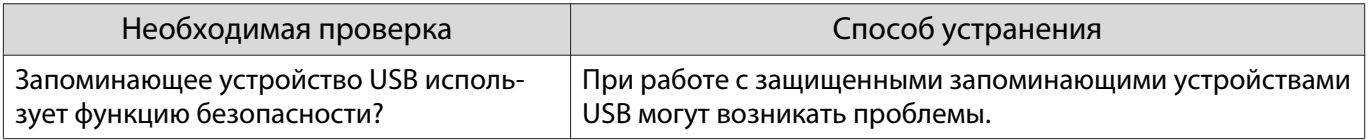

## O6 Event ID

Проверьте Event ID и выполните приведенные ниже действия по устранению неисправности. Если решить проблему не удается, обратитесь к местному дилеру или в ближайшую ремонтную мастерскую компании Epson.

#### • Контактная информация по проекторам Epson

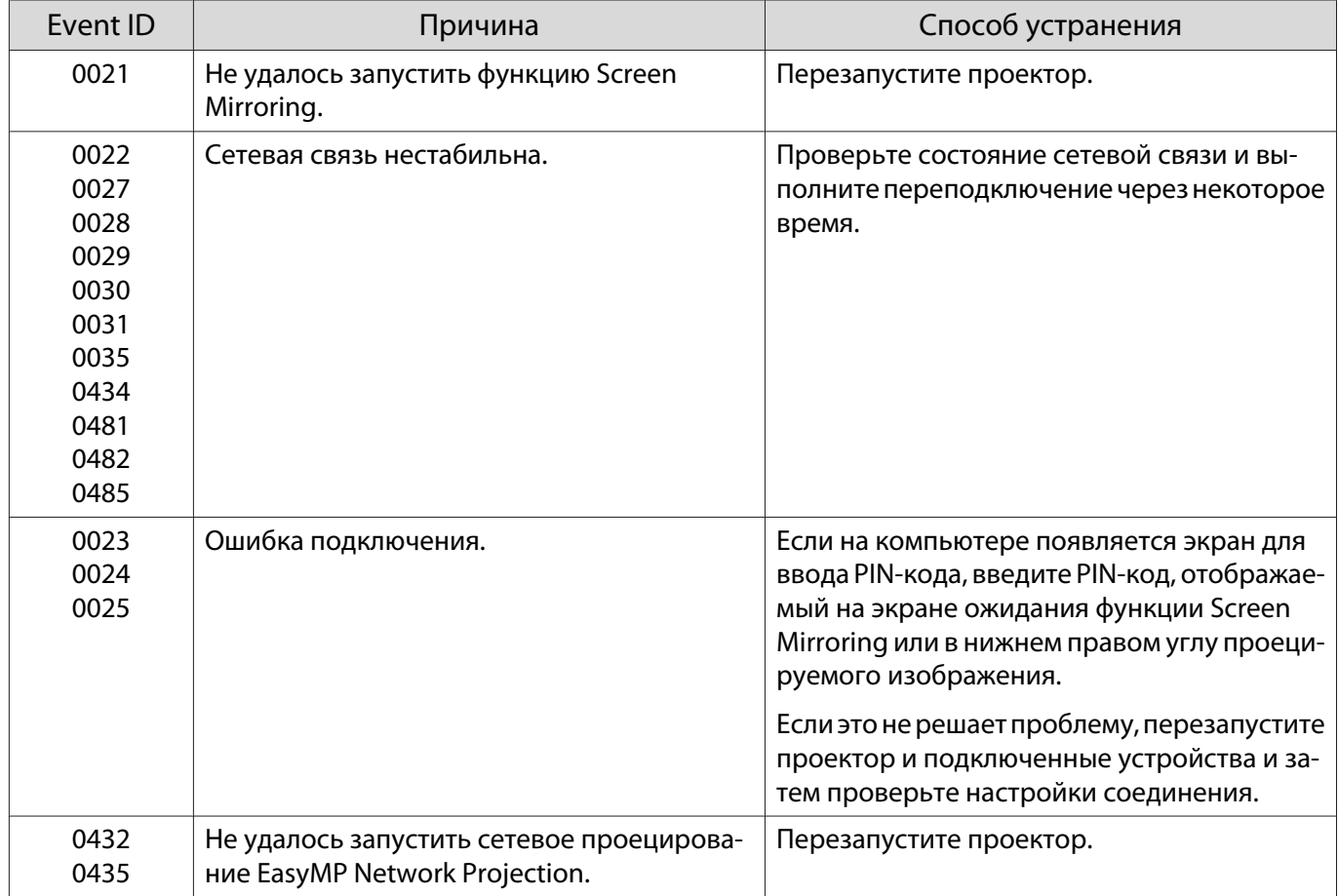

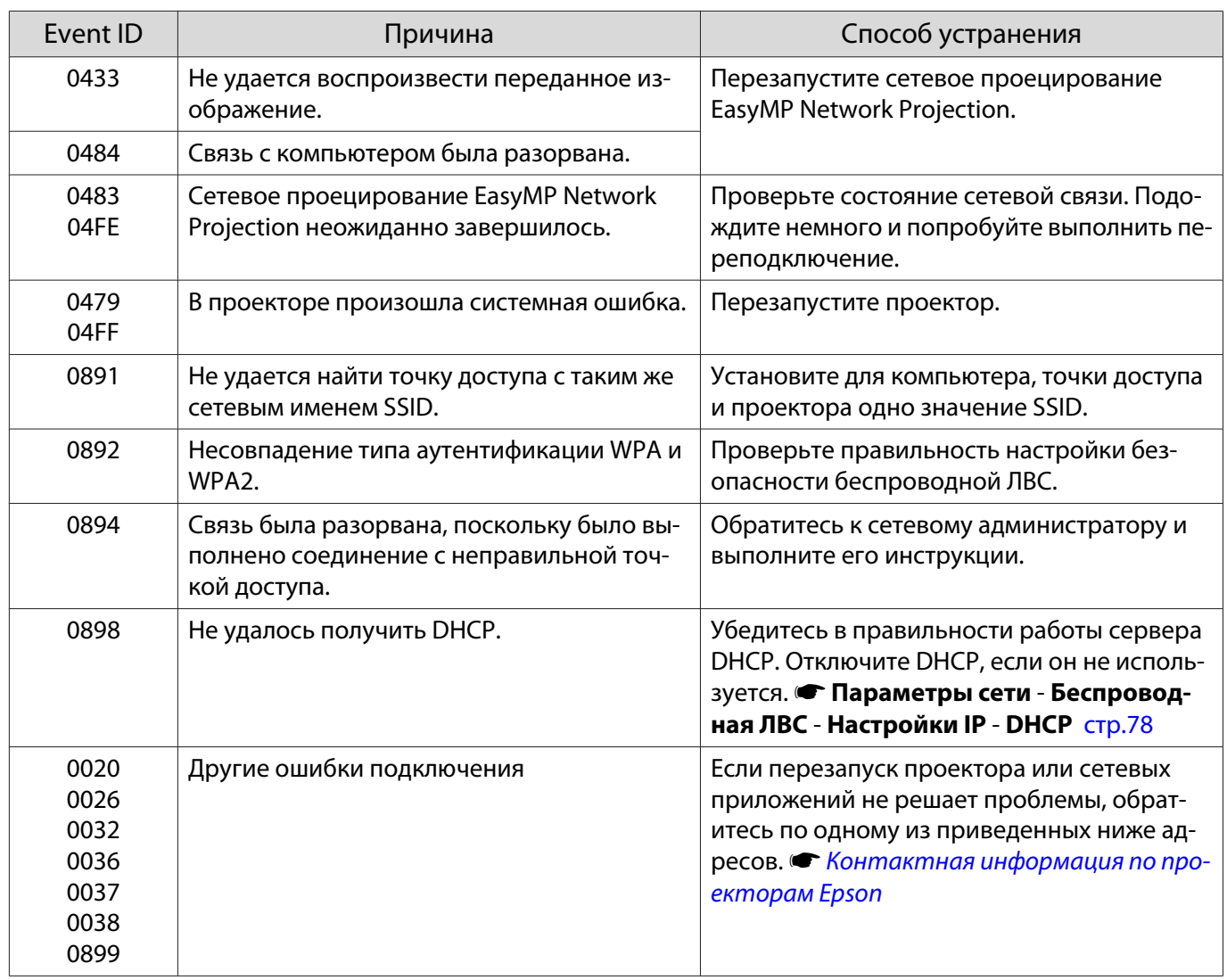

<span id="page-99-0"></span>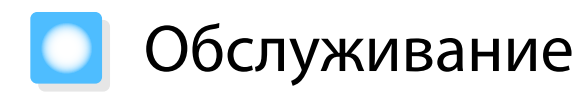

#### Чистка деталей

Если проектор загрязнен или ухудшается качество проецируемых изображений, то следует произвести чистку проектора.

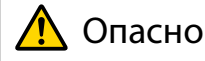

Не используйте аэрозоли, содержащие горючие газы, для удаления пыли и загрязнений с объектива проектора, воздушного фильтра и пр. Проектор может загореться из-за разогретой до высокой температуры лампы.

#### Очистка воздушного фильтра

Очистите воздушный фильтр, если на нем накопилась пыль, а также при появлении следующего сообщения.

**"Проектор перегрелся. Осмотрите вентиляционное отверстие, очистите или замените воздушный фильтр."**

#### Внимание

- Скопление пыли на воздушном фильтре вызвать повышение температуры внутри проектора, что приводит к неполадкам в работе и сокращает срок службы оптического устройства. Воздушный фильтр рекомендуется чистить по крайней мере каждые три месяца. При использовании проектора в особенно пыльном окружении их следует чистить чаще.
- Не промывайте воздушный фильтр водой. Не используйте моющие средства или растворители.
- Слегка обработайте воздушный фильтр щеткой, чтобы очистить его. Если чистить щеткой слишком энергично, то пыль глубоко проникнет в воздушный фильтр и ее невозможно будет удалить.
	- Нажмите кнопку  $\psi$  на пульте дистанционного управления или контрольной панели, чтобы выключить питание, а затем отключите кабель питания.

2 Удалите пыль из воздушного фильтра, используя пылесос для очистки передней стороны.

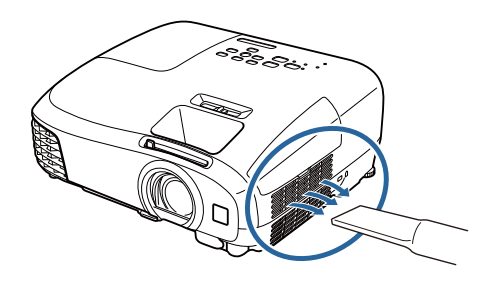

#### Очистка основного модуля

Очищайте поверхность проектора, осторожно протирая ее мягкой тканью.

Если он сильно загрязнен, смочите ткань водой с небольшим содержанием нейтрального моющего средства. Прежде чем протирать поверхность, выжмите ткань насухо.

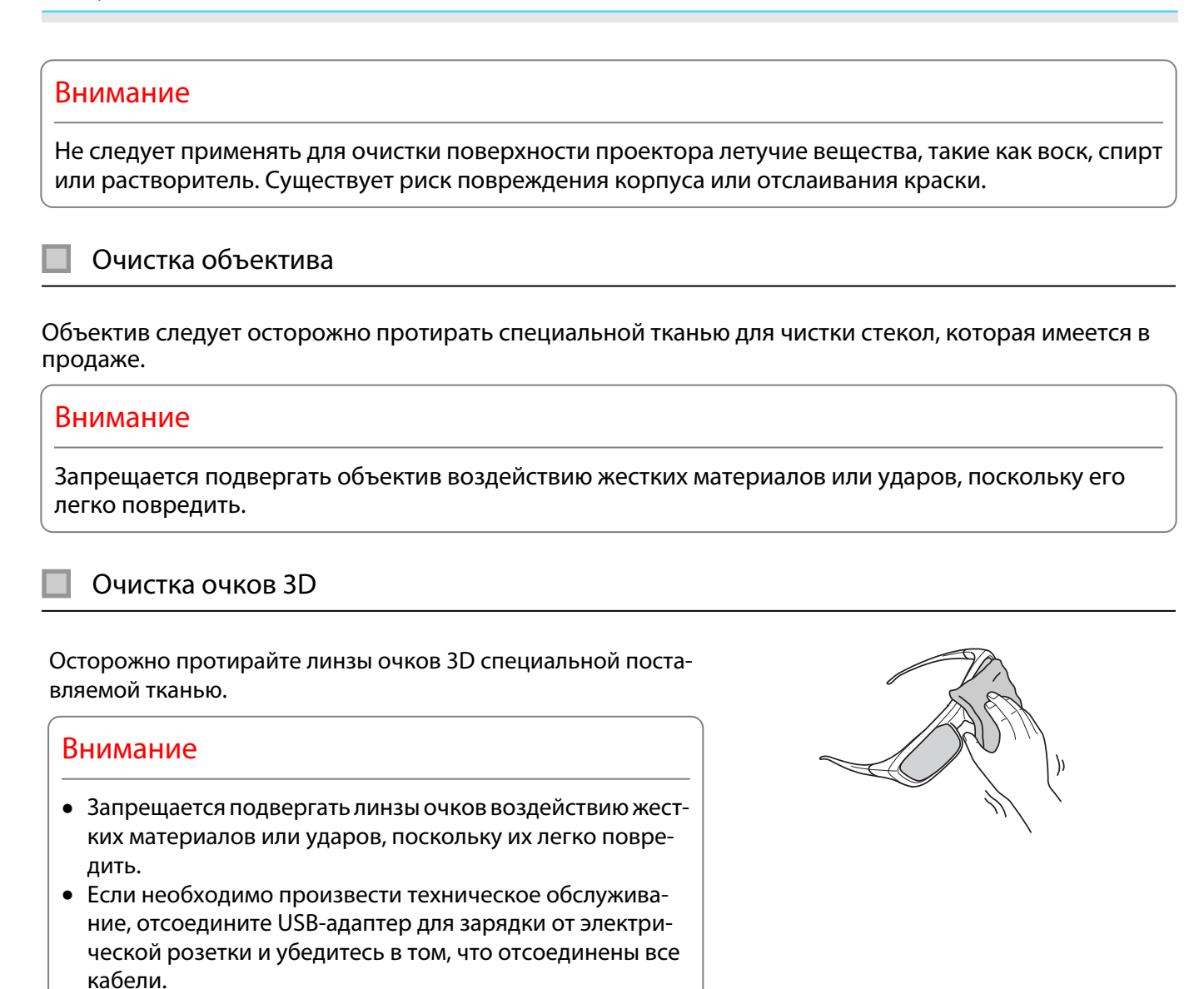

 $\begin{bmatrix} 1 \\ -1 \\ 1 \\ 1 \end{bmatrix}$ В очках 3D есть перезаряжаемые батареи. Соблюдайте местные правила при их утилизации.

#### Периодичность замены расходных материалов

#### Периодичность замены воздушного фильтра

• Если сообщение отображается даже после очистки воздушного фильтра  $\bullet$  [стр.99](#page-99-0)

#### Периодичность замены лампы

- Следующее сообщение появляется при запуске проецирования: "Необходимо заменить лампу. Для покупки обратитесь к торговому представителю Epson по продаже проекторов или посетите веб-сайт www.epson.com.
- Проецируемое изображение становится темным или начинает ухудшаться.

 $\begin{bmatrix} 1 \\ -1 \\ 1 \\ 1 \end{bmatrix}$ о Россия поддержания исходной яркости и качества проецируемых изображений вывод сообщения»<br>В рене о необходимости замены лампы устанавливается после 3900 ч. Указанное в сообщении время меняется в зависимости от эксплуатационных условий, например, настройки цветового режима и т. п.

Если лампа эксплуатируется после окончания периода, рекомендованного для замены, увеличивается вероятность взрыва лампы. При появлении сообщения о необходимости замены лампы замените лампу новой как можно скорее, даже если она еще работает.

• В зависимости от характеристик лампы и способа ее использования лампа может потускнеть или перестать работать до вывода предупреждающего сообщения. Необходимо всегда иметь наготове запасной блок лампы на тот случай, если он понадобится.

#### Замена расходных материалов

Замена воздушного фильтра

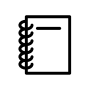

 Избавляйтесь от использованных фильтров надлежащим образом в соответствии с местными правилами. Рамка фильтра: ABS

Фильтр: Полиуретановая пена

- Нажмите кнопку  $\bigcirc$  на пульте дистанционного управления или контрольной панели, чтобы выключить питание, а затем отключите кабель питания.
- b Откройте крышку воздушного фильтра.

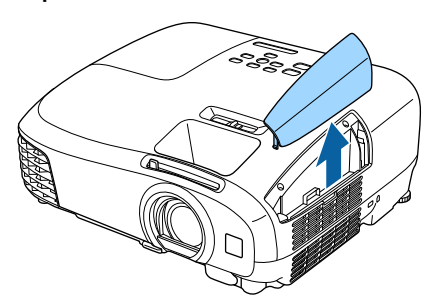

3 Извлеките старый воздушный фильтр.

> Возьмитесь за петлю на крышке воздушного фильтра и потяните ее вверх.

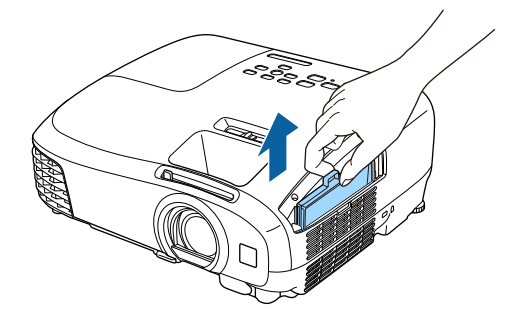

Установите новый воздушный фильтр.

Задвигайте воздушный фильтр, пока он не защелкнется.

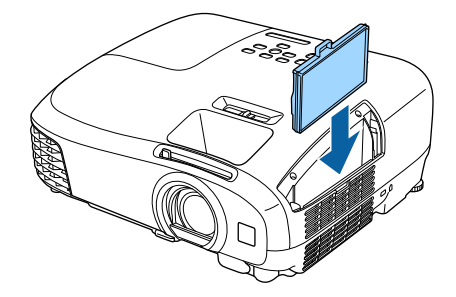

<span id="page-102-0"></span>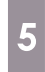

Закройте крышку воздушного фильтра.

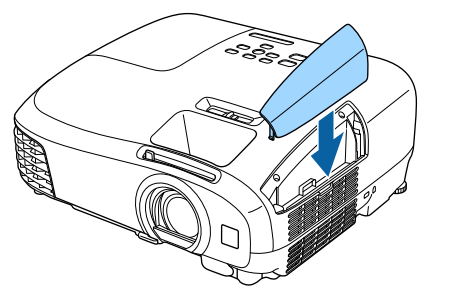

## Замена лампы

## Опасно

При замене лампы, вызванной прекращением свечения, существует вероятность того, что лампа разбита. Если необходимо заменить лампу проектора, подвешенного к потолку, обязательно следует учитывать возможность растрескивания лампы и очень осторожно снимать крышку. При открытии крышки отсека лампы могут выпасть мелкие осколки стекла. При попадании осколков стекла в глаза или рот немедленно обратитесь к врачу.

## **/ Предостережение**

- Не прикасайтесь к крышке отсека лампы сразу после выключения проектора, поскольку она нагревается. Перед снятием крышки отсека с лампой дайте лампе остыть. В противном случае можно получить ожог.
- Рекомендуется использовать оригинальные дополнительные лампы EPSON. Использование неоригинальных ламп может повлиять на качество и безопасность проецирования. Любой ущерб или неисправность, причиной которой стало использование неоригинальных ламп, не покрывается гарантией Epson.
	- Нажмите кнопку  $\bigcirc$  на пульте дистанционного управления или контрольной панели, чтобы выключить питание, а затем отключите кабель питания.
- $2^{\circ}$  Ослабьте фиксирующий винт крышки отсека лампы.

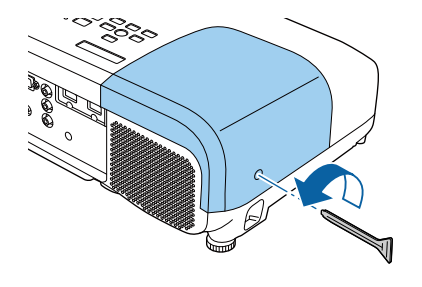

c Снимите крышку отсека лампы.

Сдвиньте крышку лампы прямо вперед и снимите.

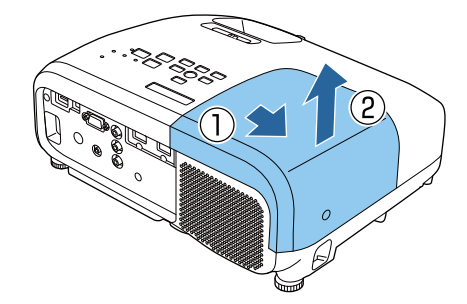

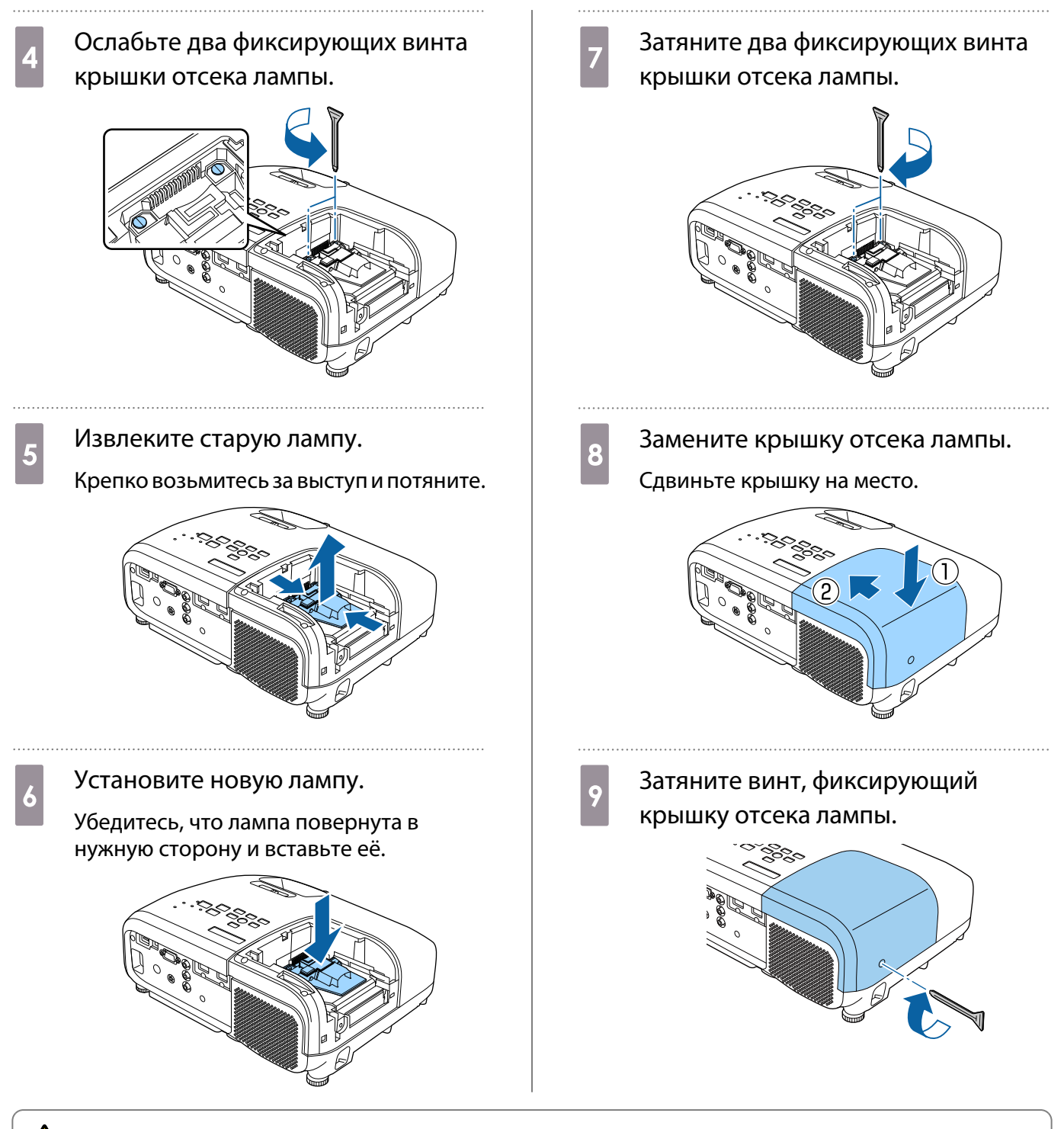

## Опасно

Не разбирайте эту лампу и не вносите изменения в её конструкцию. Установка в проектор и использование модифицированной или разобранной лампы может привести к возгоранию, удару током или несчастному случаю.

## Предостережение

- Убедитесь, что лампа и крышка отсека лампы установлены надежно. В случае неправильной установки питание не включится.
- Лампа содержит ртуть (Hg). Избавляйтесь от использованных ламп надлежащим образом в соответствии с местными законами и правилами, относящимися к утилизации флуоресцентных трубок.

#### Сброс времени работы лампы

Заменив лампу, обязательно выполните сброс времени работы лампы.

**Мелл Выхол** 

В проекторе ведется учет времени, в течение которого лампа находится во включенном состоянии, и при достижении момента замены лампы соответствующее сообщение и показания индикатора уведомляют пользователя о необходимости замены лампы.

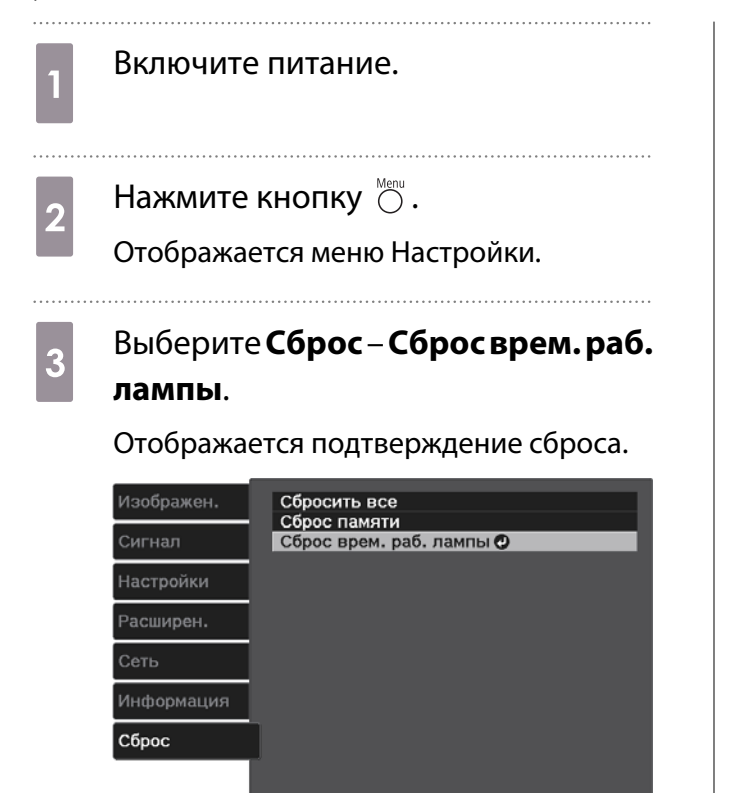

**Enter Ввод** 

Еза Назад Бавьбор

**4** С помощью кнопок  $\Theta$  Выберите **Да**, а затем нажмите кнопку (Enter), чтобы выполнить операцию. Сброс времени работы лампы выполнен.

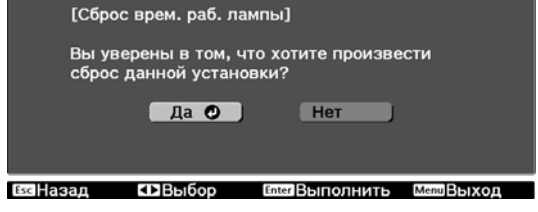

# Дополнительные принадлежности и расходные материалы

Следующие дополнительные принадлежности/расходные материалы можно приобрести в случае необходимости. Перечень дополнительных принадлежностей и расходных материалов по состоянию на: май 2015 г. Перечень принадлежностей може быть изменен без предварительного уведомления.

Перечень может изменяться в зависимости от страны приобретения.

#### Дополнительные элементы

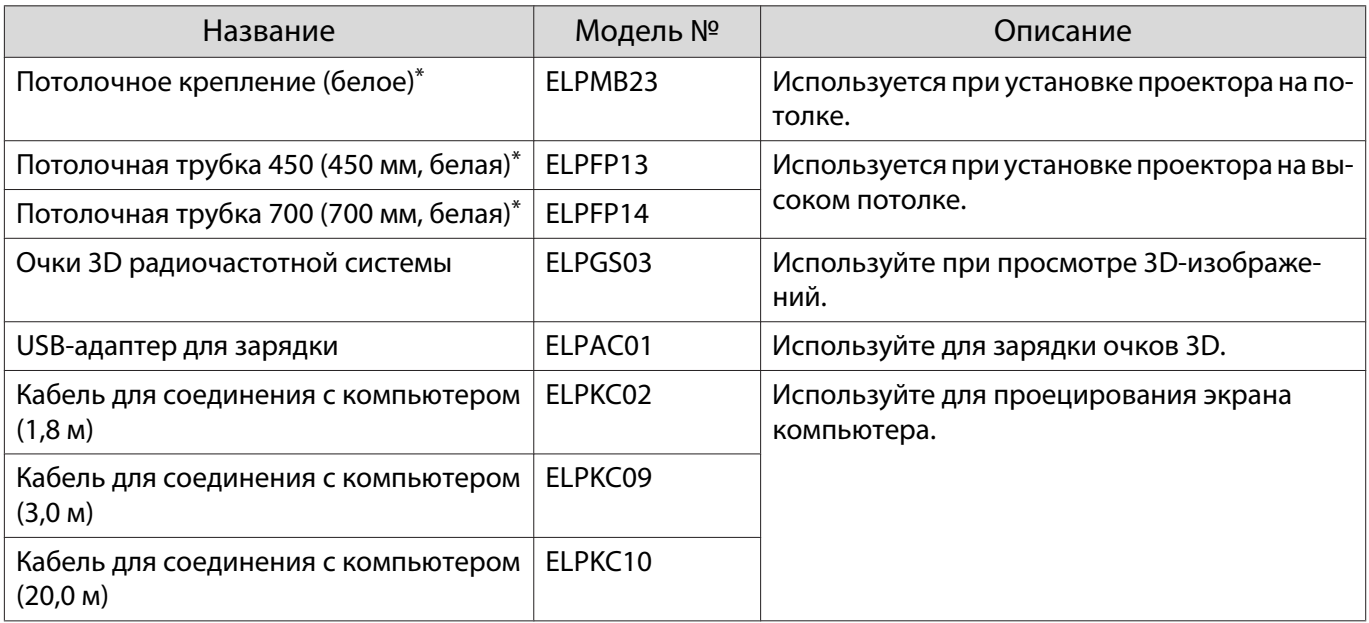

\*Для подвешивания проектора к потолку необходим особый опыт. Обратитесь к местному дилеру.

#### Расходные материалы

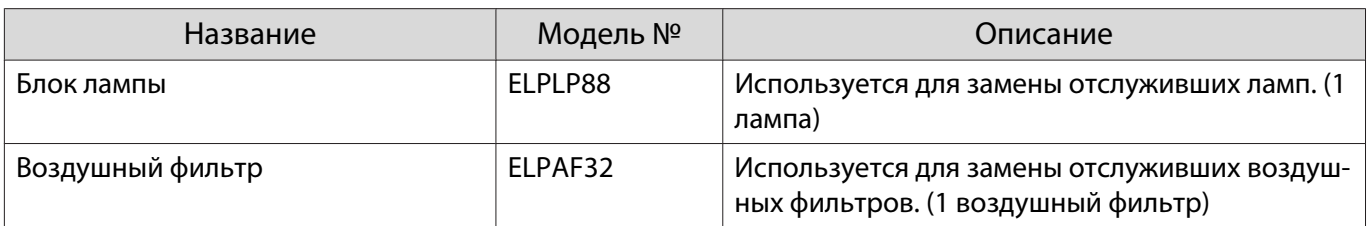

# <span id="page-106-0"></span>Поддерживаемые разрешения экрана

## Компьютерные сигналы (аналоговый RGB)

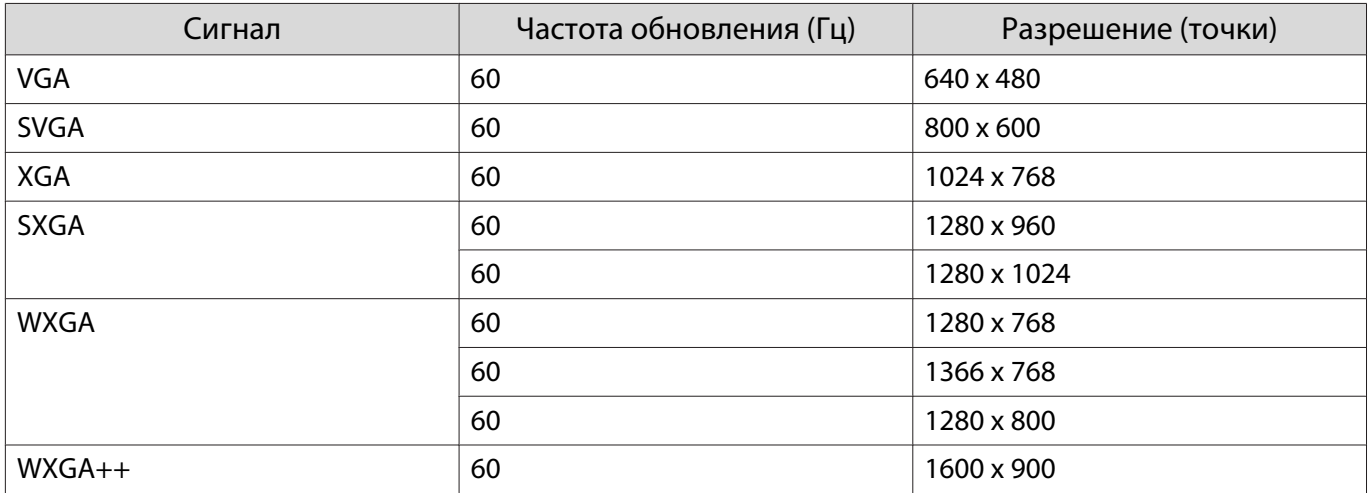

#### Композитный видеосигнал

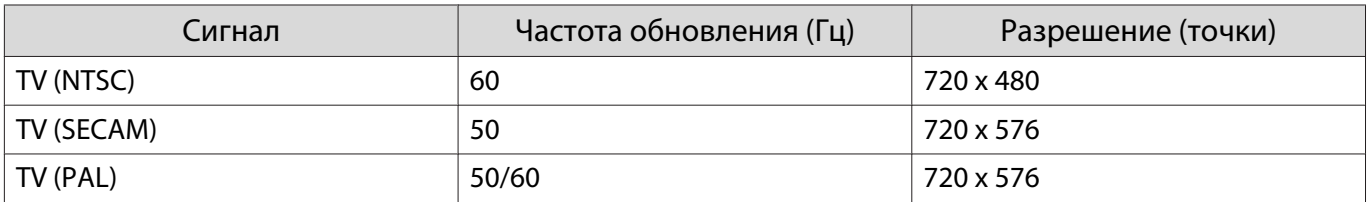

## Входной сигнал HDMI1/HDMI2

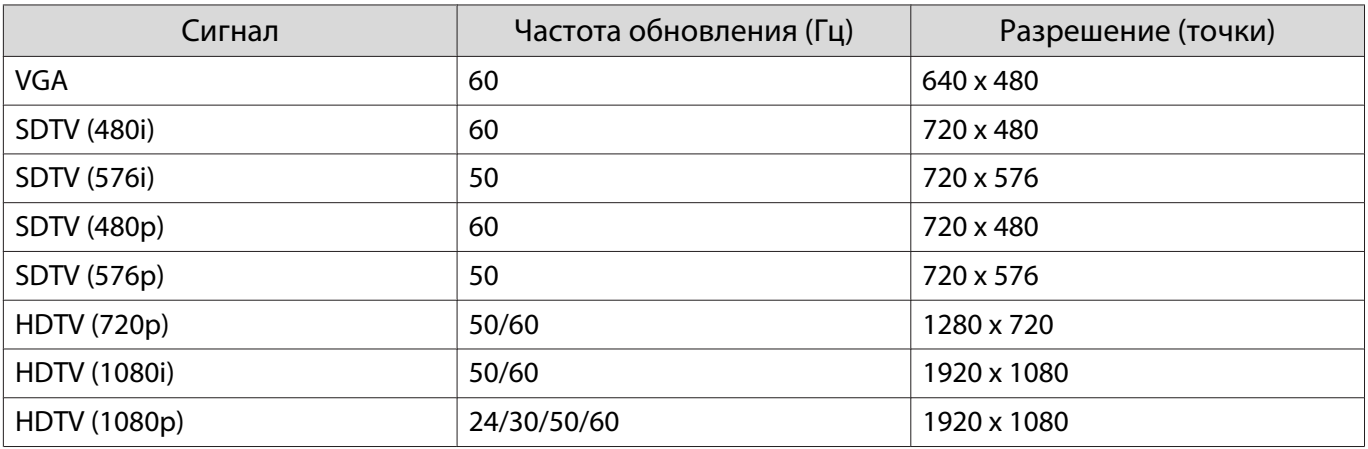

## Входной сигнал MHL

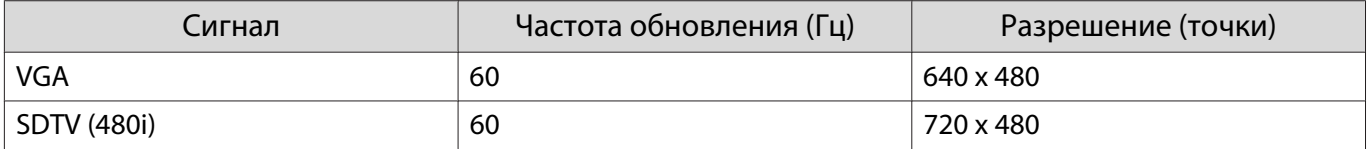

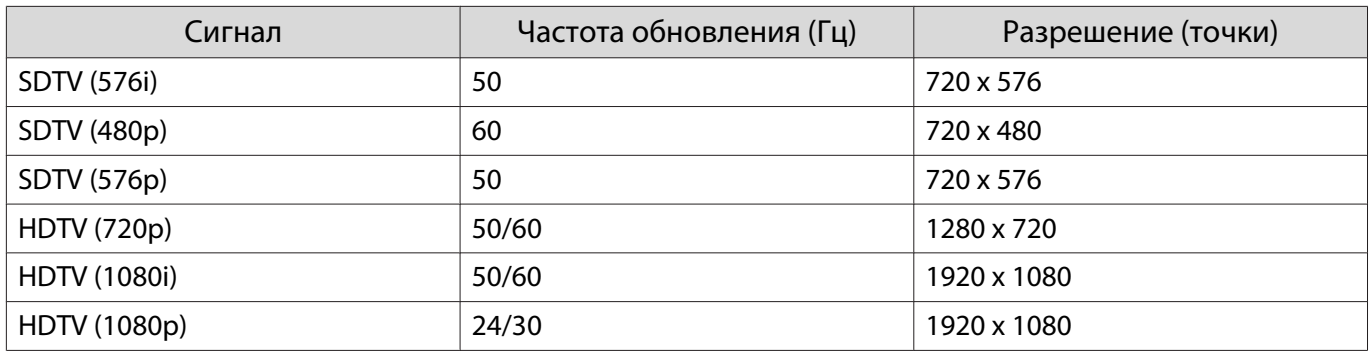

# Входной сигнал HDMI 3D

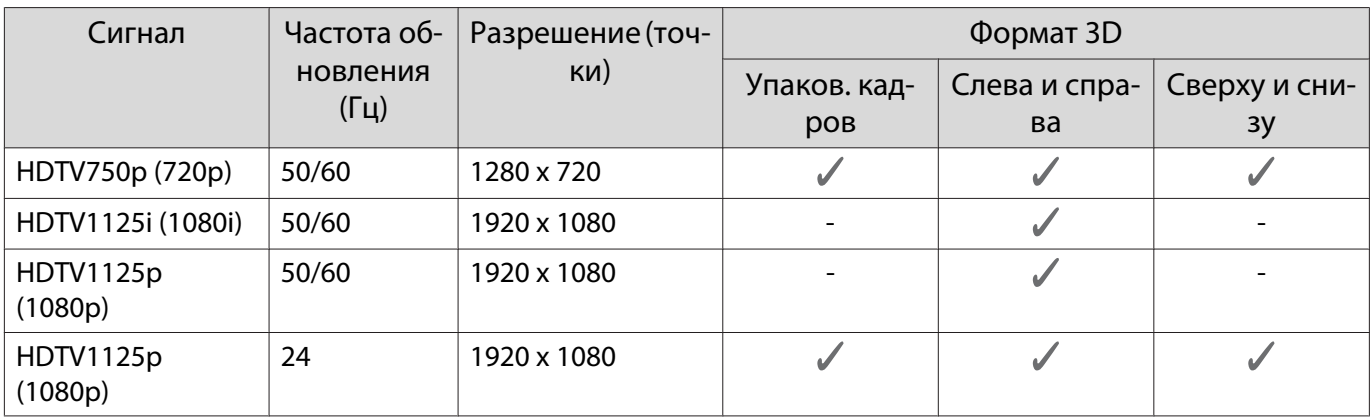

# Входной сигнал MHL 3D

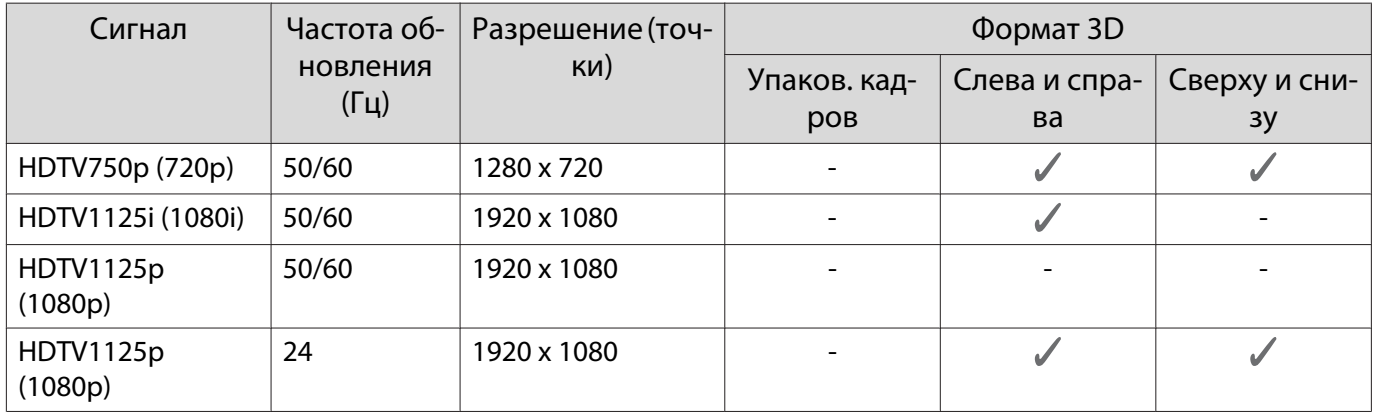
# <span id="page-108-0"></span>Технические характеристики

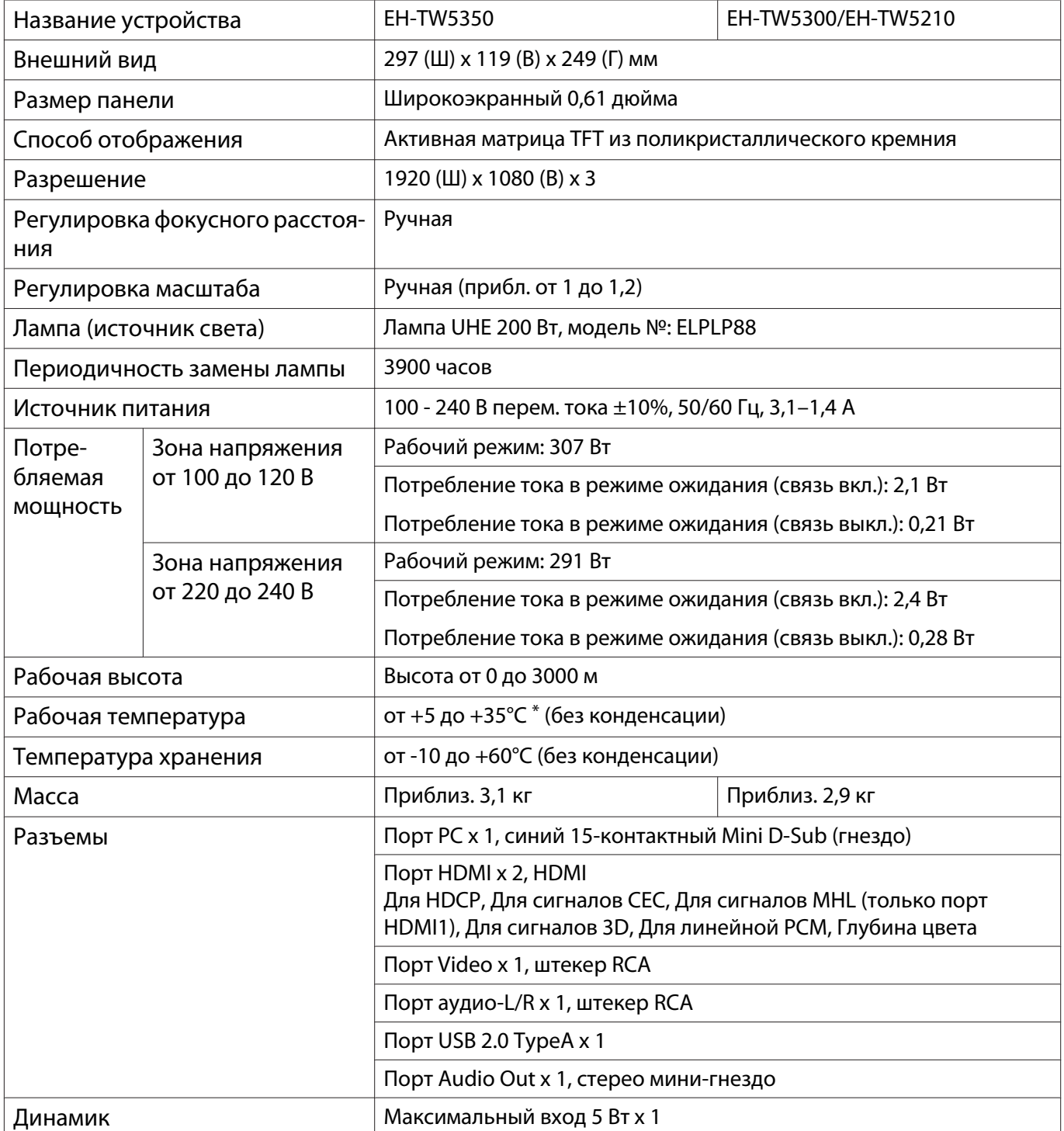

\* Рабочая температура составляет от +5 до 30°C при высоте от 2287 до 3000 м.

#### Угол наклона

Использование проектора при наклоне более 12° может стать причиной повреждения проектора или несчастного случая.

 $0^\circ$ -12 $^\circ$ 

# <span id="page-109-0"></span>Внешний вид

Единица измерения: мм

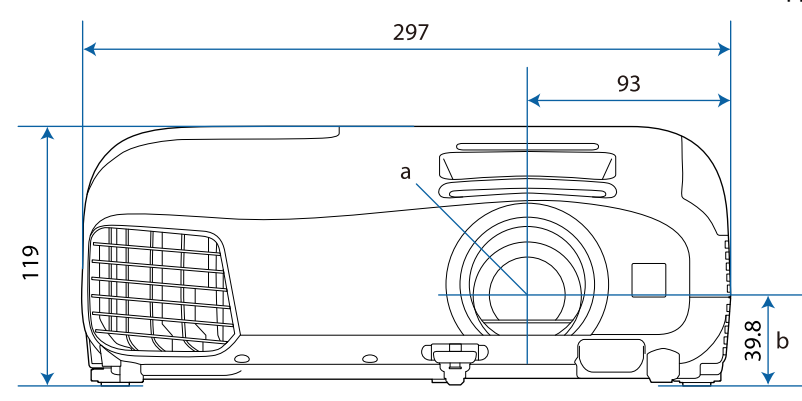

- a Центр объектива
- b Расстояние от центра объектива до точки крепления кронштейна подвески

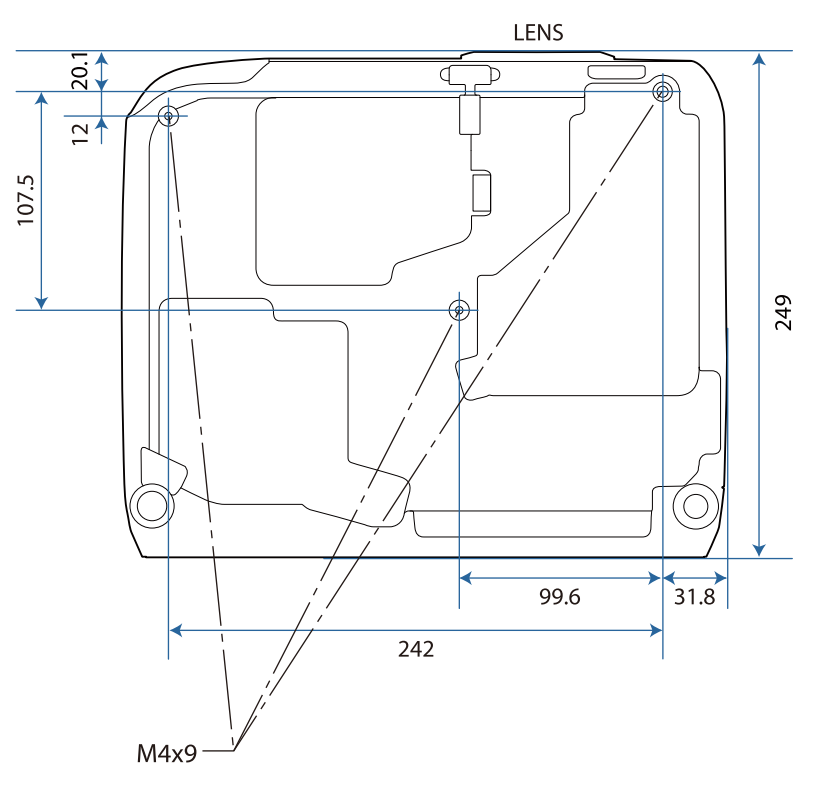

# Список символов техники безопасности

В таблице ниже приведены символы техники безопасности, устанавливаемые на оборудование.

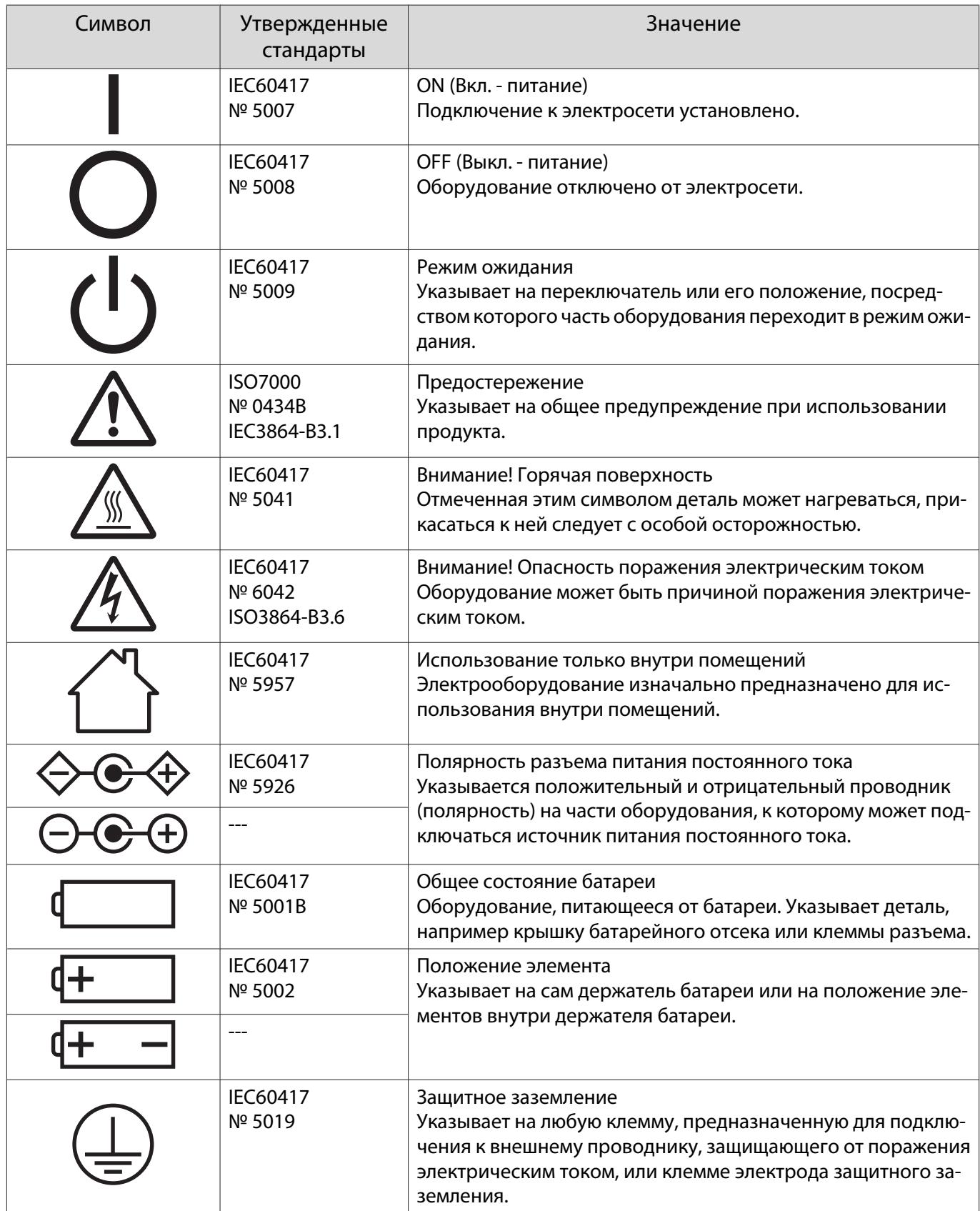

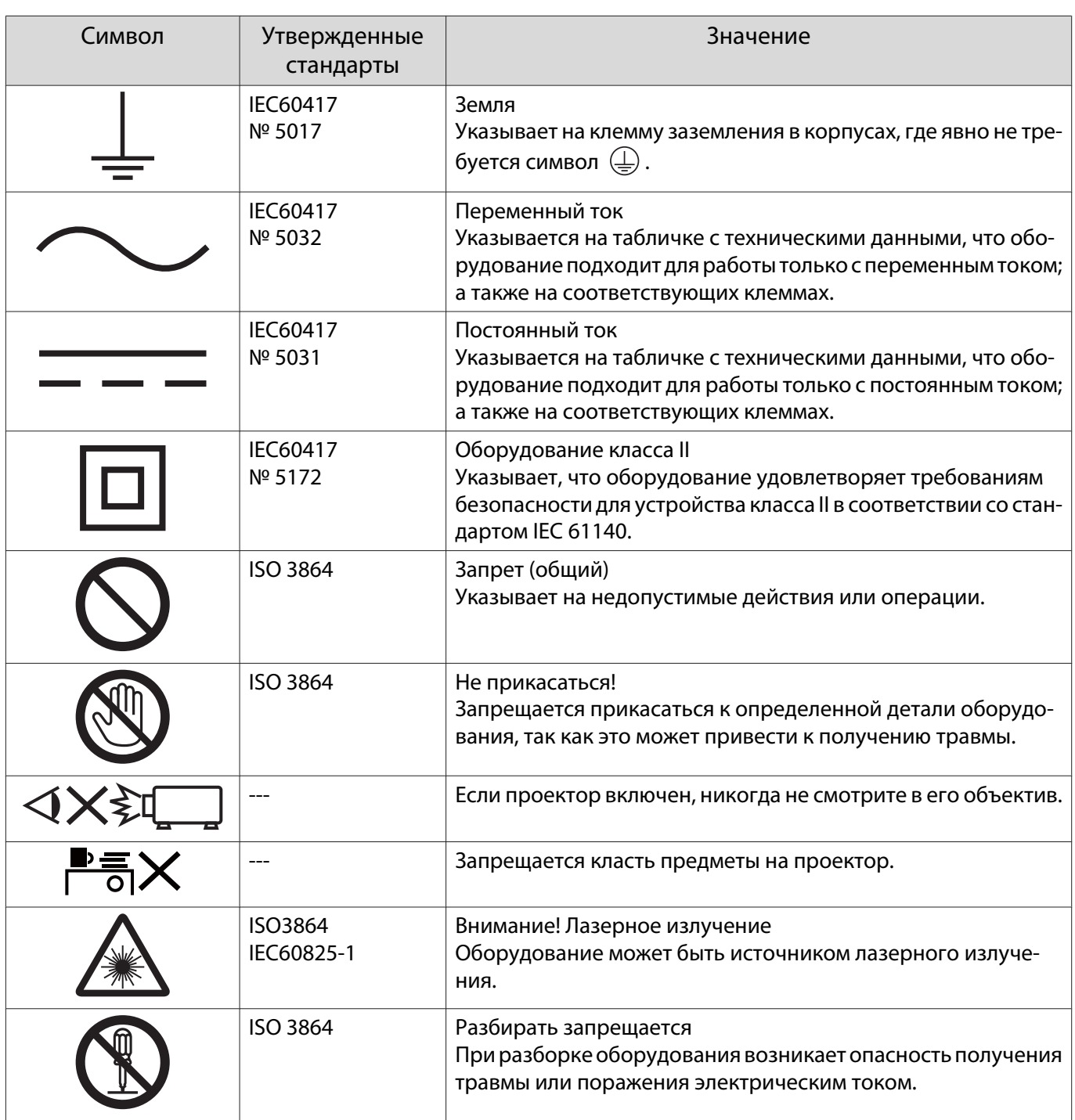

# Глоссарий

В этом разделе даются толкования сложных терминов, смысл которых не раскрыт в тексте этого руководства. За более подробной информацией следует обратиться к имеющимся в продаже изданиям.

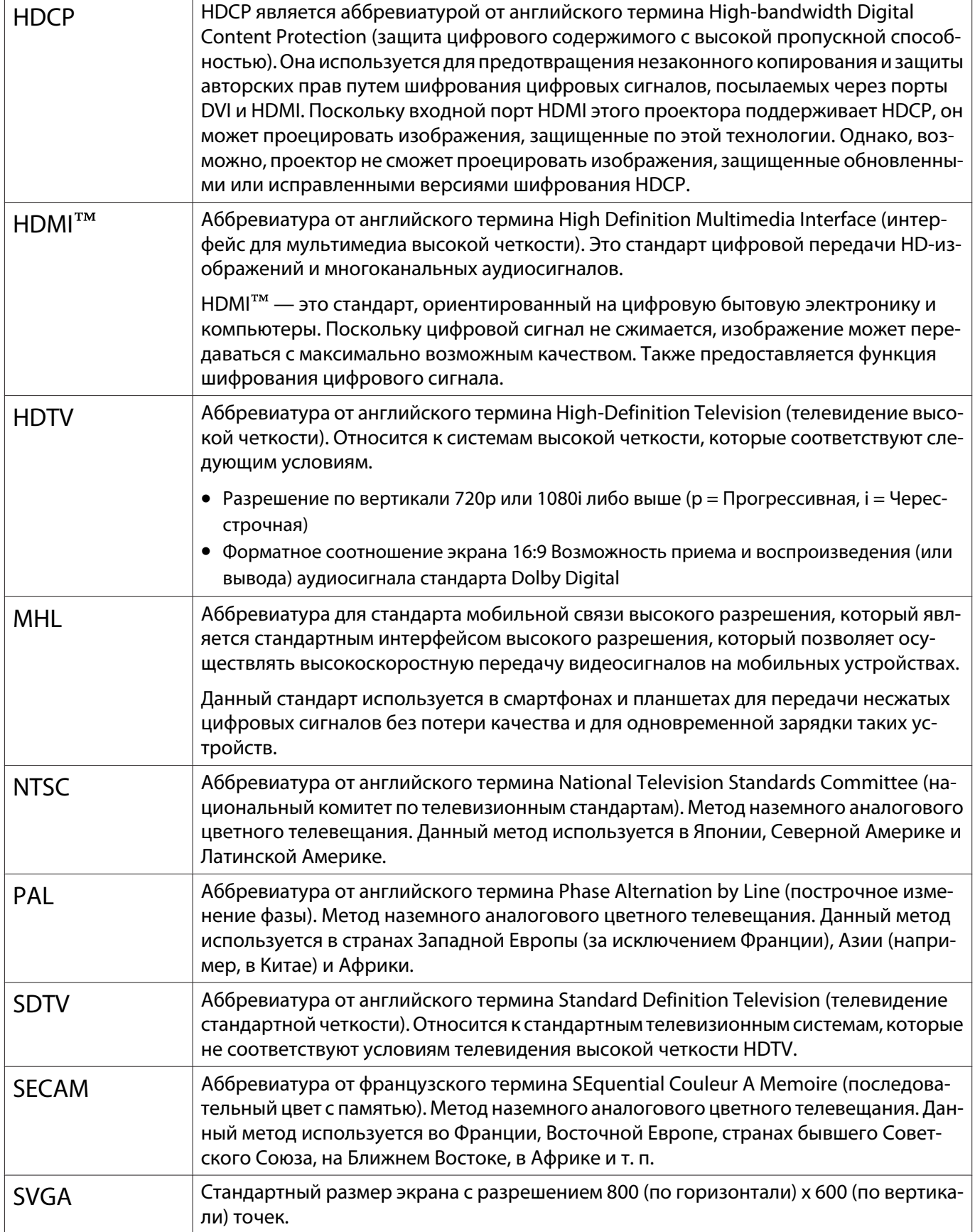

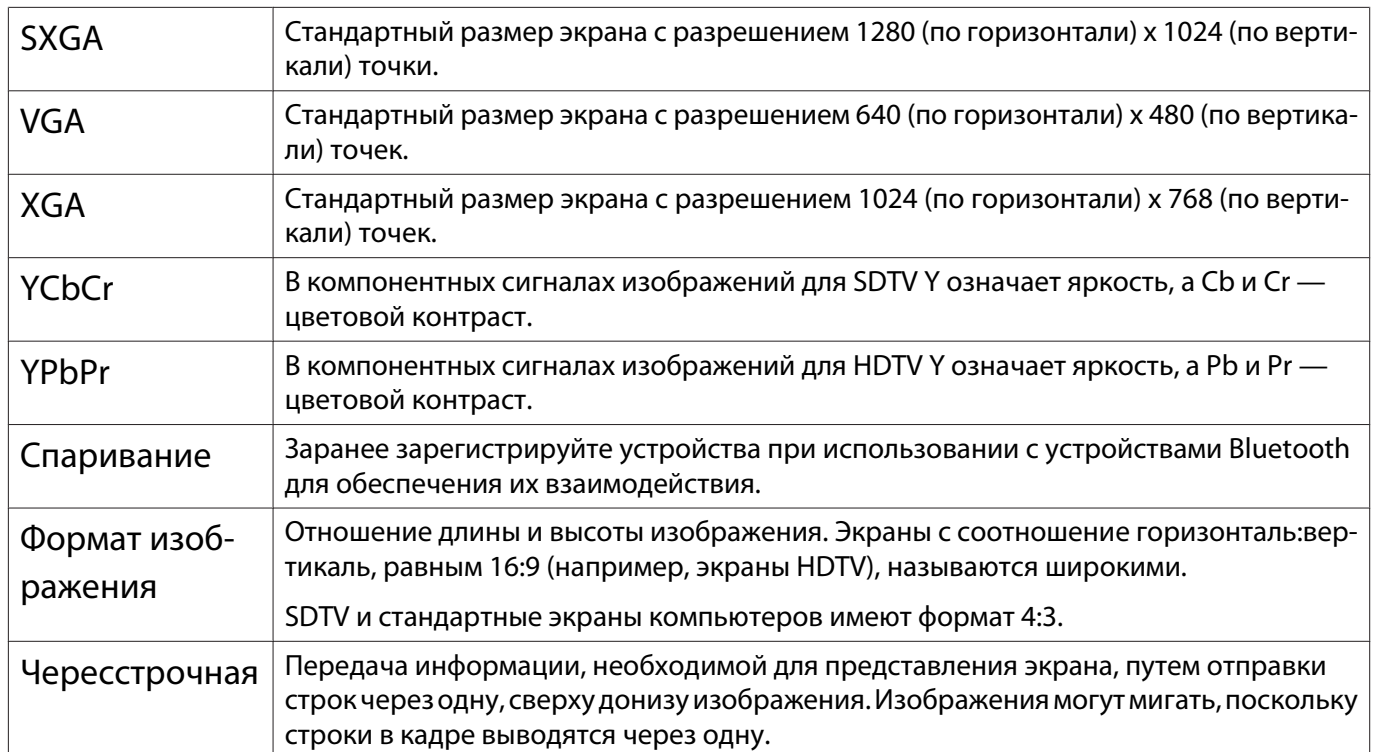

# Общие замечания

Все права защищены. Никакая часть настоящей публикации не может быть воспроизведена, сохранена в информационно-поисковой системе или передана в любой форме или любыми средствами, электронными, механическими, фотокопировальными, записывающими или иными без предварительного письменного разрешения компании Seiko Epson Corporation. Компания не принимает на себя никакой патентной ответственности в связи с использованием содержащейся здесь информации. Также компания не принимает на себя никакой ответственности за любого рода ущерб, возникший в связи с использованием содержащейся здесь информации.

Ни компания Seiko Epson Corporation, ни ее дочерние предприятия не несут ответственности перед покупателем данного изделия или перед третьими сторонами за ущерб, убытки, издержки или расходы, понесенные покупателем или третьими сторонами в результате несчастного случая, непредусмотренного или неправильного применения данного изделия или несанкционированных переделок, ремонтов или изменений данного изделия, либо (исключая США) несоблюдения всех требований инструкций по эксплуатации и техническому обслуживанию, предоставленных компанией Seiko Epson Corporation.

Компания Seiko Epson Corporation не несет ответственности за ущерб или затруднения любого рода, явившиеся результатом применения любых дополнительных принадлежностей или расходных материалов, не указанных компанией Seiko Epson Corporation в качестве оригинальной продукции Epson (Original Epson Products) или одобренной продукции Epson (Epson Approved Products).

Содержание этого руководства может быть изменено или обновлено без уведомления.

Приведенные в данном руководстве иллюстрации и реальный проектор могут различаться.

#### Ограниченное применение

Если эта продукция используется в условиях, требующих обеспечения высокого уровня надежности и (или) безопасности — например, в сочетании с авиационными, железнодорожными, судовыми, автомобильными и прочими транспортными средствами, аварийными устройствами оповещения, различными предохранительными устройствами или функциональными устройствами, выполняющими прецизионные операции — применение этой продукции рекомендуется только с учетом необходимых средств обеспечения отказоустойчивости и резервирования, поддерживающих достаточно высокий уровень безопасности и надежности всей проектируемой системы. В связи с тем, что эта продукция не предназначена для использования в условиях, требующих обеспечения очень высокого уровня надежности и (или) безопасности — например, в сочетании с авиационно-космическим оборудованием, важнейшим телекоммуникационным оборудованием, оборудованием систем управления атомными электростанциями или медицинским оборудованием, непосредственно используемым в процессе медицинского обслуживания - пожалуйста, не забывайте о том, что вы несете ответственность за всестороннюю оценку соответствия этой продукции конкретным условиям эксплуатации и за ее применение в этих условиях.

#### Общая информация

EPSON и ELPLP являются товарными знаками или зарегистрированными товарными знаками Seiko Epson Corporation.

HDMI и High-Definition Multimedia Interface являются товарными знаками или зарегистрированными товарными знаками HDMI Licensing LLC. **HDMI** 

Товарный знак и логотип Bluetooth® являются зарегистрированными товарными знаками компании Bluetooth SIG, Inc., а компания Seiko Epson Corporation использует данные знаки в рамках лицензии. Другие товарные знаки или торговые названия являются собственностью их соответствующих владельцев.

Bluetopia<sup>®</sup> is provided for your use by Stonestreet One, LLC<sup>®</sup> under a software license agreement. Stonestreet One, LLC<sup>®</sup> is and shall remain the sole owner of all right, title and interest whatsoever in and to Bluetopia<sup>®</sup> and your use is subject to such ownership and to the license agreement. Stonestreet One, LLC<sup>®</sup> reserves all rights related to Bluetopia® not expressly granted under the license agreement and no other rights or licenses are granted either directly or by implication, estoppel or otherwise, or under any patents, copyrights, mask works, trade secrets or other intellectual property rights of Stonestreet One, LLC<sup>®</sup>.

© 2000-2012 Stonestreet One, LLC® Все права защищены.

MHL, логотип MHL и Mobile High-Definition Link являются товарными знаками, зарегистрированными товарными знаками или знаками обслуживания компании MHL и LLC в США и/или других странах.

Miracast<sup>™</sup>, WPA<sup>™</sup> и WPA2<sup>™</sup> являются зарегистрированными товарными знаками компании Wi-Fi Alliance.

Intel<sup>®</sup> является зарегистрированным товарным знаком компании Intel Corporation в США и/или других странах.

App Store является знаком обслуживания Apple Inc.

Google Play является товарным знаком Google Inc.

Упомянутые здесь названия других изделий служат также для целей идентификации и могут быть торговыми марками, принадлежащими соответствующим владельцам. Компания Epson отказывается от всех и любых притязаний и прав на эти фирменные марки.

©SEIKO EPSON CORPORATION 2015. All rights reserved.

#### **Indication of the manufacturer and the importer in accordance with requirements of EU directive**

Manufacturer: SEIKO EPSON CORPORATION

Address: 3-5, Owa 3-chome, Suwa-shi, Nagano-ken 392-8502 Japan

Telephone: 81-266-52-3131

http://www.epson.com/

Importer: EPSON EUROPE B.V.

Address: Atlas Arena, Asia Building, Hoogoorddreef 5,1101 BA Amsterdam Zuidoost The Netherlands

Telephone: 31-20-314-5000

http://www.epson.com/europe.html

×

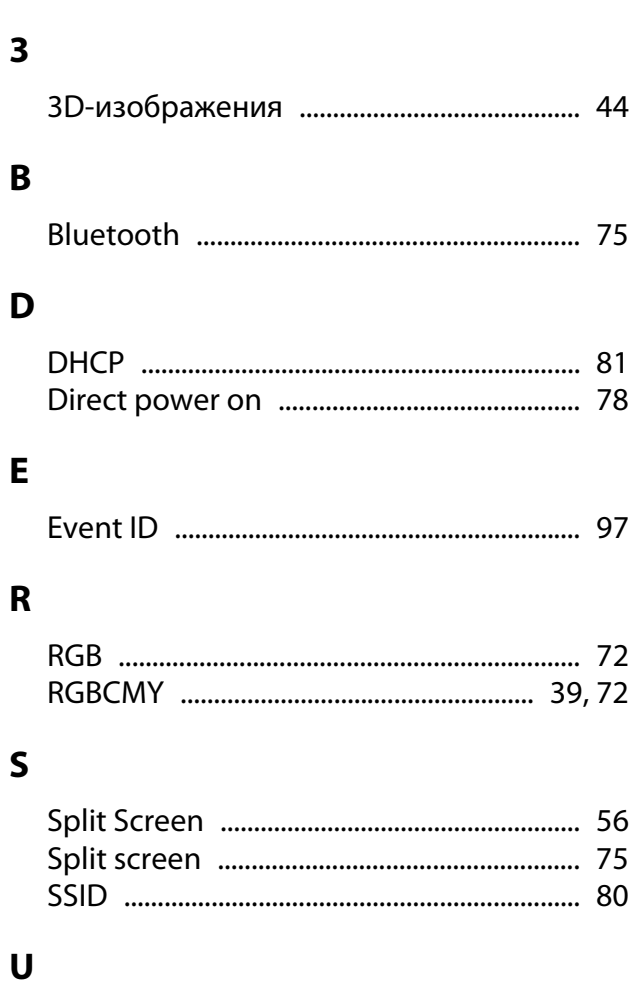

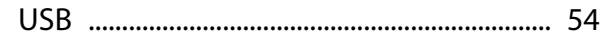

# $\mathbf{A}$

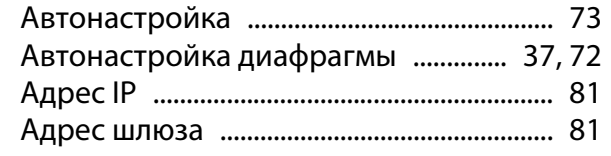

# $\overline{b}$

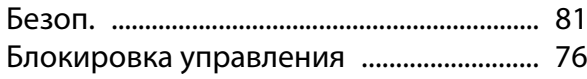

### $\overline{B}$

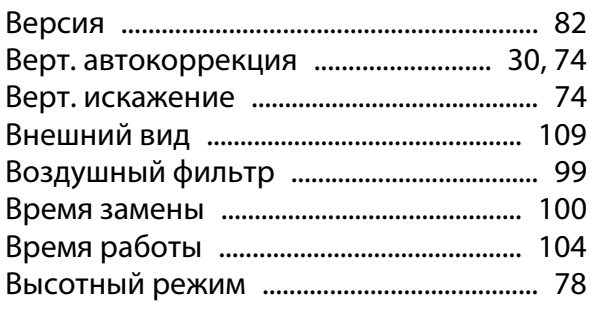

# $\mathbf{r}$

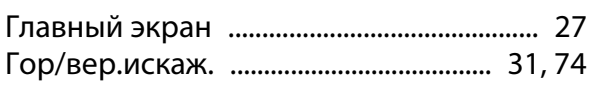

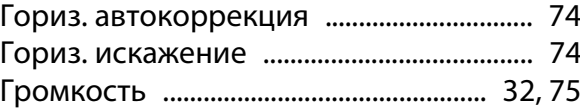

# $\overline{a}$

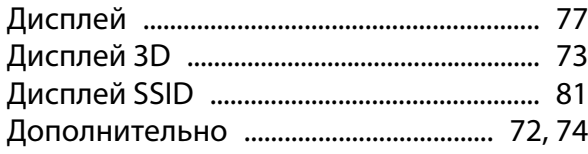

# $\overline{\mathbf{3}}$

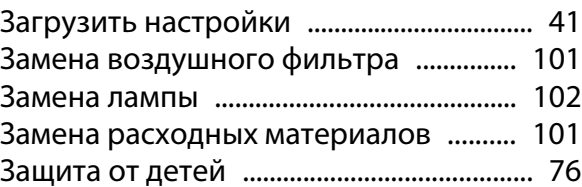

### $\mathbf{M}$

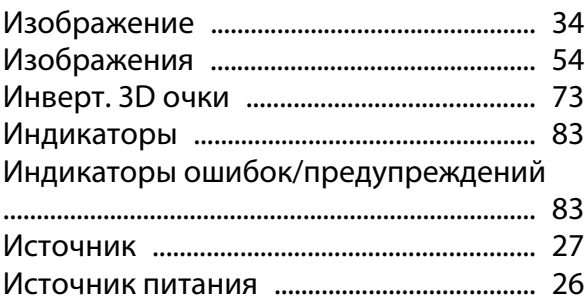

# $\mathsf{K}$

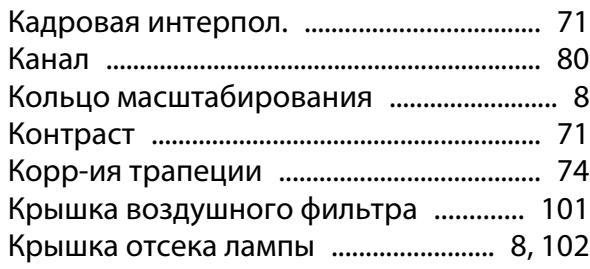

#### M

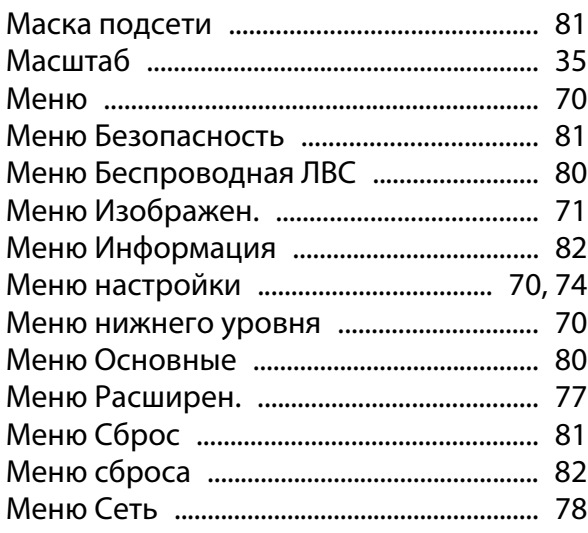

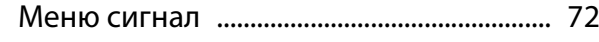

# **Н**

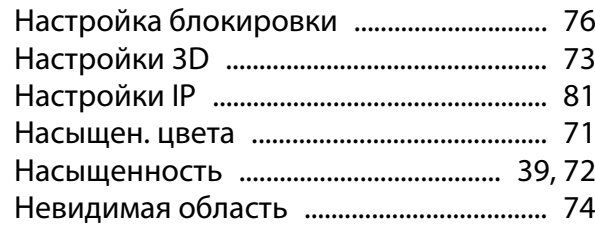

# **О**

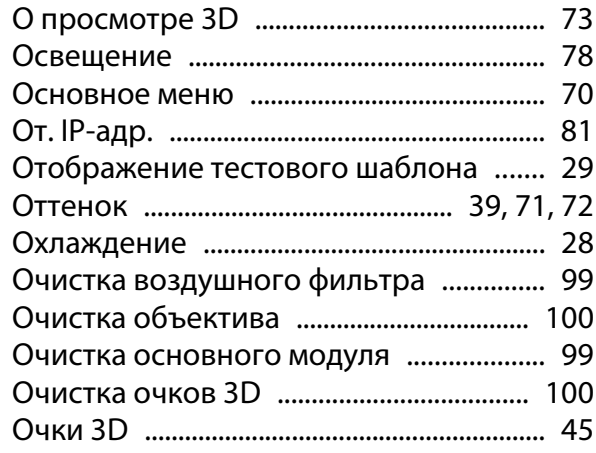

# **П**

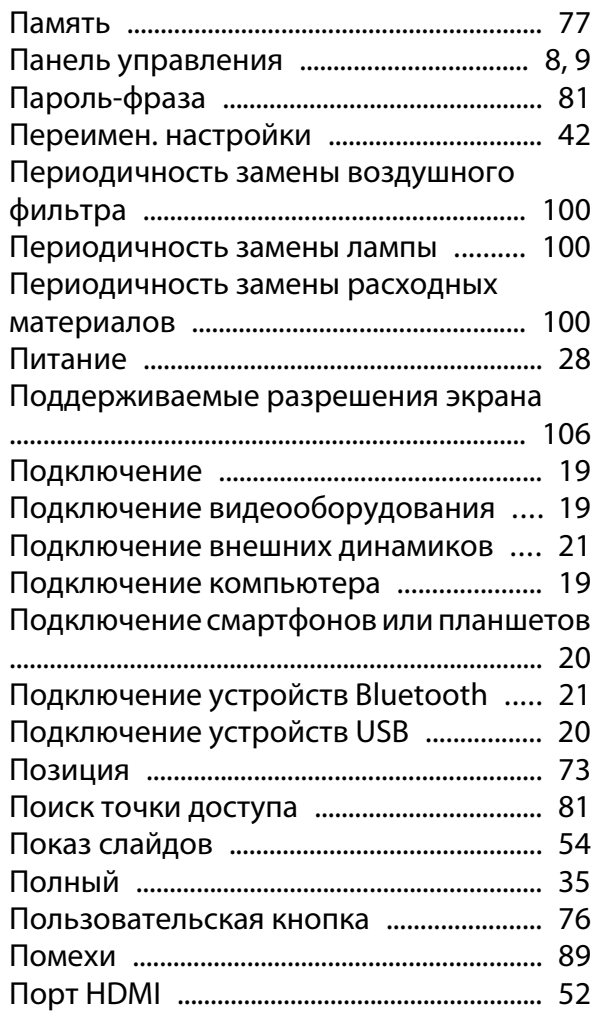

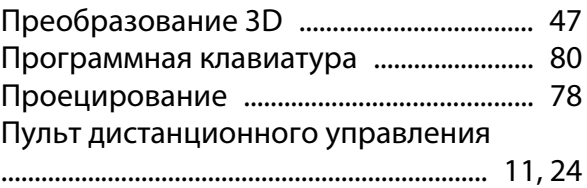

### **Р**

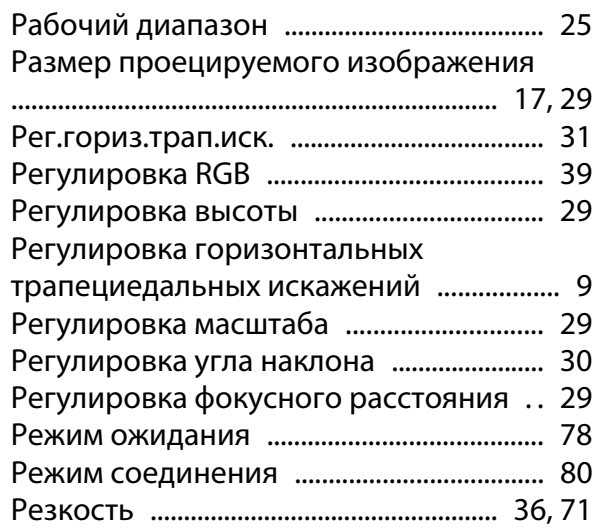

### **С**

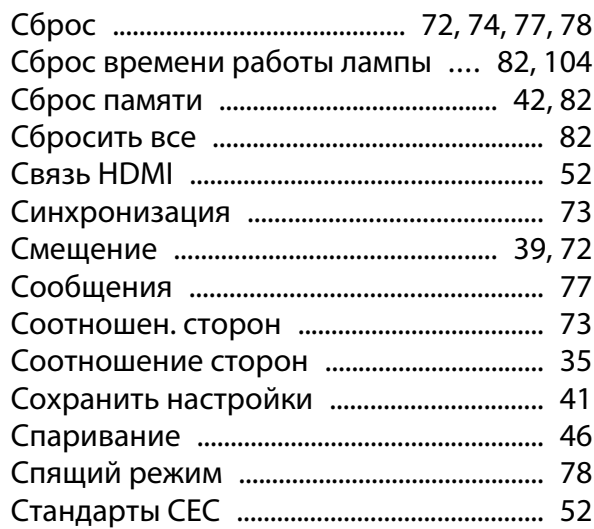

#### **Т**

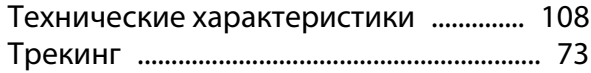

### **У**

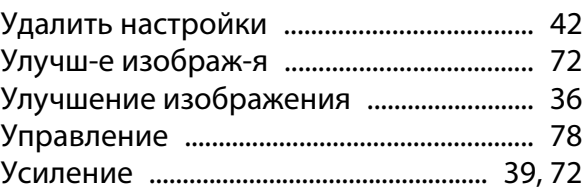

# $\Phi$

×

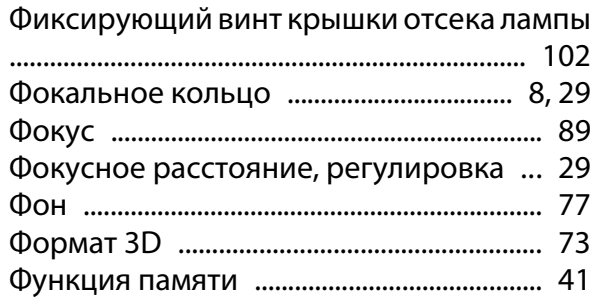

# Ц

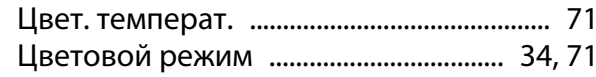

# $\overline{\mathbf{z}}$

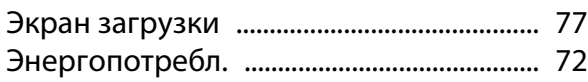

# $\overline{\mathbf{R}}$

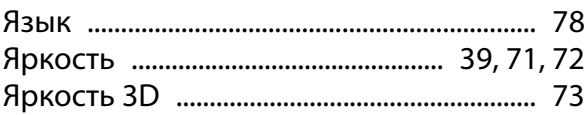